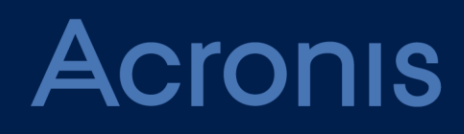

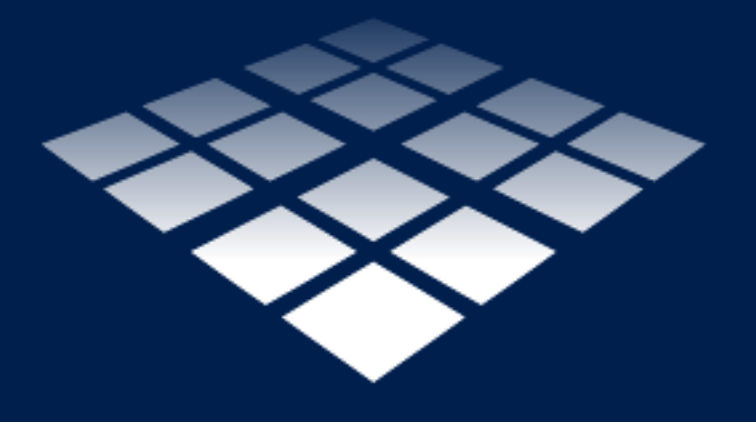

# **Acronis Snap Deploy 5** Update 5

# 목차

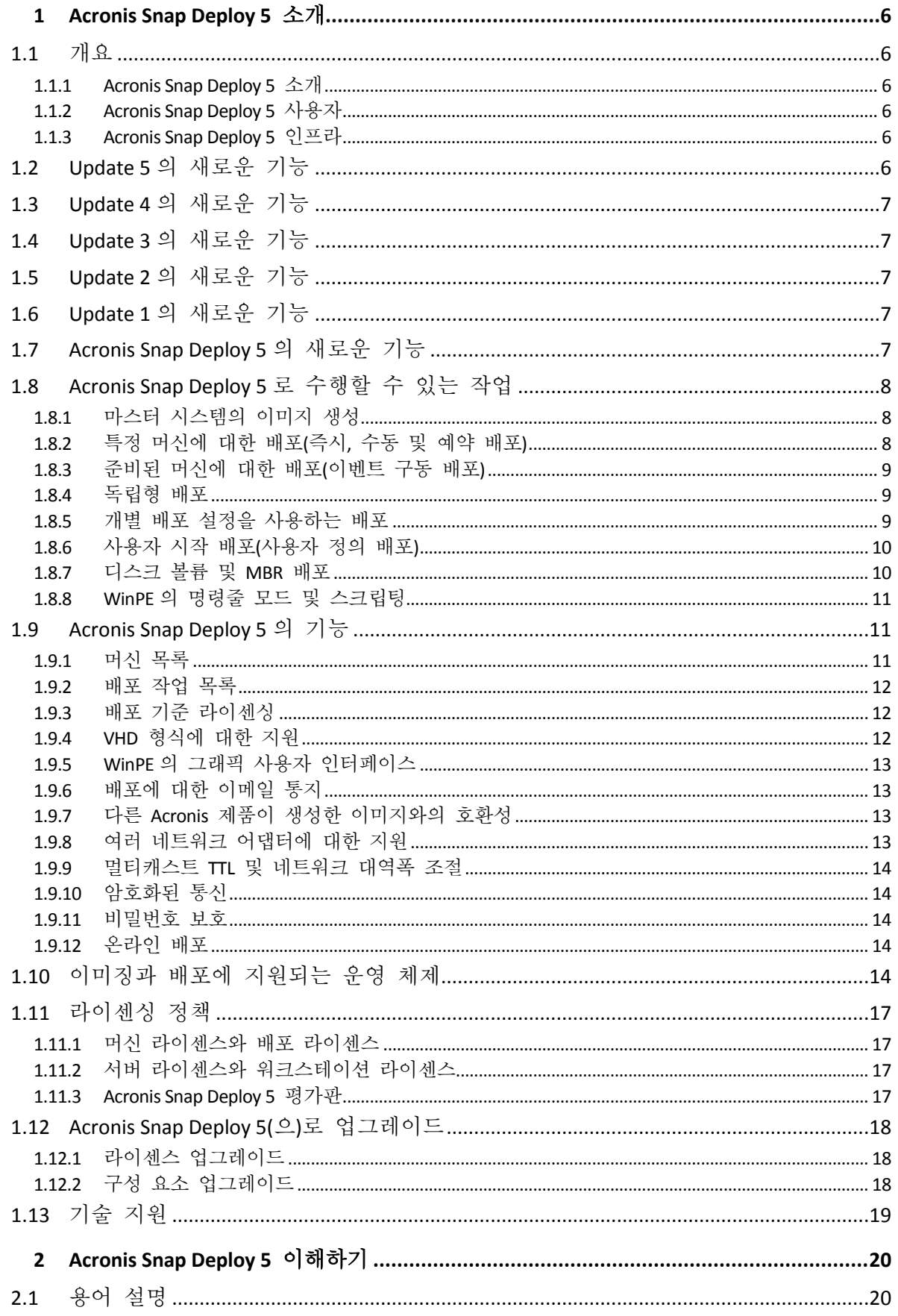

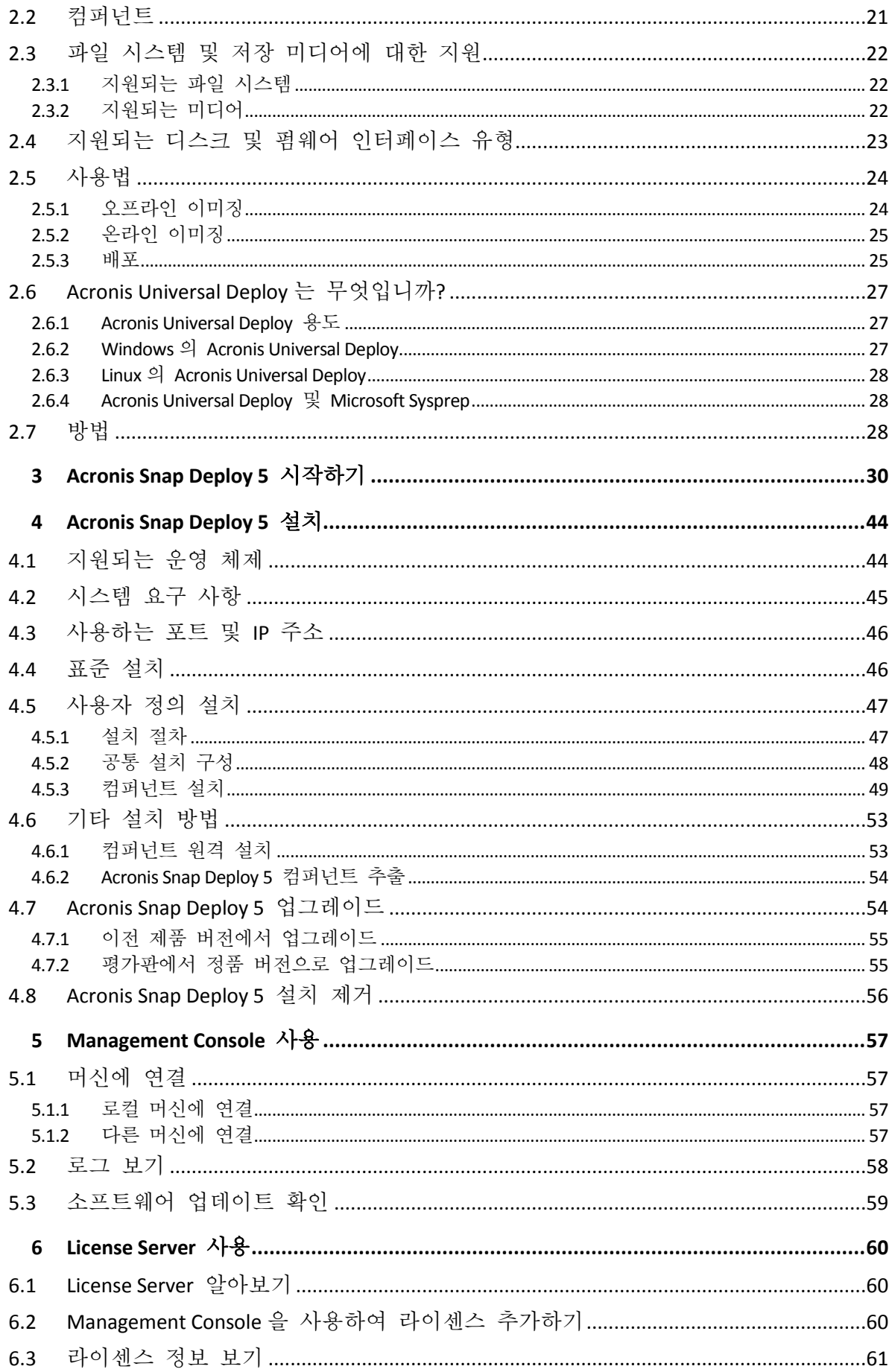

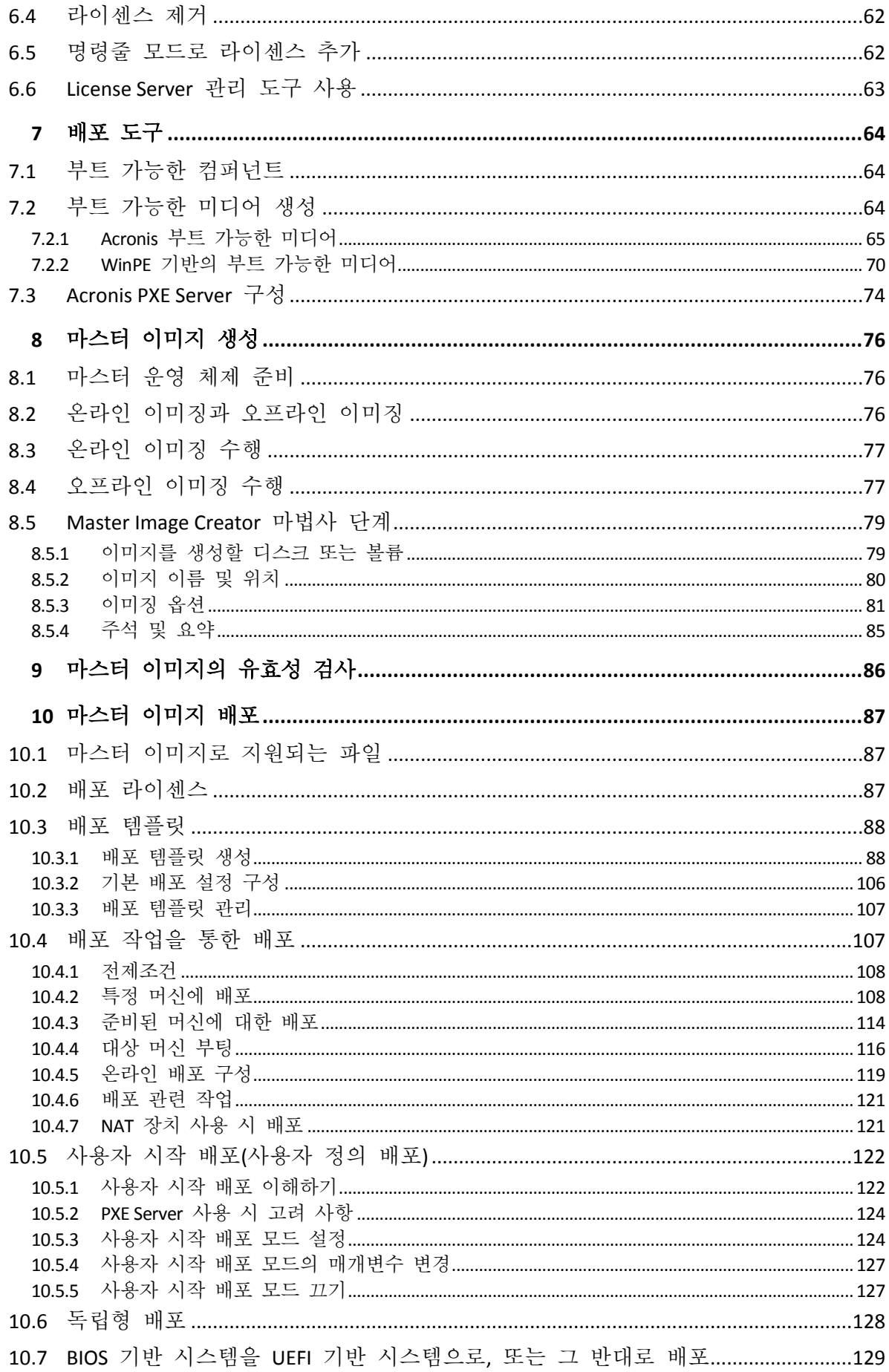

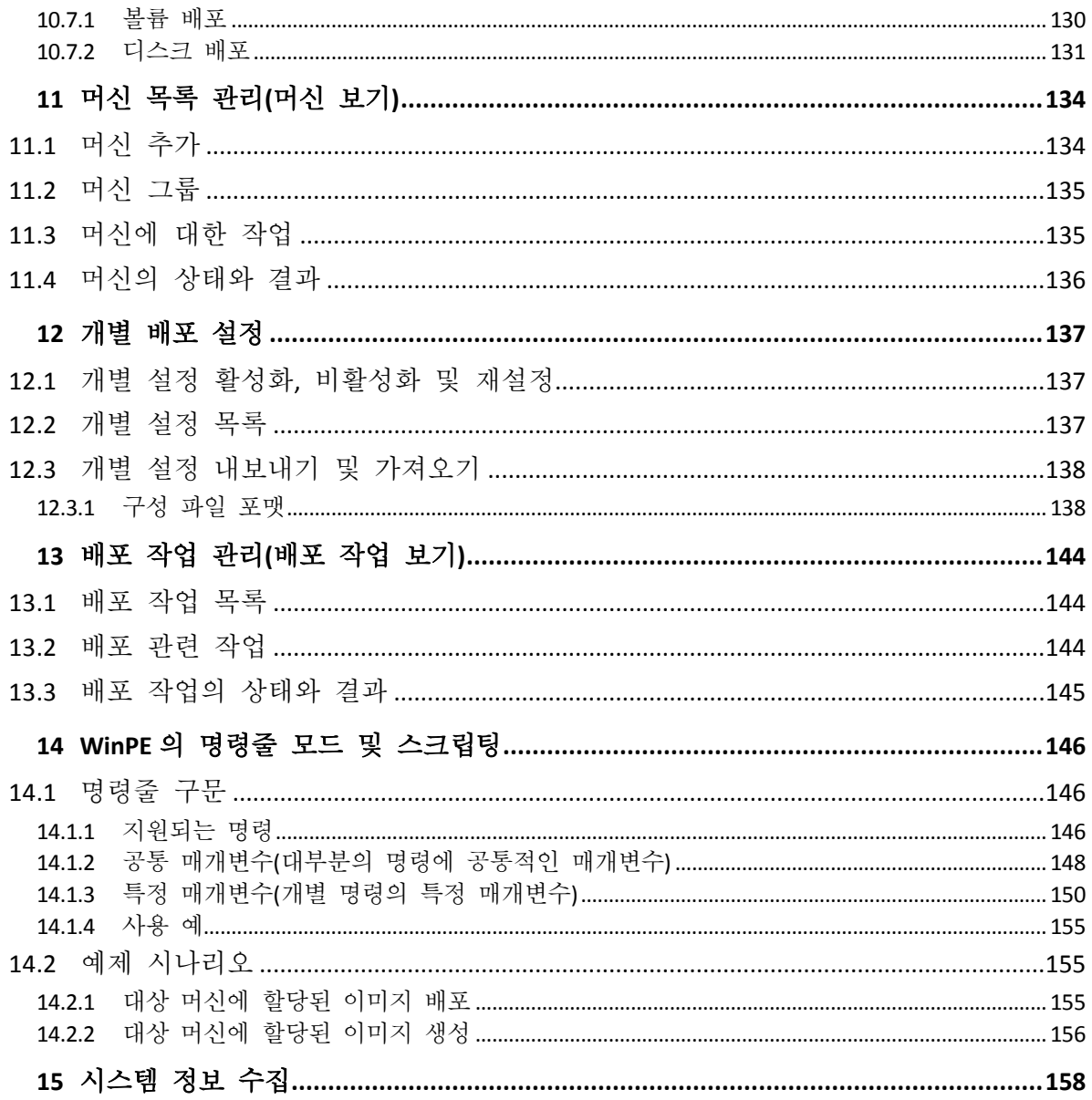

# <span id="page-5-0"></span>1 Acronis Snap Deploy 5 소개

# <span id="page-5-1"></span>1.1 개요

### <span id="page-5-2"></span>1.1.1 Acronis Snap Deploy 5 소개

Acronis Snap Deploy 5 은(는) 완전하게 구성된 운영 체제(응용 프로그램 소프트웨어 및 기타 데이터 유무에 관계 없이)를 여러 머신에 배포할 수 있는 유연하고 효율적인 소프트웨어 솔루션입니다. 이 제품은 디스크 이미징 기술을 사용하므로 빠른 베어 메탈 설치 및 유연한 중앙 프로비저닝에 이상적인 솔루션입니다.

### <span id="page-5-3"></span>1.1.2 Acronis Snap Deploy 5 사용자

Acronis Snap Deploy 5 의 주요 사용자는 다음과 같습니다.

- 중소기업:
	- IT 서비스 제공자
	- 하드웨어 소매업자
- 대기업의 IT 부서
- 중고등학교와 대학교
- R&D 및 소프트웨어 연구실

Acronis Snap Deploy 5 의 엔터프라이즈 기능(예약 배포, Preinstallation Environment 에 대한 지원, 명령줄 인터페이스, 스크립팅 등)으로 대규모 엔터프라이즈 환경에서 IT 부서의 업무를 자동화할 수 있습니다.

# <span id="page-5-4"></span>1.1.3 Acronis Snap Deploy 5 인프라

Acronis 인프라의 컴퍼넌트는 Windows 머신에 설치됩니다. Acronis 인프라 관리는 관리 콘솔을 사용하여 수행합니다.

Acronis 환경 또는 Acronis Snap Deploy 5 의 컴퍼넌트를 포함하는 WinPE(Windows Preinstallation Environment)의 경우 Windows 에서 참조 이미지(마스터 이미지라고 함)를 가져올 수 있습니다.

배포는 Acronis 환경 또는 Acronis Snap Deploy 5 의 컴퍼넌트를 포함하는 WinPE 에서 수행됩니다. Acronis Snap Deploy 5 은(는) 두 가지 환경 모두 그래픽 사용자 인터페이스(GUI)를 제공합니다. 또한 WinPE 에서는 명령줄 모드와 스크립팅이 지원됩니다.

부트 가능한 전용 유틸리티를 사용하면 독립형 머신(네트워크와 분리되거나 Acronis Snap Deploy 5 인프라가 없는 네트워크에 포함된 머신)에서 GUI 로 완전한 배포를 수행할 수 있습니다.

# <span id="page-5-5"></span>1.2 Update 5 의 새로운 기능

- 정확하게 '그대로'인 디플로이를 위한 섹터 단위 이미징 모드 (페이지[. 81\)](#page-80-0).
- Windows Server 2019 를 지원합니다.

■ Windows 10 버전 1903 용 평가 및 배포 키트(ADK)를 지원합니다.

# <span id="page-6-0"></span>1.3 Update 4 의 새로운 기능

- 개별 디플로이 설정을 내보내고 가져옵니다 (페이지. [138\)](#page-137-0).
- Windows 10 버전 1703, 1803, 1809 용 ADK(평가 및 개발 키트)를 지원합니다.
- Standalone Utilitv 는 WinPE 기반의 부트 가능한 미디어에 포함되어 있을 수 있습니다.
- 명령줄 유틸리티(**asdcmd**)의 **deploy** 명령에서 **/resize** (페이지. [150\)](#page-149-0) 매개변수를 지원합니다. 이 매개변수는 디플로이 템플릿의 디스크 공간 활용 설정에 상응합니다.

# <span id="page-6-1"></span>1.4 Update 3 의 새로운 기능

- Windows Server 2016 을 지원합니다.
- 보안 부팅이 활성화되며 시스템 이미징 및 배포를 지원합니다.
- Acronis Snap Deploy 5 의 모든 컴퍼넌트는 이제 Windows 10 과 완벽히 호환됩니다.
- Acronis Backup 11.7 에서 만든 백업과의 호환성.

# <span id="page-6-2"></span>1.5 Update 2 의 새로운 기능

- Windows 10 을 실행하는 머신의 이미징 및 배포를 지원합니다.
- 64 비트 WinPE 기반 부트 가능한 미디어의 생성을 지원합니다.
- <span id="page-6-3"></span>WinPE 10.0 을 지원합니다.

# 1.6 Update 1 의 새로운 기능

- Windows 머신으로의 배포는 온라인 상태인 동안 시작할 수 있습니다.
- 32 비트 UEFI 시스템(태블릿)으로의 독립형 배포를 지원합니다.
- 32 비트 UEFI 펌웨어 인터페이스는 현재 마스터 및 대상 머신에 지원됩니다.
- Acronis PXE Server 는 현재 UEFI 부팅을 지원합니다.
- WinPE 5.0 을 지원합니다.
- 배포 기능이 비활성화된 상태에서 멀티캐스트에 실패하면 유니캐스트로 자동 전환합니다.

# <span id="page-6-4"></span>1.7 Acronis Snap Deploy 5 의 새로운 기능

- 네트워크 내의 복수의 머신에 최대 5 배 더 빠른 배포(Acronis Snap Deploy 4 에 비해)를 수행하는 업데이트된 멀티캐스트 프로토콜.
- Windows 8.1 지원 및 업데이트 1 및 Windows Server 2012 R2 포함
- Microsoft Surface Pro 및 Microsoft Surface Pro 2 태블릿에 대한 독립형 배포 지원
- Acronis Backup 11.5 에서 만든 백업과의 호환성.
- UEFI 머신에 Linux 배포(BIOS 없음 <-> UEFI 마이그레이션).
- Acronis Universal Deploy 기능이 이제 Acronis Snap Deploy 5 라이센스에 포함됩니다.
- Acronis Universal Deploy 기능은 이제 Linux 에서도 사용 가능합니다.
- Linux 기반 부트 가능한 미디어의 새 Linux 커널 버전(3.11.6). 새 커널에서는 더 나은 하드웨어 지원이 가능합니다.

# <span id="page-7-0"></span>1.8 Acronis Snap Deploy 5 로 수행할 수 있는 작업

이 섹션에서는 Acronis Snap Deploy 5 의 일반적인 사용법 시나리오를 설명합니다.

# <span id="page-7-1"></span>1.8.1 마스터 시스템의 이미지 생성

먼저 원하는 시스템 구성을 생성하고 시스템 하드 디스크의 이미지를 네트워크 폴더, 분리식 미디어(예: USB 하드 드라이브) 또는 이동식 미디어(예: DVD)에 저장합니다. 마스터 이미지라고도 부르는 이미지는 패키지 형식의 시스템이 들어 있는 파일입니다.

#### 시나리오

#### 시나리오 **1**

회계, 영업, 기술 지원 등 조직 내 각 부서에서 일상 업무에 정해진 응용 프로그램을 사용합니다.

마스터 이미지 라이브러리를 생성합니다. 예를 들어, 각 부서별로 하나의 이미지를 생성합니다. 그런 다음 운영 체제와 응용 프로그램을 수동으로 구성하지 않고 새 하드웨어에 해당 이미지를 배포합니다.

#### 시나리오 **2**

이미지 라이브러리에 포함된 표준 구성을 다양한 하드웨어에 배포해야 할 수 있습니다.

Acronis Universal Deploy는 다른 하드웨어에서도 시스템이 부팅될 수 있도록 Windows 또는 Linux 시스템 드라이버를 구성할 수 있습니다.

### <span id="page-7-2"></span>1.8.2 특정 머신에 대한 배포(즉시, 수동 및 예약 배포)

물리적 주소(MAC 주소)가 알려진 특정 머신 목록에 대한 배포를 수행할 수 있습니다. 배포는 설정 직후, 일정대로 또는 수동으로 시작할 때 실행될 수 있습니다.

이러한 배포 방법을 수동 배포, 예약 배포라고도 합니다.

배포 시작 시 소프트웨어는 BIOS WOL(Wake-on-LAN) 기능을 사용하여 MAC 주소가 사전 정의된 대상 머신을 켭니다.

Acronis Snap Deploy 5 과(와) 함께 제공되는 Wake-on-LAN Proxy 컴퍼넌트로 다른 서브넷의 머신을 깨울 수 있습니다. 머신은 일반적으로 동일한 서브넷에 설치된 PXE Server 로 부팅됩니다.

Wake-on-LAN 을 지원하지 않는 머신은 배포가 시작되기 전에 부트 가능한 환경으로 수동 부팅할 수 있습니다. 해당 머신이 배포 대상으로 나열되는 경우에는 머신이 또한 배포됩니다.

배포 시작 전에 항상 켜 있는 머신은 부트 가능한 환경으로 자동 재부팅되도록 구성할 수 있습니다. 이 기능을 온라인 배포 (페이지[. 119\)](#page-118-0)라고 합니다.

#### 시나리오

시나리오 **1.** 한 조직이 제조업체로부터 머신과 해당 MAC 주소 목록을 함께 받습니다. IT 부서는 새로운 하드웨어에 운영 체제를 배포해야 합니다.

시나리오 **2.** 인터넷 카페, 중고등학교 또는 대학교 연구실에 알려진 MAC 주소를 사용하는 머신이 100 개 있습니다. 해당 머신에 대한 초기 표준 이미지 배포는 야간에 수행해야 합니다.

### <span id="page-8-0"></span>1.8.3 준비된 머신에 대한 배포(이벤트 구동 배포)

특정 수의 머신이 준비되면 배포가 시작되도록 설정할 수 있습니다. 특정 머신에 대한 배포 (페이지. [8\)](#page-7-2)와 달리 이러한 배포 방법의 경우에는 머신의 MAC 주소가 필요하지 않습니다.

소프트웨어는 배포 서버에 연결된 머신의 수를 계산하고 지정한 수(예: 10)의 머신이 연결되면 배포를 시작합니다.

이러한 배포 방법을 이벤트 구동 배포 또는 이벤트 요청 배포라고도 합니다.

제한 시간을 지정할 수 있습니다. 제한 시간이 초과되면 사전 정의된 수에 도달하지 않더라도 준비된 머신에서 배포가 시작됩니다.

#### 시나리오

조직이 제조업체로부터 100 대의 머신을 수령합니다. 운영 체제와 프로그램을 해당 머신에 모두 한 번에 배포하려고 합니다.

- 1. 100 대의 머신이 준비될 때까지 대기하는 배포 작업을 설정합니다.
- 2. Acronis 부트 가능한 미디어 또는 Acronis PXE(Preboot Execution Environment) Server 를 사용하여 Acronis 환경으로 각 머신을 부팅합니다.
- 3. Acronis Snap Deploy 5 은(는) 멀티캐스팅을 사용하여 모든 머신에 대한 배포를 한 번에 수행합니다.

### <span id="page-8-1"></span>1.8.4 독립형 배포

관리자가 네트워크에서 분리되거나 Acronis Snap Deploy 5 인프라가 없는 네트워크에 포함된 머신(예: 배포 서버 또는 라이센스 서버)에 배포를 수행해야 하는 경우가 있습니다. 부트 가능한 전용 유틸리티를 사용하면 독립형 머신에서 그래픽 사용자 인터페이스로 완전한 배포를 수행할 수 있습니다.

배포할 마스터 이미지는 배포를 수행하는 머신의 이동식 드라이브(예: DVD) 또는 네트워크 폴더에 위치할 수 있습니다. 배포 시에는 일반적으로 디스크 내용 덮어쓰기를 수행하기 때문에 머신의 로컬 하드 디스크에는 이미지를 저장할 수 없습니다.

# <span id="page-8-2"></span>1.8.5 개별 배포 설정을 사용하는 배포

머신의 개별 배포 설정 (페이지[. 137\)](#page-136-0)을 지정할 수 있습니다. 이러한 설정은 배포 작업의 일반 설정(배포 템플릿)에 우선합니다.

#### 시나리오

#### 시나리오 **1**

여러 머신에 대한 배포를 수행합니다. 각 머신마다 자동 생성 이름이 아닌 특정 이름을 할당합니다.

1. 머신의 MAC 주소를 입력하면 머신 목록에 모두 나타납니다.

2. 목록에서 각 머신을 선택하고 개별 설정: 머신 이름을 지정합니다.

3. 배포 작업을 설정합니다. 기타 배포 설정은 모든 머신에서 동일합니다.

#### 시나리오 **2**

아주 많은 머신에 대한 배포를 수행합니다. 그러나 해당 머신 중 하나에서 첫 번째 하드 디스크가 아닌 두 번째 하드 디스크에 배포를 수행해야 합니다.

- 1. 모든 머신의 MAC 주소를 입력하면 머신 목록에 모든 머신이 나타납니다.
- 2. 해당 머신에 대한 개별 설정: 두 번째 하드 디스크에 배포를 지정합니다.
- 3. 첫 번째 하드 디스크에 배포를 수행하는 배포 작업을 설정합니다. 해당 특정 머신에 대한 배포가 두 번째 하드 디스크에 수행됩니다.

### <span id="page-9-0"></span>1.8.6 사용자 시작 배포(사용자 정의 배포)

사용자가 부트 메뉴에서 한 번 클릭으로 해당 머신을 배포 및 재배포할 수 있도록 Acronis Snap Deploy 5 을(를) 구성할 수 있습니다.

이러한 배포 방법을 사용자 정의 배포라고도 합니다.

#### 시나리오

#### 시나리오 **1**

소프트웨어 테스터가 테스트 머신에 새로운 운영 체제 또는 사전 구성된 시스템을 배포해야 합니다.

테스트 팀 리더가 대상 측에 고정된 선택 항목 집합을 제공하는 PXE 패키지 또는 사용자 정의 부트 가능한 미디어를 생성합니다. 테스트 팀 구성원이 테스트 머신을 재부팅하고 부트 메뉴에서 한 번 클릭으로 배포 대상을 선택합니다. 배포가 즉시 시작됩니다. 다양한 운영 체제, 동일한 운영 체제의 다양한 버전, 설정 또는 응용 프로그램이 다양한 동일한 운영 체제 등을 선택할 수 있습니다. 배포는 각 머신에서 독립적으로 진행됩니다.

#### 시나리오 **2**

대학교 또는 중고등학교 연구실의 경우 과제가 바뀔 때마다 머신을 완전히 재구성해야 합니다. 이 경우 학생은 교사의 도움 없이 수업을 전환하거나 다시 시작할 수 있습니다. 학생이 머신에 문제를 일으키는 경우(예를 들어, 파일을 삭제하거나 구성을 변경하는 경우) 직접 부트 메뉴에서 자체 복원 옵션을 선택할 수 있습니다.

### <span id="page-9-1"></span>1.8.7 디스크 볼륨 및 MBR 배포

반드시 전체 디스크를 배포해야 하는 것은 아닙니다. 마스터와 대상 디스크의 파티셔닝 구성표가 유사한 경우, 필요에 따라 시스템 볼륨만 또는 데이터만 이미지를 생성하고 배포할 수 있습니다.

시스템 볼륨을 배포할 때 Acronis Snap Deploy 5 은(는) 배포된 시스템의 부팅 기능을 자동으로 복원합니다.

# <span id="page-10-0"></span>1.8.8 WinPE 의 명령줄 모드 및 스크립팅

Acronis Snap Deploy 5 은(는) WinPE(Windows Preinstallation Environment) 기반의 부트 가능한 미디어에 추가될 수 있는 명령줄 유틸리티를 제공합니다. 관리자는 실제 드라이브에서 해당 미디어를 생성하거나 PXE Server 에 저장할 수 있습니다.

WinPE(Windows Preinstallation Environment)로 머신을 부팅한 경우, 관리자는 명령줄 모드에서 이미징 또는 배포를 수행하거나 스크립트를 실행할 수 있습니다.

### 시나리오

#### 시나리오 **1**

관리자는 네트워크의 각 머신에 대해 다른 이미지를 배포해야 합니다. 관리자는 대상 머신의 MAC 주소(예: 01-02-03-04-05-06)를 읽고 해당 이름이 MAC 주소(예: image-01-02-03-04-05-06.tib)와 일치하는 이미지를 가져오는 배포 스크립트를 작성합니다. 이미지는 네트워크 공유 폴더와 같은 편리한 위치에 저장할 수 있습니다. 그런 다음 관리자는 임의 개수의 대상 머신에서 스크립트를 실행하여 해당 이미지를 각 머신에 배포합니다.

#### 시나리오 **2**

관리자는 PXE Server에서 머신이 부팅될 때마다 자동으로 이미징 또는 배포를 시작해야 합니다.

관리자는 이미징 또는 배포 스크립트를 생성하고 PE에 스크립트를 추가하며 해당 스크립트를 **startnet.cmd** 파일에 저장합니다. PE로 부팅하면 작업이 자동으로 수행됩니다.

#### 시나리오 **3**

관리자는 네트워크 머신에서 디스크 분할과 같은 배포 사전 작업을 자동으로 실행해야 합니다. 관리자는 배포 사전 작업을 수행하는 스크립트를 생성하고 해당 스크립트와 배포 스크립트를 함께 PE에 추가하며 두 스크립트를 모두 **startnet.cmd** 파일에 저장합니다. PE로 부팅하면 두 작업이 모두 자동으로 수행됩니다.

# <span id="page-10-1"></span>1.9 Acronis Snap Deploy 5 의 기능

### <span id="page-10-2"></span>1.9.1 머신 목록

Acronis Snap Deploy 5 은(는) 머신 보기 (페이지[. 134\)](#page-133-0)를 제공합니다. 이 보기는 배포를 위해 추가하거나 이전에 배포된 모든 머신의 목록을 포함합니다.

이 보기에서는 다음 작업을 수행할 수 있습니다.

- 머신 목록을 보고 편집합니다.
- 배포 주비가 완료된 머신을 확인합니다.
- 배포 작업의 현재 상태와 마지막 배포 결과를 검사합니다.
- 머신의 MAC 주소를 지정하여 이후 배포할 머신을 추가합니다.
- 개별 배포 설정 (페이지. [9\)](#page-8-2)을 지정합니다.
- 하나 이상의 머신에 대한 배포를 설정합니다.

머신을 그룹으로 구성합니다.

# <span id="page-11-0"></span>1.9.2 배포 작업 목록

배포 작업으로 중앙 집중식 배포를 수행합니다. Acronis Snap Deploy 5 은(는) 배포 작업 (페이지[. 144\)](#page-143-0) 보기에 배포 작업 목록을 제공합니다.

이 보기에서는 다음 작업을 수행할 수 있습니다.

- 예약된 작업과 지정된 수의 머신이 준비될 때 배포를 수행하는 작업을 포함한 작업 목록을 보고 편집합니다.
- 작업을 편집합니다(예를 들면, 배포를 수행할 머신 목록을 변경하기 위해).
- 작업을 수동으로 시작합니다(예를 들어, 정해진 일정 외의 배포를 수행하기 위해).
- 작업의 현재 상태와 작업의 마지막 실행 결과를 검사합니다.

# <span id="page-11-1"></span>1.9.3 배포 기준 라이센싱

Acronis Snap Deploy 5 은(는) 머신 기준 라이센싱은 물론 배포 기준 라이센싱 역시 지원합니다.

배포 라이센스는 특정 머신에 대한 배포 1 회가 가능합니다. 머신 라이센스는 특정 머신에 대한 무제한 배포가 가능합니다.

자세한 내용은 "라이센싱 정책" (페이지[. 17\)](#page-16-0)을 참조하십시오.

#### 시나리오

운영 체제와 필수 소프트웨어를 함께 머신에 배포한 다음 해당 머신을 최종 사용자에게 배송하여 제공합니다. 각 머신에 배포를 단 1 회만 수행할 계획이기 때문에 더욱 저렴한 머신 라이센스가 필요합니다.

제공할 머신의 개수에 맞춰 라이센스를 구매합니다. 배포 라이센스는 해당 머신에 대한 배포가 성공하는 경우에만 사용 상태로 변경됩니다.

# <span id="page-11-2"></span>1.9.4 VHD 형식에 대한 지원

Acronis Snap Deploy 5 은(는) 이미지에 고유한 형식을 사용하는 것 이외에 가상 하드 디스크(VHD) 파일에서 배포를 수행할 수 있습니다. 이러한 파일에는 1 개 이상의 디스크의 내용이 저장됩니다. Windows Server 2008 과 Windows 7 에서 생성될 수 있습니다.

#### 시나리오

Windows Backup 프로그램을 사용하여 특정 머신의 디스크를 VHD 파일에 저장했습니다. 이제 다른 머신에 해당 머신을 배포하려고 합니다.

배포를 설정할 때는 Acronis Snap Deploy 5 에서 생성된 이미지 파일을 지정하는 것처럼 VHD 파일을 지정합니다. 배포를 수행하는 경우 소프트웨어는 배포되는 머신의 설정을 변경할 수 있습니다.

# <span id="page-12-0"></span>1.9.5 WinPE 의 그래픽 사용자 인터페이스

WinPE(Windows Preinstallation Environment) 기반의 부트 가능한 미디어는 Acronis 의 부트 가능한 미디어와 유사한 그래픽 사용자 인터페이스(GUI)를 제공합니다.

GUI 를 사용하면 마스터 이미지를 생성하고 배포를 수행할 수 있습니다.

Acronis 미디어가 특정 장치(예: 특수 스토리지 장치)를 인식할 수 없는 경우 WinPE 기반 미디어를 사용할 수 있습니다.

WinPE 기반 부트 가능한 미디어는 또한 이미징 및 배포를 수행하기 위한 명령줄 유틸리티 (페이지. [11\)](#page-10-0)를 제공합니다.

## <span id="page-12-1"></span>1.9.6 배포에 대한 이메일 통지

명령줄 모드 (페이지[. 11\)](#page-10-0)를 사용하는 경우 각 배포 작업의 결과에 대한 이메일 알림을 설정할 수 있습니다.

#### 시나리오

"WinPE 의 명령줄 모드 및 스크립팅" (페이지[. 11\)](#page-10-0)에서 설명한 시나리오 1 또는 시나리오 2 에서는 관리자가 배포에 대한 이메일 알림 역시 수신하기를 원합니다.

관리자는 이메일 알림 매개 변수(예: 관리자의 이메일 주소)와 메일 서버 매개 변수를 설정하는 명령을 배포 스크립트에 포함합니다.

이메일 알림은 각 배포 명령 다음에 전송됩니다. 각 알림에는 해당 머신의 MAC 주소 및 IP 주소와 배포 성공 여부가 포함됩니다.

# <span id="page-12-2"></span>1.9.7 다른 Acronis 제품이 생성한 이미지와의 호환성

마스터 이미지로서 Acronis Snap Deploy 5 은(는) 다음 제품이 생성한 디스크 수준 백업을 사용할 수 있습니다.

- Acronis True Image
- Acronis Backup & Recovery 10
- Acronis Backup & Recovery 11
- Acronis Backup 11.5
- <span id="page-12-3"></span>■ Acronis Backup 11.7

### 1.9.8 여러 네트워크 어댑터에 대한 지원

머신 라이센스는 머신의 네트워크 어댑터(네트워크 인터페이스 카드(NIC)라고도 함)에 귀속됩니다 .

네트워크 어댑터가 머신에 여러 개 있는 경우, Acronis Snap Deploy 5 은(는) 머신에 라이센스를 1 개만 할당합니다. 네트워크 어댑터를 추가 또는 제거하는 경우에도 추가 라이센스를 사용하지 않습니다.

머신에 라이센스를 하나만 할당하려면 모든 네트워크 어댑터를 한 번에 제거하지 마십시오.

머신에 Wake-on-LAN 기능을 사용하는 경우 소프트웨어는 매직 패킷이라는 특수 패킷을 머신의 모든 네트워크 어댑터로 전송합니다.

### <span id="page-13-0"></span>1.9.9 멀티캐스트 TTL 및 네트워크 대역폭 조절

배포 구성은 멀티캐스트 패킷의 TTL(Time To Live)을 지정하는 매개변수를 갖습니다. 이 설정을 사용하면 게이트웨이를 통한 멀티캐스트 패킷 분배를 제한할 수 있습니다.

허용되는 대역폭을 설정함으로써 배포 중 네트워크 사용량을 제한할 수 있습니다.

### <span id="page-13-1"></span>1.9.10 암호화된 통신

Acronis Snap Deploy 5 의 컴퍼넌트는 SSL(Secure Sockets Layer) 암호 프로토콜을 사용하여 서로 통신합니다. 암호화는 연결 시도의 첫 번째(가장 빠른) 단계에서 시작되므로 다음 단계에서 전송되는 모든 데이터(클라이언트 인증에 필요한 데이터 포함)가 암호화됩니다.

Acronis Snap Deploy 5 컴퍼넌트가 설치되면 컴퍼넌트 간의 암호화된 통신이 자동으로 활성화됩니다.

마스터 이미지의 내용은 암호화되지 않은 상태로 전송됩니다.

### <span id="page-13-2"></span>1.9.11 비밀번호 보호

Acronis Snap Deploy 5 에서 생성된 마스터 이미지를 비밀번호로 보호하여 무단 배포를 방지할 수 있습니다.

Acronis Snap Deploy 5 은(는) 또한 Acronis True Image, Acronis Backup & Recovery 10, Acronis Backup & Recovery 11, Acronis Backup 11.5 또는 Acronis Backup 11.7 에서 생성한 비밀번호 보호 백업을 지원합니다.

Acronis 의 부트 가능한 컴퍼넌트의 무단 실행을 방지하기 위해 Acronis 부트 메뉴의 부트 가능한 컴퍼넌트를 비밀번호로 보호할 수도 있습니다. 사용자는 부트 가능한 컴퍼넌트를 선택할 때 비밀번호를 입력해야 합니다. 머신에서 운영 체제를 시작할 때는 비밀번호가 필요하지 않습니다.

# <span id="page-13-3"></span>1.9.12 온라인 배포

배포가 시작될 때마다 켜져 있는 대상 머신(Windows 사용)이 자동으로 배포 준비가 되도록 Acronis Snap Deploy 5 을(를) 구성 (페이지. [119\)](#page-118-0)할 수 있습니다. 그렇게 하면 대상 머신을 부트 가능한 환경으로 수동으로 재부팅할 필요가 없습니다.

# <span id="page-13-4"></span>1.10 이미징과 배포에 지원되는 운영 체제

Acronis Snap Deploy 5 은(는) 다음 표에 나열된 운영 체제의 완벽한 이미징 및 배포 기능을 제공합니다.

대부분의 운영 체제의 경우 머신이 배포 후에 갖게 될 네트워크 이름과 같은 설정을 변경할 수 있습니다.

운영 체제를 배포하려면 라이센스가 필요합니다. 운영 체제 유형에 따라 서버 라이센스 또는 워크스테이션 라이센스가 필요합니다. 라이센싱에 대한 자세한 내용은 "라이센싱 정책" (페이지[. 17\)](#page-16-0)을 참조하십시오.

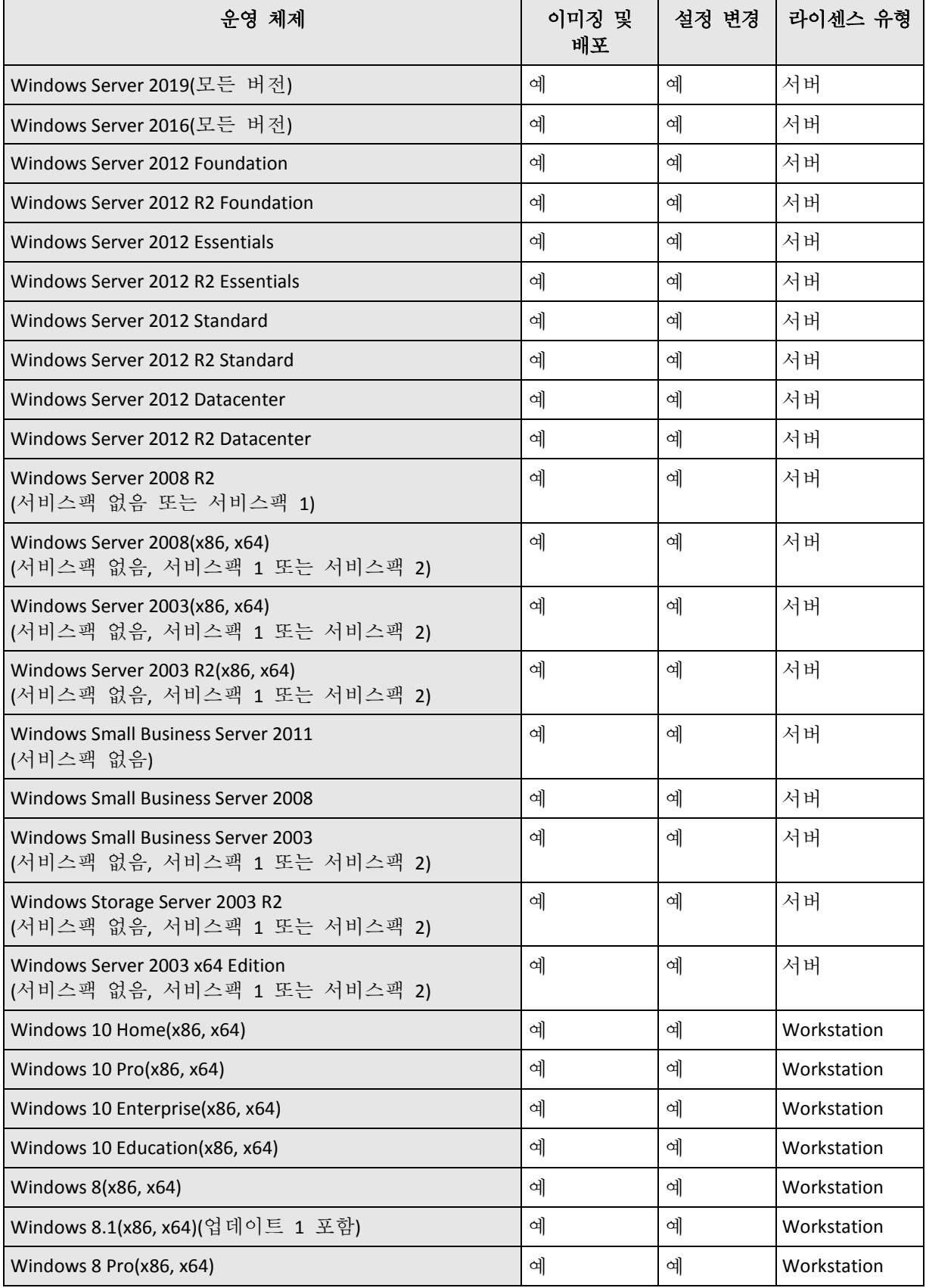

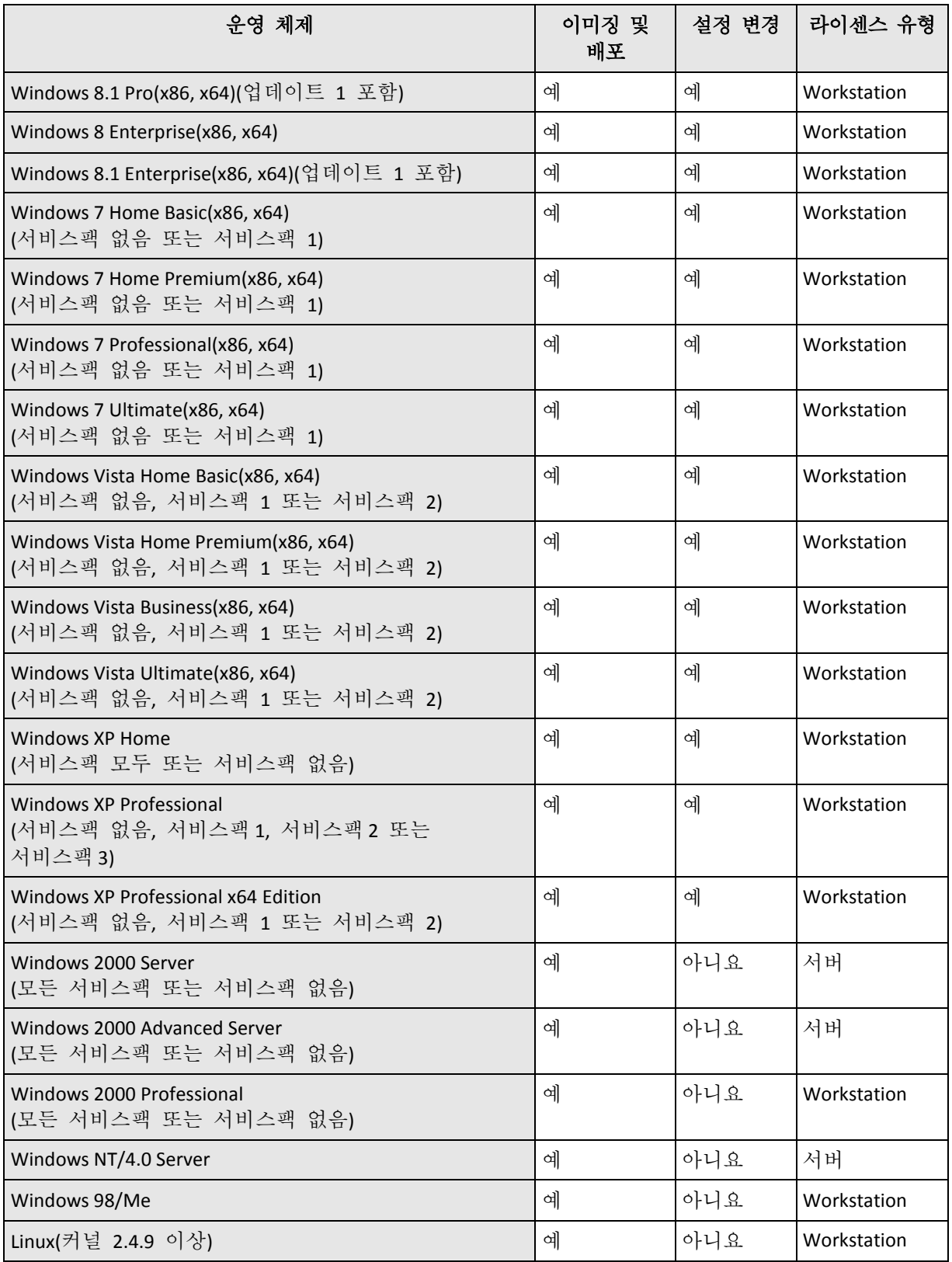

Acronis Snap Deploy 5 은(는) PC 기반 운영 체제의 이미징과 배포를 지원합니다. 그러나 일부 운영 체제의 경우 일부 작업 또는 옵션을 사용할 수 없습니다. 예를 들어, Windows 98/NT/ME, NT/4.0 Server, Windows 2000 및 Linux(커널 2.4.9 이상은 현재 상태로만 배포할 수 있으며 즉각적인 설정 조정은 수행되지 않습니다.

인식되지 않는 운영 체제를 배포하거나 운영 체제가 없는 디스크는 워크스테이션 라이센스가 필요합니다.

Windows 2000, Windows 98/NT/ME 및 Windows NT/4.0 Server 운영 체제에는 Acronis Universal Deploy 가 적용되지 않습니다.

# <span id="page-16-0"></span>1.11 라이센싱 정책

Acronis Snap Deploy 5 라이센싱은 배포하는 머신(서버 또는 워크스테이션)의 수를 기반으로 합니다. 예를 들어, 100 대의 머신에서 하나의 시스템을 배포하려면 100 개의 라이센스가 필요합니다.

### <span id="page-16-1"></span>1.11.1 머신 라이센스와 배포 라이센스

라이센스 유형은 허용되는 배포 수에 따라 다음과 같이 두 가지로 구분됩니다.

- 머신 라이센스는 특정 머신에 대한 무제한 배포를 지원합니다. 이 라이센스 유형은 동일한 머신에 대한 배포를 정기적으로 수행하는 경우 사용할 수 있습니다.
- 배포 라이세스는 머신에 대한 다일 배포를 지원합니다. 이 라이센스 유형은 동일한 머신에 대한 배포를 한 번만 수행하거나 자주 수행하지 않는 경우 사용할 수 있습니다. 배포 라이센스에 따른 배포가 실패하면 동일한 라이센스에 따라 다른 배포를 수행할 수 있습니다.

여러 배포 라이센스에 해당하는 라이센스 키를 가져올 수 있습니다.

배포 작업을 설정하는 경우, 머신 라이센스 대신 배포 라이센스를 자동으로 사용할 수 있는지 여부 또는 그 반대 여부를 선택 (페이지. [102\)](#page-101-0)할 수 있습니다.

# <span id="page-16-2"></span>1.11.2 서버 라이센스와 워크스테이션 라이센스

배포할 운영 체제와 관련하여 가능한 두 가지 라이센스 유형은 다음과 같습니다.

- 서버 라이센스를 사용하면 서버 운영 체제를 배포할 수 있습니다.
- 워크스테이션 라이센스를 사용하면 워크스테이션 운영 체제를 배포할 수 있습니다. 이전에 대상 머신에 머신 라이센스가 할당되지 않은 경우 운영 체제를 탑재하지 않은 디스크 또는 볼륨을 배포하려면 워크스테이션 라이센스가 필요합니다.

Linux 는 워크스테이션 운영 체제로 간주합니다. 지원되는 서버 및 워크스테이션 운영 체제의 전체 목록을 참조하십시오.

Acronis Snap Deploy 5 이(가) 운영 체제 유형을 식별하지 못하는 경우에는 운영 체제를 워크스테이션 운영 체제로 간주합니다.

배포 작업 설정 시 워크스테이션 운영 체제 배포를 위해 워크스테이션 라이센스 대신 서버 라이센스를 자동으로 사용할 수 있는지를 선택 (페이지. [102\)](#page-101-0)할 수 있습니다.

### <span id="page-16-3"></span>1.11.3 Acronis Snap Deploy 5 평가판

Acronis Snap Deploy 5 평가판에는 정품 버전의 모든 기능이 포함되어 있습니다.

평가판을 사용하려면 평가판 라이센스를 취득해야 합니다. 서버 또는 워크스테이션 평가판 라이센스를 취득할 수 있습니다.

평가판 라이센스를 사용하면 30 일 동안 최대 5 대의 머신에 횟수 제한 없이 배포할 수 있습니다.

평가판에서 정품 버전으로 업그레이드할 때 소프트웨어를 다시 다운로드할 필요가 없습니다. 그냥 정품 라이센스를 구입하여 라이센스 서버로 가져오기하면 됩니다. Acronis Snap Deploy 5 은(는) 해당 평가판 라이센스가 만료되는 즉시 정품 라이센스를 사용합니다.

# <span id="page-17-0"></span>1.12 Acronis Snap Deploy 5(으)로 업그레이드

Acronis Snap Deploy 4 에서 Acronis Snap Deploy 5(으)로 업그레이드하려면 라이센스와 소프트웨어 컴퍼넌트를 모두 업그레이드합니다.

# <span id="page-17-1"></span>1.12.1 라이센스 업그레이드

Acronis Snap Deploy 4 의 라이센스를 업그레이드하려면 필요한 수의 업그레이드 라이센스를 구하여 라이센스 서버로 가져옵니다.

보유하고 있는 각 Acronis Snap Deploy 4(ASD4) 라이센스당 Acronis Snap Deploy 5(ASD5) 업그레이드 라이센스 1 개를 가져와야 합니다. 해당 라이센스 서버에 업그레이드 라이센스를 가져오면 Acronis Snap Deploy 5 을(를) 사용하여 모든 머신에 배포를 수행할 수 있습니다.

ASD4 라이센스 자체가 하위 버전의 업그레이드 라이센스인지 여부는 중요하지 않습니다.

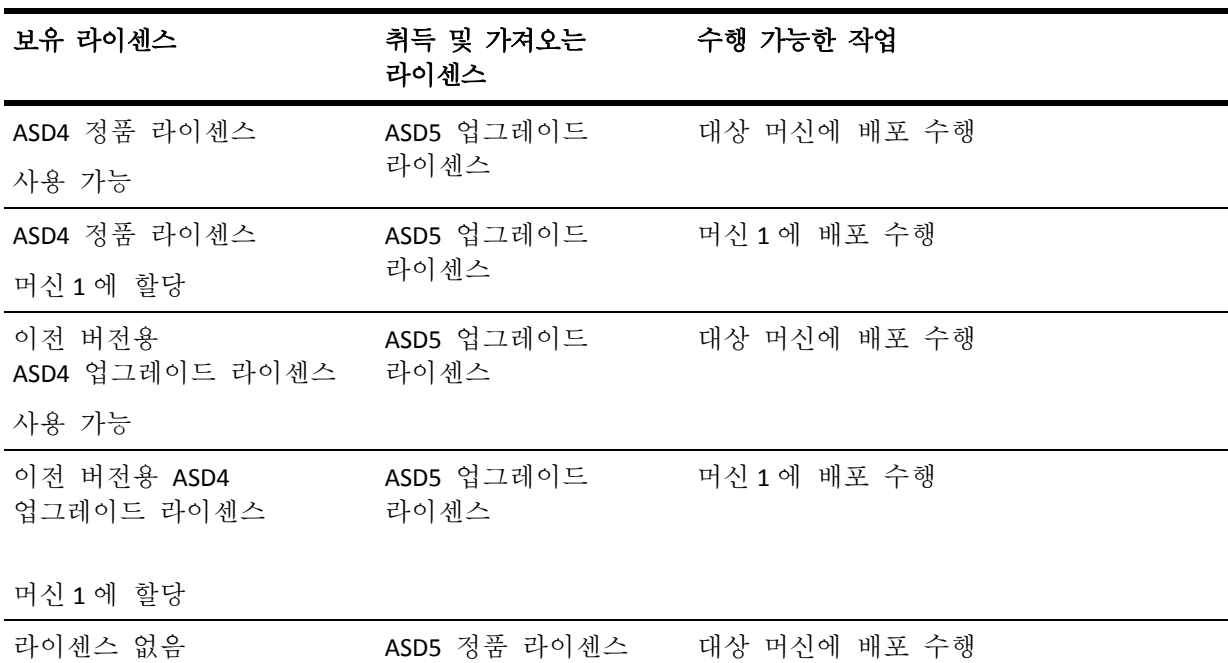

다음 표는 다양한 라이센스 조합의 업그레이드 방법을 설명합니다. 이 표를 활용하여 필요한 업그레이드 라이센스 수를 계산할 수 있습니다.

# <span id="page-17-2"></span>1.12.2 구성 요소 업그레이드

Acronis Snap Deploy 4 컴퍼넌트 대신 Acronis Snap Deploy 5 컴퍼넌트를 설치합니다.

Acronis Snap Deploy 4 의 모든 컴퍼넌트를 동일한 머신에 설치한 경우에는 해당 머신에서 Acronis Snap Deploy 5 설치 프로그램을 실행하면 됩니다. 설치 중에 업그레이드 라이센스를 추가할 수 있습니다.

컴퍼넌트가 다른 머신에 설치된 경우에는 Acronis Snap Deploy 5 설치 프로그램을 실행하여 먼저 라이센스 서버를 업그레이드합니다. 라이센스 서버를 업그레이드하는 경우 업그레이드 라이센스를 가져옵니다. 다음으로 머신의 다른 컴퍼넌트를 업그레이드합니다.

Acronis PXE Server 를 업그레이드하면 PXE Server 에 업로드된 모든 Acronis Snap Deploy 4 컴퍼넌트가 제거됩니다. PXE Server 를 계속 사용하려면 서버에 새 컴퍼넌트를 업로드 (페이지[. 74\)](#page-73-0)해야 합니다.

Acronis Snap Deploy 버전 4 이전 버전의 컴퍼넌트는 Acronis Snap Deploy 5 와(과) 호환되지 않습니다. 해당 컴퍼넌트는 Acronis Snap Deploy 5 을(를) 설치하기 전에 제거해야 합니다.

# <span id="page-18-0"></span>1.13 기술 지원

#### 유지관리 및 지원 프로그램

Acronis 제품에 대한 도움이 필요하면 https://acronis.co.kr/support/ 으로 이동하십시오.

#### 제품 업데이트

사용자 계정(https://account.acronis.com/)으로 로그인하여 제품을 등록한 후에 당사 웹사이트에서 언제든지 등록된 Acronis 소프트웨어 제품에 대한 최신 업데이트를 다운로드할 수 있습니다. 웹사이트에서 **Acronis** 제품 등록(https://kb.acronis.com/content/4834) 및 **Acronis** 웹사이트 사용 설명서(https://kb.acronis.com/content/8128)를 참조하십시오.

# <span id="page-19-0"></span>2 Acronis Snap Deploy 5 이해하기

이 섹션에서는 Acronis Snap Deploy 5 인프라의 컴퍼넌트와 컴퍼넌트 상호 작용에 대해 설명합니다.

# <span id="page-19-1"></span>2.1 용어 설명

다음 표에는 이 문서에서 사용되는 일반 용어와 그 설명이 나와 있습니다.

- 마스터 시스템 배포될 시스템입니다.
- 마스터 이미지(이미지) 마스터 시스템을 패키지 형태로 포함하는 파일입니다. 파일 확장자는 .tib 입니다.
- 온라인 이미징 마스터 시스템이 프로덕션 상태일 때(운영 체제가 마스터 머신에서 실행되는 경우) 마스터 이미지를 생성합니다.
- 오프라인 이미징 마스터 머신이 Acronis 환경 또는 Windows PE 로 부팅될 때 이미지를 생성합니다
- 배포 운영 체제, 응용 프로그램 및 데이터를 마스터 이미지 파일에서 실제 하드 디스크로 전송합니다("대상 디스크" 참조). 대부분의 경우 배포는 네트워크를 통한 마스터 이미지 멀티캐스팅을 통해 수행됩니다.
- 독립형 배포 네트워크에서 분리되거나 Acronis Snap Deploy 5 인프라가 없는 네트워크에 포함된 머신에 배포하는 경우입니다. 독립형 배포는 Acronis Snap Deploy 5 의 부트 가능한 컴퍼넌트를 사용하여 로컬로 수행됩니다.
- 대상 디스크 배포될 실제 디스크(대상 머신의 내부 하드 디스크)입니다.

대상 머신 (대상) 배포를 수행할 하드웨어입니다.

배포 템플릿(템플릿) 배포 작업의 구성 매개변수:

- 마스터 이미지 경로
- 멀티캐스트 또는 유니캐스트 사용 여부와 대상 디스크 여유 공간 처리 방법과 같은 작업 모드
- 배포된 시스템에 적용될 설정(예: 머신 이름, 사용자 계정)
- 배포된 시스템에서 수행될 작업(예:파일 전송, 응용 프로그램 실행, 종료 또는 다시 시작)

배포 템플릿을 저장하여 나중에 사용할 수 있습니다.

관리자 Acronis Snap Deploy 5 인프라 관리 권한이 있는 사용자입니다.

사용자 시작 배포 모드 대상 머신 측에서 배포를 시작할 수 있는 모드입니다.

사용자 대상 머신 측에서 사용자 시작 배포를 시작하는 사용자입니다. 이 용어는 사용자 시작 배포 모드에만 관련이 있습니다.

# <span id="page-20-0"></span>2.2 컴퍼넌트

Acronis Snap Deploy 5 에는 다음과 같은 컴퍼넌트가 포함됩니다.

#### **Windows** 컴퍼넌트

이러한 컴퍼넌트는 Windows 를 실행하는 머신에 설치되고 Acronis Snap Deploy 5 인프라를 제공하는 컴퍼넌트입니다.

- Management Console 은 Acronis 서버 및 Management Agent 에 워격으로 액세스하기 위한 관리 도구입니다. Acronis 컴퍼넌트와 연결이 끊어진 콘솔은 원격 머신의 제품 컴퍼넌트 설치와 부트 가능한 미디어 생성만 허용합니다.
- **OS Deploy Server**(디플로이 서버)는 에이전트를 통해 네트워크에서 하드웨어 독립적인 중앙 집중식 배포를 수행하는 컴퍼넌트입니다.
- **Management Agent** 는 Windows 를 실행하는 머신의 이미지를 가져오거나, 운영 체제가 실행되는 동안 OS Deploy Server 가 이 머신에서 디플로이를 시작할 수 있도록 해줍니다.
- **Acronis PXE Server** 를 사용하면 네트워크의 머신을 Agent, Master Image Creator 또는 WinPE(윈도우즈 사전 설치 환경)로 부팅할 수 있습니다. 머신은 PXE 를 지원해야 합니다. Acronis PXE Server 를 사용하면 부트 가능한 미디어를 사용하는 것보다 여러 머신을 부팅하는 데 필요한 시간을 크게 줄일 수 있습니다. 또한 부팅해야 하는 시스템에 부트 가능 미디어를 설치하기 위해 기술 담당자가 현장에 상주할 필요도 없습니다.
- **Acronis Wake-on-LAN Proxy** 는 OS Deploy Server 가 다른 서브넷에 있는 대상 머신을 깨울 수 있는 컴퍼넌트입니다.
- **License Server** 는 Acronis 제품의 라이센스를 추적하는 컴퍼넌트입니다.

#### 부트 가능한 컴퍼넌트

이러한 컴퍼넌트는 Acronis 환경 또는 WinPE(Windows Preinstallation Environment)에서 사용할 수 있습니다. 이미징 또는 배포를 수행해야 하는 경우에는 해당 컴퍼넌트로 머신을 부팅해야 합니다.

■ Agent 는 OS Deploy Server 제어 하에 대상 머신에 배포를 수행하는 부트 가능한 컴퍼넌트입니다.

대상 머신에서 Agent 를 로드하는 방법은 다음과 같은 두 가지가 있습니다. 부트 가능한 미디어에서 로컬로 또는 Acronis PXE Server 를 사용하여 원격으로 가능합니다.

- **Master Image Creator** 는 마스터 시스템의 이미지를 생성하는 부트 가능한 로컬 제어 컴퍼넌트입니다. 마스터 머신에서 Master Image Creator 를 로드하는 방법은 다음과 같은 두 가지가 있습니다. 부트 가능한 미디어에서 직접 또는 Acronis PXE Server 를 사용하여 원격으로
- Standalone Utility 는 독립형 머신(네트워크와 분리되거나 Acronis Snap Deploy 5 인프라가 없는 네트워크에 포함된 머신)에서 GUI 로 완전한 배포를 활성화하는 부트 가능한 컴퍼넌트입니다.
- **Acronis System Report** 는 머신에 대한 정보를 수집하고 해당 정보를 로컬로 연결된 USB 드라이버에 저장하는 부트 가능한 컴퍼넌트입니다. Acronis System Report 를 로드하는 방법은 다음과 같은 두 가지가 있습니다. Acronis 부트 가능한 미디어에서 직접 또는 Acronis PXE Server 를 사용하여 원격으로

가능합니다.

가능합니다.

# <span id="page-21-0"></span>2.3 파일 시스템 및 저장 미디어에 대한 지원

# <span id="page-21-1"></span>2.3.1 지원되는 파일 시스템

Acronis Snap Deploy 5 은(는) 다음 파일 시스템의 완벽한 이미징 및 배포 기능을 제공합니다.

- $FAT16$
- $FAT32$
- **NTFS**
- $Ext2$
- $Ext3$
- $Fxt4$
- **ReiserFS**
- Reiser4
- **Linux SWAP**
- $XFS$
- **JFS**

Acronis Snap Deploy 5 은(는) 섹터별 접근 방법을 사용하여 손상되거나 지원되지 않는 파일 시스템의 이미징과 배포를 수행할 수 있습니다. 이 방법을 사용하면 일반적으로 보다 큰 마스터 이미지가 생성되므로 이미징 또는 배포 프로세스에 시간이 더 소요됩니다. 지원되지 않는 파일 시스템이 있는 볼륨은 배포 중에 크기를 조정할 수 없습니다.

# <span id="page-21-2"></span>2.3.2 지원되는 미디어

**Master Image Creator** 와 **Managem**e**nt Agent** 는 다음 위치에 이미지를 저장할 수 있습니다.

- 네트워크 폴더
- 마스터 머신의 내부 하드 디스크
- 마스터 머신에 연결된 USB 및 FireWire(IEEE-1394) 스토리지 장치(하드 드라이브, 플래시 드라이브)

■ DVD+R/RW, DVD-R/RW, CD-R/RW 또는 마스터 머신의 미디어 드라이브에 로드되 기록 가능한 Blu-ray 디스크(BD-R, BD-RE)

크기 조정 가능 이미지를 여러 미디어로 자동 분할할 수 있습니다.

**OS Deploy Server** 는 다음 위치에 있는 이미지를 배포할 수 있습니다.

- 네트워크 폴더
- 배포 서버의 내부 하드 디스크
- 배포 서버에 연결된 USB 및 FireWire(IEEE-1394) 스토리지 장치(하드 드라이브, 플래시 드라이브)
- DVD+R/RW, DVD-R/RW, CD-R/RW 또는 배포 서버의 미디어 드라이브에 로드된 기록 가능한 Blu-ray 디스크(BD-R, BD-RE)

가장 올바른 방법은 배포 서버의 하드 디스크에 이미지를 보관하는 것입니다. 이 방법을 사용하면 배포 과정에서 네트워크 트래픽을 최소화할 수 있습니다.

이동식 미디어에서 생성된 이미지의 크기는 미디어 디스크 하나에 들어가야 합니다. 두 개 이상의 CD, DVD 또는 다른 미디어에 분산된 이미지를 배포하려면 이미지의 모든 파트를 배포 서버의 동일한 폴더 또는 네트워크 폴더에 복사합니다.

**Standalone Utility** 는 다음 위치에 있는 이미지를 배포할 수 있습니다.

- 네트워크 폴더
- 관리 대상 머신에 연결된 USB 및 FireWire(IEEE-1394) 스토리지 장치(하드 드라이브, 플래시 드라이브)
- DVD+R/RW, DVD-R/RW, CD-R/RW 또는 관리 대상 머신의 미디어 드라이브에 로드된 기록 가능한 Blu-ray 디스크(BD-R, BD-RE)

이동식 미디어에서 생성된 이미지의 크기는 미디어 디스크 하나에 들어가야 합니다. 두 개 이상의 CD, DVD 또는 다른 미디어에 분산된 이미지를 배포하려면 이미지의 모든 파트를 외장 드라이브의 동일한 폴더 또는 네트워크 폴더에 복사합니다.

# <span id="page-22-0"></span>2.4 지원되는 디스크 및 펌웨어 인터페이스 유형

Acronis Snap Deploy 5 은(는) 마스터 부트 레코드(MBR) 또는 GUID 파티션 테이블(GPT)을 사용하는 기본 디스크의 이미징과 배포를 수행할 수 있습니다. 초기화되지 않은 디스크의 배포도 지원됩니다.

동적 볼륨(Windows 에서), MD 장치 및 논리적 볼륨(Linux 에서)은 이미징 및 배포가 지원되지 않습니다.

팁**:** Acronis Snap Deploy 5 이(가) 지원하지 않는 디스크 및 볼륨의 이미징 및 배포를 수행하려면 Acronis Backup 제품을 사용하십시오.

기본 입력**/**출력 시스템**(BIOS)** 및 통합 확장형 펌웨어 인터페이스**(UEFI)** 모두 마스터 및 대상 머신을 지원하지 않습니다.

# <span id="page-23-0"></span>2.5 사용법

이 절은 제품 사용에 대한 일반적인 정보를 제공하며 작업 수행 방법에 대한 세부 지시 사항은 제공하지 않습니다. 그러나 고급 사용자는 이 절의 내용을 참조하여 단계별 빠른 시작 안내서로 활용할 수 있습니다. 자세한 내용은 다음 섹션을 참조하십시오.

# <span id="page-23-1"></span>2.5.1 오프라인 이미징

오프라인 이미징은 마스터 시스템이 중지되고 마스터 머신이 Acronis 환경 또는 WinPE(Windows Preinstallation Environment)로 부팅됨을 의미합니다.

#### 오프라인 이미징을 수행하려면

- 1. 마스터 시스템을 구성합니다.
- 2. Management Console 을 설치합니다.
- 3. 다음 중 하나를 수행합니다.
	- Master Image Creator 를 사용하여 부트 가능한 미디어(Acronis 미디어 또는 WinPE 기반 미디어)를 만듭니다.

#### 또는

- Acronis PXE Server 를 설치하고 PXE Server 에 콘솔을 연결한 후 Master Image Creator 를 업로드합니다.
- 4. 이전 단계에서 선택한 항목에 따라 부트 가능한 미디어 또는 PXE Server 에서 Acronis Master Image Creator 로 머신을 부팅합니다.
- 5. 마스터 머신에서 Master Image Creator 마법사의 지침에 따라 이미징 작업을 구성하고 실행합니다. 이미지는 네트워크 폴더, 분리식 미디어(예: USB 드라이브) 또는 이동식 미디어(예: DVD)에 저장할 수 있습니다. 부트 가능한 환경에서 네트워크에 액세스하려면 DHCP 서버가 있거나 마스터 머신의 네트워크 설정을 수동으로 구성해야 합니다.

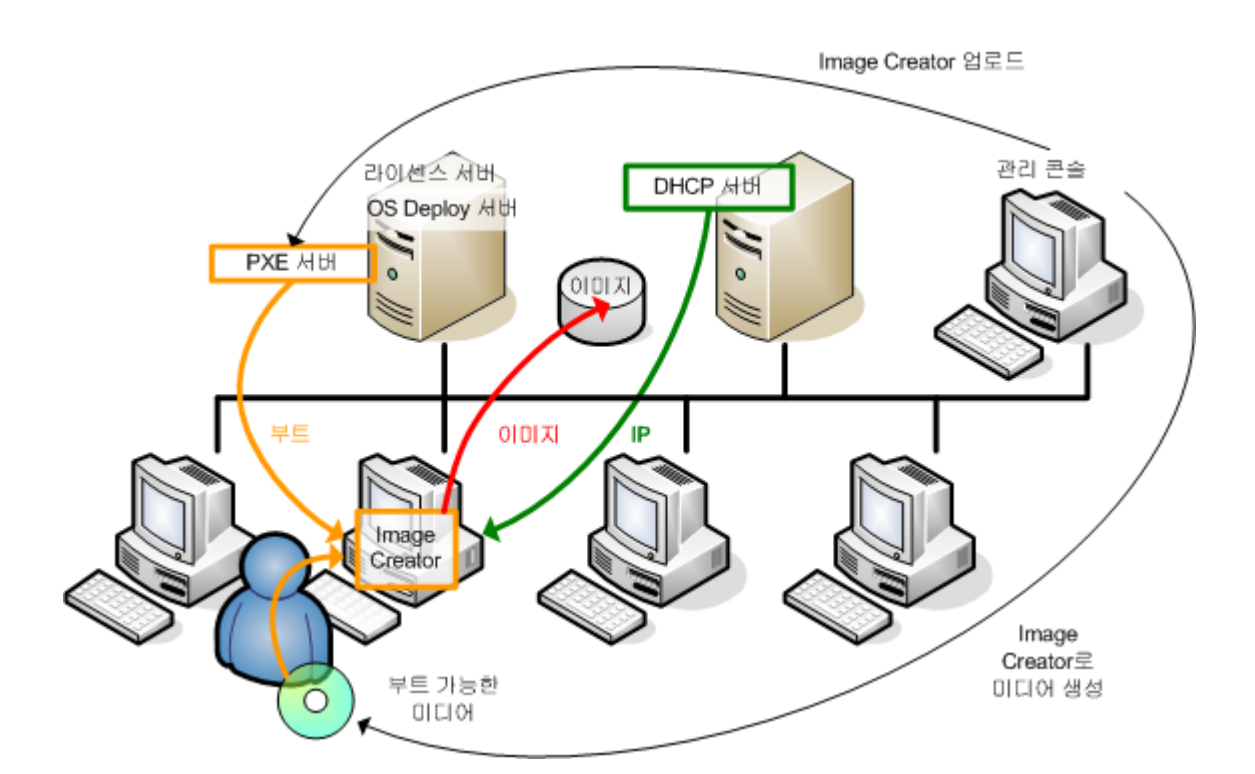

오프라인 이미징

### <span id="page-24-0"></span>2.5.2 온라인 이미징

온라인 이미징은 머신을 다시 시작하거나 작업을 일시 중지하지 않고 마스터 시스템의 활성 이미지를 생성하는 것을 의미합니다. 온라인 이미징은 필요에 따라 원격으로 수행할 수 있지만 마스터 이미지에 포함된 이미징 소프트웨어를 설치해야 한다는 단점이 있습니다. 이 방법이 항상 합리적인 것은 아닙니다.

#### 온라인 이미징을 수행하려면

- 1. 마스터 시스템을 구성합니다.
- 2. Management Console 을 설치합니다.
- 3. 설정 프로그램을 사용하여 로컬로 또는 Management Console 을 사용하여 원격으로 마스터 시스템에 Management Agent 를 설치합니다.

Management Agent 가 설치되면 머신을 다시 시작하지 않고 언제라도 마스터 시스템의 이미지를 온라인으로 만들 수 있습니다.

4. 마스터 시스템에 콘솔을 연결하고 이미지 만들기 **->** 다음 **->** 마스터 이미지를 클릭합니다. Master Image Creator 마법사의 지침에 따라 이미징 작업을 구성하고 실행합니다. 이미지는 네트워크 폴더, 분리식 미디어(예: USB 드라이브) 또는 이동식 미디어(예: DVD)에 저장할 수 있습니다.

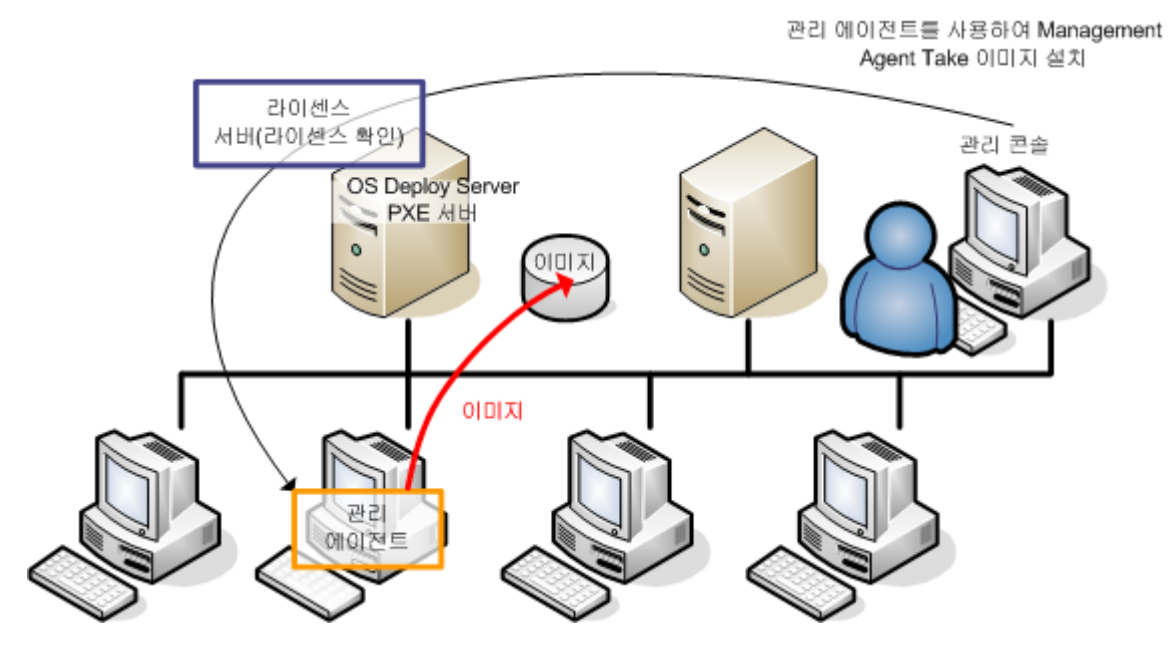

온라인 이미징

#### <span id="page-24-1"></span>2.5.3 배포

이 섹션에서는 수동으로 시작하는 배포 예로 Acronis 컴퍼넌트 기능을 설명합니다. 배포 방법에 대한 자세한 내용은 "마스터 이미지 배포" (페이지. [87\)](#page-86-0)를 참조하십시오.

이 절차는 Management Console 을 설치하고 마스터 이미지를 생성한 것으로 가정합니다.

#### 배포를 수행하려면

- 1. 라이센스 서버를 설치합니다.
- 2. 라이센스 서버로 라이센스를 가져오기 합니다.
- 3. OS Deploy Server 를 설치합니다.
- 4. 다음 중 하나를 수행합니다.
	- Agent 로 부트 가능한 미디어(Acronis 미디어 또는 WinPE 기반 미디어)를 생성합니다.

또는

- Acronis PXE Server 를 설치하고 PXE Server 에 콘솔을 연결한 후 Agent 를 업로드합니다.
- 5. 이전 단계에서 선택한 항목에 따라 부트 가능한 미디어 또는 PXE Server 에서 Agent 로 대상 머신을 부팅합니다.

대상 머신을 OS Deploy Server 에 연결하려면 DHCP 서버가 있거나 대상 머신의 네트워크 설정을 수동으로 구성해야 합니다.

- 6. OS Deploy Server 에 콘솔을 연결합니다. 머신 보기로 이동합니다.
- 7. 대상 머신이 목록에 표시되고 준비 상태인지 확인합니다. 이는 머신이 연결되어 배포할 수 있음을 의미합니다.
- 8. 머신을 선택하고 도구 모음에서 이미지 배포를 클릭한 다음 배포 작업 생성 마법사 지침에 따라 배포 작업을 구성하고 실행합니다. 원하는 배포 실행 시점에 대한 메시지가 표시되면 지금을 선택합니다.

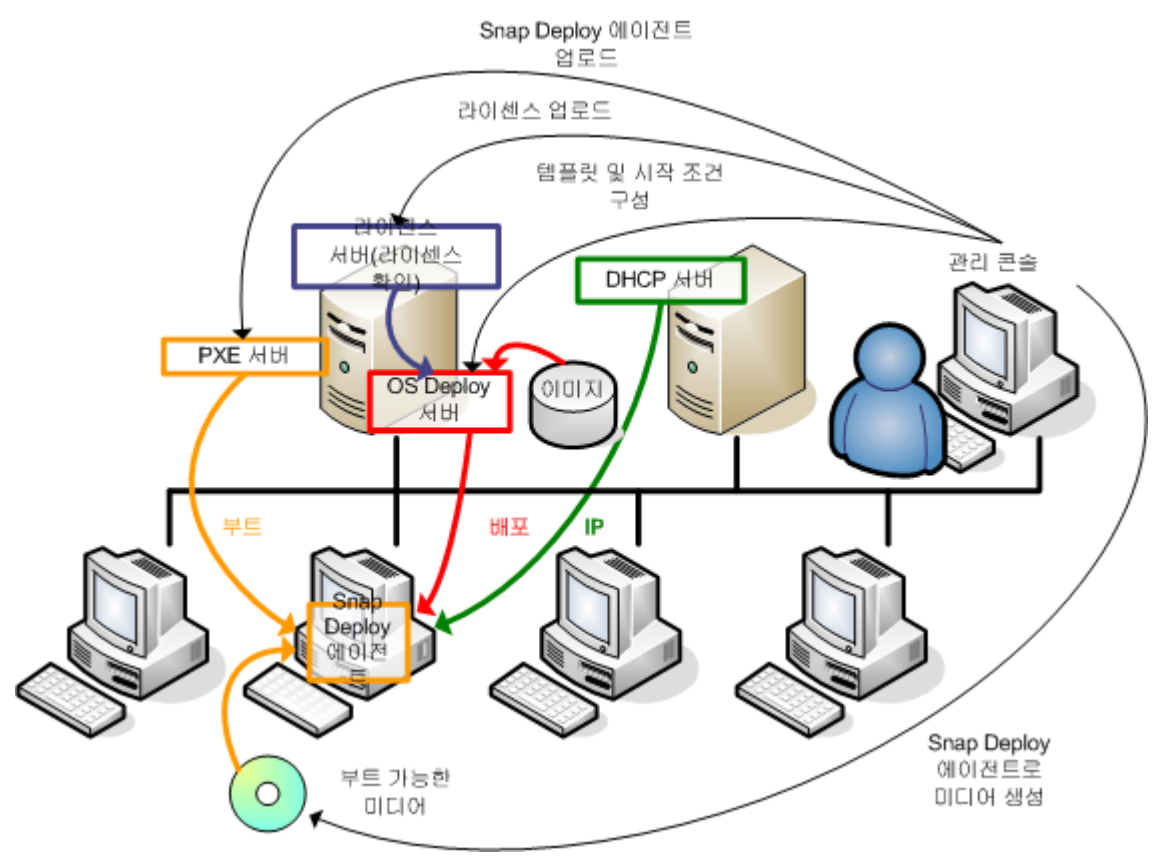

수동으로 시작되는 배포

# <span id="page-26-0"></span>2.6 Acronis Universal Deploy 는 무엇입니까?

Acronis Universal Deploy 는 이기종 하드웨어에서 Windows 또는 Linux 운영 체제를 배포 및 부팅을 지원하는 Acronis 의 독점 기술입니다. Acronis Universal Deploy 를 사용하면 배포를 수행해야 하는 하드웨어의 제조업체마다 새로운 마스터 시스템을 구성하지 않아도 됩니다.

마스터 머신 하드웨어와는 다르지만 서로 간에는 동일한 여러 머신에 운영 체제를 배포하려면 Acronis Universal Deploy 를 사용하여 동일한 머신 중 하나에 마스터 이미지를 배포합니다. 이렇게 하면 이기종 하드웨어에 맞게 운영 체제가 조정됩니다. 그런 다음 조정된 시스템의 마스터 이미지를 만들고 해당 이미지를 동일한 머신에 배포합니다.

### <span id="page-26-1"></span>2.6.1 Acronis Universal Deploy 용도

시스템 이미지를 이미지가 생성된 하드웨어 또는 동일한 하드웨어에 쉽게 배포할 수 있습니다. 그러나 마더보드를 변경하거나 다른 프로세서 버전을 사용하는 경우 배포된 시스템은 부팅할 수 없습니다. 보다 강력한 새로운 머신으로 시스템을 전송하려고 시도하는 경우 일반적으로 동일한 결과가 발생합니다. 이는 새로운 하드웨어의 경우 일반적으로 이미지에 포함된 가장 중요한 드라이버와 호환되지 않기 때문입니다.

Microsoft 시스템 준비 도구(Sysprep)는 플러그 앤 플레이 장치(예: 사운드 카드, 네트워크 어댑터, 비디오 카드) 전용 드라이버 추가를 허용하지 않으므로 Sysprep 를 사용해도 이 문제를 해결할 수 없습니다. 시스템 HAL(Hardware Abstraction Layer) 및 대용량 저장 장치 드라이버의 경우 소스 머신과 대상 머신에서 동일해야 합니다(Microsoft Knowledge Base, 문서 302577 및 216915 참조).

Acronis Universal Deploy 기술은 중요한 HAL(Hardware Abstraction Layer) 및 대용량 저장 장치 드라이브를 추가하여 하드웨어 독립적인 시스템 배포를 위한 효율적인 솔루션을 제공합니다.

### <span id="page-26-2"></span>2.6.2 Windows 의 Acronis Universal Deploy

### 자동 **HAL** 및 대용량 저장 드라이버 선택

Acronis Universal Deploy 는 Windows 기본 드라이버 저장 폴더(배포되는 마스터 이미지 내부)에서 HAL 및 대용량 저장 장치 드라이버를 검색하고 대상 하드웨어에 보다 적합한 드라이버를 설치합니다. 드라이버 검색에도 사용되는 사용자 정의 드라이버 저장소(네트워크 폴더 또는 CD)를 지정할 수 있습니다.

팁**:** Windows 기본 드라이버 저장 폴더는 **HKEY\_LOCAL\_MACHINE\SOFTWARE\Microsoft\Windows\CurrentVersion** 레지스트리 키의 **DevicePath** 값으로 결정됩니다. 이 저장 폴더는 일반적으로 WINDOWS\inf 입니다.

### 대용량 저장 장치 드라이버 수동 선택

대상 하드웨어에 하드 디스크용 특정 대용량 저장 컨트롤러(예: SCSI, RAID 또는 파이버 채널 어댑터)가 있는 경우 자동 드라이버 검색-설치 절차를 생략하고 수동으로 해당 드라이버를 설치할 수 있습니다.

### 플러그 앤 플레이 장치 드라이버 설치

Acronis Universal Deploy 는 내장된 플러그 앤 플레이 검색 및 구성 프로세스를 사용하여 비디오, 오디오, USB 등 배포된 시스템 시작에 중요하지 않은 장치의 하드웨어 상의 차이를 처리합니다. Windows 는 로그온 단계 동안 이 프로세스를 제어하며 새 하드웨어 중 일부가 발견되지 않으면 나중에 수동으로 드라이버를 설치할 수 있습니다.

### <span id="page-27-0"></span>2.6.3 Linux 의 Acronis Universal Deploy

Acronis Universal Deploy 는 커널 버전 2.6.8 이상의 Linux 운영 체제에 적용할 수 있습니다.

Acronis Universal Deploy 가 Linux 운영 체제에 적용되면 초기 RAM 디스크(initrd)라고 하는 임시 파일 시스템을 업데이트합니다. 이를 통해 새 하드웨어에서 운영 체제를 부팅할 수 있습니다.

Acronis Universal Deploy 는 새 하드웨어(장치 드라이버 포함)의 모듈을 초기 RAM 디스크에 추가합니다. 일반적으로, 배포하는 운영 체제의 **/lib/modules** 디렉토리에서 필요한 모듈을 찾습니다. If Acronis Universal Deploy 가 필요한 모듈을 찾지 못하면 모듈의 파일 이름을 기록합니다.

Acronis Universal Deploy 는 GRUB 부트 로더 구성을 수정할 수 있습니다. 이러한 기능은 예를 들어, 새 머신의 볼륨 레이아웃이 원래 머신과 다른 경우 머신 부트 가능성을 확보하는 데 필요합니다.

Acronis Universal Deploy 는 Linux 커널은 수정하지 않습니다.

#### 원래 초기 **RAM** 디스크로 되돌리기

필요한 경우 원래 초기 RAM 디스크로 되돌릴 수 있습니다.

초기 RAM 디스크는 머신에 파일로 저장됩니다. 초기 RAM 디스크를 처음 업데이트하기 전에 Acronis Universal Deploy 는 디스크의 사본을 동일한 디렉토리에 저장합니다. 사본의 이름은 파일 이름 뒤에 접미사 **\_acronis\_backup.img** 가 추가됩니다. Acronis Universal Deploy 를 여러 번 실행해도 이 사본은 덮어쓰지 않습니다(예를 들어, 누락된 드라이버를 추가한 후) .

원래 초기 RAM 디스크로 되돌리려면 다음 중 아무것이나 수행하십시오.

- 사본의 이름을 그에 따라 변경합니다. 예를 들어, 다음과 유사한 명령을 실행합니다. mv initrd-2.6.16.60-0.21-default\_acronis\_backup.img initrd-2.6.16.60-0.21-default
- GRUB boot loader configuration 의 initrd 행에 사본을 지정합니다.

# <span id="page-27-1"></span>2.6.4 Acronis Universal Deploy 및 Microsoft Sysprep

Acronis Universal Deploy 는 시스템 준비 도구가 아닙니다. Acronis 제품에서 생성된 시스템 이미지에 적용할 수 있지만 Microsoft 시스템 준비 도구(Sysprep)에서 준비된 시스템 이미지에는 적용할 수 없습니다.

# <span id="page-27-2"></span>2.7 방법

추가 소프트웨어 설치 없이 머신을 이미징하는 방법은**?**

오프라인 이미징을 수행합니다 (페이지. [77\)](#page-76-1).

#### 재시작 없이 머신을 이미징하는 방법은**?**

온라인 이미징을 수행합니다 (페이지. [77\)](#page-76-0).

#### 배포 도구를 준비하는 방법은**?**

에이전트로 부트 가능한 미디어를 생성 (페이지. [64\)](#page-63-2)합니다. 머신이 이 미디어에서 부팅됩니다.

#### 특정 머신 목록에 이미지를 배포하는 방법은**?**

배포 작업 생성 마법사에서 아래 나열된 머신 옵션을 사용합니다 (페이지[. 111\)](#page-110-0). 배포를 수행할 대상 머신의 목록을 지정합니다.

#### 다수의 머신에 이미지를 배포하는 방법은**?**

배포 작업 생성 마법사에서 배포할 머신 옵션을 사용합니다 (페이지[. 114\)](#page-113-0). 대기할 머신의 수를 지정합니다.

#### 네트워크가 연결되지 않았을 때 이미지를 배포하는 방법은**?**

Standalone Utility를 사용 (페이지[. 128\)](#page-127-0)합니다.

#### 사용자가 자체적으로 배포를 시작하도록 하는 방법은**?**

사용자 시작 배포를 설정합니다 (페이지[. 122\)](#page-121-0).

#### 대량 배포의 상태를 확인하는 방법은**?**

배포 작업 보기 (페이지. [144\)](#page-143-0)를 엽니다.

#### 머신 목록을 확인하는 방법은**?**

머신 보기를 엽니다. (페이지[. 134\)](#page-133-0)

#### 배포 라이센스를 추가 또는 제거하는 방법은**?**

라이센스 보기를 엽니다 (페이지. [60\)](#page-59-0).

# <span id="page-29-0"></span>3 Acronis Snap Deploy 5 시작하기

이 섹션에서는 Acronis Snap Deploy 5 를 설치하고 간단한 배포 작업을 수행하는 방법에 대해 설명합니다.

- 이 섹션의 절차에 따라 다음 작업을 수행합니다.
- a) Acronis Snap Deploy 5 를 설치 및 시작합니다.
- b) 머신의 마스터 이미지를 생성합니다.
- c) 마스터 이미지를 동일 또는 다른 머신에 배포합니다.

#### **1** 단계**. Acronis Snap Deploy 5** 설치

이 단계에서는 Acronis Snap Deploy 5 을(를) 일반적 구성으로 설치합니다. 설치 방법과 절차에 대한 자세한 설명은 설치 섹션 (페이지[. 44\)](#page-43-0)을 참조하십시오.

설치 전에 다음 사항을 확인합니다.

- 머신에서 Windows 10 Pro 와 같은 최신 Windows 버전이 실행되고 있습니다. Acronis Snap Deploy 5 을(를) 설치할 수 있는 운영 체제 목록을 보려면 "지원되는 운영 체제"를 참조하십시오.
- 설치 프로그램이 있습니다. Acronis 제품 다운로드 웹 페이지에서 설치 프로그램을 다운로드할 수 있습니다.
- Acronis Snap Deploy 5 에 사용할 라이센스 키가 하나 이상 있습니다. Acronis Snap Deploy 5 웹 페이지를 방문하여 정품 라이센스 키를 구매하거나 평가판을 받을 수 있습니다. 라이센스의 종류("서버용"또는 "워크스테이션용")에 따라 디플로이할 수 있는 운영 체제의 유형이 결정됩니다.

Acronis Snap Deploy 5 을(를) 설치할 머신에서 다음 작업을 수행합니다.

- 1. 관리자 권한으로 로그온하고 설치 프로그램을 시작합니다.
- 2. **Acronis Snap Deploy 5** 설치를 클릭합니다.
- 3. 라이센스 계약 조건에 동의하고 다음을 클릭합니다.

4. 표준을 클릭합니다.

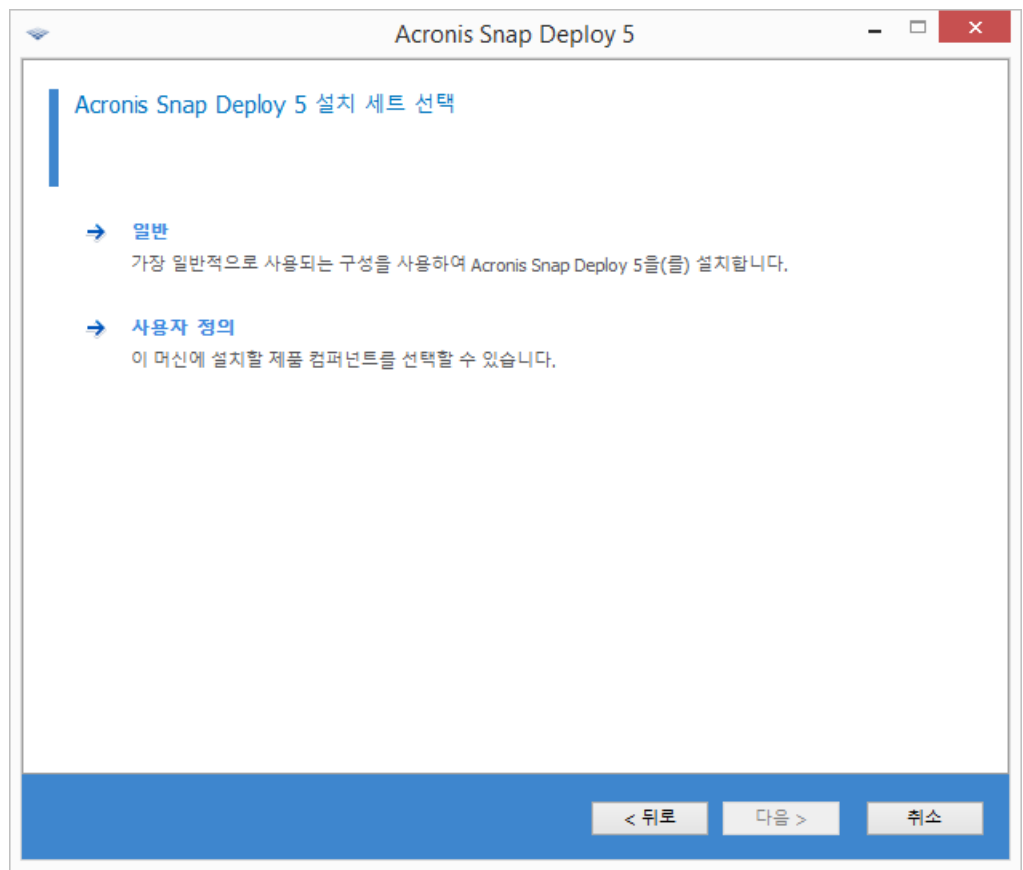

5. 라이센스 추가를 클릭한 다음 라이센스 키를 지정합니다. 라이센스 키를 직접 입력하거나 텍스트 파일에서 가져올 수 있습니다.

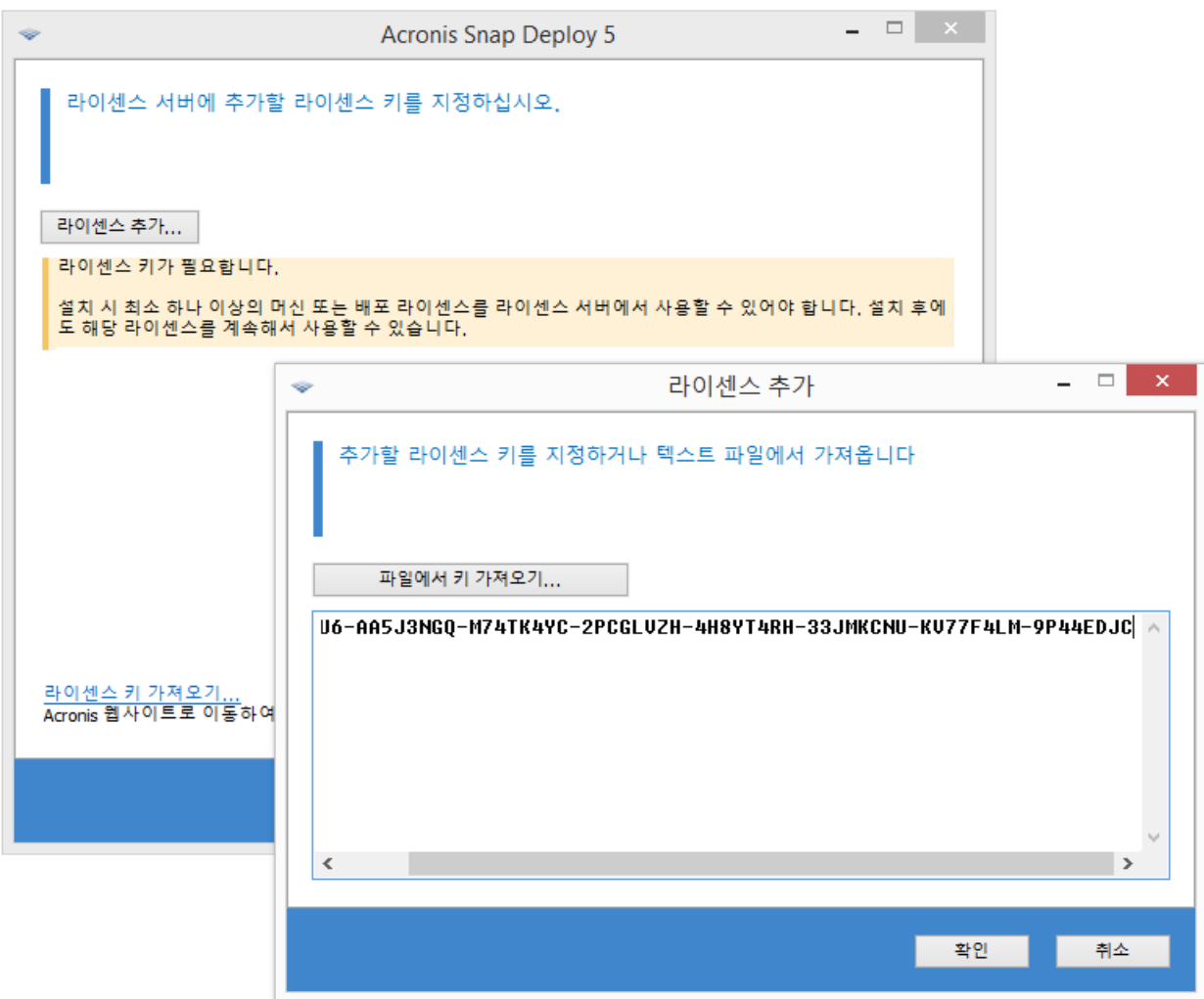

- 6. 머신이 고객 체험 프로그램(CEP)에 참여할지를 지정합니다.
- 7. 설치를 클릭합니다.

### **2** 단계**. Acronis Snap Deploy 5** 시작

Acronis Snap Deploy 5 를 설치한 머신에서 다음 작업을 수행합니다.

바탕화면에서 **Acronis Snap Deploy 5** 를 클릭합니다.

Acronis Snap Deploy 5 가 시작되면 시작 화면이 나타납니다.

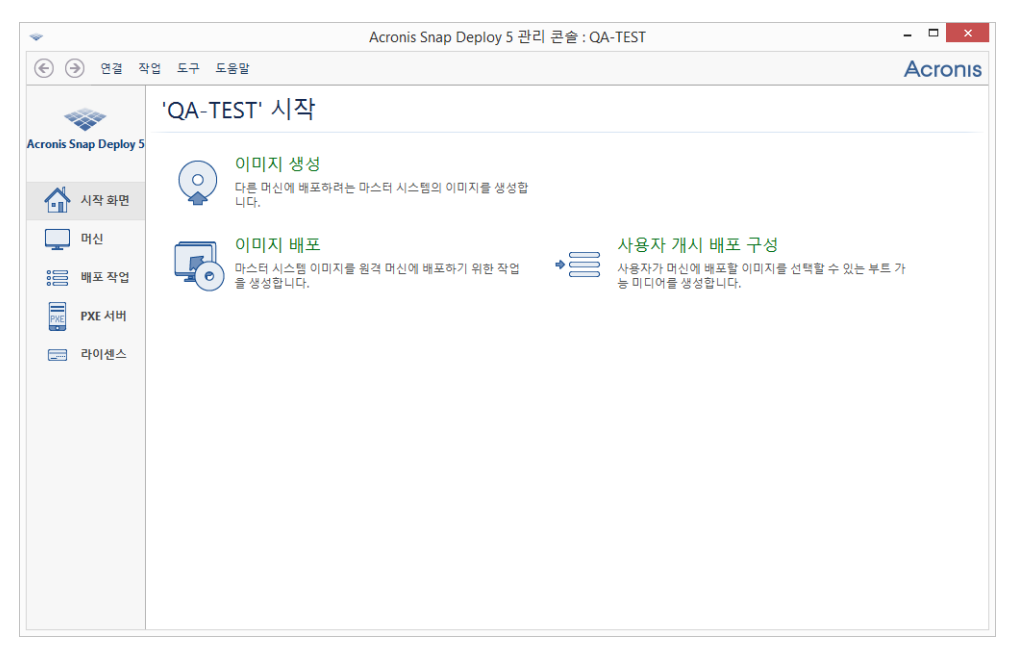

### **3** 단계**.** 부트 가능한 미디어 생성

이 단계에서는 마스터 이미지를 생성하고 배포를 수행할 수 있는 부트 가능한 미디어를 생성합니다.

Acronis Snap Deploy 5 를 설치하고 시작한 머신에서 다음 작업을 수행합니다.

- 1. 도구 메뉴에서 부트 가능한 미디어 생성을 클릭합니다.
- 2. 컴퍼넌트 목록에서 에이전트 및 마스터 이미지 생성기를 선택합니다.

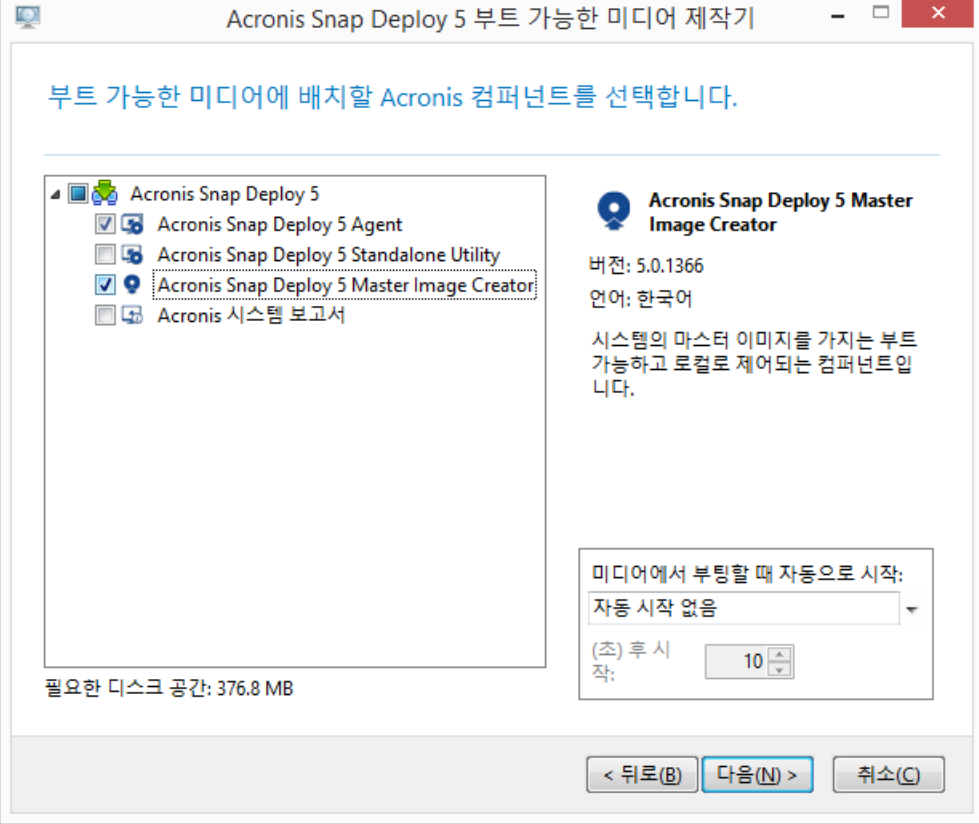

- 3. 네트워크 설정의 서버 이름**/IP** 에서 Acronis Snap Deploy 5 를 설치한 머신 이름을 지정합니다.
- 4. CD 또는 DVD 에 미디어 만들기를 선택합니다. 빈 CD-R/RW 또는 DVD-R/RW 를 삽입합니다.

팁**.** 머신에 CD-RW, DVD-RW 등의 광학 디스크 드라이브가 없는 경우, 나중에 다른 머신에서 광학 디스크에 구울 수 있는 ISO 파일 생성을 선택할 수 있습니다. USB 드라이브에서 미디어를 생성할 수도 있습니다. 자세한 내용은 "부트 가능한 미디어 생성" (페이지[. 64\)](#page-63-2)을 참조하십시오.

5. 생성을 클릭합니다.

#### **4** 단계**.** 마스터 이미지 생성

이 단계에서는 머신의 이미지를 생성하여 USB 하드 디스크에 저장합니다.

이미지를 생성할 머신을 선택합니다. 라이센스 없이 머신의 이미지를 생성할 수 있습니다. 그러나, 머신이 서버 운영 체제(Windows 2008 Server 또는 Linux 등) 또는 워크스테이션 운영 체제(Windows 7 등)를 사용하고 있는지 여부에 따라 머신 배포에 서버나 워크스테이션 라이센스가 사용됩니다. 서버 및 워크스테이션 운영 체제 목록을 보려면 "이미징 및 배포에 지원되는 운영 체제"를 참조하십시오.

이미지를 생성할 머신에서 다음 작업을 수행합니다.

1. CD 또는 DVD 드라이브의 부팅 우선순위가 하드 디스크 드라이브보다 우선해야 합니다. 다음 그림과 같이 머신의 BIOS 설정 유틸리티를 열고 부팅 우선순위 설정을 조정해야 할 수도 있습니다.

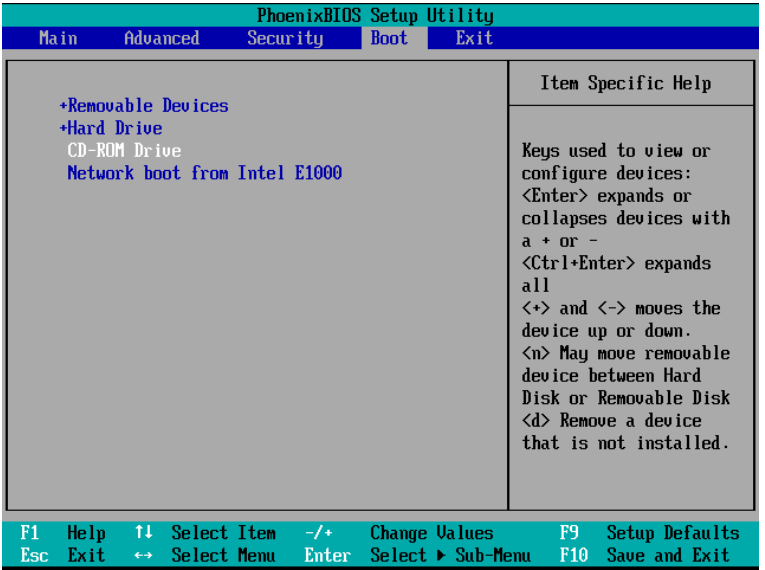

2. 머신에 USB 하드 디스크 드라이브를 연결합니다.

팁**.** 또는, 이 절차의 이후 과정에 나오는 설명에 따라 네트워크 폴더에 이미지를 저장할 수 있습니다.

3. 생성한 부트 가능한 미디어에서 머신을 부팅합니다.

4. 부트 메뉴에서 **Master Image Creator** 를 클릭합니다.

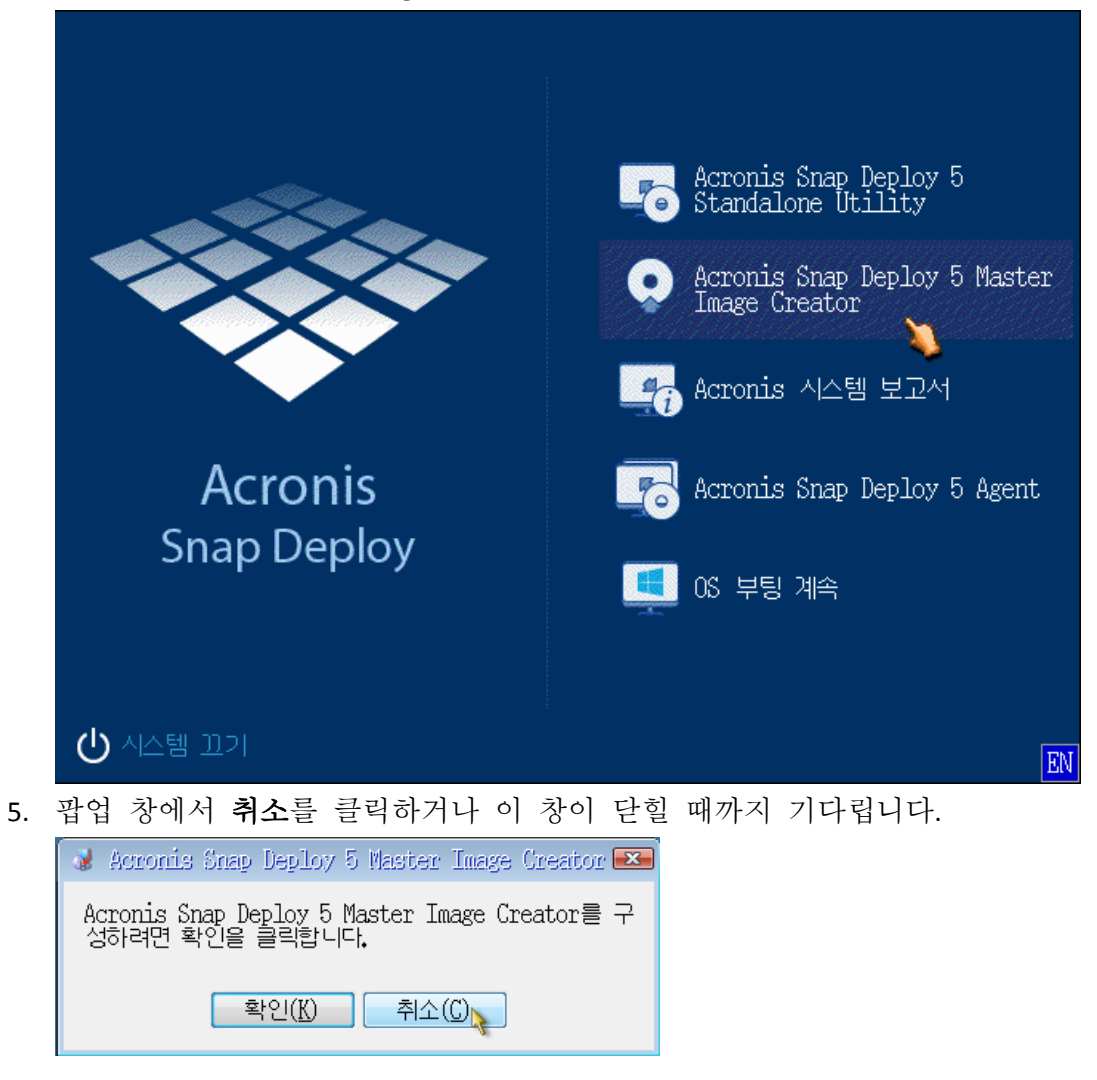

6. 마스터 이미지에 포함시킬 볼륨을 선택합니다. 일반적으로 운영 체제 볼륨을 포함하는 기본 선택을 그대로 유지할 수 있습니다.

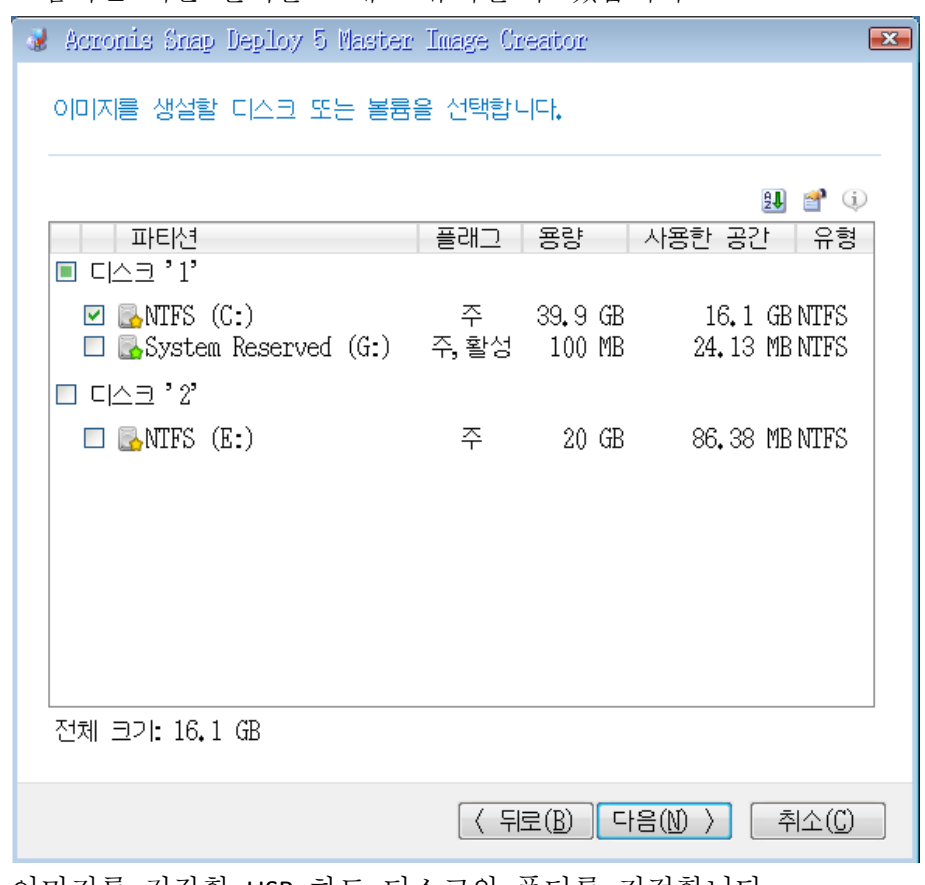

- 7. 이미지를 저장할 USB 하드 디스크의 폴더를 지정합니다. 또는 네트워크 폴더를 지정하고 이 폴더에 액세스할 사용자 이름과 비밀번호를 지정합니다.
- 8. 요약 화면이 나타날 때까지 계속 다음을 클릭합니다. 이 화면에서 생성을 클릭합니다.

Acronis Snap Deploy 5 가 이미지를 생성하기 시작합니다.

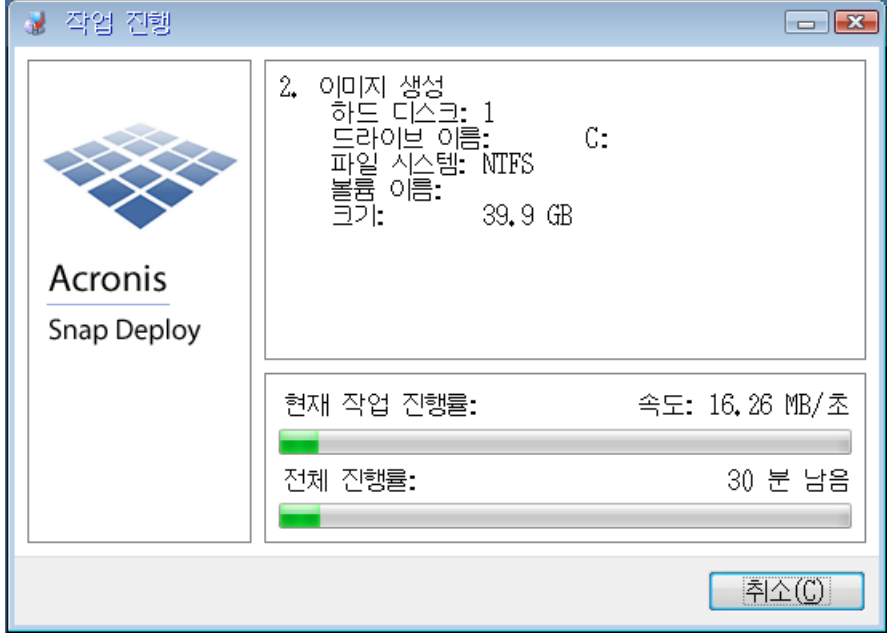
이미지가 생성된 후, 머신이 다시 시작됩니다.

## **5** 단계**.** 배포 수행

이 단계에서는 생성된 마스터 이미지를 단일 머신(대상 머신)에 배포합니다.

팁**:** 우선 이미지를 생성한 동일 머신 또는 하드웨어가 동일한 머신에 배포를 수행할 것을 권장합니다. 그러면 Universal Deploy 옵션을 사용하는 등의 추가 단계가 필요 없습니다.

### 대상 머신 준비

대상 머신에서 다음 작업을 수행합니다.

- 1. CD 또는 DVD 드라이브의 부팅 우선순위가 하드 디스크 드라이브보다 우선해야 합니다. 머신의 BIOS 설정 유틸리티를 열고 부팅 우선순위 설정을 조정해야 할 수도 있습니다.
- 2. 생성한 부트 가능한 미디어에서 머신을 부팅합니다.
- 3. 부트 메뉴에서 **Agent** 를 클릭합니다.

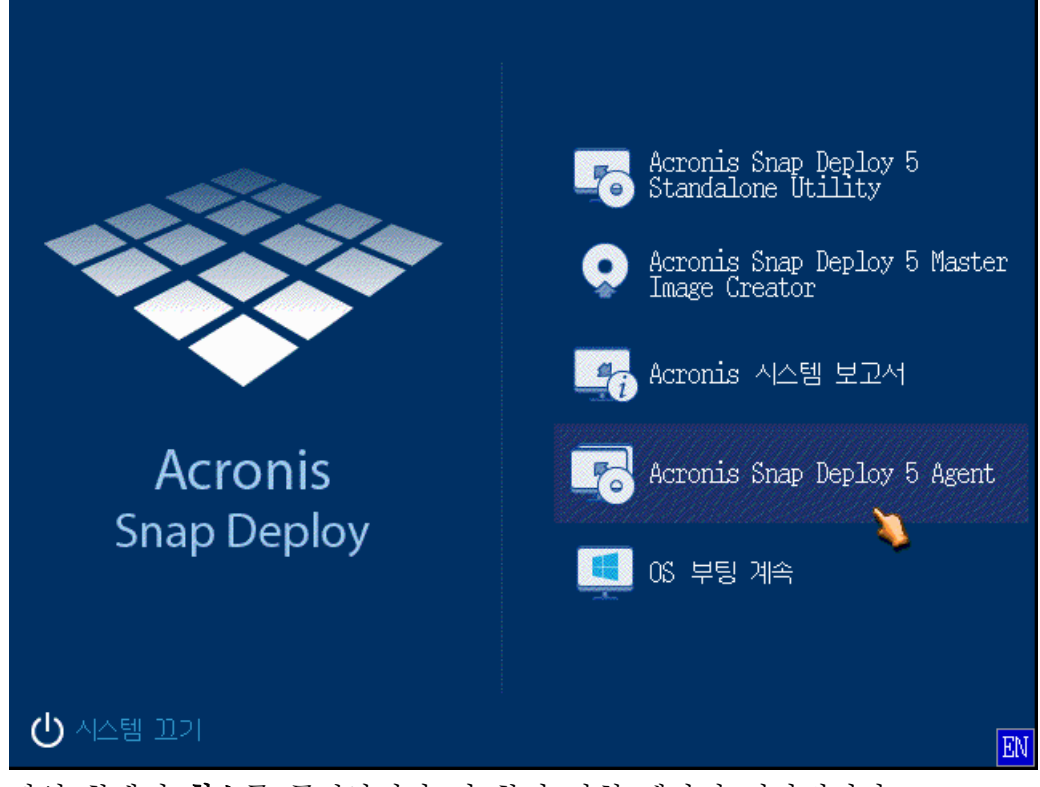

4. 팝업 창에서 취소를 클릭하거나 이 창이 닫힐 때까지 기다립니다.

5. 머신이 배포에 적합하게 준비되어 있어야 합니다. 창이 다음 그림과 같은 모양이어야 합니다.

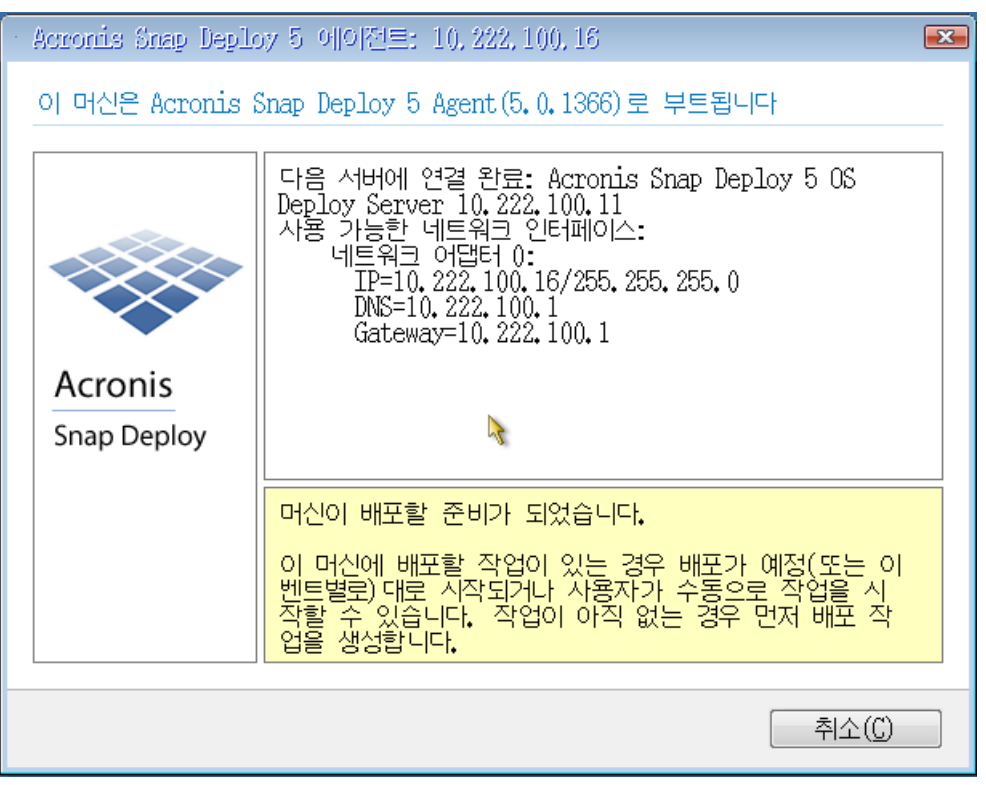

상세정보**.** OS Deploy Server 에 연결되면 대상 머신이 배포에 적합하게 준비됩니다. 이 서버는 Acronis Snap Deploy 5 의 일부입니다. 머신이 서버에 연결되지 않으면 "대상 머신 부팅"의 설명에 따라 네트워크 설정을 조정해야 할 수도 있습니다.

대상 머신이 준비되면 여기에 마스터 이미지를 배포할 수 있습니다.

## 마스터 이미지 배포

Acronis Snap Deploy 5 을(를) 설치한 머신에서 다음 작업을 수행합니다.

- 1. 마스터 이미지가 있는 USB 하드 디스크 드라이브를 머신에 연결합니다. 원할 경우 이미지를 머신의 로컬 하드 디스크에 복사할 수 있습니다.
- 2. 머신 보기를 클릭합니다. 준비한 대상 머신이 목록에 있고 준비 상태인지 확인합니다.

3. 대상 머신을 마우스 오른쪽 버튼으로 클릭하고 이미지 배포를 클릭합니다.

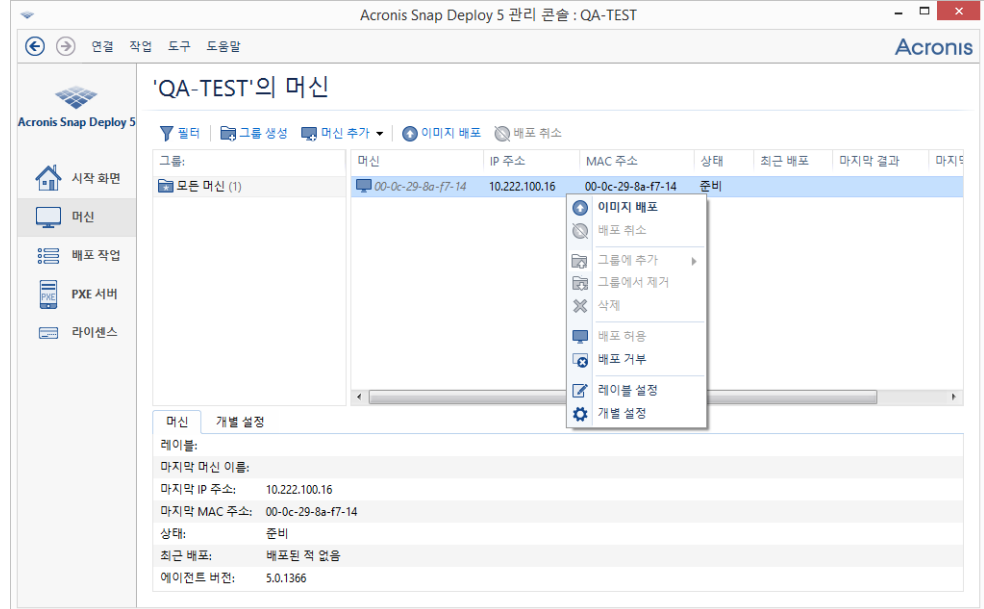

- 4. 템플릿 선택 창이 나타날 때까지 계속 다음을 클릭합니다. 이 창에서 새로 만들기를 클릭합니다.
- 5. 새 템플릿 만들기를 클릭하고 다음을 클릭합니다.
- 6. 생성한 마스터 이미지(.tib 파일)를 선택하고 다음을 클릭합니다.
- 7. 배포 설정 창에서 다음을 클릭합니다.

참고**.** 워크스테이션 운영 체제(Windows 7 등)를 실행하는 머신을 이미징했지만 서버 라이센스(서버용 Acronis Snap Deploy 5 - 평가판)만 가지고 있는 경우, 소프트웨어가 이 라이센스 유형을 사용하여 머신을 배포하도록 할 수 있습니다. 이렇게 하려면, 배포 설정 창에서 라이센싱을 클릭한 후 서버 라이센스를 자동으로 사용을 클릭합니다.

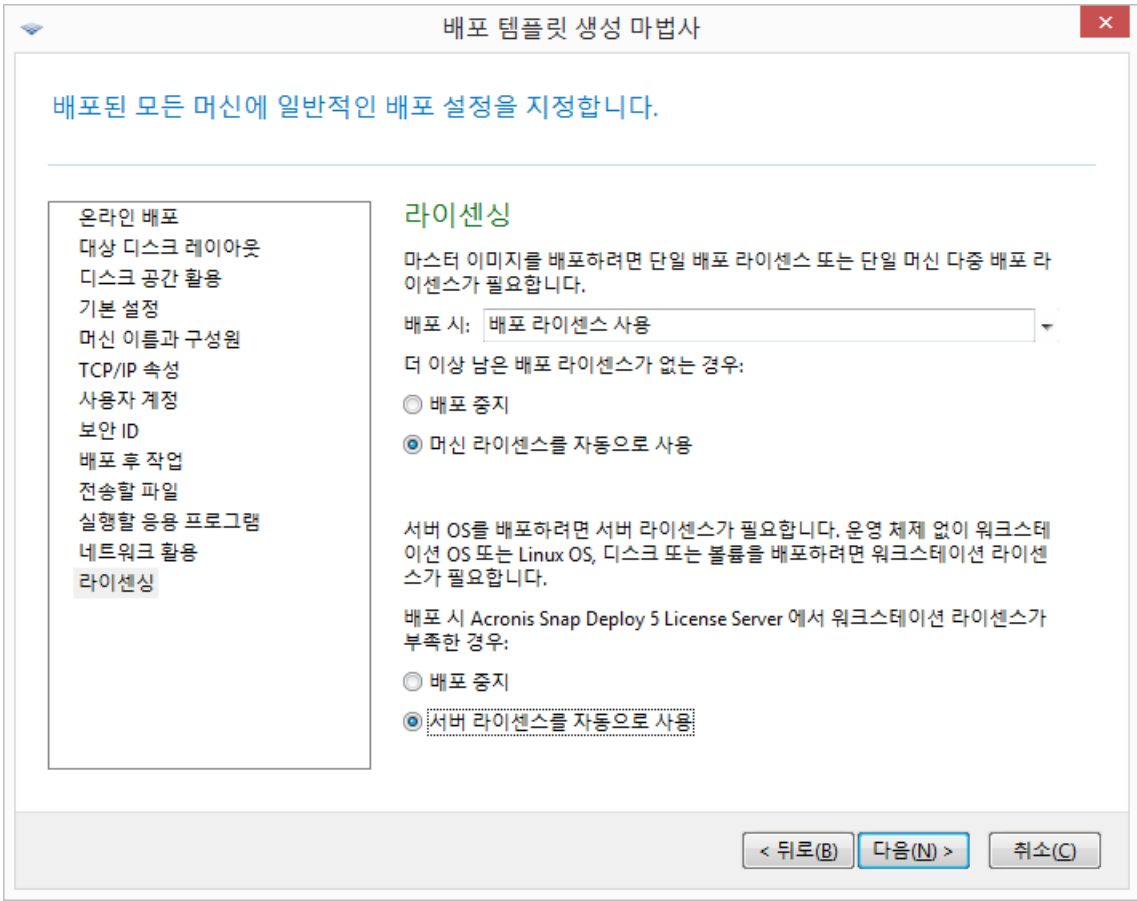

다른 방법으로는, 라이센스 보기를 열고 도구 모음에서 라이센스 추가를 클릭하여 배포를 시작하기 전에 워크스테이션 라이센스를 추가할 수 있습니다.

8. 요약 창이 나타날 때까지 계속 다음을 클릭합니다. 이 창에서 저장을 클릭합니다. 상세정보**.** 이제 배포 템플릿이 만들어졌습니다. 이 템플릿이 배포 수행 방식을 결정합니다. 다른 배포 작업에서 이 템플릿을 재사용할 수 있습니다.

9. 생성한 배포 템플릿을 선택한 후 다음을 클릭합니다.

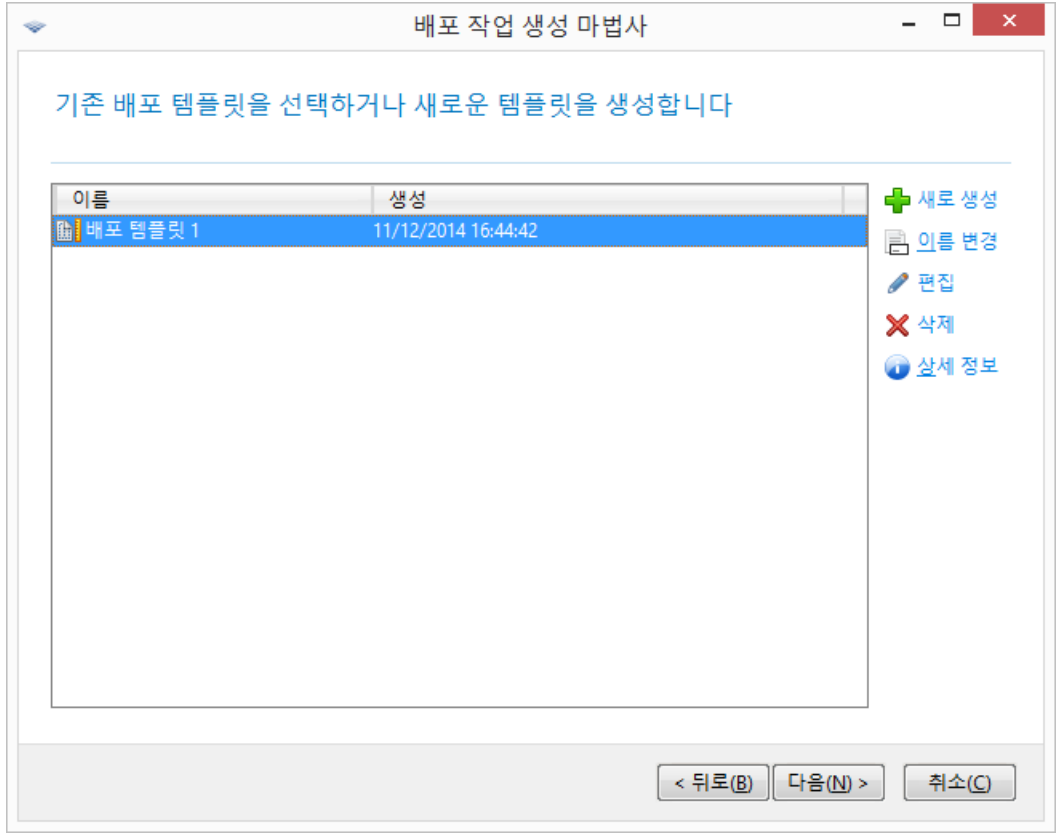

10. 배포를 언제 실행할 지에 대한 질문 메시지가 나오면 지금을 선택하고 Windows 에 로그온할 때 사용하는 사용자 이름과 비밀번호를 입력합니다.

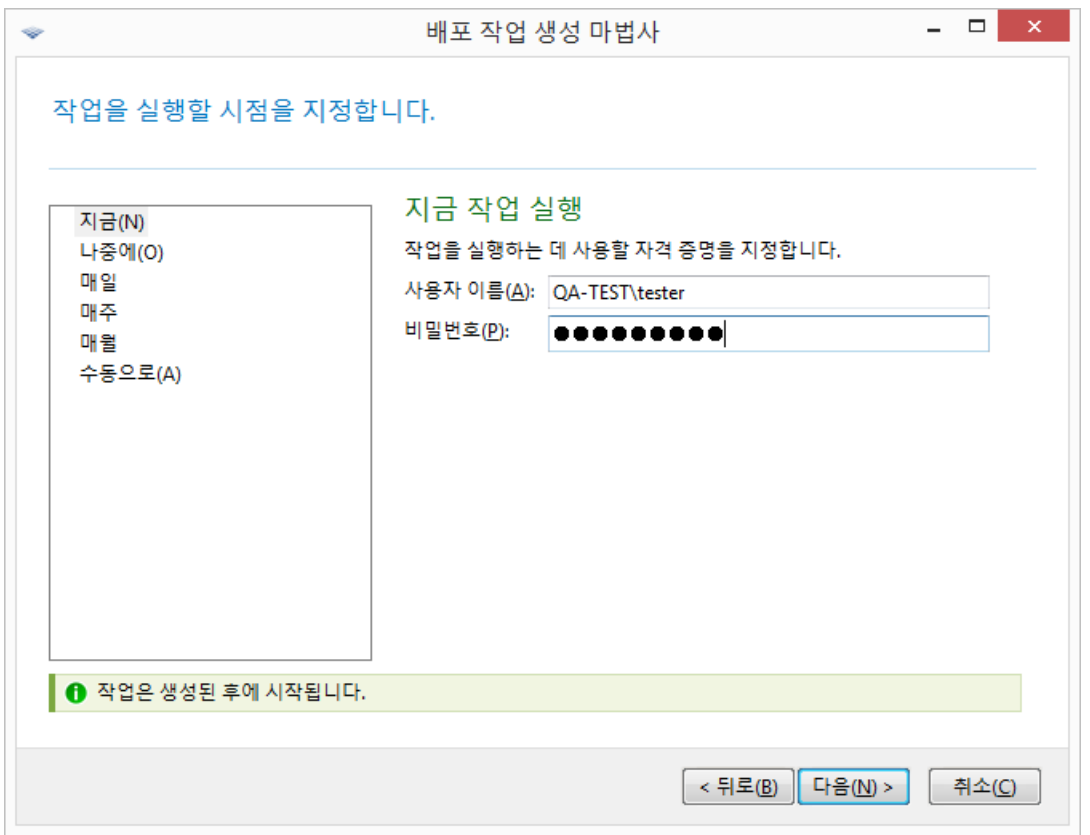

11. 요약 창이 나타날 때까지 계속 다음을 클릭합니다. 이 창에서 생성을 클릭합니다.

Acronis Snap Deploy 5 을(를) 설치한 머신과 대상 머신에서 모두 배포 진행 상황을 볼 수 있습니다.

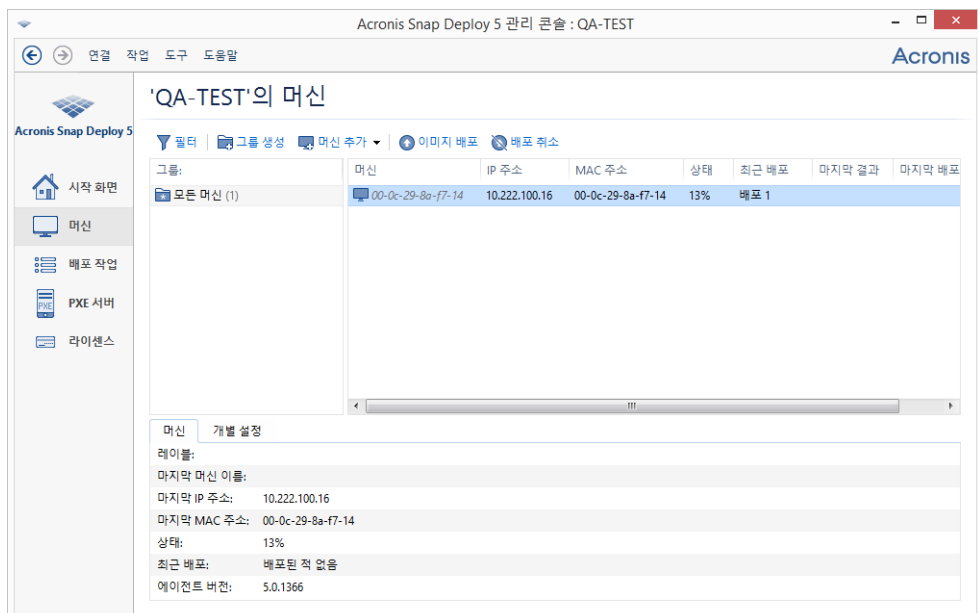

Acronis Snap Deploy 5 이(가) 설치된 머신에서 배포 진행 상황 보기

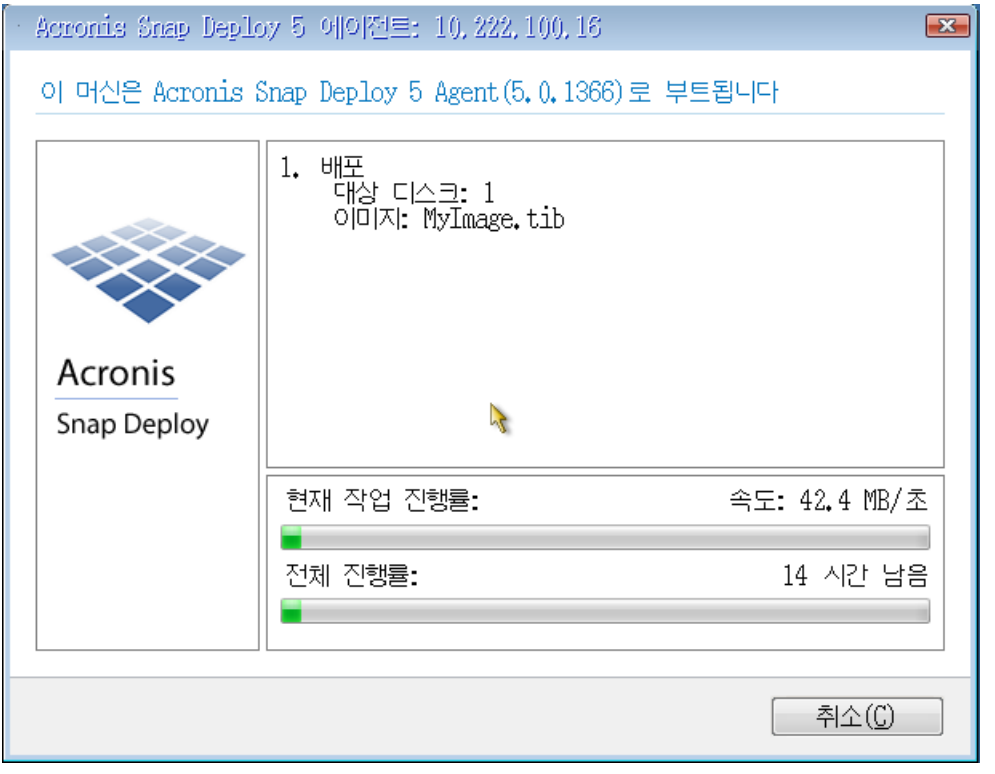

대상 머신에서 배포 진행 상황 보기

## 그 다음 수행할 수 있는 작업

탐색 창에서 소프트웨어를 탐색하기 위한 해당 보기를 열 수 있습니다.

 배포를 다시 실행하려면**,** 배포 작업 보기를 열고 생성한 작업을 선택한 후 도구 모음에서 실행을 클릭합니다.

배포 작업 보기에 대한 자세한 내용은 "배포 작업 관리" (페이지[. 144\)](#page-143-0)를 참조하십시오.

 머신을 추가하려면**,** 머신 보기를 열고 머신 추가를 클릭합니다. MAC 주소라고 하는 물리적 주소로 머신을 추가할 수 있습니다. 이 보기에 머신을 추가하는 또 다른 방법으로, 이 섹션의 앞부분에 있는 "대상 머신 준비"의 설명에 따라 머신을 부팅하여 배포에 적합하게 준비시킵니다. 그런 다음 배포를 수행하지 않고 머신을 끄거나 재시작할 수 있습니다. 머신이 보기에 계속해서 나타납니다.

머신 보기에 대한 자세한 내용은 "머신 목록 관리" (페이지. [134\)](#page-133-0)를 참조하십시오.

 배포 라이센스를 추가하려면**,** 라이센스 보기를 열고 도구 모음에서 라이센스 추가를 클릭합니다. 라이센스 가져오기를 클릭하면 Acronis Snap Deploy 5 구입 웹 페이지가 열립니다. 라이센스 관리에 대한 자세한 내용은 "License Server 사용" (페이지. [60\)](#page-59-0)을 참조하십시오.

라이센스 유형에 대한 내용은 "라이센싱 정책" (페이지[. 17\)](#page-16-0)을 참조하십시오. 머신의 네트워크 부팅을 설정하려면(미디어에서 부팅하지 않고), **PXE Server** 보기를 열고 **PXE** 에 컴퍼넌트 업로드를 클릭한 후 본 섹션의 앞부분에 있는 "부트 가능한

미디어 생성"의 설명을 따라 단계를 진행합니다. 네트워크 부팅 설정에 대한 자세한 내용은 "Acronis PXE Server 구성" (페이지[. 74\)](#page-73-0)을 참조하십시오.

# 4 Acronis Snap Deploy 5 설치

# 4.1 지원되는 운영 체제

이 섹션에는 Acronis Snap Deploy 5 컴퍼넌트를 설치할 수 있는 운영 체제 목록이 있습니다.

운영 체제에 어떤 서비스 팩(있는 경우)을 설치했는지는 중요하지 않습니다.

- 다음 운영 체제에 어떠한 Windows 용 컴퍼넌트도 설치할 수 있습니다.
- Windows Server 2019(모든 버전)
- Windows Server 2016(모든 버전)
- **Windows Server 2012 Foundation**
- **Windows Server 2012 R2 Foundation**
- **Windows Server 2012 Essentials**
- **Windows Server 2012 R2 Essentials**
- **Windows Server 2012 Standard**
- Windows Server 2012 R2 Standard
- Windows Server 2012 Datacenter
- Windows Server 2012 R2 Datacenter
- Windows Server 2008 R2
- Windows Server 2008(x86, x64)
- Windows Server 2003(x86, x64)
- Windows Server 2003 R2(x86, x64)
- Windows Small Business Server 2011
- **Windows Small Business Server 2008**
- Windows Small Business Server 2003
- Windows Server 2003 x64 Edition
- Windows 10 Pro(x86, x64)
- Windows 10 Enterprise(x86, x64)
- Windows 8 Pro(x86, x64)
- Windows 8.1 Pro( $x86, x64$ )
- Windows 8 Enterprise(x86, x64)
- Windows 8.1 Enterprise(x86, x64)
- Windows 7 Professional(x86, x64)
- Windows 7 Ultimate(x86, x64)
- Windows Vista Business(x86, x64)
- Windows Vista Ultimate(x86, x64)
- Windows XP Professional
- Windows XP Professional x64 Edition

로컬 관리의 경우에만 **Management Console** 및 **Management Agent** 를 다음 운영 체제를 실행하는 머신에 설치할 수 있습니다.

- Windows 10 Home
- **Windows 10 Educational**
- Windows 8
- Windows 8.1
- Windows 7 Home Basic, Windows 7 Home Premium
- Windows Vista Home Basic, Windows Vista Home Premium
- **Windows XP Home**

# 4.2 시스템 요구 사항

## **Windows** 컴퍼넌트

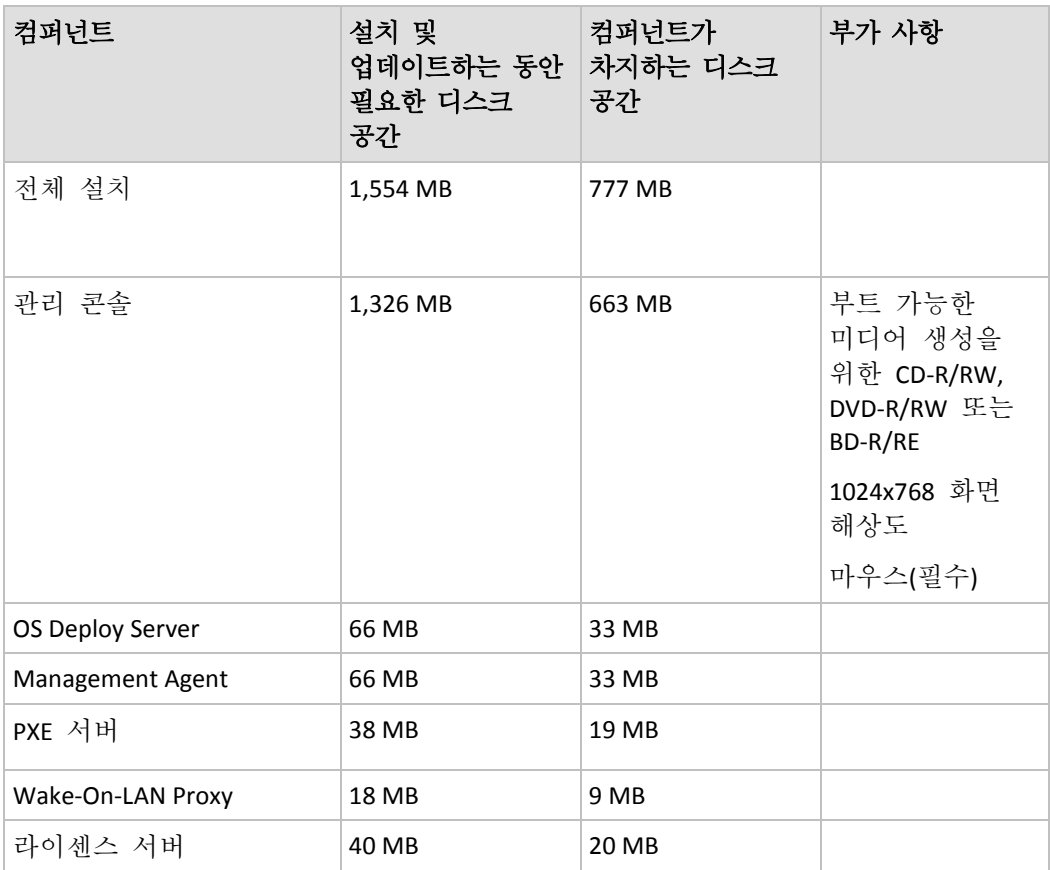

컴퍼넌트의 최소 메모리 요구 사항은 컴퍼넌트가 설치된 Windows 운영 체제와 동일합니다.

네트워크 인터페이스 카드는 모든 컴퍼넌트에 공통으로 필요합니다.

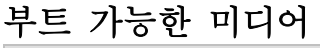

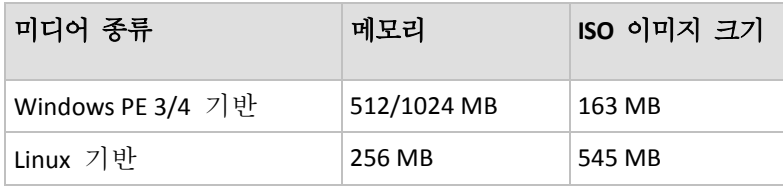

# 4.3 사용하는 포트 및 IP 주소

OS Deploy Server 및 Management Console 컴퍼넌트는 원격 작업 시 다음 포트와 IP 주소를 사용합니다.

- UDP 포트: 9876
- TCP 포트: 9876. 이 포트를 사용 중인 경우에는 배포 서버와 관리 콘솔이 포트를 임의로 선택합니다.
- IPv4 멀티캐스트 주소: 239.255.219.45
- 관리 콘솔 UDP 포트: 9877. 이 포트를 사용 중인 경우에는 관리 콘솔이 포트를 임의로 선택합니다.

Acronis PXE Server 는 다음 포트와 IP 주소를 사용합니다.

- UDP 포트: 67, 68, 69
- 브로드캐스트 주소: 255.255.255.255

원격 설치 (페이지[. 53\)](#page-52-0) 시에는 TCP 포트 25001 을 사용합니다.

방화벽을 사용하는 경우에는 적합한 액세스 옵션을 설정해야 합니다.

## <span id="page-45-0"></span>4.4 표준 설치

일반 설치를 사용하면 배포 및 오프라인 이미징에 필요한 모든 Acronis Snap Deploy 5 컴퍼넌트가 동일한 머신에 설치됩니다.

Acronis Snap Deploy 5 은(는) 다음 기능과 함께 설치됩니다.

- 네트워크를 통한 배포 수행
- 네트워크를 통한 대상 머신 부팅
- 관리 콘솔을 사용한 배포 관리
- 배포를 위해 부트 가능한 미디어 생성
- 마스터 이미지 생성을 위한 부트 가능한 미디어 생성
- Acronis Snap Deploy 5 라이센스 저장 및 관리

머신에 설치되는 컴퍼넌트는 다음과 같습니다.

- **DEDEPTION Server**
- 라이센스 서버
- 관리 콘솔
- **Acronis PXE Server**

Management Agent 또는 Acronis Wake-On-LAN Proxy 를 설치하는 경우 또한 보다 유연한 설치를 위해서는 사용자 정의 설치 (페이지. [47\)](#page-46-0)를 사용합니다.

### **Acronis Snap Deploy 5** 을**(**를**)** 설치하려면**(**일반 설치**)**

- 1. 관리자 권한으로 로그온하고 설치 프로그램을 시작합니다.
- 2. **Acronis Snap Deploy 5** 설치를 클릭합니다.
- 3. 라이센스 계약 조건에 동의하고 다음을 클릭합니다.
- 4. 표준을 클릭합니다.

5. 라이센스 추가를 클릭한 다음 Acronis Snap Deploy 5 의 라이센스 키를 입력하거나 파일에서 라이센스 키를 가져옵니다. 1 개 이상의 라이센스 키(머신 라이센스 또는 배포 라이센스)를 제공해야 합니다.

참고**:** 라이센스는 배포를 시작할 때 사용합니다.

- 6. 머신이 고객 체험 프로그램(CEP)에 참여할지를 지정합니다. Acronis Snap Deploy 5 을(를) 시작하고 도움말 **->** 고객 체험 프로그램**(CEP)**을 클릭하여 나중에 이 설정을 변경할 수 있습니다.
- 7. 설치를 클릭합니다.

# <span id="page-46-0"></span>4.5 사용자 정의 설치

사용자 정의 설치를 사용하는 경우 설치할 Acronis Snap Deploy 5 컴퍼넌트를 선택할 수 있습니다. 추가 매개변수를 지정할 수도 있습니다. 예를 들어, 기본 설치 폴더를 변경할 수 있습니다.

다음과 같은 경우에는 사용자 정의 설치를 사용해야 할 수 있습니다.

- 재시작 없이 머신의 마스터 이미지를 생성 (페이지[. 25\)](#page-24-0)하거나 머신에서 온라인 배포를 활성화 (페이지. [119\)](#page-118-0)하기 위해 Management Agent 설치
- 다른 서브넷에 있는 머신을 켜기 위해 Acronis Wake-on-LAN Proxy 설치
- 머신마다 다른 컴퍼넌트 설치(예를 들어, 하나의 머신에는 OS Deploy Server 를 설치하고 다른 머신에는 Acronis PXE Server 설치) 해당 예는 "공통 설치 구성" (페이지. [48\)](#page-47-0)을 참조하십시오.

## 4.5.1 설치 절차

### 준비

OS Deploy Server 를 설치하려면 License Server 에 하나 이상의 머신 라이센스 또는 디플로이 라이센스가 있어야 합니다. 라이센스는 평가판 또는 정품 버전이 있습니다.

- License Server 와 OS Deploy Server 를 모두 동일한 머신에 설치하는 경우 설치 중에 라이센스 키를 제공할 수 있습니다.
- License Server 가 다른 머신에 설치되어 있는 경우, 디플로이 서버를 설치하기 전에 해당 라이센스 서버에 라이센스 키를 로드합니다.

라이센스 키는 라이센스 서버에서만 제공되어야 합니다. 라이센스 키는 배포를 시작하기 전에는 사용하지 않습니다.

다른 컴퍼넌트를 설치하는 데는 라이센스가 필요하지 않습니다.

### **Acronis Snap Deploy 5** 을**(**를**)** 설치하려면**(**사용자 정의 설치**)**

- 1. 관리자 권한으로 로그온하고 설치 프로그램을 시작합니다.
- 2. **Acronis Snap Deploy 5** 설치를 클릭합니다.
- 3. 라이센스 계약 조건에 동의하고 다음을 클릭합니다.
- 4. 사용자 정의를 클릭합니다.
- 5. 구성 요소 목록에서 설치할 구성 요소를 선택합니다. 컴퍼넌트 설치에 대한 자세한 내용은 "컴퍼넌트 설치" (페이지. [49\)](#page-48-0)를 참조하십시오.
- 6. 설치할 License Server 를 선택한 후 Acronis Snap Deploy 5 의 라이센스 키를 입력합니다.
- 7. License Server 를 선택하지 않고 OS Deploy Server 를 선택한 경우에는 라이센스 서버가 설치된 머신의 이름 또는 IP 주소를 지정합니다.
- 8. 컴퍼넌트를 설치할 폴더를 지정합니다.
- 9. 메시지가 표시되면 다음을 지정합니다.
	- 머신의 모든 사용자(권장) 또는 현재 사용자 전용으로 컴퍼넌트를 설치하려는지 여부
	- 머신이 고객 체험 프로그램(CEP)에 참여할지 여부. Acronis Snap Deploy 5 을(를) 시작하고 도움말 **->** 고객 체험 프로그램**(CEP)**을 클릭하여 나중에 이 설정을 변경할 수 있습니다.
- 10. 설치를 클릭합니다.

## <span id="page-47-0"></span>4.5.2 공통 설치 구성

Acronis Snap Deploy 5 컴퍼넌트는 다양한 구성에 설치될 수 있으며 네트워크의 머신에 다양한 컴퍼넌트와 기능을 분배합니다.

- a) 오프라인 이미징 **(**페이지**[. 24\)](#page-23-0)** 및 독립형 배포 (페이지. [9\)](#page-8-0)만 활성화하는 최소 구성의 컴퍼넌트는 다음과 같습니다.
	- 관리 콘솔
- b) 오프라인 이미징**,** 독립형 배포 및 **OS Deploy Server** 가 있는 네트워크에서의 배포를 활성화하는 최소 구성의 컴퍼넌트는 다음과 같습니다.
	- 관리 콘솔
	- 라이센스 서버
	- **DEDEPTION Server**

대상 머신에는 Acronis 컴퍼넌트가 필요하지 않습니다.

- c) (b)에서 설명하는 기능에 대상 머신의 네트워크 부트를 추가하는 구성:
	- 관리 콘솔
	- 라이센스 서버
	- OS Deploy Server
	- Acronis PXE Server

컴퍼넌트는 모두 동일한 머신에 또는 다른 머신에 설치할 수 있습니다. 대상 머신에는 Acronis 컴퍼넌트가 필요하지 않습니다.

이 구성은 대부분의 Acronis Snap Deploy 5 기능을 활성화하는 권장 기본 구성입니다. 이 구성은 표준 설치 (페이지[. 46\)](#page-45-0) 구성입니다.

강력한 서버에 대한 실제 액세스가 제한되는 경우 별도 머신에 콘솔을 설치할 수 있습니다. 다른 일반 구성은 다음과 같습니다.

### 워크스테이션**:**

■ 관리 콘솔

서버**:**

- 라이센스 서버
- OS Deploy Server
- Acronis PXE Server

일반적으로 모든 Acronis 서버를 개별 머신에 설치할 수 있습니다. 이러한 경우 서버를 관리하기 위해 각 서버에 개별적으로 관리 콘솔을 연결해야 합니다. 모든 서버가 하나의 머신에 있는 경우에는 하나의 콘솔 연결만 필요합니다.

대상 머신이 PXE 를 지원하지 않는 경우 대상 머신에 Management Agent 를 설치하고 배포를 시작하기 전에 머신을 켤 수 있습니다.

- d) 구성 (a)-(c)에 온라인 이미징 **(**페이지**[. 25\)](#page-24-0)** 기능과 이미지 무결성 검사 기능을 추가하려면 **Management Agent** 를 설치합니다. 온라인 이미징은 머신을 다시 시작하거나 작업을 일시 중지하지 않고 마스터 시스템의 활성 이미지를 생성하는 것을 의미합니다. 온라인 이미징은 마스터 머신에 설치된 관리 에이전트에 콘솔을 연결하여 원격으로 수행할 수 있습니다. 관리 에이전트는 마스터 이미지에 포함되며 모든 대상 머신에 배포됩니다. 그러나 마스터 이미지에 소프트웨어가 많은 것이 바람직하지 않은 경우도 있습니다. 마스터 이미지는 Master Image Creator 라는 부트 가능한 컴퍼넌트를 사용하여 만드는 것이 좋습니다. 그러나 네트워크에는(반드시 마스터 머신이 아니어도 됨) 관리 에이전트가 하나 이상 있어야 합니다. 관리 에이전트를 사용하면 이미지 무결성을 검사(확인) (페이지[. 86\)](#page-85-0)할 수 있습니다.
- e) 구성 (b) 또는 (c)에서 OS Deploy Server 에 다른 서브넷의 배포를 수행하는 기능(네트워크 스위치 사용)을 추가하려면 대상 머신이 있는 서브넷의 서버에 **Acronis Wake-on-LAN Proxy** 를 설치합니다. 추가 작업은 필요하지 않습니다.

**Acronis Wake-on-LAN Proxy** 는 다음과 같은 경우에만 설치해야 합니다.

■ 특정 머신 목록에 배포를 수행합니다.

그리고

■ 일부 또는 모든 대상 머신이 OS Deploy Server 와 다른 서브넷에 있습니다.

## <span id="page-48-0"></span>4.5.3 컴퍼넌트 설치

Acronis Snap Deploy 5 의 설치 프로그램에는 다음과 같은 컴퍼넌트 및 컴퍼넌트 기능이 포함됩니다.

- **OS Deploy Server**
- **License Server** 구성은 다음과 같습니다.
	- 라이센스 서버
	- License Server 관리 도구 명령줄 유틸리티
- 관리 콘솔 구성은 다음과 같습니다.
	- 관리 콘솔
	- Acronis 부트 가능한 미디어와 WinPE 기반 부트 가능한 미디어를 생성하기 위한 미디어 제작기
- **PXE** 서버
- **Management Agent**

#### **Wake-On-LAN Proxy**

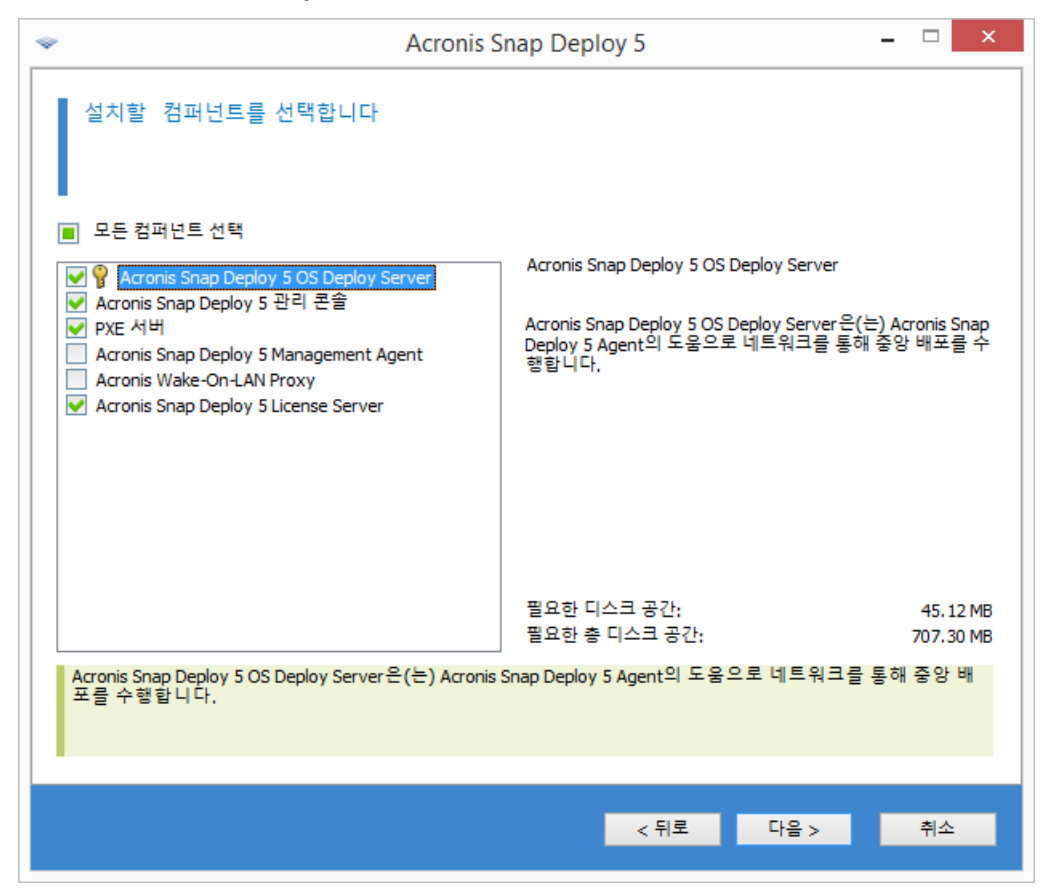

컴퍼넌트 목록

## 4.5.3.1 Management Console 설치

**Management Console** 은 Acronis 서버 및 Management Agent 에 로컬 및 원격으로 액세스하기 위한 관리 도구입니다. 작업할 머신에 Management Console 을 설치합니다.

Management Console 설치에는 Acronis 부트 가능한 미디어와 WinPE(윈도우즈 사전 설치 환경) 기반의 부트 가능한 미디어를 생성하기 위한 미디어 제작기도 포함됩니다.

Management Console 이 설치되면 다른 컴퍼넌트를 원격으로 설치 (페이지. [53\)](#page-52-0)할 수 있습니다.

### <span id="page-49-0"></span>4.5.3.2 License Server 설치

**License Server** 는 Acronis 제품의 라이센스를 추적하는 컴퍼넌트입니다. License Server 는 OS Deploy Server 가 액세스할 수 있는 머신에 설치합니다. 두 제품을 모두 동일한 머신에 설치할 수도 있습니다.

License Server 설치에는 License Server 관리 도구도 포함됩니다. 이 명령줄 유틸리티는 라이센스 서버 제어에 사용됩니다. Management Console 을 사용하여 라이센스 서버를 제어할 수도 있습니다.

참고**:** 이미 다른 Acronis 제품과 함께 제공된 라이센스 서버를 설치한 경우에도 License Server 를 설치해야 합니다. 두 라이센스 서버를 모두 동일한 머신에 설치할 수 있습니다. 그러면 머신이 모든 Acronis 제품에 대한 공통 라이센스 서버가 됩니다.

설치 후 License Server 는 Windows 서비스로 자동 실행됩니다.

License Server를 설치하는 경우 라이센스 키를 추가할 수 있습니다. 라이센스 키는 나중에 관리 콘솔을 사용하여 (페이지. [60\)](#page-59-1) 또는 명령줄 모드로 (페이지. [62\)](#page-61-0) 추가할 수 있습니다.

## 4.5.3.3 OS Deploy Server 설치

**OS Deploy Server** 는 에이전트라는 부트 가능한 컴퍼넌트를 사용하여 네트워크에서 중앙 집중식 디플로이를 수행하는 컴퍼넌트입니다.

OS Deploy Server 를 설치하기 전에 License Server 를 설치 (페이지[. 50\)](#page-49-0)하고 서버로 라이센스 키를 가져와야 합니다. 두 서버를 모두 동일한 머신에 설치할 수 있습니다.

OS Deploy Server 를 설치하는 머신에 License Server 가 설치되어 있지 않은 경우에는 설치 프로그램에서 라이센스 서버를 지정하도록 요청합니다. 서버를 검색하거나 이름 또는 IP 주소를 입력합니다.

참고**:** 라이센스 서버는 머신 이름으로 지정하는 것이 좋습니다. 라이센스 서버를 IP 주소로 지정하면 주소 변경 시 OS Deploy Server 가 라이센스 서버를 찾을 수 없습니다.

이 권장 사항에 한가지 예외사항: 라이센스 서버 머신의 호스트 이름에 영어가 아닌 문자가 있는 경우 라이센스 서버를 IP 주소로 지정해야 합니다. 현재 유니코드는 컴퍼넌트 간의 Acronis Snap Deploy 5 통신에서 지원되지 않기 때문에 이름에 영어가 아닌 문자가 포함된 경우 OS Deploy Server 는 라이센스 서버 이름을 제대로 확인할 수 없습니다.

배포 서버를 설치해도 라이센스 수는 줄어들지 않습니다. 소프트웨어는 라이센스 가용성만 확인하고 License Server 의 지정된 매개변수를 저장하면 배포 시 라이센스 서버에 액세스할 수 있습니다.

중요**:** 여러 배포 서버를 사용하려는 경우에는 특정 머신이 각각 하나씩 배포되어야 합니다. 그렇지 않으면 각 배포 서버가 머신마다 별도 라이센스를 사용할 수 있습니다.

## 4.5.3.4 Acronis PXE Server 설치

**Acronis PXE Server** 에서는 배포를 수행하기 위해 대상 머신의 네트워크 부팅을 허용합니다.

Acronis PXE Server를 사용하면 부트 가능한 미디어를 사용하는 것보다 머신을 부팅하는 데 필요한 시간을 크게 줄일 수 있습니다. 또한 부팅해야 하는 시스템에 부트 가능 미디어를 설치하기 위해 기술 담당자가 현장에 상주할 필요도 없습니다. 이 경우 예약 배포가 자동으로 수행됩니다.

Acronis PXE Server 는 네트워크에 DHCP(Dynamic Host Control Protocol) 서버가 있는 경우 사용해야 머신이 부팅 시 IP 주소를 자동으로 가져올 수 있습니다. DHCP 서버가 없으면 PXE 에서 머신을 부팅할 수 없습니다.

부팅 머신 작업을 정확하게 예측하려면 서브넷에 PXE Server 가 하나만 있는 것이 좋습니다.

Acronis PXE Server 는 설치 후 즉시 서비스로 실행되며 시스템이 다시 시작될 때마다 자동으로 실행됩니다. 이 서비스는 다른 서비스와 동일한 방식으로 중지 및 시작할 수 있습니다.

## 4.5.3.5 Acronis Wake-on-LAN Proxy 설치

**Acronis Wake-on-LAN Proxy** 를 사용하면 OS Deploy Server 가 다른 서브넷에 있는 대상 머신을 깨울 수 있습니다.

Acronis Wake-on-LAN Proxy 를 설치해야 하는 경우는 다음과 같습니다.

■ 특정 머신에 배포를 수행하려는 경우(준비된 머신에 배포하는 경우에는 배포 서버가 머신을 깨우지 않아도 됩니다.)

### 그리고

■ 일부 또는 모든 대상 머신이 OS Deploy Server 와 다른 서브넷에 있습니다.

대상 머신과 동일한 서브넷의 서버에 Acronis Wake-on-LAN Proxy 를 설치합니다. 추가 작업은 필요하지 않습니다.

Acronis Wake-on-LAN Proxy 는 설치 후 즉시 서비스로 실행됩니다. 나중에 시스템이 다시 시작될 때마다 자동으로 시작됩니다. 이 서비스는 다른 서비스와 동일한 방식으로 중지 및 시작할 수 있습니다.

## 4.5.3.6 Management Agent 설치

**Management Agent** 의 설치는 마스터 이미지의 무결성을 검증하는 기능인, 온라인 이미징을 위한 기능을 추가하고 OS Deploy Server 가 온라인에 있는 동안 머신에서 배포를 시작할 수 있도록 해줍니다.

온라인 이미징은 머신을 다시 시작하거나 작업을 일시 중지하지 않고 마스터 시스템의 활성 이미지를 생성하는 것을 의미합니다. 온라인 이미징은 마스터 머신에 설치된 관리 에이전트에 콘솔을 연결하여 원격으로 수행할 수 있습니다. 관리 에이전트는 마스터 이미지에 포함되며 모든 대상 머신에 배포됩니다.

그러나 마스터 이미지에 소프트웨어가 많은 것이 바람직하지 않은 경우도 있습니다.

마스터 이미지는 Master Image Creator 라는 부트 가능한 컴퍼넌트를 사용하여 만드는 것이 좋습니다. 그러나 네트워크에는(반드시 마스터 머신이 아니어도 됨) 관리 에이전트가 하나 이상 있어야 합니다. 관리 에이전트를 사용하면 이미지 무결성을 검사(확인) (페이지. [86\)](#page-85-0)할 수 있습니다.

다수의 배포 서버가 있는 환경에서 대상 머신에 관리 에이전트를 설치할 때는 다음과 같이 하십시오.

- 1. 모든 배포 서버를 끕니다.
- 2. 각 대상 머신에서 다음 작업을 수행합니다.
	- 1. 관리 에이전트를 설치합니다.
	- 2. 다음 레지스트리 키에 **ManagementAgent** 키를 추가합니다. **HKEY\_LOCAL\_MACHINE\SOFTWARE\Acronis\SnapDeploy**
	- 3. **Server** 문자열 값을 추가합니다.
	- 4. **Server** 문자열 값에서 원하는 배포 서버의 IP 주소를 지정합니다.
- 3. 배포 서버를 켭니다.

# 4.6 기타 설치 방법

## <span id="page-52-0"></span>4.6.1 컴퍼넌트 원격 설치

Management Console을 사용하면 Acronis Snap Deploy 5의 다음 컴퍼넌트를 원격으로 설치할 수 있습니다.

- **Management Agent**
- Acronis Wake-on-LAN 프록시
- 라이센스 서버
- **OS Deploy Server**

## 4.6.1.1 준비

원격 설치를 진행하기 전에 다음과 같이 원격 머신을 준비합니다.

- 단순 파일 공유모든 버전의 Windows XP 를 실행하는 원격 머신에 설치하려면 해당 머신에서 제어판 **>** 폴더 옵션 **>** 보기 **>** 단순 파일 공유 사용 옵션을 비활성화해야 합니다.
- 사용자 계정 제어 Windows Vista 이상을 실행하는 원격 머신에 설치하려면 사용자 계정 컨트롤(UAC)을 비활성화해야 합니다. 이 옵션에 액세스하려면 제어판 **>** 사용자 계정 **>** 사용자 계정 제어 설정 변경으로 이동합니다.
- 워격 머신에서 파일 및 프린터 공유를 활성화해야 합니다. 이 옵션에 액세스하려면,
	- 서비스 팩 2 가 포함된 Windows XP 또는 Windows 2003 Server 를 실행하는 머신: 제어판 **> Windows** 방화벽 **>** 예외 **>** 파일 및 프린터 공유로 이동합니다.
	- Windows Vista, Windows Server 2008 또는 Windows 7 을 실행하는 머신: 제어판 **> Windows** 방화벽 **>** 네트워크 및 공유 센터 **>** 고급 공유 설정 변경으로 이동합니다.
- 포트 Acronis Snap Deploy 5 은(는) 원격 설치 시 TCP 포트 445 와 25001 을 사용합니다. 원격 머신의 방화벽 설정에서 이러한 포트가 예외 목록에 추가되었는지 확인합니다. TCP 포트 445 는 파일 및 프린터 공유를 활성화할 때 Windows 방화벽이 자동으로 예외에 추가합니다.

예외에 포트를 추가하려면 다음 절차를 따릅니다.

- Windows XP, Windows 2003 Server 및 Windows Vista: 제어판 **> Windows** 방화벽 **> 예외 > 포트 추가**로 이동
- Windows 7: 제어판 **> Windows** 방화벽 **>** 고급 설정 **>** 인바운드 규칙 **>** 새 규칙 **>** 포트로 이동

팁**:** 원격 머신이 액티브 디렉토리 도메인 구성원이고 Windows 방화벽 이외의 방화벽을 사용하지 않는 경우 그룹 정책을 사용하여 예외에 TCP 포트 25001 을 추가할 수 있습니다. 도메인 컨트롤러에서 그룹 정책 객체를 생성하고 관리 템플릿 **>** 네트워크 **>** 네트워크 연결 **> Windows** 방화벽 **>** 도메인 프로파일 **> Windows** 방화벽**:** 포트 예외 정의(또는: 인바운드 포트 예외 정의)로 이동한 후 포트 예외 **25001:tcp:\*:**활성화**:Acronis** 원격 설치를 추가합니다.

원격 설치 완료 후 예외 목록에서 두 포트를 모두 제외할 수 있습니다.

## 4.6.1.2 설치 절차

### **Acronis Snap Deploy 5** 컴퍼넌트를 원격으로 설치하려면

- 1. Management Console 을 시작합니다.
- 2. 도구 메뉴에서 컴퍼넌트 원격 설치를 클릭합니다.
- 3. 컴퍼넌트의 설치 패키지를 가져올 위치를 선택합니다. 등록된 컴퍼넌트 선택 항목은 기본 폴더에 해당합니다. **%ProgramFiles%\Common Files\Acronis\SnapDeploy\RemoteInstall**
- 4. 설치할 컴퍼넌트를 선택합니다.
- 5. OS Deploy Server 를 설치하는 경우 License Server 가 있는 머신의 이름 또는 IP 주소를 지정합니다. 해당 라이센스 서버에는 사용 가능한 라이센스가 하나 이상 있어야 합니다.
- 6. 머신에서 컴퍼넌트를 설치할 머신의 이름 또는 IP 주소를 지정합니다. 네트워크의 머신 목록을 열려면 찾아보기를 클릭합니다.
- 7. 설치에 필요한 경우 원격 머신을 다시 시작하려면 필요한 경우 자동으로 머신 다시 시작 확인란을 선택합니다. 이 확인란을 지운 상태에서 컴퍼넌트 작업을 시작하려면 나중에 원격 머신을 다시 시작해야 합니다.
- 8. 사용자 이름과 비밀번호에서 원격 머신에 있는 관리자의 사용자 이름과 비밀번호를 지정합니다.
- 9. 설치를 클릭합니다.

## 컴퍼넌트 업데이트

원격 머신의 컴퍼넌트를 업데이트하려면 동일한 절차를 수행합니다.

## 4.6.2 Acronis Snap Deploy 5 컴퍼넌트 추출

Management Console 을 설치하는 경우, Acronis Snap Deploy 5 컴퍼넌트의 모든 설치 파일(.msi 파일)은 **%ProgramFiles%\Common Files\Acronis\SnapDeploy\RemoteInstall** 폴더에 저장됩니다. 따라서 관리 콘솔을 사용하여 컴퍼넌트를 원격으로 설치 (페이지[. 53\)](#page-52-0)하거나 **msiexec** 프로그램을 사용하여 컴퍼넌트를 설치, 수정 또는 복구할 수 있습니다.

### 하나 이상의 컴퍼넌트를 추출하려면

- 1. Acronis Snap Deploy 5 설치 프로그램을 실행합니다.
- 2. 설치 파일 추출을 클릭합니다.
- 3. 설치 파일을 추출할 컴퍼넌트의 확인란을 선택합니다.
- 4. 설치 파일의 위치를 선택한 다음 추출을 클릭합니다.

## 4.7 Acronis Snap Deploy 5 업그레이드

이 섹션에서는 Acronis Snap Deploy 5 업그레이드 방법을 설명합니다.

## 4.7.1 이전 제품 버전에서 업그레이드

## 전제조건

이전 버전의 Acronis Snap Deploy 에서 업그레이드를 진행하기 전에 Acronis Snap Deploy 5 의 라이센스 키가 하나 이상 있는지 확인합니다. 라이센스 키는 표준 라이센스 키 또는 업그레이드 라이센스 키입니다.

업그레이드 라이센스 키가 있으면 이전 버전의 라이센스 키("이전" 라이센스 키)를 계속 사용할 수 있습니다. 이전 라이센스 키는 다른 머신에 다시 할당할 수 없습니다.

Acronis OS Deploy Server 를 업그레이드하려면 유형에 관계 없이 Acronis Snap Deploy 5 라이센스 키가 하나 이상 필요합니다. 이 라이센스 키는 계속 사용할 수 있습니다.

### **Acronis Snap Deploy 4** 에서 업그레이드하려면

Acronis Snap Deploy 4 컴퍼넌트가 설치되는 각 머신에서 다음 단계를 수행합니다. Acronis License Server 가 설치된 머신부터 시작합니다.

- 1. Acronis Snap Deploy 5 의 설치 프로그램을 시작합니다.
- 2. **Acronis Snap Deploy 5** 설치를 클릭합니다.
- 3. 업데이트를 클릭합니다.
- 4. Acronis License Server 를 업그레이드하는 경우 Acronis Snap Deploy 5 의 라이센스 키를 제공합니다. Acronis Snap Deploy 4 의 라이센스 키는 계속 라이센스 서버에 저장됩니다.
- 5. Acronis OS Deploy Server 를 Acronis License Server 와 별도로 업그레이드하는 경우에는 라이센스 서버가 있는 머신을 지정합니다.
- 6. 설치 요약 정보를 검토하고 설치를 클릭합니다.

Acronis PXE Server 를 업그레이드하면 PXE Server 에 업로드되는 Acronis Snap Deploy 4 의 모든 컴퍼넌트가 제거됩니다. PXE Server 를 계속 사용하려면 PXE Server 에 연결하고 컴퍼넌트 업로드를 클릭하여 새 컴퍼넌트를 업로드해야 합니다. 자세한 내용은 기본 제공 도움말의 "Acronis PXE Server 구성" (페이지[. 74\)](#page-73-0) 섹션을 참조하십시오.

## 이전 버전에서 업그레이드

버전 4 이전 Acronis Snap Deploy 의 컴퍼넌트는 Acronis Snap Deploy 5 과(와) 호환되지 않습니다. 업그레이드를 수행하려면:

- 1. 이전 버전의 라이센스 키와 Acronis Snap Deploy 5 의 표준 또는 업그레이드 라이센스 키를 포함하는 라이센스 키 목록을 준비합니다.
- 2. 이전 버전의 모든 컴퍼넌트를 제거합니다.
- 3. Acronis Snap Deploy 5 을(를) 설치합니다. 예를 들어, 일반 설치 (페이지. [46\)](#page-45-0)를 수행할 수 있습니다. 메시지가 표시되면 목록의 모든 라이센스 키를 지정합니다.

## 4.7.2 평가판에서 정품 버전으로 업그레이드

소프트웨어를 평가판에서 정품 버전으로 업그레이드하려면 정품 라이센스를 구매하고 License Server 로 라이센스 키를 가져옵니다.

### 정품 버전으로 업그레이드하려면

1. Management Console 을 시작합니다.

- 2. 라이센스를 클릭합니다. 메시지가 표시되면 라이센스 서버가 설치된 머신을 지정합니다.
- 3. 라이센스 추가를 클릭한 다음 정품 라이센스 키를 입력합니다.

Acronis Snap Deploy 5 은(는) 평가판이 만료되는 즉시 정품 라이센스를 사용합니다.

# 4.8 Acronis Snap Deploy 5 설치 제거

Acronis Snap Deploy 5 을(를) 제거하려면 설치 프로그램을 사용해야 합니다.

### **Acronis Snap Deploy 5** 의 일부 또는 모든 컴퍼넌트를 제거하려면

- 1. Acronis Snap Deploy 5 의 설치 프로그램을 시작합니다.
- 2. **Acronis Snap Deploy 5** 설치를 클릭합니다.
- 3. 다음 중 하나를 수행합니다.
	- 모든 컴퍼넌트를 제거하려면 제거를 클릭합니다.
	- 개별 컴퍼넌트를 제거하려면 **수정**을 클릭한 다음 제거하려는 컴퍼넌트의 확인란을 지웁니다.
- 4. 설치 제거를 계속 진행합니다.

## 설치 제거 후 남은 데이터

License Server 를 제거해도 라이센스 키는 삭제되지 않습니다. 나중에 라이센스 서버를 다시 설치하는 경우 모든 라이센스 키가 새 라이센스 서버에 자동으로 나타납니다. 사용한 라이센스는 사용한 상태로 남아 있습니다.

OS Deploy Server 를 제거해도 배포 작업, 배포 템플릿, 머신 목록 및 개별 디플로이 설정은 삭제되지 않습니다. 나중에 배포 서버를 제거하는 경우, 새 배포 서버에서 이 데이터를 사용할 수 있습니다.

# 5 Management Console 사용

# 5.1 머신에 연결

# 5.1.1 로컬 머신에 연결

로컬 머신에 Acronis Snap Deploy 5 의 관리 컴퍼넌트(예: OS Deploy Server)가 있는 경우, Management Console 을 시작하면 해당 로컬 머신에 연결됩니다. 추가 작업 없이 동일한 머신에 설치된 Acronis 서버 또는 Management Agent 를 관리할 수 있습니다.

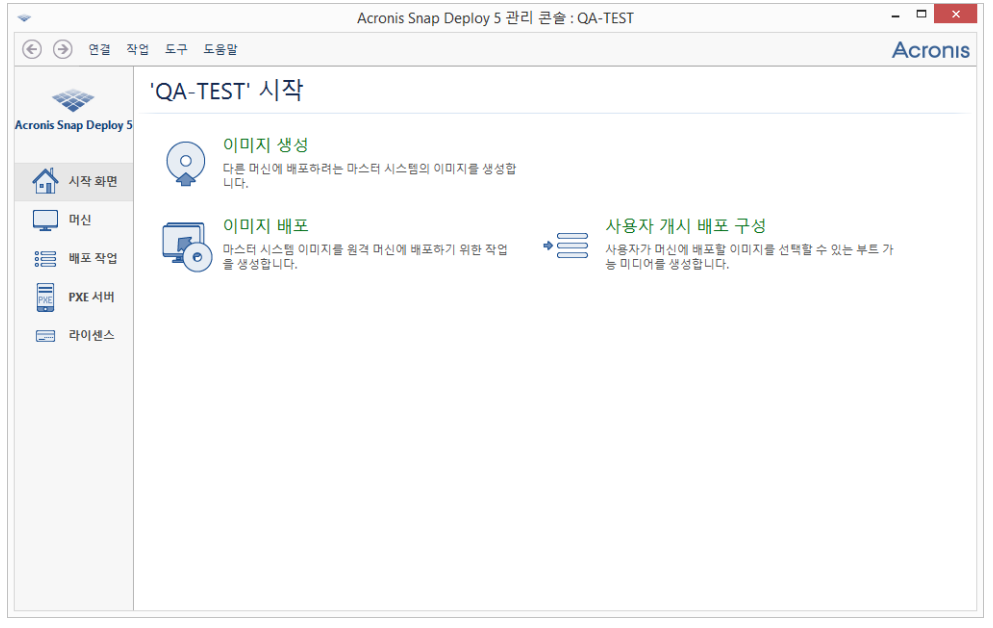

관리 콘솔 시작 화면

## 5.1.2 다른 머신에 연결

Management Console 은 네트워크를 통해 다음 컴퍼넌트 중 하나 이상이 설치된 머신에 연결할 수 있습니다.

- **DEDEPTION Server**
- 라이센스 서버
- Acronis PXE Server
- **Management Agent**

연결 시 Acronis 서버를 관리하거나 Management Agent 를 사용하여 작업을 수행할 수 있습니다.

Acronis 컴퍼넌트에 연결하려면 원격 머신에 대한 관리자 권한이 필요합니다.

### 컴퍼넌트에 연결하려면

- 1. 연결 메뉴에서 연결을 클릭합니다.
- 2. 머신에서 컴퍼넌트가 설치된 머신의 이름 또는 IP 주소를 지정합니다. 네트워크의 머신 목록을 열려면 찾아보기를 클릭합니다.
- 3. 사용자 이름과 비밀번호에서 해당 머신 관리자의 사용자 이름과 비밀번호를 지정합니다.
- 4. 사용자 이름의 비밀번호를 저장하려면 비밀번호 저장 확인란을 선택합니다.

또는 머신, 배포 작업, **PXE Server** 또는 라이센스 보기를 열어 해당 컴퍼넌트에 연결할 수 있습니다. 로컬 머신에 이 컴퍼넌트가 설치되어 있지 않은 경우에는 시작 화면에서 OS Deploy Server 에 연결을 요청합니다.

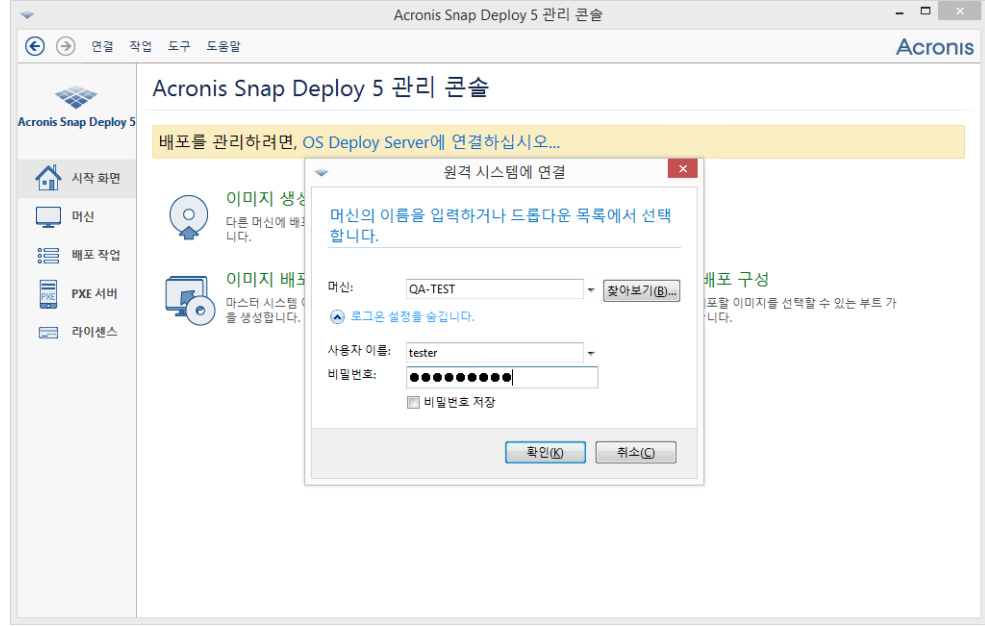

원격 머신의 컴퍼넌트에 연결

다음 작업을 수행하려면 컴퍼넌트에 연결해야 합니다.

- 배포 관리 (페이지[. 87\)](#page-86-0): OS Deploy Server 에 연결하십시오.
- 재시작하지 않고 머신의 마스터 이미지 생성 (페이지[. 77\)](#page-76-0): Management Agent 에 연결하십시오.
- 마스터 이미지의 유효성 검사 (페이지[. 86\)](#page-85-0): Management Agent 에 연결하십시오.
- 라이센스 관리 (페이지[. 60\)](#page-59-0): License Server 에 연결하십시오.
- Acronis PXE Server 구성 (페이지. [74\)](#page-73-0): Acronis PXE Server 에 연결합니다.

다음 작업을 수행하는 데는 연결이 필요하지 않습니다.

- Acronis 부트 가능한 미디어 또는 (페이지.65)WinPE 기반 부트 가능한 미디어 생성 (페이지[. 70\)](#page-69-0)
- Acronis 컴퍼넌트 원격 설치 (페이지. [53\)](#page-52-0)

## 5.2 로그 보기

OS Deploy Server 와 Acronis PXE Server 는 서버에서 수행된 작업의 로그를 저장합니다.

### **OS Deploy Server** 로그 보기

- 1. OS Deploy Server 가 있는 머신에 관리 콘솔을 연결합니다.
- 2. 다음 중 하나를 수행하십시오.
	- 왼쪽 창에서 **배포 작업**을 클릭한 다음 도구 모음에서 **로그**를 클릭합니다.

#### ■ 도움말 메뉴에서 로그 보기를 클릭합니다.

3. 왼쪽 창에서 로그를 선택합니다. 오른쪽 창에서 로그에 기록된 이벤트를 검사합니다. 왼쪽 창에는 최대 50 개 로그 항목이 표시됩니다. 로그 항목이 더 많은 경우에는 왼쪽 및 오른쪽 화살표와 버튼을 함께 사용하여 목록을 검색할 수 있습니다.

#### 로그 항목을 삭제하려면 항목을 선택하고 선택된 로그 항목 삭제 버튼을 클릭합니다.

오류로 단계가 중단된 경우 해당 로그 항목은 빨간색 원과 그 안의 흰색 "X"로 표시됩니다.

오른쪽 창에는 선택한 로그 항목에 포함된 이벤트의 목록이 표시됩니다. 오른쪽의 세 개 버튼은 메시지 필터를 제어합니다. 즉, 빨간색 원 안의 흰색 "X"는 오류 메시지를 필터링하고 노란색 삼각형 안의 느낌표 부호는 경고를 필터링하며 파란색 원 안의 "i"는 정보 메시지를 필터링합니다.

표시할 열(예: 이벤트 날짜 및 시간)을 선택하려면 테이블 머리글을 마우스 오른쪽 버튼으로 클릭한 다음 열을 선택합니다.

이벤트를 특정 열로 정렬하려면 원하는 열 이름을 클릭합니다. 정렬 순서를 반대로 바꾸려면 열을 다시 클릭합니다.

경계를 끌어 열 너비를 변경할 수도 있습니다.

#### **Acronis PXE Server** 의 로그를 보려면

- 1. Acronis PXE Server 가 있는 머신에 관리 콘솔을 연결합니다.
- 2. 왼쪽 창에서 **PXE Server** 를 클릭합니다.
- 3. 보기 하단에 있는 로그 항목을 검사합니다.

# 5.3 소프트웨어 업데이트 확인

관리 콘솔을 시작할 때마다 Acronis Snap Deploy 5 이 Acronis 웹 사이트에서 새로운 소프트웨어 버전이 제공되는지 여부를 확인합니다. 새로운 소프트웨어 버전이 있는 경우 소프트웨어는 새 버전의 설치 프로그램을 다운로드할 수 있는 링크를 제공합니다.

업데이트를 수동으로 확인하려면 관리 콘솔을 시작한 다음 도움말 **>** 업데이트 확인을 클릭합니다. 이 창에서는 자동 업데이트 확인을 비활성화할 수도 있습니다.

# <span id="page-59-0"></span>6 License Server 사용

이 섹션에서는 License Server 를 이해하는 데 필요한 일반 정보를 제공하며 라이센스 관련 작업에 대해 설명합니다.

# 6.1 License Server 알아보기

License Server 는 Acronis 제품의 라이센스를 추적하는 메커니즘입니다. Acronis Snap Deploy 5 라이센싱은 배포하는 머신(서버 또는 워크스테이션)의 수를 기반으로 합니다. 예를 들어, 시스템 하나를 머신 100 대에 배포하려면 라이센스 100 개가 필요합니다.

License Server 는 각 네트워크 인터페이스 카드(NIC)마다 다른 MAC 주소를 사용하여 라이센스를 추적합니다. MAC 주소는 일반적으로 NIC 에 따라 결정되지만 일부 운영 체제에서는 해당 주소를 변경할 수 있습니다. 시스템의 MAC 주소를 변경하려고 시도하면 License Server 작업을 방해하여 동일한 머신에 다른 배포를 수행하지 못할 수 있습니다.

OS Deploy Server 를 설치하는 경우에는 라이센스 서버를 지정해야 합니다. 소프트웨어가 라이센스 서버를 찾으면 서버에서 사용 가능한 라이센스를 확인하여 네트워크 주소를 저장해야 나중에 배포가 시작될 때 라이센스 서버에 액세스할 수 있습니다.

배포를 시작할 때 OS Deploy Server 는 라이센스 서버에서 사용 가능한 라이센스를 확인합니다. 머신에 적합한 라이센스가 있으면 해당 머신에서 배포 작업이 실행됩니다. 사용 가능한 라이센스 수는 배포되는 시스템 수만큼 감소합니다.

배포 라이센스에 따른 배포가 실패하면 해당 라이센스는 다시 사용 가능 상태가 됩니다. 배포 결과에 상관없이 머신의 라이센스는 사용된 상태로 유지됩니다.

License Server 는 .txt 또는 .eml 파일에서 여러 라이센스 키를 가져올 수 있으므로 숫자 입력 절차에 필요한 시간을 줄일 수 있습니다.

라이센스 서버는 업그레이드, 복구 또는 재설치할 때마다 가져온 모든 라이센스를 그대로 보존합니다. 하지만, 라이센스 키가 있는 파일을 이동식 미디어에 복사하거나 해당 파일을 출력하여 안전한 장소에 보관해두는 것이 좋습니다. 그러면 하드웨어 장애 시 라이센스 데이터를 사용할 수 있습니다.

# <span id="page-59-1"></span>6.2 Management Console 을 사용하여 라이센스 추가하기

라이센스는 License Server 를 설치할 때 추가할 수 있습니다. 라이센스 서버가 설치된 후에는 다음과 같이 Management Console 을 사용하여 라이센스를 추가할 수 있습니다.

### 라이센스 서버에 하나 이상의 라이센스 키를 추가하려면

- 1. Management Console 을 실행합니다.
- 2. 라이센스를 클릭합니다. 라이센스 서버가 다른 머신에 설치된 경우에는 **License Server** 에 연결을 클릭한 다음 해당 머신의 이름 또는 IP 주소를 입력합니다.
- 3. 라이센스 추가를 클릭합니다.
- 4. 라이센스 추가 창에서 라이센스 키나 라이센스 키가 포함된 .txt 또는 .eml 파일의 경로를 입력합니다. 해당 파일을 검색할 수도 있습니다.

5. 추가를 클릭합니다. License Server 는 작업을 수행하고 새로 추가된 라이센스의 수를 보고합니다.

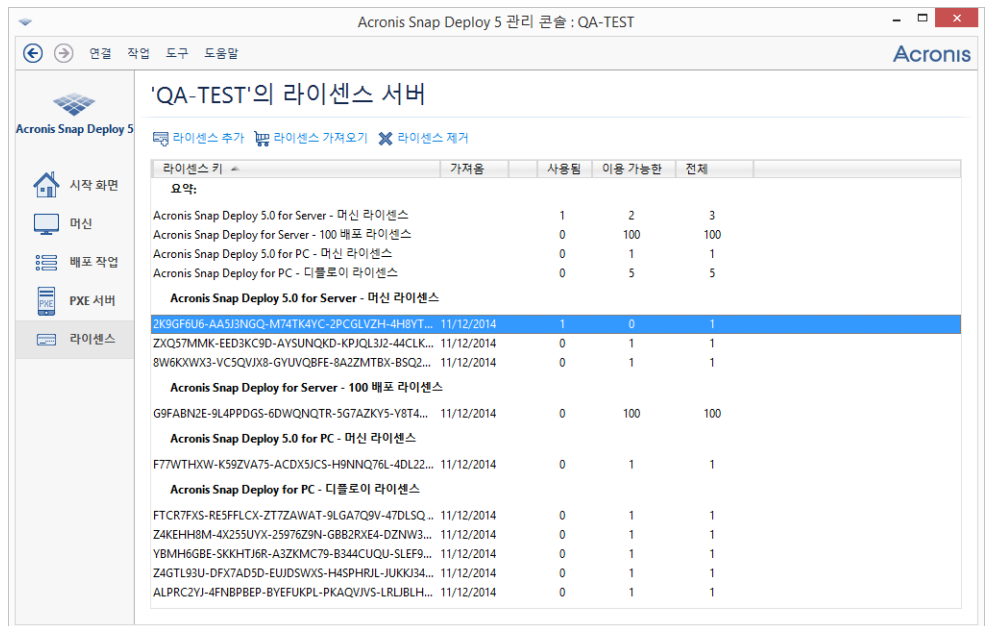

라이센스 서버는 다양한 유형의 10 가지 라이센스 키를 갖습니다. 강조 표시된 라이센스 키에 해당하는 라이센스는 이미 배포에 사용되었습니다.

# 6.3 라이센스 정보 보기

## 라이센스에 대한 정보를 보려면

- 1. Management Console 을 실행합니다.
- 2. 라이센스를 클릭합니다. 라이센스 서버가 다른 머신에 설치된 경우에는 **License Server** 에 연결을 클릭한 다음 해당 머신의 이름 또는 IP 주소를 입력합니다.

그러면 License Server 에서 사용 가능한 모든 라이센스 키가 표시됩니다. 하나의 라이센스 키에 여러 개의 라이센스가 포함될 수 있습니다.

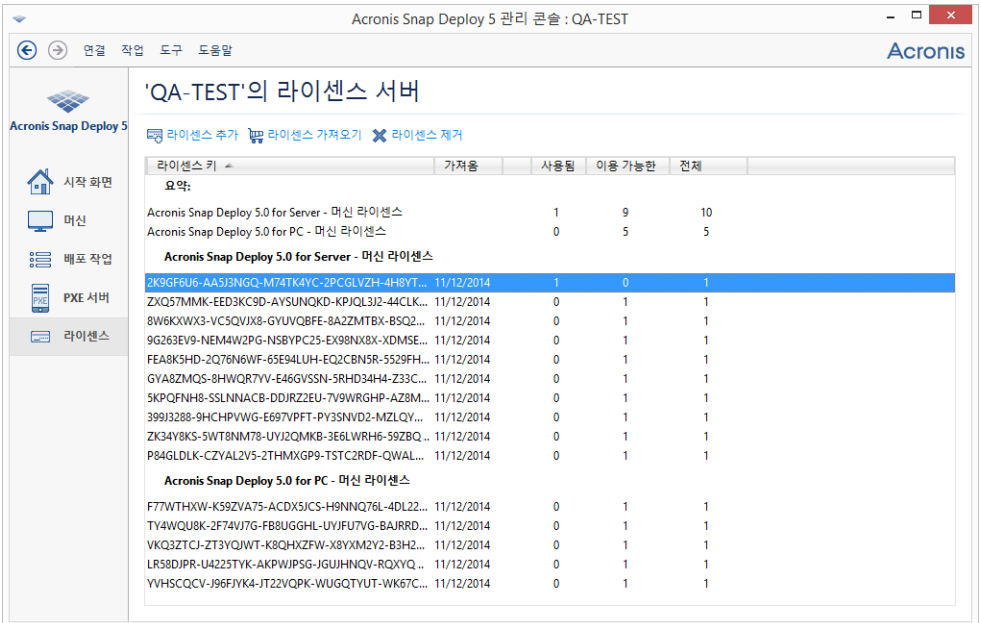

라이센스 서버에는 10 개의 서버 라이센스와 다섯 개의 워크스테이션 라이센스가 포함됩니다.

3. 열 제목 표시줄을 마우스 오른쪽 버튼으로 클릭하면 표시할 상세정보( 라이센스 키, 입력 날짜, 만료일(평가판 라이센스의 경우), 각 라이센스 키에 할당된 총 라이센스 수, 사용 가능한(즉, 사용 가능 상태) 라이센스 수 및 사용한 라이센스 갯수를 선택할 수 있습니다. 예를 들어, 하나의 라이센스가 하나의 라이센스 키에 상응하는 경우 총 개수=1, 사용 가능=1, 사용함=0(라이센스가 사용 가능 상태인 경우) 또는 사용 가능=0, 사용함=1(라이센스를 할당한 경우)로 나타납니다.

# 6.4 라이센스 제거

License Server 에서 라이센스를 완전하게 제거하려면 목록에서 해당 라이센스 키를 선택한 다음 도구 모음에서 라이센스 제거를 클릭합니다.

다음 라이센스는 제거할 수 없습니다.

- 사용한 라이세스
- 평가판 라이세스

평가판 라이센스가 만료되면 Acronis Snap Deploy 5 은(는) 해당 유형의 사용 가능한 정품 라이센스를 사용합니다.

# <span id="page-61-0"></span>6.5 명령줄 모드로 라이센스 추가

그래픽 사용자 인터페이스의 대안으로, License Server 관리 도구를 사용하여 명령줄 모드에서 라이센스를 추가할 수 있습니다.

### 명령줄 모드에서 라이센스를 추가하려면

1. **cmd.exe** 를 실행하여 명령 프롬프트 창을 엽니다.

- 2. License Server 가 설치된 폴더로 이동합니다. 폴더 이름은 기본적으로 다음과 같습니다. **%Program Files%\Acronis\SnapDeploy\LicenseServerConsole**
- 3. 다음 명령을 실행합니다.

**LicenseServerCmdLine --import-file** <server name> <file name>

- 이 명령줄에서:
- <server name>은 License Server 가 설치된 머신의 이름입니다.
- <file name>은 라이센스 키가 있는 .txt 또는 .eml 파일의 이름입니다.

License Server 관리 도구의 전체 구문은 "License Server 관리 도구 사용" (페이지. [63\)](#page-62-0)을 참조하십시오.

#### 예

다음 명령은 **C:\Licenses.txt** 파일의 라이센스 키를 라이센스 서버 **mymachine** 에 추가합니다.

licenseservercmdline --import-file mymachine c:\Licenses.txt

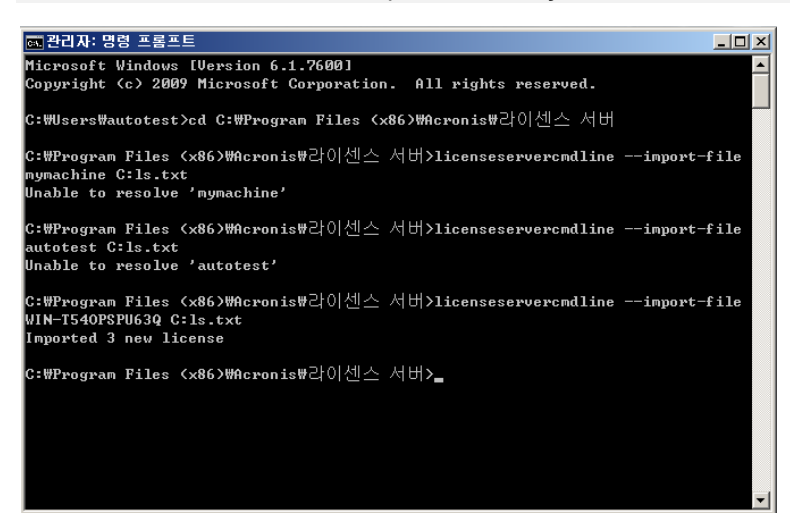

# <span id="page-62-0"></span>6.6 License Server 관리 도구 사용

**License Server** 관리 도구는 License Server 를 제어하기 위한 명령줄 유틸리티입니다. 이 도구는 설치 폴더에 있는 **LicenseServerCmdLine.exe** 파일입니다. 폴더 이름은 기본적으로 %ProgramFiles%\Acronis\SnapDeploy\LicenseServerConsole 입니다.

관리 도구는 다음과 같은 구문을 사용합니다.

**LicenseServerCmdLine** <명령> <옵션 1> <옵션 2> …

관리 도구는 다음 명령과 매개변수를 지원합니다.

**--list**

로컬 네트워크에 있는 라이센스 서버의 목록을 표시합니다.

**--status** <서버 이름 또는 IP 주소>

지정된 라이센스 서버의 상태(즉, 각 Acronis 제품의 전체/사용 가능한 라이센스 수)를 표시합니다.

**--import** <서버 이름> <라이센스 키>

새로운 라이센스 키를 추가합니다. 공백을 사용하면 여러 라이센스 키를 구분하여 지정할 수 있습니다.

**--import-file** <서버 이름> <파일 이름>

.txt 또는 .eml 파일에서 라이센스 키를 가져옵니다.

**--help**

사용 정보를 표시합니다.

# 7 배포 도구

각 대상 머신은 배포 이전에 Acronis Snap Deploy 5 의 전용 부트 가능한 컴퍼넌트로 부팅해야 합니다. 해당 컴퍼넌트의 예는 Agent 입니다.

머신은 다음과 같은 방법으로 컴퍼넌트로 부팅될 수 있습니다.

- 컴퍼넌트가 포함된 물리적 미디어(예:DVD 또는 USB 드라이브)에서 이러한 미디어를 부트 가능한 미디어라고 합니다.
- 컴퍼넌트가 업로드된 Acronis PXE Server 를 사용하여 네트워크를 통해
- 이 섹션에서는 부트 가능한 미디어 생성 또는 PXE Server 구성 방법에 대해 설명합니다.

# <span id="page-63-0"></span>7.1 부트 가능한 컴퍼넌트

Acronis Snap Deploy 5 에는 베어 메탈 및 지원되지 않는 파일 시스템이 있는 머신을 포함하여 PC 와 호환되는 모든 하드웨어에 대한 작업을 수행할 수 있는 여러 부트 가능한 컴퍼넌트가 포함되어 있습니다.

- 에이전트는 대상 머신에서 부팅되고 OS Deploy Server 에서 배포를 수행 (페이지[. 107\)](#page-106-0)할 수 있습니다.
- **Master Image Creator** 는 마스터 머신에서 부팅되며 시스템의 이미지를 생성 (페이지. [77\)](#page-76-1)합니다.
- **Standalone Utility** 는 대상 머신에서 부팅되며 직접 배포를 수행 (페이지. [128\)](#page-127-0)합니다.
- **Command-Line Utility** 는 이미징 및 배포를 수행하고 배포에 대한 이메일 알림을 전송하기 위한 명령줄 인터페이스 (페이지[. 146\)](#page-145-0)를 제공합니다.
- **Acronis System Report** 는 머신에서 부팅되며 머신에 대한 정보를 수집하고 해당 정보를 이동식 USB 드라이브(예: USB 플래시 드라이브)에 저장합니다. 자세한 내용은 "시스템 정보 수집" (페이지. [158\)](#page-157-0)을 참조하십시오.

# 7.2 부트 가능한 미디어 생성

다음과 같은 두 가지 부트 가능한 미디어를 만들 수 있습니다.

- **Acronis** 부트 가능한 미디어(대부분의 경우에 권장됨)는 Linux 커널을 기반으로 하며 Acronis Snap Deploy 5 의 부트 가능한 컴퍼넌트를 포함합니다. 이 유형의 미디어를 생성하려면 **Bootable Media Builder** 마법사 (페이지[. 65\)](#page-64-0)를 사용합니다.
- **WinPE** 기반 부트 가능한 미디어는 WinPE(Windows Preinstallation Environment)를 기반으로 하며 Acronis Snap Deploy 5 의 부트 가능한 미디어를 포함합니다. 이 유형의 미디어를 생성하려면 **PE Builder** 마법사 (페이지. [70\)](#page-69-0)를 사용합니다.

두 가지 미디어 유형 모두 유사한 그래픽 사용자 인터페이스를 제공하지만 포함되는 부트 가능한 컴퍼넌트 세트는 다릅니다. 일반적으로 Acronis 미디어를 사용할 수 있습니다. 네트워크 어댑터 등 머신의 하드웨어가 Acronis 미디어에서 올바로 인식되지 않거나 명령줄 인터페이스를 사용해야 하는 경우에는 WinPE 기반 미디어를 사용할 수도 있습니다.

부트 가능한 미디어는 DVD 또는 USB 드라이브와 같은 물리적 미디어에서 생성할 수 있습니다. 업로드된 부트 가능한 컴퍼넌트가 있는 Acronis PXE Server 또한 부트 가능한 미디어의 한 유형으로 간주할 수 있습니다. 따라서 동일한 마법사를 사용하여 부트 가능한 미디어를 생성하거나 PXE Server에 부트 가능한 컴퍼넌트를 업로드할 수 있습니다. 또는 PXE Server 를 직접 구성 (페이지. [74\)](#page-73-0)할 수 있습니다.

## <span id="page-64-0"></span>7.2.1 Acronis 부트 가능한 미디어

Acronis 부트 가능한 미디어는 Acronis Snap Deploy 5 의 부트 가능한 컴퍼넌트를 포함하는 물리적 미디어(CD, DVD, USB 플래시 드라이브 또는 머신의 BIOS 가 부트 장치로 지원하는 기타 미디어)입니다.

Acronis 부트 가능한 미디어는 BIOS 및 UEFI 아키텍처 모두를 지원합니다.

다음 부트 가능한 컴퍼넌트 (페이지[. 64\)](#page-63-0) 중 하나 이상을 포함하는 Acronis 부트 가능한 미디어를 생성할 수 있습니다.

- 에이전트
- **Master Image Creator**
- **F** Standalone Utility
- **Acronis** 시스템 보고서

## 부트 가능한 미디어를 생성하려면**,**

- 1. 관리 콘솔을 시작합니다.
- 2. 도구 메뉴에서 부트 가능한 미디어 생성을 클릭합니다.
- 3. [선택 사항] Linux 커널의 매개변수를 지정합니다. 여러 개의 매개변수를 공백으로 구분합니다. 예를 들어 부트 가능한 컴퍼넌트에 대한 표시 모드를 선택하려면 미디어가 시작될

때마다 다음을 입력합니다. **vga=ask**

매개변수 목록은 커널 매개변수 (페이지[. 69\)](#page-68-0)를 참조하십시오.

4. 미디어에 저장될 부트 가능한 컴퍼넌트를 선택합니다.

예를 들어, Agent 와 Master Image Creator 를 선택하면 해당 부트 가능한 미디어를 사용하여 OS Deploy Server 에서 배포를 수행하거나 마스터 이미지를 생성할 수 있습니다.

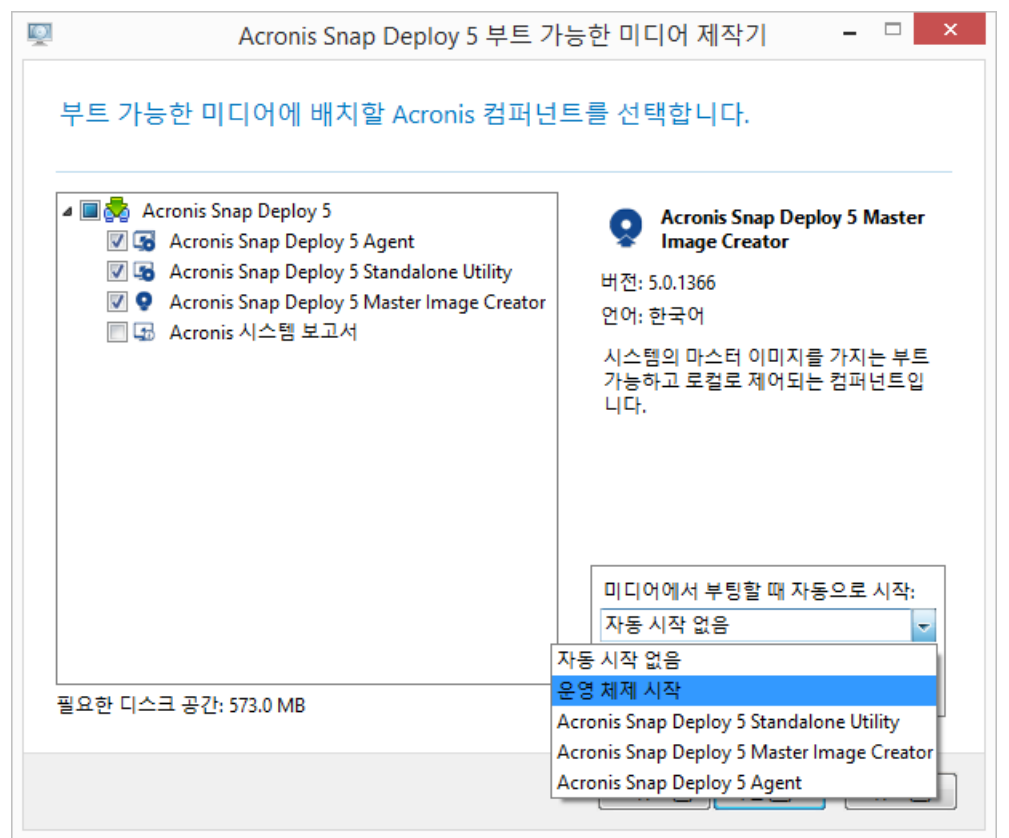

부트 가능한 컴퍼넌트 선택

- 5. 미디어에서 부팅되는 경우 자동 시작에서 사용자가 지정하는 제한 시간 이후에 자동으로 시작되는 컴퍼넌트를 선택합니다. 이러한 컴퍼넌트를 기본 부트 메뉴 항목이라고도 합니다. 가능한 선택 항목은 다음과 같습니다.
	- 미디어에서 다음 컴퍼넌트 중 하나: 제한 시간이 초과한 후 컴퍼넌트가 시작됩니다.
	- 자동 시작 없음: Acronis 로더가 부트 메뉴를 표시하며, 운영 체제 또는 Acronis 컴퍼넌트 중 하나를 부팅할지 여부를 선택할 때까지 기다립니다.
	- 유영 체제 시작: 우영 체제가 부팅 머신의 하드 디스크에 있는 경우 제한 시간 초과 후에 시작됩니다. 이 옵션은 배포 후 대상 머신을 배포된 운영 체제로 부팅하기 위한 옵션입니다. 기본 사용 시나리오는 다음과 같습니다.

이 마법사를 사용하여 PXE Server 를 일정에 따라 배포 (페이지[. 108\)](#page-107-0)하도록 구성합니다. Agent 가 자동으로 시작되도록 설정합니다. 배포가 완료되면 대상 머신이 에이전트로 다시 재부팅되며 다른 배포 작업에 의하여 또다시 배포될 수 있습니다. 이러한 반복을 어떻게 방지할 수 있을까요? 배포 후에 배포된 운영 체제로 대상 머신을 확실히 부팅하려면 이 마법사 단계에서 운영 체제 시작 옵션을 선택합니다. 배포 전에 에이전트로 대상 머신을 확실히 부팅하려면 배포 설정 시 (페이지[. 111\)](#page-110-0) PXE Server 가 배포 서버에서 실행되도록 조정합니다.

참고**:** Acronis 의 부트 가능한 미디어가 UEFI 모드에서 로드할 때 미디어에서 부팅 시 자동으로 시작 옵션이 적용되지 않습니다.

- 6. 자동 시작 간격에서 제한 시간 간격(초)을 지정합니다. 예를 들어, Agent 가 자동으로 시작되도록 선택하고 이 매개 변수를 **10** 으로 설정하면 부트 메뉴가 표시되고 10 초 후에 에이전트가 실행됩니다.
- 7. Agent 를 미디어에 저장하는 경우 에이전트가 특정 OS Deploy Server 로 연결되는지를 지정합니다. 이 설정을 사용하면 동일한 네트워크의 여러 배포 서버가 다른 기능을 수행할 수 있습니다.

배포 서버를 지정하려면 서버 이름**/IP** 에서 이름 또는 IP 주소를 입력합니다.

참고**:** Acronis 부트 가능한 미디어는 네트워크에서 OS Deploy Server 를 확인하기 위해 NetBIOS 네트워킹 프로토콜을 사용합니다. NetBIOS 프로토콜은 호스트 이름에 대해 ANSI 문자를 사용합니다. 따라서 이름이 영문이 아닌 머신은 Acronis 의 부트 가능한 미디어에서 액세스할 수 없습니다. OS Deploy Server 머신 이름에 영문이 아닌 문자가 있는 경우 머신의 IP 주소를 네트워크에서 지정하여 사용합니다.

배포 서버(에이전트의 네트워크 설정 포함)는 에이전트를 부팅할 때 현장에서(대상 머신 측에서) 지정할 수도 있습니다. 에이전트를 현장에서 구성하려면 기본 네트워크 설정을 적용하기 전에 적합한 지연 시간을 설정합니다. 자세한 내용은 "대상 머신 부팅"을 참조하십시오.

별도로 구성하지 않으면 배포 서버를 자동으로 찾게 됩니다. 에이전트는 제한 시간 **(**초**)**에서 지정한 시간(초)이 경과한 후 검색을 시작합니다.

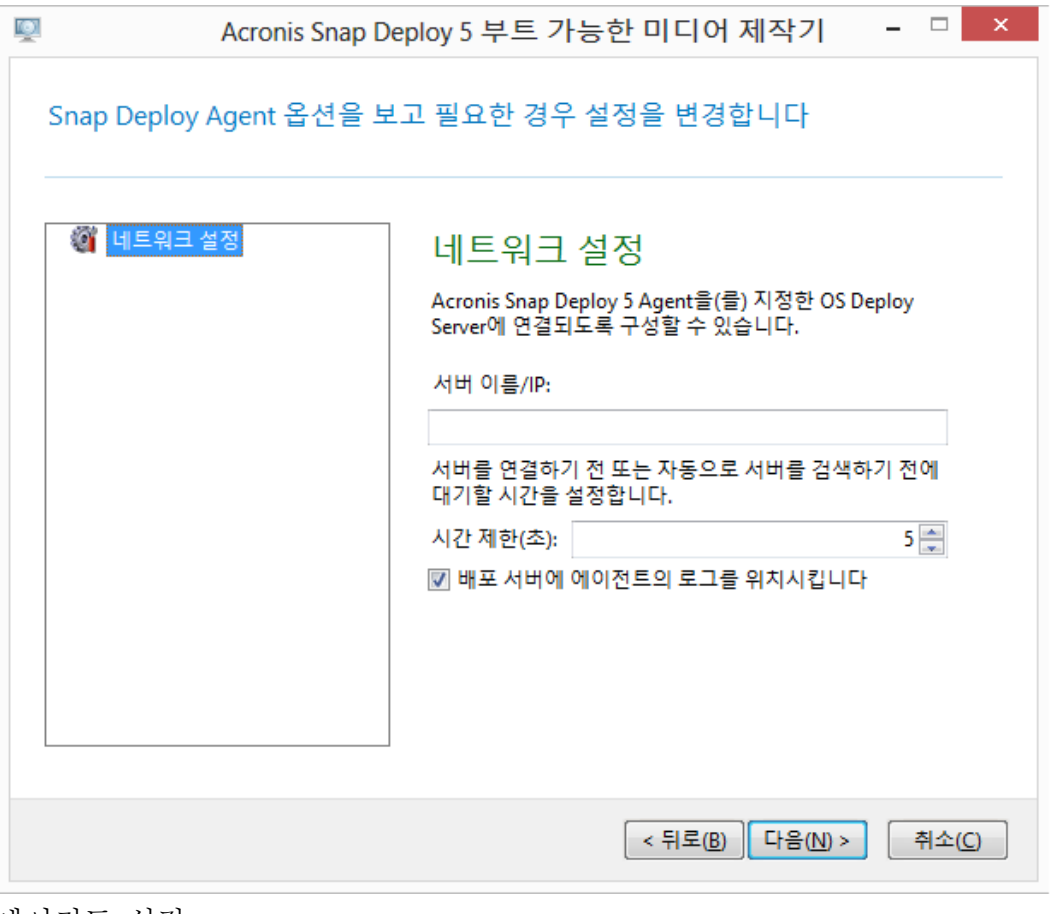

에이전트 설정

에이전트 로그를 배포 서버에 저장하는 옵션의 주요 목적은 문제 해결입니다. 로그는 배포 서버에서 다음 폴더에 저장됩니다. **%AllUsersProfile%\Application** 

### **Data\Acronis\DeployServer\AgentsLogs**

8. 생성할 부트 가능한 미디어 유형을 선택합니다. 다음을 수행할 수 있습니다.

- 하드웨어 BIOS 가 해당 미디어에서의 부팅을 허용하는 경우 CD, DVD 또는 USB 플래시 드라이브와 같은 기타 미디어를 생성합니다.
- 나중에 빈 디스크에 제작하거나 USB 플래시 드라이브에 기록할 수 있도록 부트 가능한 디스크의 ISO 이미지를 생성합니다.
- 선택한 컴퍼넌트를 Acronis PXE Server 에 업로드합니다. 이전에 업로드한 구성 요소는 새로 선택한 구성 요소를 업로드하기 전에 PXE 서버에서 삭제됩니다.

참고**:** Standalone Utility 는 물리적 미디어에만 저장할 수 있습니다. 이 컴퍼넌트는 PXE Server 에서 부팅되도록 설계되었습니다.

물리적 미디어를 생성하도록 선택한 경우에는 비어 있는 디스크를 삽입하거나(소프트웨어가 용량 판별 가능) USB 플래시 드라이브를 연결합니다. 부트 가능한 디스크의 ISO 이미지를 생성하도록 선택한 경우에는 ISO 파일과 파일을 저장할 폴더의 이름을 지정합니다.

컴퍼넌트를 PXE Server 에 업로드하도록 선택한 경우에는 PXE Server 가 있는 머신의 이름을 지정하고 해당 머신 관리자의 사용자 이름과 비밀번호를 제공합니다.

9. [선택 사항] PXE Server 에 업로드되는 컴퍼넌트를 패스워드로 보호하면 컴퍼넌트의 무단 실행을 방지할 수 있습니다. 비밀번호 프롬프트는 부트 가능한 컴퍼넌트를 선택할 때 나타납니다. 머신에서 운영 체제를 시작할 때는 비밀번호가 필요하지 않습니다.

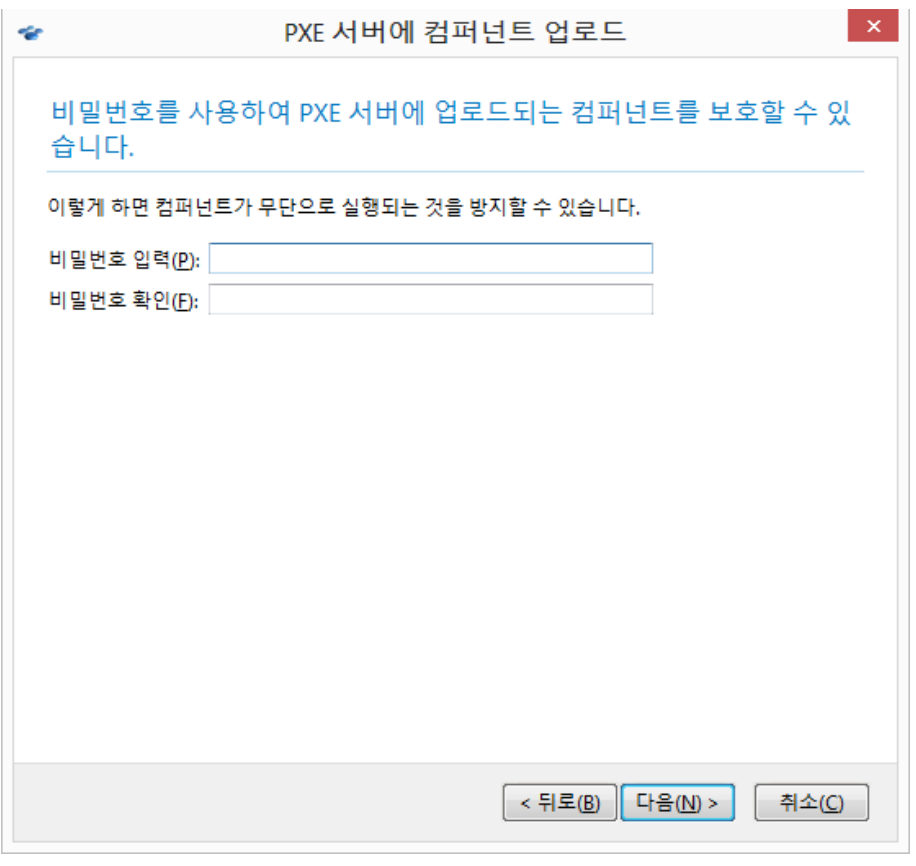

부트 가능한 컴퍼넌트를 비밀번호로 보호

10. 생성을 클릭합니다. 디스크를 만들고 표시한 후 안전한 곳에 보관합니다.

참고**:** Acronis 부트 가능한 미디어의 컴퍼넌트는 Linux 커널을 기반으로 하며 Linux 시스템 및 장치 드라이버가 함께 포함됩니다. Acronis 은(는) 드라이버 집합에 새로운 장치 드라이버를 주기적으로 업데이트합니다. 그러나 드라이버가 하드웨어와 호환되지 않아 부트 가능한 컴퍼넌트를 시작할 수 없거나 응답이 중지되거나 필수 장치에 액세스하지 못할 수 있습니다. 이러한 경우 대신 WinPE 기반 부트 가능한 미디어를 생성 (페이지. *[70](#page-69-0)*)할 수 있습니다.

### <span id="page-68-0"></span>7.2.1.1 커널 매개변수

이 창을 사용하면 Linux 커널의 하나 이상의 매개변수를 지정할 수 있습니다. 이러한 매개변수는 부트 가능한 미디어를 시작할 때 자동으로 적용됩니다.

또한 일반적으로 부트 가능한 미디어로 작업하는 동안 문제가 발생할 때 사용됩니다. 보통은 이 필드를 비워둘 수 있습니다.

부트 메뉴에서 F11 을 눌러 이러한 매개변수를 지정할 수도 있습니다.

### 매개변수

여러 매개변수를 지정할 때는 공백으로 구분합니다.

#### **acpi=off**

ACPI(Advanced Configuration and Power Interface)를 비활성화합니다. 특정 하드웨어 구성에 문제가 발생할 때 이 매개변수를 사용할 수 있습니다.

#### **noapic**

APIC(Advanced Programmable Interrupt Controller)를 비활성화합니다. 특정 하드웨어 구성에 문제가 발생할 때 이 매개변수를 사용할 수 있습니다.

#### **vga=ask**

부트 가능한 미디어의 그래픽 사용자 인터페이스에서 사용할 비디오 모드를 묻습니다. **vga** 매개변수가 없으면 비디오 모드가 자동으로 감지됩니다.

#### **vga=**mode\_number

부트 가능한 미디어의 그래픽 사용자 인터페이스에서 사용할 비디오 모드를 지정합니다. 모드 번호는 16진수 형식으로 mode number에서 제공합니다. 예:

#### **vga=0x318**

모드 번호에 해당하는 화면 해상도와 색상 수는 시스템에 따라 다를 수 있습니다. 먼저 mode\_number의 값을 선택하려면 **vga=ask** 매개변수를 사용하는 것이 좋습니다.

#### **quiet**

Linux 커널을 로딩할 때 시작 메시지 표시를 비활성화하고 커널이 로드된 후에 관리 콘솔을 시작합니다.

이 매개변수는 부트 가능한 이미지를 만들 때 무조건적으로 지정되지만 부트 메뉴에서 이 매개변수를 제거할 수 있습니다.

이 매개변수가 없으면 모든 시작 메시지가 표시된 이후에 명령 프롬프트가 나옵니다. 명령 프롬프트에서 관리 콘솔을 시작하려면 다음 명령을 실행합니다. **/bin/product**

#### **nousb**

USB(Universal Serial Bus) 하위 시스템의 로딩을 비활성화합니다.

#### **nousb2**

USB 2.0 지원을 비활성화합니다. USB 1.1 장치는 이 매개변수에서 여전히 작동합니다. 이 매개변수를 사용하면 USB 2.0 모드에서 작동하지 않는 일부 USB 드라이브를 USB 1.1 모드에서 사용할 수 있습니다.

#### **nodma**

모든 IDE 하드 디스크 드라이브에 대해 직접 메모리 액세스(DMA)를 비활성화합니다. 커널이 일부 하드웨어에서 고정되는 것을 방지합니다.

#### **nofw**

FireWire(IEEE1394) 인터페이스 지원을 비활성화합니다.

#### **nopcmcia**

PCMCIA 하드웨어 감지를 비활성화합니다.

#### **nomouse**

마우스 지원을 비활성화합니다.

#### module\_name**=off**

module name이 지정한 이름의 모듈을 비활성화합니다. 예를 들어, SATA 모듈 사용을 비활성화하려면 다음을 지정합니다. **sata\_sis=off**

#### **pci=bios**

하드웨어 장치를 직접 액세스하는 대신 PCI BIOS를 강제로 사용합니다. 시스템에 표준 이외의 PCI 호스트 브리지가 있는 경우 이 매개변수를 사용할 수 있습니다.

#### **pci=nobios**

PCI BIOS의 사용을 비활성화합니다. 직접 하드웨어 액세스 방법만 허용됩니다. BIOS로 인해 부트 가능한 미디어를 시작하지 못할 때 이 매개변수를 사용할 수 있습니다.

#### **pci=biosirq**

PCI BIOS 호출을 사용하여 인터럽트 라우팅 테이블을 얻을 수 있습니다. 커널이 인터럽트 요청(IRQ)을 할당할 수 없거나 마더보드에서 보조 PCI 버스를 찾을 수 없는 경우 이 매개변수를 사용할 수 있습니다.

이러한 호출은 일부 시스템에서는 올바로 작동하지 않을 수 있습니다. 그러나 이 방법으로만 인터럽트 라우팅 테이블을 얻을 수 있습니다.

## <span id="page-69-0"></span>7.2.2 WinPE 기반의 부트 가능한 미디어

WinPE(Windows Preinstallation Environment)는 최소 Windows 시스템입니다. WinPE 는 일반적으로 OEM 과 회사가 배포, 테스트, 진단 및 시스템 복구 목적으로 사용합니다.

Acronis 부트 가능한 미디어 생성 (페이지. [65\)](#page-64-0)과 마찬가지로 WinPE 를 기반으로 하고 Acronis Snap Deploy 5 부트 가능한 컴퍼넌트를 포함하는 의 부트 가능한 미디어를 생성할 수 있습니다.

다음과 같은 경우 Acronis 부트 가능한 미디어 대신 WinPE 기반 미디어를 사용할 수 있습니다.

- Acronis 부트 가능한 미디어(Linux 커널 기반)에서 올바르게 인식하지 않은 하드웨어가 있는 머신에 이미징 또는 배포 수행
- 명령줄 모드로 (페이지.146) 배포 수행(예를 들어, 대상 머신마다 다른 마스터 이미지 (페이지[. 155\)](#page-154-0)를 배포하기 위해)
- 배포에 대한 이메일 알림 보내기

참고**:** 4.0 이전의 WinPE 기반 부트 가능 미디어는 UEFI 부팅을 지원하지 않습니다.

## 7.2.2.1 부트 가능한 미디어에 포함된 컴퍼넌트

WinPE 기반의 부트 가능한 미디어 각각에는 다음과 같은 부트 가능한 컴퍼넌트 (페이지. [64\)](#page-63-0)가 포함됩니다.

- 에이전트
- **Master Image Creator**
- **Command-Line Utility**
- **F** Standalone Utility

## 7.2.2.2 PE Builder

PE Builder 는 WinPE 기반 부트 가능한 미디어를 생성하기 위한 전용 도구입니다. 이 도구는 Management Console 과 함께 설치됩니다.

PE Builder 는 PE 이미지라고 부르는 소스 파일에 Acronis Snap Deploy 5 컴퍼넌트를 추가하여 부트 가능한 미디어를 생성합니다.

참고**:** "PE 이미지"에서 "이미지"라는 용어는 "마스터 이미지"의 개념과는 관련이 없습니다.

PE 이미지는 일반적으로 .wim 파일입니다. PE Builder 는 PE 이미지를 자동으로 생성하거나 사용자가 제공하는 PE 이미지를 사용할 수 있습니다.

참고**:**또한 PE Builder 는 PE 이미지와 함께 **<AcronisMedia>.sdi** 파일을 생성합니다. 온라인 배포 (페이지. *[119](#page-118-0)*)에 PE 이미지를 사용할 계획인 경우 이 파일은 PE 이미지와 같은 위치에 있어야 합니다.

PE Builder 는 다음 커널을 기반으로 하는 WinPE 배포를 지원합니다.

- Windows Vista(PE 2.0)
- Windows Vista SP1 및 Windows Server 2008(PE 2.1)
- Windows 7(PE 3.0)(Windows 7 SP1(PE 3.1)에 대한 보조 기능 포함 또는 제외)
- $\blacksquare$  Windows 8(PE 4.0)
- $\blacksquare$  Windows 8.1(PE 5.0)
- Windows 10(Windows 10.0  $\frac{6}{5}$  PE)

PE Builder 는 32 비트 및 64 비트 WinPE 배포를 모두 지원합니다. 32 비트 WinPE 배포판은 64 비트 하드웨어에서도 실행할 수 있습니다. 그러나 UEFI(Unified Extensible Firmware Interface)를 사용하는 머신을 부팅하려면 64 비트 배포판이 필요합니다.

참고**:** WinPE 4 이상에 기반을 둔 PE 이미지를 실행하려면 약 1GB 의 RAM 이 필요합니다.

## 7.2.2.3 준비: WinPE 2.x 및 3.x

PE 2 또는 3 이미지를 만들거나 수정하려면 먼저 Windows 자동 설치 키트(AIK)가 설치된 머신에 Management Console 을 설치합니다. AIK 가 있는 머신이 없으면 다음과 같이 준비합니다.

## **AIK** 가 있는 머신을 준비하려면

1. AIK 를 다운로드하고 설치합니다.

Windows Vista(PE 2.0)용 AIK:

http://www.microsoft.com/Downloads/details.aspx?familyid=C7D4BC6D-15F3-4284-9123-67983 0D629F2&displaylang=ko

Windows Vista SP1 및 Windows Server 2008(PE 2.1)용 AIK:

http://www.microsoft.com/downloads/details.aspx?FamilyID=94bb6e34-d890-4932-81a5-5b50c 657de08&DisplayLang=ko

Windows 7(PE 3.0) $\frac{9}{5}$  AIK:

http://www.microsoft.com/downloads/details.aspx?familyid=696DD665-9F76-4177-A811-39C26 D3B3B34&displaylang=ko

Windows 7 SP1 용 AIK(PE 3.1) AIK 보조:

http://www.microsoft.com/download/en/details.aspx?id=5188

위 링크에서 설치에 필요한 시스템 요구 사항을 확인할 수 있습니다.

- 2. [선택 사항] AIK 를 DVD 로 제작하거나 플래시 드라이브에 복사합니다.
- 3. 이 키트(하드웨어에 따라 NETFXx86 또는 NETFXx64)에서 Microsoft .NET Framework 를 설치합니다.
- 4. 이 키트에서 Microsoft Core XML(MSXML) 5.0 또는 6.0 Parser 를 설치합니다.
- 5. 이 키트에서 AIK 를 설치합니다.
- 6. 같은 머신에 Management Console 을 설치합니다.

AIK 와 함께 제공된 도움말 문서를 자세히 읽어보는 것이 좋습니다. 문서에 액세스하려면 시작 메뉴에서 **Microsoft Windows AIK ->** 문서를 선택합니다.

## 7.2.2.4 준비: WinPE 4.0 이상

PE 4 이상의 이미지를 생성 또는 수정하려면 Windows 평가 및 배포 키트(ADK)가 설치된 머신에 Management Console 을 설치합니다. ADK 가 있는 머신이 없으면 다음과 같이 준비합니다.

### **ADK** 가 있는 머신을 준비하려면

1. ADK 를 다운로드하고 설치합니다.

Windows 8(PE 4.0)  $\frac{1}{2}$  ADK: https://www.microsoft.com/ko-kr/download/details.aspx?id=30652 Windows  $8.1$ (PE 5.0) $\frac{9}{6}$  ADK: http://www.microsoft.com/ko-KR/download/details.aspx?id=39982 Windows 10 용 ADK, 버전 1903(Windows 10.0 용 PE): https://docs.microsoft.com/en-us/windows-hardware/get-started/adk-install 위 링크에서 설치에 필요한 시스템 요구 사항을 확인할 수 있습니다.

2. 같은 머신에 Management Console 을 설치합니다.

### 7.2.2.5 WinPE 에 Acronis Snap Deploy 5 컴퍼넌트 구성

## **WinPE ISO** 에 부트 가능한 컴퍼넌트를 추가하려면**,**

- 1. Management Console 을 시작합니다.
- 2. 도구 메뉴에서 **PE** 이미지 생성을 클릭합니다.
- 3. 다음 중 하나를 수행합니다.
	- 미디어의 기반이 될 PE 이미지가 없는 경우에는 **WinPE** 자동으로 생성을 클릭합니다.
- 부트 가능한 미디어가 특정 PE 이미지를 기반으로 하려면 **지정한 폴더에 있는 WinPE** 파일 사용을 클릭한 다음 이미지의 WIM 파일이 있는 폴더를 지정합니다.
- 4. 네트워크 설정에서 Agent 가 지정된 OS Deploy Server 에 연결되는지 여부를 지정합니다.
- 5. 자동 시작에서 제한 시간이 초과된 후 Agent 를 자동으로 시작하는지 여부를 지정합니다.
- 6. 원하는 부트 가능한 미디어 생성 방법을 선택합니다.
	- 물리적 미디어를 생성하려면 **ISO** 이미지를 선택합니다. 소프트웨어는 나중에 DVD 로 제작하거나 USB 드라이브에 기록할 수 있는 ISO 파일을 생성합니다.
	- 부트 가능한 컴퍼넌트를 Acronis PXE Server 에 업로드하려면 **Acronis PXE Server** 를 선택합니다.

참고**:** Standalone Utility 는 물리적 미디어에만 저장할 수 있습니다. 이 컴퍼넌트는 PXE Server 에서 부팅되도록 설계되었습니다.

■ 나중에 PXE Server 에 업로드 (페이지.73)하기 위해 PE 이미지(WIM 파일)를 만들어야 하는 경우, **WIM** 이미지를 선택합니다. 특정 머신에 자동 배포 (페이지. [108\)](#page-107-0)를 위해 WinPE(Windows Preinstallation Environment)를 사용하려는 경우 이 설정을 선택할 수 있습니다. 그런 경우, 에이전트의 자동 시작을 선택했는지 확인하십시오(이전 단계 참조).

팁**: WIM** 이미지 설정을 사용하면 Acronis 컴퍼넌트 이외의 다른 도구 추가와 같은 향후 용도의 PE 이미지를 생성할 수 있습니다.

- 7. 다음 중 하나를 수행합니다.
	- ISO 또는 WIM 파일을 생성하도록 선택한 경우 결과 파일의 전체 경로(파일 이름 포함)를 지정합니다.
	- Acronis PXE Server 에 컴퍼넌트를 업로드하도록 선택한 경우에는 PXE Server 가 있는 머신을 지정하고 머신 관리자의 사용자 이름과 비밀번호를 제공합니다.
- 8. [선택 사항] Windows PE 에 추가될 Windows 드라이버를 지정합니다.

머신이 Windows PE 로 부팅된 후 드라이버는 이미지가 위치한 장치에 액세스할 수 있습니다. 32 비트 WinPE 배포판을 사용하는 경우에는 32 비트 드라이버를 추가하고 64 비트 WinPE 배포판을 사용하는 경우에는 64 비트 드라이버를 추가합니다. 또한 Universal Deploy 를 구성할 때 추가된 드라이버를 지정할 수 있습니다. Universal Deploy를 사용하려면 32비트 또는 64비트 Windows 운영 체제를 배포하려는지 여부에 따라 32 비트 또는 64 비트 드라이버를 추가합니다.

#### 드라이버를 추가하려면

- 추가를 클릭하고 해당 SCSI, RAID, SATA 컨트롤러, 네트워크 어댑터 또는 다른 장치에 필요한 \*.inf 파일의 경로를 지정합니다.
- 결과 WinPE 부트 가능 미디어에 포함시킬 각 드라이버에 대해 이 절차를 반복합니다.
- 9. 요약 화면에서 설정을 선택하고 생성을 클릭합니다.
- 10. ISO 파일을 생성하도록 선택한 경우 타사 도구를 사용하여 파일을 DVD 로 제작하거나 파일을 USB 드라이브에 기록합니다.

## <span id="page-72-0"></span>7.2.2.6 Acronis PXE Server 에 PE 이미지 업로드

PE Builder 를 사용하여 생성된 PE 이미지를 Acronis PXE Server 에 업로드할 수 있습니다.

### **PE** 이미지를 업로드하려면

- 1. Management Console 을 시작합니다.
- 2. **PXE Server** 를 클릭합니다. 메시지가 표시되면 Acronis PXE Server 가 설치된 머신을 지정합니다.
- 3. **PE** 이미지 업로드를 클릭합니다.
- 4. 업로드할 WIM 파일의 경로를 지정합니다.
- <span id="page-73-0"></span>5. 요약 화면에서 설정을 선택하고 생성을 클릭합니다.

# 7.3 Acronis PXE Server 구성

Acronis PXE Server 는 다음과 같은 경우 구성할 수 있습니다.

- Acronis 부트 가능한 미디어 (페이지. [65\)](#page-64-0) 또는 WinPE 기반 부트 가능한 미디어 (페이지. [70\)](#page-69-0)를 생성하는 경우
- 사용자 시작 배포를 위한 부트 가능한 미디어 (페이지.124)를 생성하는 경우

또는 다음과 같이 직접 서버 구성을 사용할 수 있습니다.

#### **PXE Server** 의 직접 구성을 수행하려면

- 1. Management Console 을 시작합니다.
- 2. 탐색 창에서 **PXE Server** 를 클릭합니다.
- 3. PXE Server 가 다른 머신에 설치된 경우에는 **PXE Server** 에 연결을 클릭한 다음 해당 머신의 이름 또는 IP 주소를 지정합니다. 로그온 설정에서 해당 머신 관리자의 사용자 이름과 비밀번호를 지정합니다.

PXE Server 에 연결되면 도구 모음에서 해당 버튼을 클릭하여 다음 작업을 수행할 수 있습니다.

- 컴퍼넌트 업로드: Acronis 부트 가능한 미디어를 생성 (페이지. [65\)](#page-64-0)하는 경우와 동일한 방법으로 Agent 와 같은 부트 가능한 컴퍼넌트 (페이지[. 64\)](#page-63-0)를 업로드합니다. 이전에 업로드한 구성 요소는 새로 선택한 구성 요소를 업로드하기 전에 PXE 서버에서 삭제됩니다.
- **PXE** 에 **PE** 이미지 업로드: 이전에 PE Builder 로 생성된 PE(Preinstallation Environment) 이미지(.wim 파일)를 업로드합니다. 자세한 내용은 "Acronis PXE Server 로 PE 이미지 업로드" (페이지[. 73\)](#page-72-0)를 참조하십시오.
- 제거: PXE Server 에서 컴퍼넌트 또는 PE 이미지를 제거합니다.
- **PXE Server** 비활성화 : PXE Server 를 비활성화합니다. 서비스가 중지되지는 않지만 수신 요청에 더 이상 응답하지 않습니다.

**PXE Server** 활성화 : 이전에 비활성화된 PXE Server 를 활성화합니다.

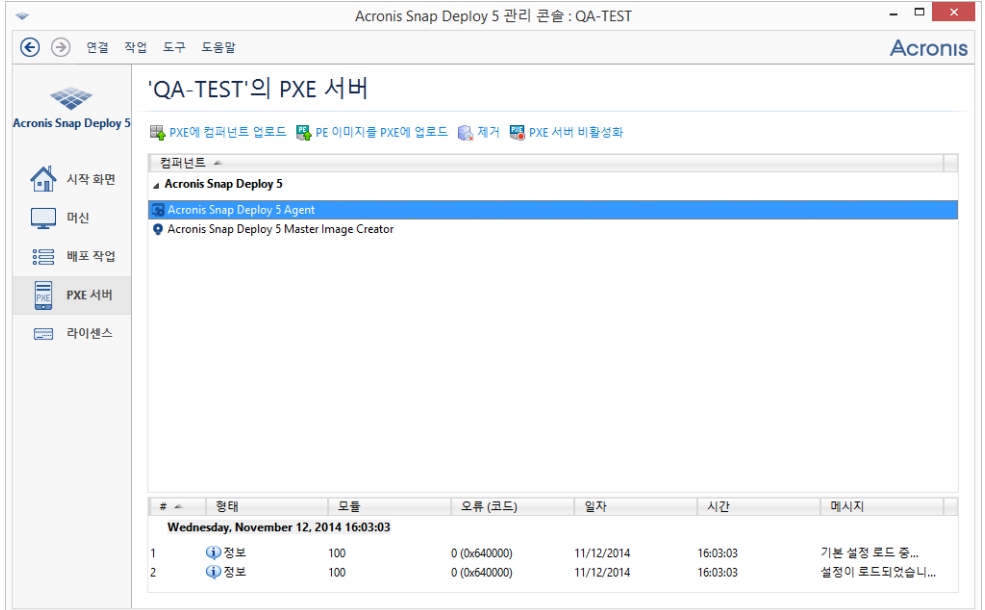

Acronis Snap Deploy 5 의 부트 가능한 컴퍼넌트 두 개가 PXE Server 에 업로드됩니다.

# 8 마스터 이미지 생성

시스템을 배포하려면 원하는 시스템 구성을 생성한 다음 시스템 하드 디스크 또는 볼륨의 이미지를 네트워크 폴더, 분리식 미디어(예: USB 드라이브) 또는 이동식 미디어(예: DVD)에 저장해야 합니다.

이 섹션에서는 Acronis Snap Deploy 5 을(를) 사용하여 마스터 이미지를 만드는 방법에 대해 설명합니다.

또한 Acronis Snap Deploy 5 은(는) 다음 파일을 마스터 이미지로 사용할 수 있습니다.

- Acronis True Image, Acronis Backup & Recovery 10, Acronis Backup & Recovery 11, Acronis Backup 11.5 또는 Acronis Backup 11.7 로 생성된 백업(비밀번호로 보호되는 백업 포함)
- 가상 하드 디스크(VHD) 파일

# 8.1 마스터 운영 체제 준비

Acronis 환경 및 WinPE 의 경우(명령줄 모드 (페이지. [146\)](#page-145-0)를 제외한 모든 경우) Acronis Snap Deploy 5 는 사용자가 지정하는 배포 설정을 사용하여 배포된 각 시스템을 자동으로 구성합니다.

또는 시스템 이미지를 만들기 전에 Microsoft 시스템 준비 도구(Sysprep)로 마스터 운영 체제를 준비할 수 있습니다. Acronis Snap Deploy 5 는 이 경우에 배포된 시스템을 구성하지 않습니다.

Sysprep 도구는 기업의 시스템 관리자, OEM 및 여러 머신에서 운영 체제를 배포하고 자동으로 구성해야 하는 사용자를 위해 고안되었습니다.

Sysprep 로 준비된 운영 체제가 머신에 배포되면 Sysprep 는 일반적으로 각 머신에 고유한 설정을 구성합니다. 특히 Sysprep 는 다음을 수행합니다.

- 새 머신의 고유한 보안 식별자(SID)를 생성합니다.
- 플러그 앤 플러그 장치의 Windows 미니 설정을 시작합니다.
- 머신 이름, 도메인 또는 작업그룹 구성원 자격 및 Sysprep.inf 응답 파일에 지정된 기타 설정을 적용합니다.

Sysprep 는 Microsoft 웹 사이트에서 다운로드하거나 deploy.cab 파일에서 추출할 수 있습니다. 이 파일은 Windows NT, Windows 2000, Windows XP 및 Windows Server 2003 의 설치 디스크에 있습니다. Windows Vista, Windows 2008 및 Windows 7 의 경우, Sysprep 도구는 Windows\System32 폴더에 있습니다.

중요**:** Sysprep 를 사용하려면 Microsoft Knowledge Base 의 Sysprep 및 디스크 복제에 대한 기사를 반드시 읽어야 합니다.

# <span id="page-75-0"></span>8.2 온라인 이미징과 오프라인 이미징

마스터 이미지는 다음 중 한 가지 방법으로 만들 수 있습니다.

■ Windows 에서 마스터 이미지에 설치된 Management Agent 를 사용합니다. 이러한 이미징 유형을 온라인 이미징이라고 합니다.

■ Master Image Creator 와 부트 가능한 미디어(Acronis 미디어 또는 WinPE 기반 미디어)를 사용하거나 WinPE 기반 부트 가능한 미디어에서 명령줄 유틸리티를 사용합니다. 이러한 이미징 유형을 오프라인 이미징이라고 합니다.

이 섹션에서는 Management Agent 및 Master Image Creator 를 사용한 이미징에 대해 설명합니다. 명령줄 모드의 이미징에 대한 자세한 내용은 "WinPE 의 명령줄 모드와 스크립팅" (페이지[. 146\)](#page-145-0)을 참조하십시오.

# <span id="page-76-1"></span>8.3 온라인 이미징 수행

온라인 이미징은 머신을 다시 시작하거나 작업을 일시 중지하지 않고 마스터 시스템의 활성 이미지를 생성하는 것을 의미합니다. 온라인 이미징은 필요에 따라 원격으로 수행할 수 있지만 마스터 이미지에 포함된 이미징 소프트웨어를 설치해야 한다는 단점이 있습니다. 이 방법이 항상 합리적인 것은 아닙니다.

## 온라인 이미징을 수행하려면

- 1. Management Console 을 설치합니다.
- 2. 마스터 시스템을 구성합니다.
- 3. 설정 프로그램을 사용하여 로컬로 또는 Management Console 을 사용하여 원격으로 마스터 시스템에 Management Agent 를 설치합니다. Management Agent 가 설치되면 머신을 다시 시작하지 않고 언제라도 마스터 시스템 이미지를 온라인으로 만들 수 있습니다.
- 4. Management Console 을 시작합니다.
- 5. 마스터 머신에 연결합니다.
- 6. 이미지 만들기 **->** 다음 **->** 마스터 이미지를 클릭합니다.

팁**:** 다른 선택 항목인 부트 가능한 미디어를 선택하면 오프라인 이미징 (페이지. *[77](#page-76-0)*)을 위한 부트 가능한 미디어를 만들 (페이지. *[65](#page-64-0)*) 수 있습니다.

7. Master Image Creator 마법사의 단계를 따릅니다 (페이지[. 79\)](#page-78-0).

# <span id="page-76-0"></span>8.4 오프라인 이미징 수행

오프라인 이미징은 마스터 시스템이 중지하고 마스터 머신이 Acronis 환경 또는 WinPE(Windows Preinstallation Environment)로 부팅된다는 의미입니다.

### 오프라인 이미징을 수행하려면

- 1. Management Console 을 설치합니다.
- 2. 다음 중 하나를 수행합니다.
	- Master Image Creator 가 있는 부트 가능한 미디어를 만듭니다 (페이지.64).

또는

■ Acronis PXE Server 서버를 설치하고 PXE Server 에 콘솔을 연결 (페이지. [74\)](#page-73-0)한 후 Master Image Creator 를 업로드합니다. 마스터 머신에서 네트워킹 부팅이 활성화 (페이지[. 110\)](#page-109-0)되었는지 확인합니다.

팁**:** 부트 가능한 미디어를 만들거나 Master Image Creator 를 PXE Server 에 업로드할 때, 시간 초과 후 Image Creator 가 자동으로 시작되도록 구성할 수 있습니다.

3. 마스터 시스템을 구성합니다.

4. 2 단계에서 선택한 항목에 따라 부트 가능한 미디어 또는 PXE Server 에서 Master Image Creator 로 마스터 머신을 부팅합니다.

부트 메뉴가 마스터 머신에 나타납니다.

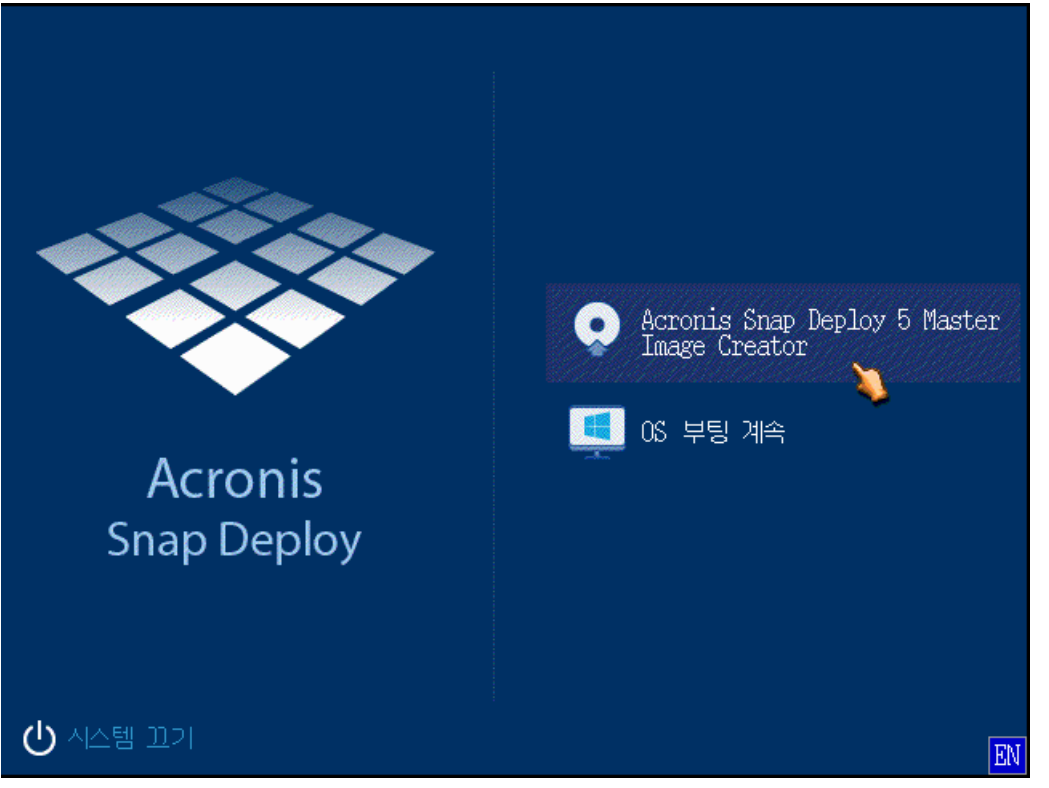

마스터 머신의 부트 메뉴

부트 메뉴가 나타나지 않고 머신에서 보안 부트가 활성화되어 있는 경우 해결 방법으로 이 머신에서 보안 부트를 일시적으로 비활성화하는 것이 좋습니다.

- 5. 부트 메뉴에서 **Master Image Creator** 를 클릭합니다.
- 6. Master Image Creator 는 이미지를 네트워크 폴더에 저장하기 위해 네트워크 연결을 구축합니다. Image Creator 가 사용할 네트워크 연결을 구성할지를 묻는 대화 상자가 나타납니다.

Master Image Creator 는 기본적으로 DHCP 자동 구성을 사용합니다. 네트워크에 DHCP 서버가 있거나 이미지를 로컬 하드 디스크 또는 이동식 미디어에 저장해야 하는 경우에는 메시지를 무시합니다(취소 클릭).

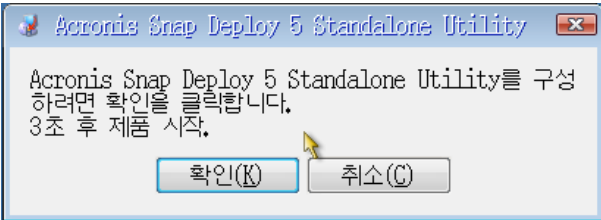

Master Image Creator 구성 프롬프트

Master Image Creator 는 시간 초과 후에 자동으로 기본 네트워크 설정을 적용하도록 사전 구성될 수 있습니다.

자동 구성이 불가능하거나(네트워크에 DHCP 서버가 없는 경우) 자동 구성이 성공하지 않으면 수동 구성이 필요합니다. 네트워크 연결을 수동으로 구성하려면 프롬프트 창에서 확인을 클릭합니다.

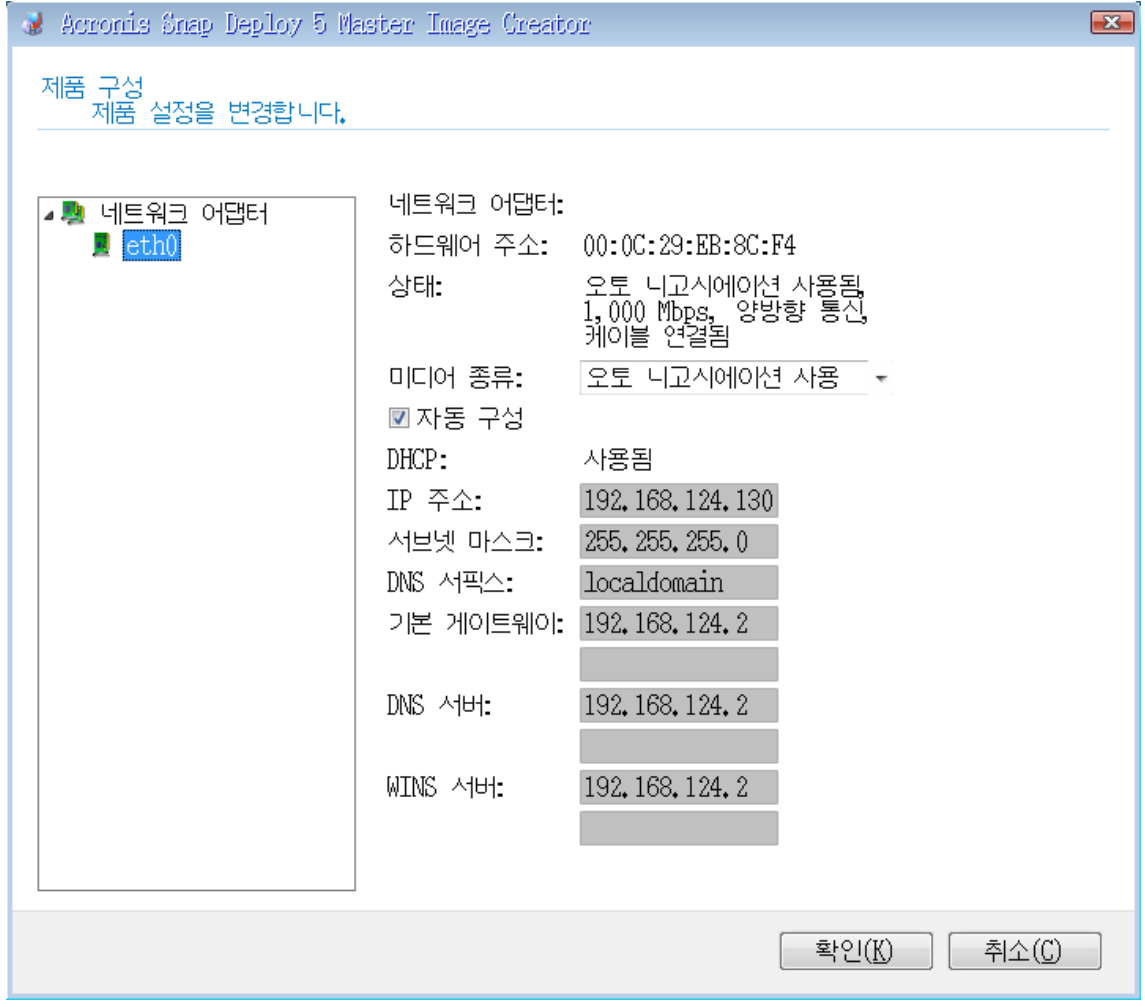

Master Image Creator 구성: 네트워크 설정 원하는 값을 설정하고 확인을 클릭합니다.

- 7. Master Image Creator 가 시작되면 Master Image Creator 시작 창이 표시됩니다.
- 8. 이 창에서 다음을 클릭하고 Master Image Creator 마법사의 단계를 따릅니다 (페이지. [79\)](#page-78-0).

# <span id="page-78-0"></span>8.5 Master Image Creator 마법사 단계

이 섹션에서는 Master Image Creator 마법사의 단계를 나타나는 순서대로 설명합니다.

다음 버튼과 뒤로 버튼을 사용하면 단계를 전환할 수 있습니다.

## 8.5.1 이미지를 생성할 디스크 또는 볼륨

마스터 이미지에 포함할 디스크 또는 볼륨을 선택합니다.

임의의 디스크 및 볼륨 집합을 선택할 수 있습니다. 마스터 부트 레코드(MBR) 또한 이미지에 포함됩니다.

중요**:** 운영 체제에는 로더( 운영 체제의 주 파트를 로드하는 작은 프로그램)가 포함되어 있습니다. 로더와 운영 체제의 나머지 부분은 다른 볼륨에 상주합니다. 예를 들어, Windows 7 과 Windows Server 2008 R2 는 로더를 시스템 예약이라는 이름의 숨겨진 볼륨에 저장합니다. 운영 체제와 해당 로더가 다른 볼륨에 상주하는 경우 항상 두 파티션을 모두 이미지에 포함해야 합니다. 로더가 있는 볼륨은 일반적으로 활성 볼륨으로 표시되며 목록에서 **Act.** 플래그가 함께 표시됩니다. 볼륨은 또한 함께 배포해야 하며 그렇지 않으면 운영 체제가 시작되지 않습니다.

또한 UEFI 아키텍처가 있는 머신은 특수 ESP 파티션(EFI 시스템 파티션)이 있습니다. UEFI 머신 이미지를 다른 UEFI 머신으로 배포하는 경우 ESP 파티션도 배포해야 합니다. 그렇지 않으면 대상 머신은 배포 후 부팅되지 않습니다. UEFI 머신 이미지를 BIOS 머신에 배포하는 경우에는 ESP 파티션을 배포하지 않아도 됩니다.

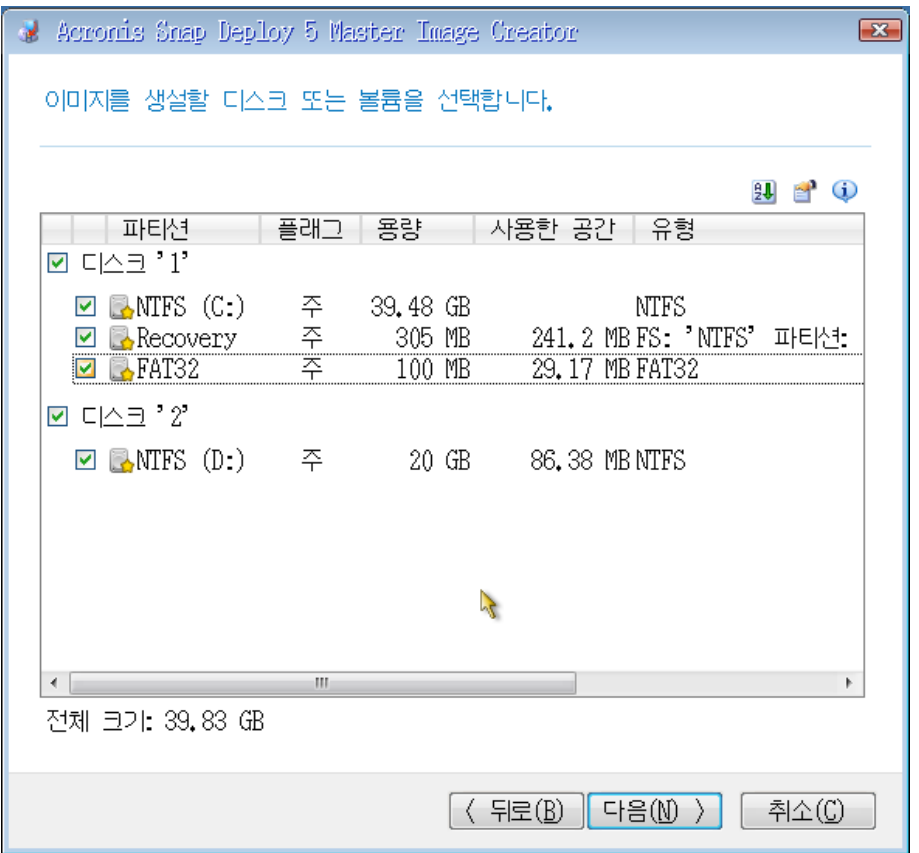

이미지를 표시할 디스크 및 볼륨 선택

# 8.5.2 이미지 이름 및 위치

Master Image Creator 는 다음 위치에 이미지를 저장할 수 있습니다.

- 네트워크 폴더
- 마스터 머신의 내부 하드 디스크
- 마스터 머신에 연결된 USB 또는 FireWire(IEEE-1394) 스토리지 장치(예: 플래시 드라이브)
- DVD+R/RW, DVD-R/RW, CD-R/RW 또는 마스터 머신의 미디어 드라이브에 로드되는 기록 가능한 Blue-ray 디스크(BD-R, BD-RE)

크기 조정 가능 이미지를 여러 미디어로 자동 분할할 수 있습니다.

장치 트리에서 이미지 위치를 선택합니다. 파일 이름에 이미지의 파일 이름을 입력합니다. 선택한 위치에서 고유한 파일 이름을 생성하려면 파일 이름 생성을 클릭합니다.

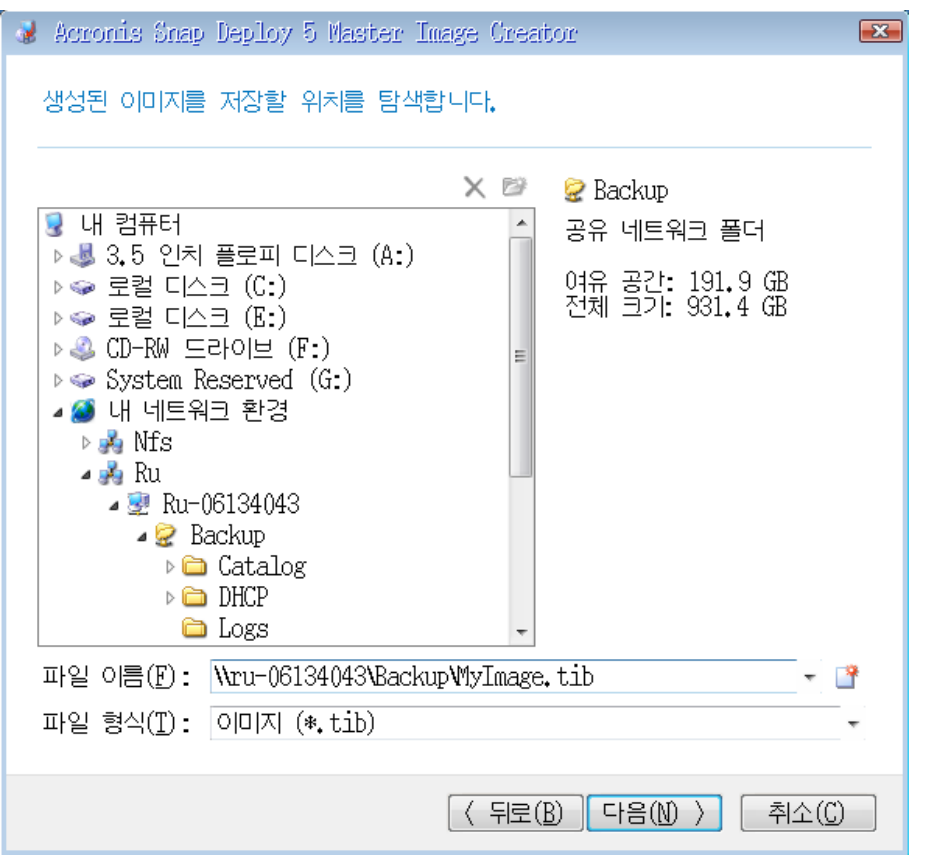

참고**:** Acronis 부트 가능한 미디어는 네트워크에서 OS Deploy Server 를 확인하기 위해 NetBIOS 네트워킹 프로토콜을 사용합니다. NetBIOS 프로토콜은 호스트 이름에 대해 ANSI 문자를 사용합니다. 따라서 이름이 영문이 아닌 머신은 Acronis 의 부트 가능한 미디어에서 액세스할 수 없습니다. OS Deploy Server 머신 이름에 영문이 아닌 문자가 있는 경우 머신의 IP 주소를 네트워크에서 지정하여 사용합니다.

# <span id="page-80-0"></span>8.5.3 이미징 옵션

마스터 이미지 만들기 옵션은 다음과 같이 설정할 수 있습니다.

#### 보호

마스터 이미지를 비밀번호로 보호할지 여부를 정의합니다. 이 옵션을 사용하면 권한이 없는 배포를 방지할 수 있습니다.

사전 설정값은 비밀번호 없음

비밀번호를 지정하려면 비밀번호 입력 필드와 비밀번호 확인 필드에 비밀번호를 입력합니다.

비밀번호를 설정해도 이미지 내용이 암호화되지는 않습니다.

#### 압축

이미지의 압축 수준을 정의합니다.

사전 설정값은 일반

압축 수준이 높을수록 이미지 크기는 작아지지만 이미지를 만드는 데 시간이 오래 소요됩니다. 대부분의 경우 기본값인 보통 수준을 권장합니다.

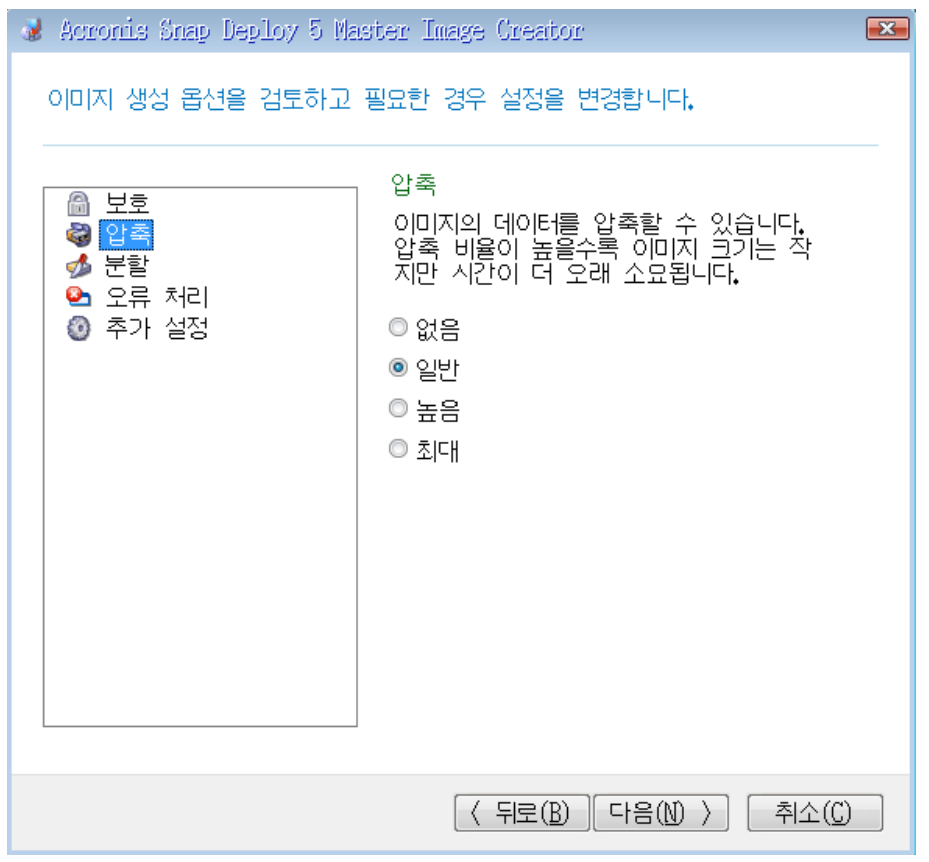

데이터 압축 수준 선택

## 프로세스 우선 순위

이 옵션은 온라인 이미징 (페이지. [76\)](#page-75-0)에만 사용할 수 있습니다.

사전 설정값은 낮음

이미징 프로세스의 우선 순위를 정의합니다.

운영 체제에서 실행되는 프로세스의 우선 순위에 따라 CPU 사용량과 해당 프로세스에 할당된 시스템 리소스가 결정됩니다. 이미지 생성 우선 순위를 줄이면 다른 프로그램의 리소스를 보다 많이 확보할 수 있습니다. 이미지 생성 우선 순위를 늘리면 실행 중인 다른 프로세스의 리소스를 가져와 이미징 속도를 향상시킬 수 있습니다. 실제 결과는 총 CPU 사용량 및 기타 요인에 따라 달라질 수 있습니다.

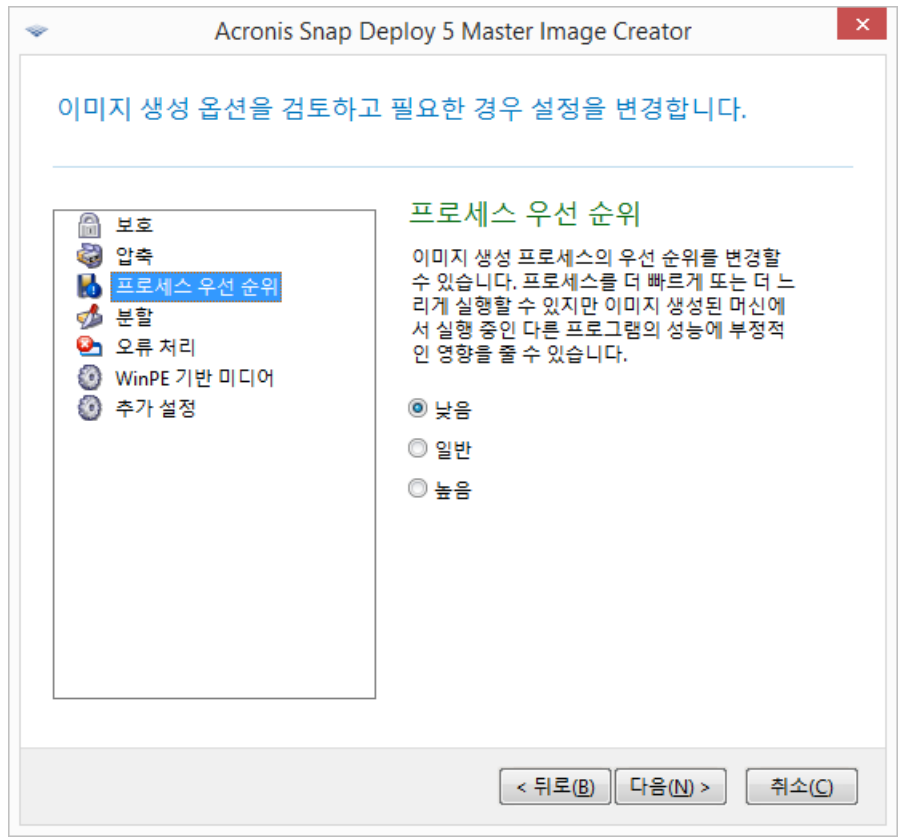

프로세스 우선 순위 설정

#### 분할

크기를 조정할 수 있는 이미지를 원본 이미지를 구성하는 두 개 이상의 파일로 분할하는 방법을 정의합니다.

사전 설정값은 필요할 때만

이 설정을 선택하면 프로그램이 다음과 같이 작동합니다.

이미지를 하드 디스크에 만드는 경우

선택한 디스크의 공간이 충분하고 파일 시스템이 예상 파일 크기를 허용하는 경우 프로그램은 단일 아카이브 파일을 만듭니다.

저장 디스크의 공간이 충분하지만 파일 시스템이 예상 파일 크기를 허용하지 않는 경우에는 이미지가 두 개 이상의 파일로 자동 분할됩니다. 파일 크기 한계가 4GB인 FAT16 및 FAT32 파일 시스템에 이미지가 위치하는 경우가 이러한 경우입니다.

이미지를 생성할 때 디스크의 여유 공간이 부족하면 오류와 함께 작업이 중지됩니다.

CD-R/RW, DVD-R/RW, DVD+R/RW 또는 기록 가능한 Blu-ray 디스크(BD-R, BD-RE)에 이미지를 생성하는 경우

이전 디스크가 가득 차면 Master Image Creator가 새 디스크를 삽입하도록 요청합니다.

또는 항상**,** 고정 크기의 파일로를 클릭하고 원하는 파일 크기를 입력하거나 목록에서 선택할 수 있습니다. 그러면 지정된 크기의 여러 파일로 이미지가 분할됩니다. 이 방법은 나중에 여러 디스크에 제작할 이미지를 생성할 때 유용합니다.

파일 크기는 바이트(**B**), 킬로바이트(**KB**), 메가바이트(**MB**), 기가바이트(**GB**) 또는 테라바이트(**TB**)로 입력할 수 있습니다.

참고**:** 이미지를 CD-R/RW, DVD-R/RW, DVD+R/RW 또는 기록 가능한 Blu-ray 디스크에 직접 만들면 하드 디스크에 만들 때보다 일반적으로 시간이 훨씬 오래 걸립니다.

#### 오류 처리

이미징 과정에서 발생할 수 있는 오류를 처리하는 방법을 정의합니다.

#### 불량 섹터 무시

사전 설정값은 비활성화됨

이 옵션이 비활성화되면 소프트웨어가 불량 섹터를 만날 때마다 팝업 창을 표시하여 이미징 작업을 계속 또는 중지할지 여부에 대한 사용자 결정을 요청합니다.

#### 자동 모드 활성화**(**이미지 생성 시 프롬프트 없음**)**

사전 설정값은 비활성화됨

자동 모드가 활성화되면 소프트웨어가 사용자 입력이 필요한 상황을 자동으로 처리합니다(불량 섹터 무시 옵션으로 정의되는 불량 섹터 처리는 예외). 사용자 입력없이 작업을 계속할 수 없으면 작업에 실패하게 됩니다. 작업 로그에는 오류와 같이 작업에 대한 자세한 정보가 기록됩니다.

#### 오류가 발생하면 몇 분 후에 다시 시도합니다**.**

사전 설정값은 **5**

복구 가능한 오류가 발생하면 프로그램은 실패한 작업을 수행하려고 재시도합니다. 시도 간격을 설정할 수 있습니다. 작업이 성공하면 시도가 즉시 중지됩니다.

예를 들어, 네트워크의 이미지 위치를 사용할 수 없거나 해당 위치에 도달할 수 없는 경우 소프트웨어는 5분 간격으로 대상 위치에 도달하려고 시도합니다. 연결이 재개되면 시도가 즉시 중지됩니다.

#### **WinPE** 기반 미디어

이 옵션은 온라인 이미징 (페이지. [76\)](#page-75-0)에만 사용할 수 있습니다. PE Builder로 생성한 WinPE 기반의 부트 가능한 미디어를 마스터 이미지에 보관할지 여부를 정의합니다. Acronis 부트 가능 미디어(Linux 커널 기반)에서 올바르게 인식하지 않은 하드웨어가 있는 온라인 머신에 배포 (페이지[. 119\)](#page-118-0)를 수행하려는 경우 이 머신은 마스터 이미지에 포함된 미디어로 부트할 수 있습니다. 이렇게 하면 미디어가 네트워크를 통해 머신에 전송되지 않으므로 배포 속도를 높이고 네트워크 로드를 줄일 수 있습니다.

#### 추가 설정

#### 생성 시 이미지 유효성 검사

사전 설정값은 비활성화됨

활성화되면 프로그램이 방금 생성된 이미지의 무결성을 검사합니다. 이 확인 작업은 이미징 후에 수행 (페이지[. 86\)](#page-85-0)할 수 있습니다.

#### 섹터 단위 모드

#### 사전 설정값은 비활성화됨

이 옵션을 활성화하면 마스터 이미지에 할당되지 않은 공간 및 데이터가 없는 섹터 등 선택된 디스크 또는 볼륨의 섹터가 모두 포함됩니다. 디플로이하는 동안 이러한 디스크 또는 볼륨은 볼륨 크기를 변경하지 않고 대상 머신에 '그대로' 복사됩니다. 이 방법을 사용하면 일반적으로 더 큰 마스터 이미지가 생성되므로 이미징 또는 디플로이 프로세스에 시간이 더 소요됩니다.

이 옵션을 사용하지 않으면 유용한 시스템 및 사용자 데이터가 포함된 섹터만 이미지를 만듭니다(지원되는 파일 시스템의 경우). 알 수 없거나 지원되지 않는 파일 시스템이 있는 볼륨 또는 이러한 볼륨이 포함된 디스크를 이미징할 때, 소프트웨어는 섹터 단위 모드로 자동 전환됩니다.

## 8.5.4 주석 및 요약

마스터 이미지를 쉽게 식별하기 위한 주석을 제공하는 것이 좋습니다.

다음을 클릭하면 이미징 절차의 요약 정보가 나타납니다. 설정을 확인한 후 다음을 클릭합니다.

이미지 생성 작업이 시작되고 진행 현황이 표시됩니다.

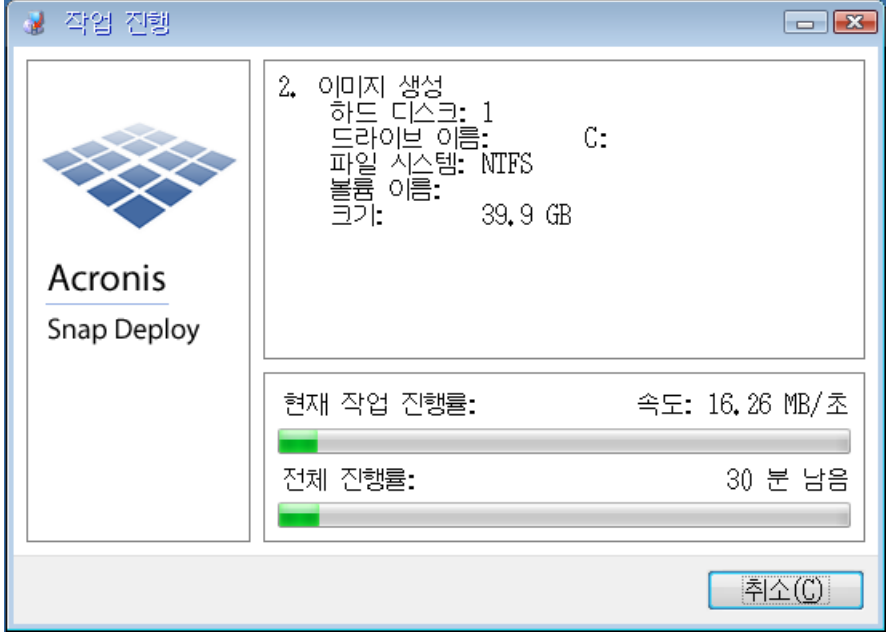

Acronis Snap Deploy 5 에서 마스터 이미지 생성 중

# <span id="page-85-0"></span>9 마스터 이미지의 유효성 검사

유효성 검사로 마스터 이미지가 손상되지 않을 것을 확인할 수 있습니다.

### 마스터 이미지의 유효성을 검사하려면

- 1. Management Console 을 시작합니다.
- 2. Management Agent 가 설치된 머신에 관리 콘솔을 연결합니다.
- 3. 작업 메뉴에서 이미지 유효성 검사를 클릭합니다.
- 4. 유효성을 검사할 마스터 이미지를 선택합니다.
- 5. 요약 창에서 유효성 검사를 클릭합니다.

유효성 검사 작업이 시작됩니다. 필요한 경우 취소를 클릭하여 작업을 중지할 수 있습니다.

유효성 검사가 완료되면 소프트웨어가 결과를 표시합니다.

# 10 마스터 이미지 배포

이 섹션에서는 마스터 이미지를 하나 이상의 머신에 배포하는 방법에 대해 설명합니다.

주의**:** 머신에 대한 배포에는 현재 해당 머신에 저장되어 있는 일부 또는 모든 데이터 삭제가 포함됩니다. 올바른 머신 또한 해당 머신의 올바른 디스크에 대한 배포를 수행해야 합니다.

# 10.1 마스터 이미지로 지원되는 파일

Acronis Snap Deploy 5 은(는) 다음 파일로부터의 배포를 수행할 수 있습니다.

- Acronis Snap Deploy 5 또는 이전 소프트웨어 버전에서 생성된 마스터 이미지
- Acronis True Image, Acronis Backup & Recovery 10, Acronis Backup & Recovery 11, Acronis Backup 11.5 또는 Acronis Backup 11.7 로 생성된 디스크 수준 백업
- 가상 하드 디스크(VHD) 파일

## **Acronis** 제품이 생성한 백업 지원

일부 백업(증분 또는 차등 백업이라고 함)은 다른 백업에 따라 다릅니다. Acronis Snap Deploy 5 이(가) 필요한 백업을 모두 발견하려면 Acronis 제품으로 백업이 생성된 위치에서 백업을 유지하는 것이 좋습니다.

백업이 두 개 이상의 파트로 분할되는 경우에는 해당 파트가 모두 동일한 폴더에 있어야 합니다. 이러한 백업을 지정하려면 해당 파트 중 하나를 지정합니다.

## **VHD** 파일 지원

이러한 파일은 머신의 디스크와 볼륨을 저장합니다. 해당 파일을 생성할 수 있는 프로그램은 다음과 같습니다.

- Microsoft Virtual PC 2007 SP 1.0, Windows Virtual PC 또는 Microsoft Virtual Server
- Windows 기본 제공 백업 유틸리티(Windows 7 로 시작)
- Acronis True Image Home 2010 이상

VHD 파일이 두 개 이상의 파트로 분할되는 경우에는 해당 파트가 모두 동일한 폴더에 있어야 합니다. VHD 파일을 지정하려면 해당 파트 중 하나를 선택합니다.

# 10.2 배포 라이센스

OS Deploy Server 는 사용 가능한 머신 라이센스 또는 디플로이 라이센스 (페이지[. 17\)](#page-16-0)를 사용하여 머신에 대한 배포를 수행합니다. 특정 머신이 사용한 라이센스는 다른 머신이 다시 사용할 수 없습니다.

머신에 대한 첫 번째 배포가 시작되면 머신 라이센스를 사용할 수 있습니다. 배포 결과에 관계 없이 라이센스는 계속 사용할 수 있습니다.

일반적으로 배포에 성공하면 배포 라이센스를 사용할 수 있습니다. 배포가 실패하면 OS Deploy Server 가 동일한 머신 또는 다른 머신에 대한 다른 배포에 라이센스를 사용할 수 있습니다.

경우에 따라 배포가 실패해도 배포 라이센스를 사용할 수 있습니다. OS Deploy Server 는 동일한 머신에 대한 다음 배포에 라이센스를 사용합니다.

## <span id="page-87-1"></span>10.3 배포 템플릿

배포 템플릿은 배포 작업의 구성 매개변수 세트입니다. 해당 매개변수는 다음과 같습니다.

- 마스터 이미지 경로
- 작업 모드(멀티캐스트 또는 유니캐스트, 대상 디스크 여유 공간 처리 방법 등)
- 배포된 시스템에 적용될 설정(예: 머신 이름, 사용자 계정)
- 배포된 시스템에서 수행될 작업(파일 전송, 응용 프로그램 실행, 종료, 다시 시작)

모든 배포 템플릿은 OS Deploy Server 에 저장됩니다. 저장된 템플릿은 나중에 사용할 수 있습니다.

배포 작업을 설정하는 경우(배포 작업) 배포 템플릿을 지정해야 합니다. 저장된 템플릿을 선택하고 배포 시작 조건을 설정하면 됩니다. 또는 새 템플릿을 생성할 수 있습니다.

템플릿은 또한 사용자 시작 배포 (페이지. [122\)](#page-121-0)를 활성화합니다. 이 모드에서는 사용자가 관리자 지원 없이 해당 머신에 대한 한 번 클릭 배포를 수행할 수 있습니다. 이 모드를 설정하려면 관리자가 하나 이상의 배포 템플릿을 생성해야 합니다.

저장된 템플릿의 목록을 보거나 편집하려면 템플릿 창 (페이지[. 107\)](#page-106-0)을 엽니다.

## <span id="page-87-0"></span>10.3.1 배포 템플릿 생성

배포 템플릿은 배포 작업을 생성하거나 사용자 시작 배포를 설정 (페이지. [124\)](#page-123-0)할 때 생성할 수 있습니다.

또는 템플릿 창 (페이지[. 107\)](#page-106-0)에서 배포 템플릿을 생성할 수 있습니다.

이 섹션에서는 배포 템플릿 생성 마법사를 사용하는 방법에 대해 설명합니다.

## 10.3.1.1 마스터 이미지 선택

이 단계에서는 다음을 지정합니다.

- 마스터 이미지
- 네트워크 폴더의 사용자 이름과 비밀번호(이미지가 네트워크에 있는 경우) 가장 올바른 방법은 네트워크 폴더를 로컬 드라이브로 매핑하는 것입니다(바탕 화면에서 컴퓨터 또는 내 컴퓨터를 마우스 오른쪽 버튼으로 클릭한 다음 네트워크 드라이브 매핑 클릭).

Acronis Snap Deploy 5 에서 생성된 이미지 이외에도, 다른 Acronis 제품에서 생성된 디스크 수준 백업 및 가상 하드 디스크(VHD) 파일에서 배포를 수행할 수 있습니다. 자세한 내용은 "마스터 이미지로 지원되는 파일"을 참조하십시오.

#### 이미지 위치

**OS Deploy Server** 는 다음 위치에 있는 이미지를 배포할 수 있습니다.

■ 네트워크 폴더

- 배포 서버의 내부 하드 디스크
- 배포 서버에 연결된 USB 또는 FireWire(IEEE-1394) 스토리지 장치(예:플래시 드라이브)
- DVD+R/RW, DVD-R/RW, CD-R/RW 또는 배포 서버의 미디어 드라이브에 로드되 기록 가능한 Blu-ray 디스크(BD-R, BD-RE)

가장 올바른 방법은 배포 서버의 하드 디스크에 이미지를 보관하는 것입니다. 이 방법을 사용하면 배포 과정에서 네트워크 트래픽을 최소화할 수 있습니다.

이동식 미디어에서 생성된 이미지의 크기는 미디어 디스크 하나에 들어가야 합니다. 여러 CD, DVD 또는 다른 미디어에 분산된 이미지를 배포하려면 이미지의 모든 파트를 배포 서버의 동일한 폴더 또는 네트워크 폴더에 복사합니다.

**Standalone Utility** 는 다음 위치에 있는 이미지를 배포할 수 있습니다.

- 네트워크 폴더
- 관리 대상 머신에 연결된 USB 또는 FireWire(IEEE-1394) 스토리지 장치(예:플래시 드라이브)
- DVD+R/RW, DVD-R/RW, CD-R/RW 또는 관리 대상 머시의 미디어 드라이브에 로드된 기록 가능한 Blu-ray 디스크(BD-R, BD-RE)

이동식 미디어에서 생성된 이미지의 크기는 미디어 디스크 하나에 들어가야 합니다. 여러 CD, DVD 또는 기타 미디어에 분산된 이미지를 배포하려면 이미지 전체를 외부 드라이브의 동일한 폴더 또는 네트워크 폴더에 복사합니다.

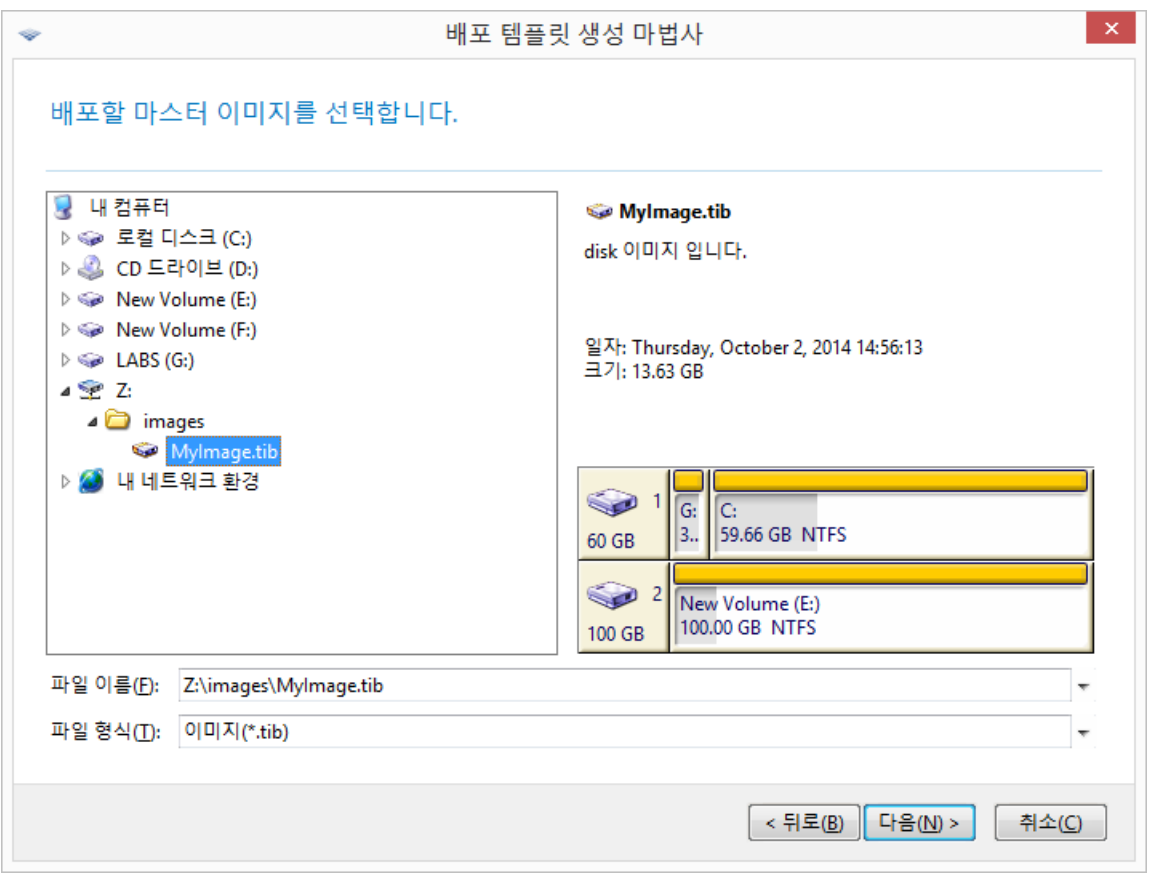

마스터 이미지 선택

# <span id="page-89-0"></span>10.3.1.2 디스크 및 볼륨 선택

이미지에 디스크가 여러 개 포함되는 경우에는 배포할 디스크를 지정하고 다음을 클릭합니다. 디스크는 하나만 선택할 수 있습니다.

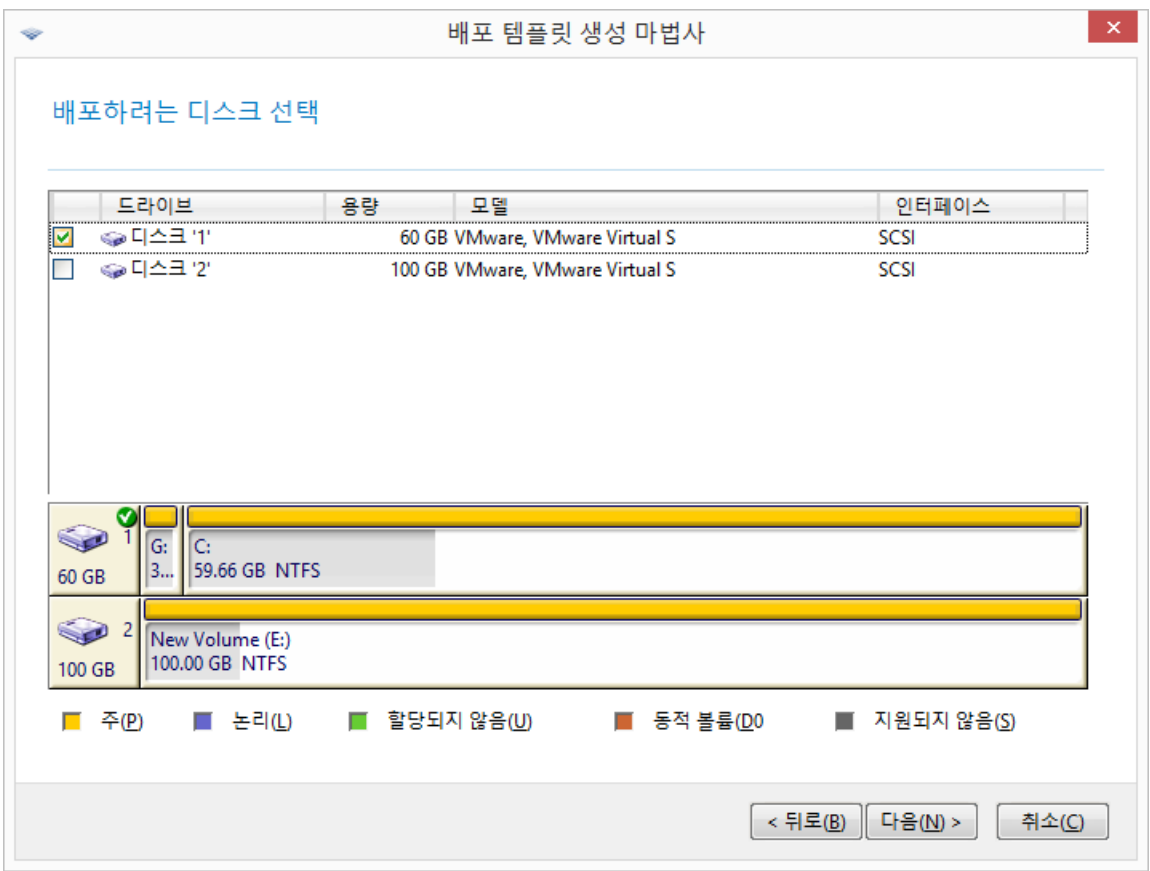

마스터 이미지에서 디스크 선택

선택한 디스크에 볼륨이 여러개 포함된 경우에는 배포할 볼륨을 지정합니다. 하나 이상의 볼륨을 선택할 수 있습니다.

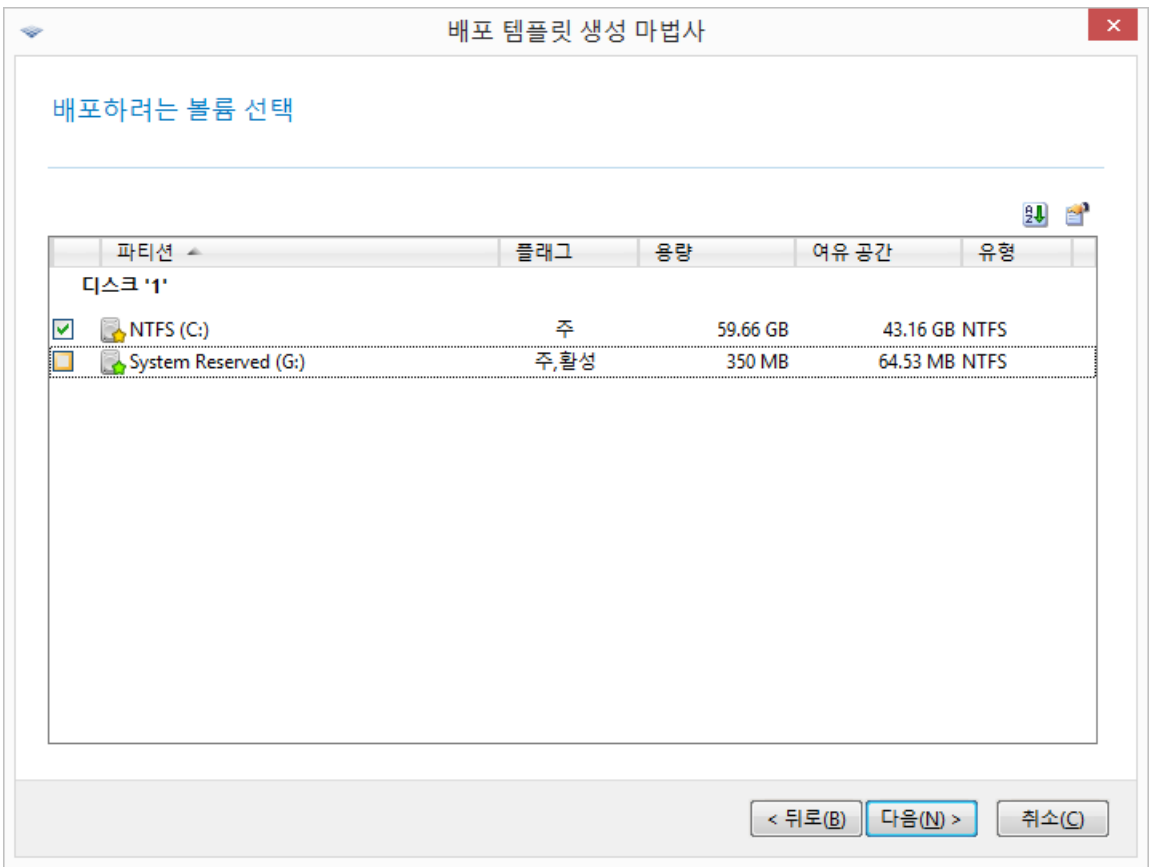

배포할 디스크 볼륨 선택

이후 단계는 선택하는 볼륨 수에 따라 다릅니다.

- 볼륨을 하나만 배포하는 경우에는 대상 디스크에 볼륨이 있는 것으로 가정하므로 디스크에 배포할 대상 볼륨을 선택할 수 있습니다**.** 이 경우 다른 볼륨은 그대로 유지됩니다. 또는 현재 대상 디스크에 있는 모든 볼륨을 삭제할 수 있습니다.
- 여러 볼륨을 배포하면 대상 디스크의 모든 볼륨이 삭제됩니다. 배포 후에는 새로 배포된 볼륨만 디스크에 남아 있습니다.

마스터 부트 레코드(MBR)는 선택한 내용에 관계 없이 항상 이미지에서 배포됩니다.

중요**:** 운영 체제에는 로더( 운영 체제의 주 파트를 로드하는 작은 프로그램)가 포함되어 있습니다. 로더와 운영 체제의 나머지 부분은 다른 볼륨에 상주합니다. 예를 들어, Windows 7 과 Windows Server 2008 R2 는 시스템 예약**(System Reserved)**이라고 하는 숨겨진 볼륨에 로더를 저장합니다. 운영 체제와 해당 로더가 다른 볼륨에 상주하는 경우 항상 두 파티션을 모두 이미지에 포함해야 합니다. 로더가 있는 볼륨은 일반적으로 활성 볼륨으로 표시되며 목록에서 **Act.** 플래그가 함께 표시됩니다. 볼륨은 또한 함께 배포해야 하며 그렇지 않으면 운영 체제가 시작되지 않습니다.

## 10.3.1.3 배포 설정

이 단계에서는 배포 설정을 지정합니다.

이러한 설정의 기본값은 기본 설정 (페이지. [106\)](#page-105-0)에서 가져옵니다.

대부분의 설정은 대상 머신의 운영 체제 구성과 관련이 있습니다. 선택한 볼륨에 설정 변경이 지원되는 운영 체제가 포함되지 않는 경우에는 해당 설정을 사용할 수 없습니다. 배포를 수행할 디스크와 같은 일반 설정은 항상 지정할 수 있습니다.

이러한 설정은 머신에 대한 개별 설정 (페이지[. 137\)](#page-136-0)으로 무시할 수 있습니다.

## 온라인 배포

이 설정은 머신 보기에서 온라인 (페이지. [136\)](#page-135-0) 상태인 대상 머신으로 마스터 이미지를 배포하는 방법을 결정합니다.

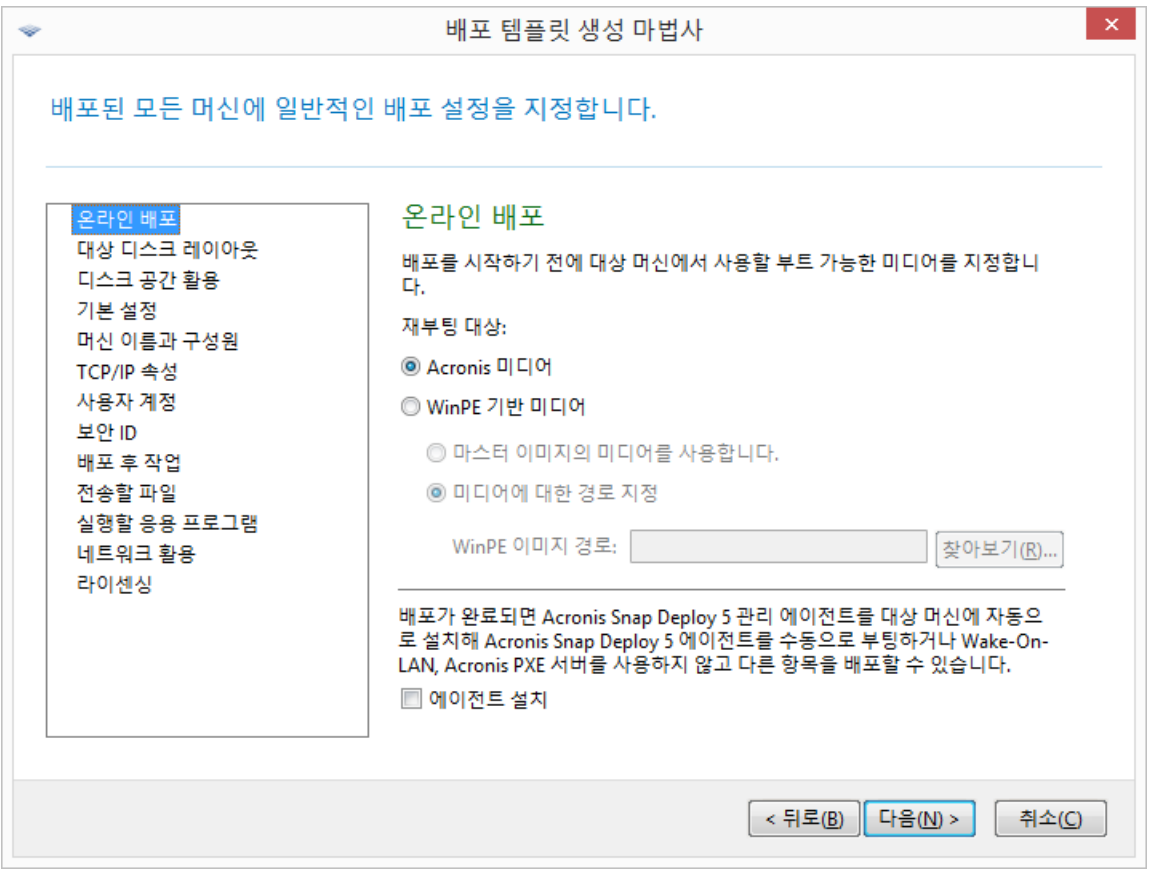

#### 재부팅 위치

배포 서버에 연결하기 위해 대상 머신을 재부팅할 때 사용할 부트 가능한 미디어를 지정하면 배포 준비가 완료됩니다.

사전 설정값은 **Acronis** 미디어

#### **Acronis** 미디어

BIOS 기반 머신 또는 64비트 UEFI 기반 머신에 마스터 이미지를 배포하려면 이 옵션을 선택하십시오.

### **WinPE** 기반 미디어

32비트 UEFI 기반 머신 또는 Acronis 미디어(Linux 커널 기반)에서 올바로 인식하지 못하는 하드웨어를 사용하는 머신에 마스터 이미지를 배포하려면 이 옵션을 선택하십시오.

마스터 이미지를 생성할 때 **WinPE** 기반 미디어 (페이지. [81\)](#page-80-0) 설정에서 미디어를 지정했다면 마스터 이미지에서 미디어 사용을 선택합니다. 미디어를 설정하지

않았다면 PE Builder를 사용하여 생성한 미디어의 로컬 또는 네트워크 경로를 지정합니다.

#### 에이전트 설치

이 확인란이 선택되어 있고 마스터 이미지가 있는 시스템에 관리 에이전트가 설치되어 있지 않은 경우, 마스터 이미지가 대상 머신에 배포된 후 관리 에이전트가 대상 머신에 설치됩니다. 대상 머신에 관리 에이전트를 설치하면 온라인 배포가 가능합니다.

대상 디스크 레이아웃

이 설정은 배포할 대상 디스크와 대상 디스크에서 마스터 이미지를 배포하는 데 사용 가능한 공간을 결정합니다.

사전 설정값은 기본 디스크

기본 디스크 선택 항목은 BIOS 의 번호가 1 인 하드 디스크에 이미지가 배포됨을 의미합니다. (고급 사용자를 위한 참조 사항: 해당 디스크에서 실제 드라이브 번호로 알려진 16 진수 값은 0x80 입니다.)

**BIOS** 의 디스크 번호를 클릭한 다음 디스크 번호를 입력 또는 선택하여 다른 디스크를 지정할 수 있습니다.

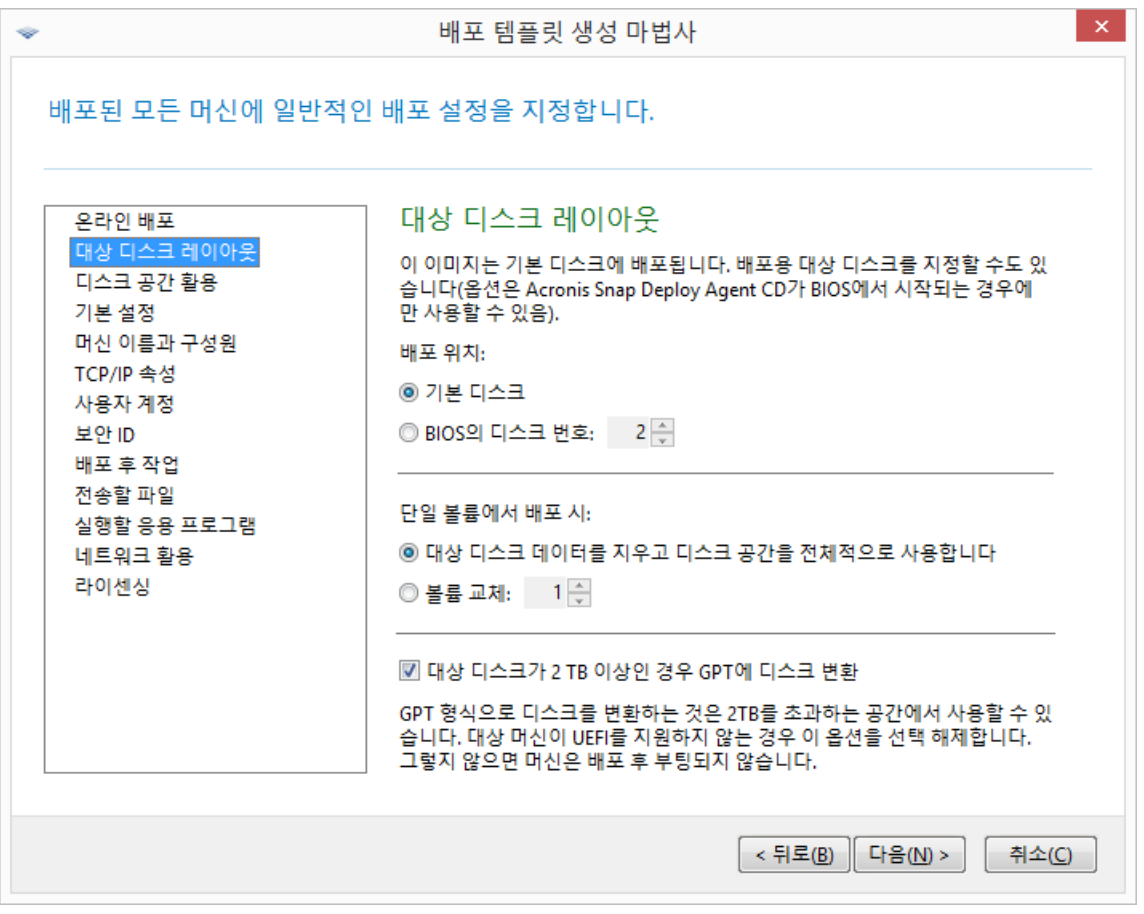

대상 디스크 및 볼륨 선택

배포 대상으로 단일 볼륨을 선택한 (페이지. [90\)](#page-89-0) 경우에는 다음과 같이 대상 디스크에 해당 볼륨을 저장하는 방법을 지정합니다.

- 모든 볼륨 대체: 대상 디스크의 모든 기존 볼륨이 삭제되며 전체 디스크 공간(현재 할당되지 않은 공간 포함)을 배포하는 볼륨에 사용할 수 있습니다.
- 볼륨 대체: 선택한 번호의 볼륨만 삭제됩니다. 대상 디스크에 볼륨이 하나만 포함되는 경우에는 전체 디스크 공간(현재 할당되지 않은 공간 포함)을 배포하는 볼륨에 사용할 수 있습니다. 그렇지 않은 경우에는 선택된 볼륨이 점유한 공간만 배포하는 볼륨에 사용할 수 있습니다. 현재 할당되지 않은 공간은 계속 할당되지 않습니다.

참고**:** 대상 디스크의 활성 볼륨은 활성 상태를 유지합니다. 활성 볼륨을 기존의 활성 볼륨과 함께 배포하더라도 새로 배포된 볼륨은 활성화되지 않습니다. 따라서 배포된 볼륨에서 부팅하려면 활성 볼륨을 활성 볼륨에 배포해야 합니다.

팁**:** 할당되지 않은 공간 또는 베어 메탈에 단일 볼륨을 배포하려면 먼저 타사 파티션 분할 도구(예: Microsoft Disk Management 또는 Acronis Disk Director)를 사용하여 원하는 크기의 대상 볼륨을 생성합니다.

두 가지 경우 모두 배포된 볼륨의 크기는 디스크 공간 활용 (페이지. [94\)](#page-93-0)의 설정에 따라 다릅니다.

단일 볼륨 배포 시 설정은 여러 볼륨을 배포하는 경우에는 유효하지 않습니다. 이러한 경우에는 대상 디스크의 모든 기존 볼륨이 항상 삭제되며 전체 디스크 공간을 볼륨에 사용할 수 있습니다.

## 대상 디스크를 **GPT**로 변환

이 설정은 2TB 보다 큰 대상 디스크가 GPT 로 변환되어야 하는지 여부를 결정합니다.

이 설정은 이미지에 저장된 운영 체제가 BIOS 에서 UEFI 로 부트 모드 변경을 허용하는 경우에만 사용 가능합니다. 압축된 항목:

- Windows Vista SP1 부터 모든 Windows 운영 체제의 64 비트 버전
- Windows Server 2008 SP1 부터 모든 Windows Server 운영 체제의 64 비트 버전

사전 설정값은 대상 디스크가 **2TB** 이상인 경우 **GPT** 에 디스크 변환

MBR 디스크는 2TB 의 크기 제한이 있습니다. MBR 디스크의 이미지는 2TB 보다 큰 대상 디스크에 배포되고 디스크 용량 2TB 만 사용됩니다. 이 문제를 해결하기 위해 Acronis Snap Deploy 5 은(는) 대상 디스크 파티션 스타일을 GPT 로 자동 변경할 수 있습니다. 그러나 GPT 디스크에서 부트하기 위해 대상 머신은 UEFI 부트 로더를 지원해야 합니다. 대상 머신이 UEFI 를 지원하지 않으면 이 확인란을 선택 취소합니다.

## <span id="page-93-0"></span>디스크 공간 활용

이 설정은 대상 디스크에서 사용 가능한 공간에 따라 배포하는 볼륨의 크기를 변경할지 여부를 결정합니다. 사용 가능한 공간은 대상 디스크의 크기와 모든 볼륨 또는 특정 볼륨만 대체하도록 선택했는지 여부에 따라 다릅니다(대상 디스크 레이아웃 설정 참조).

#### 사전 설정값은 다음과 같습니다. 대상 디스크에 맞게 볼륨 조정

해당 설정은 다음과 같습니다.

■ 대상 디스크에 맞게 볼륨 크기 변경: 소프트웨어가 대상 디스크에서 사용 가능한 공간의 비례에 따라 배포된 볼륨 각각을 확장 또는 축소합니다. 다음 예는 300GB 의 대상 디스크에 이미 두 개의 볼륨이 포함되어 있는 것으로 가정합니다. 첫 번째 볼륨의 크기는 50 GB 이고 두 번째 볼륨의 크기는 250 GB 입니다.

예 1.100GB 의 단일 볼륨을 배포합니다. 대상 디스크 레이아웃에서 대상 디스크의 모든 볼륨을 대체하도록 선택했습니다. 이 경우 배포된 볼륨의 크기는 300 GB 입니다.

예 2. 100GB 의 단일 볼륨을 배포합니다. 대상 디스크 레이아웃에서 대상 디스크에서 두 번째(250GB) 볼륨을 대체하도록 선택했습니다. 이 경우 배포된 볼륨의 크기는 250GB 입니다. 대상 디스크의 첫 번째 볼륨은 변경되지 않습니다. 예 3. 50GB 볼륨 두 개를 배포합니다. 여러 볼륨을 배포하므로 대상 디스크의 모든 볼륨이 삭제됩니다("대상 디스크 레이아웃" 참조). 배포된 볼륨 각각의 크기는 150GB 입니다. 예 4. 10GB 볼륨과 20GB 볼륨을 배포합니다. 대상 디스크의 모든 볼륨이 삭제됩니다. 배포된 볼륨의 크기는 각각 100 GB, 200 GB 입니다.

예 5. 각각 데이터가 거의 없는 1000GB 볼륨과 2000GB 볼륨을 배포합니다. 대상 디스크의 모든 볼륨이 삭제됩니다. 배포된 볼륨의 크기는 각각 100 GB, 200 GB 입니다. 두 볼륨 중 하나라도 데이터가 너무 많아 지정된 크기로 축소되지 않으면 배포가 실패합니다.

■ 마스터 이미지 기준: 배포된 각 볼륨의 크기가 마스터 이미지에서의 크기와 일치합니다. 대상 디스크에서 사용 가능한 초과 공간은 할당되지 않습니다. 대상 디스크에 볼륨을 배치할 수 있는 공간이 충분하지 않으면 배포가 실패합니다.

### 기본 설정

설정 기본 설정은 머신의 개별 배포 설정 (페이지. [137\)](#page-136-0)이 템플릿의 배포 설정을 무시할 수 있는지 여부를 결정합니다.

설정 기본 설정이 활성화된 상태에서 머신의 개별 설정을 지정하면 해당 머신에 대한 배포가 개별 설정으로 수행되고 템플릿의 해당 설정을 무시합니다.

설정 환경 설정이 비활성화되면 템플릿의 설정으로 모든 머신에 대한 배포가 수행되며 개별 설정을 무시합니다.

## <span id="page-94-0"></span>머신 이름과 구성원

이 설정에 따라 NetBIOS 이름이라고도 하는 대상 머신의 머신 이름이 결정됩니다. 또한, 이 설정으로 배포 후 대상 머신이 추가될 작업그룹 또는 Active Directory 도메인 이름도 결정됩니다.

사전 설정값은 다음과 같습니다. 마스터 이미지의 머신과 동일한 이름 및 구성원 자격

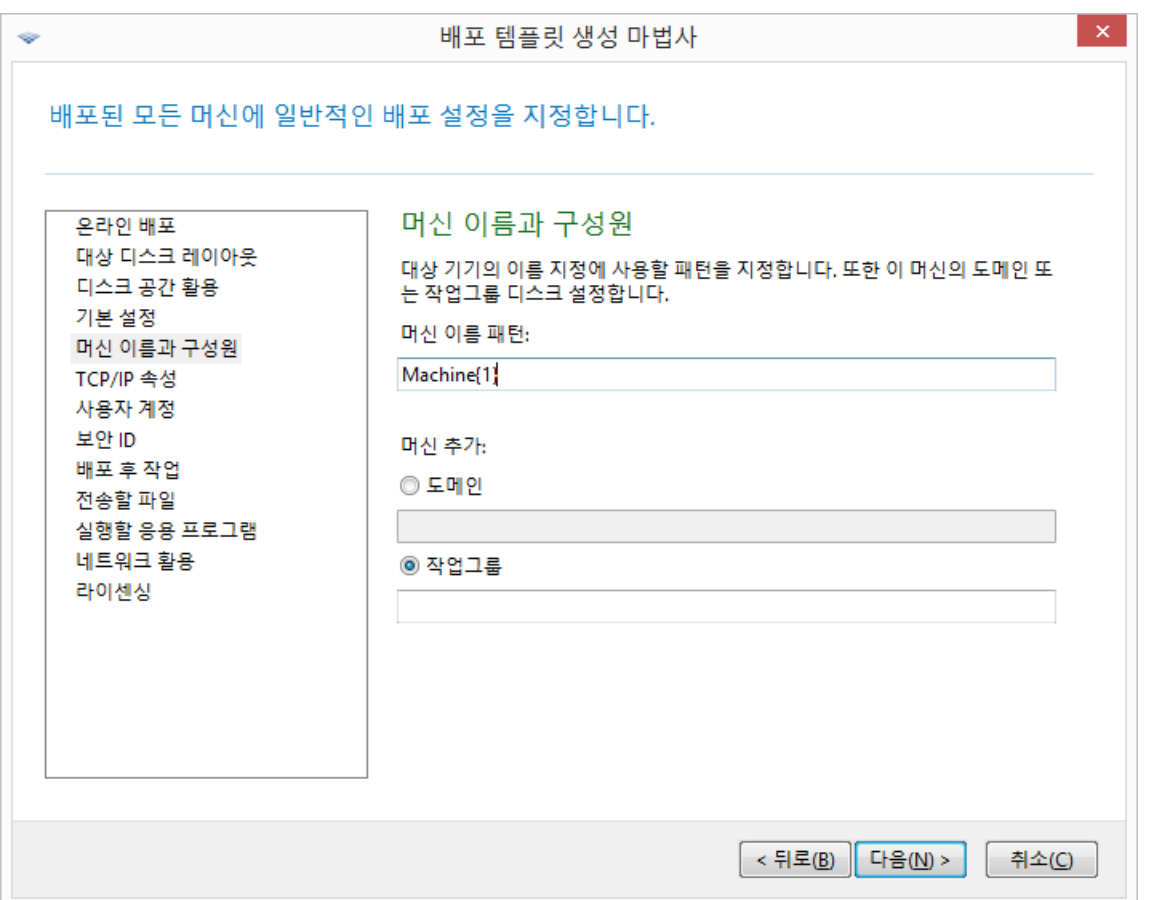

배포된 모든 머신은 기본적으로 마스터 이미지에서 머신과 동일한 이름을 갖습니다. 또는 머신의 이름 패턴을 지정할 수 있습니다.

머신이 작업그룹 또는 Active Directory 도메인의 구성원인지 여부를 지정합니다. 도메인 구성원 자격을 선택한 경우에는 도메인 관리자의 사용자 이름과 비밀번호를 지정합니다.

### 이름 패턴

이름 패턴은 대상 머신이 배포 후에 갖게 될 이름을 결정합니다.

모든 대상 머신에 단일 이름을 지정하려면 머신 이름 패턴에 해당 이름을 입력합니다. 예를 들어, 다음을 입력합니다. **DeployedMachine**

대상 머신에 다른 이름을 생성하려면 다음 와일드 카드 또는 그 조합을 포함합니다.

#### **{**start**}**

start로 시작되는 연속 번호를 생성합니다. 각 머신 이름은 고유한 번호를 갖습니다. 예를 들어, 패턴 **{1}**은 대상 머신 수까지 이름 **1**, **2**, **3** 등을 생성합니다. 이와 유사하게 패턴 **{5}**는 이름 **5**, **6**, **7** 등을 생성합니다.

패턴에서는 해당 와일드 카드를 하나만 사용하는 것이 좋습니다.

#### **{**start**,**count**}**

start로 시작되는 count 연속 번호를 생성합니다.

예를 들어, 패턴 **{1,5}**는 이름 **1**, **2**, **3**, **4**, **5**를 생성합니다. 마찬가지로, 패턴 **{8,5}**는 이름 **8**, **9**, **10**, **11**, **12**를 생성합니다.

카운트의 값이 충분히 큰지 확인합니다. 대상 머신의 수가 카운트를 초과하면 나머지 머신에 배포가 되지 않습니다.

이러한 와일드 카드 중 두 개 이상을 사용할 수 있습니다. 이 섹션 뒷부분의 예를 참조하십시오.

와일드 카드에서 start 값은 0 이상이어야 합니다. count 값은 1 보다 커야 합니다.

와일드 카드는 다음 예와 같이 와일드 카드만 또는 텍스트와 함께 사용할 수 있습니다.

#### 예

#### **Machine{1}**

이 패턴은 이름 **Machine1**, **Machine2**, …, **Machine**N을 생성합니다. 여기서 N은 대상 머신의 수입니다.

#### **Name{1,3}**

이 패턴은 이름 **Name1**, **Name2** 및 **Name3**을 생성합니다.

#### **{1,3}{1,4}**

이 패턴은 이름 **11**, **12**, **13**, **14**; **21**, **22**, **23**, **24**; **31**, **32**, **33** 및 **34**를 생성합니다.

#### **{1,9}{0,10}**

이 패턴은 90개 이름을 생성합니다. **10**, **11**, **12**, …, **19**; **20**, **21**, **22**, …, **29**; …; **90**, **91**, **92**, …, **99**

#### **Machine{2,3}{5,4}**

이 패턴은 이름 **Machine25**, **Machine26**, **Machine27**, **Machine28**, **Machine35**, **Machine36**, **Machine37**, **Machine38**, **Machine45**, **Machine46**, **Machine47**, **Machine48**을 생성합니다.

#### **Name{0}{0,10}**

이 패턴은 이름 **Name00**, **Name01**, …, **Name09**, **Name10**, **Name11**, **Name12**, …, **Name100**, **Name101** 등을 생성합니다. 각 머신은 고유한 번호를 갖습니다.

## 이름 패턴 사용 시 고려 사항

패턴은 머신과 해당 이름에 관계 없이 대상 머신에 다른 이름을 쉽게 생성해야 하는 경우에 가장 효과적입니다. 특정 머신에 특정 이름을 지정해야 하는 경우에는 해당 머신에 대신 개별 배포 설정 (페이지. [137\)](#page-136-0)을 사용할 수 있습니다.

패턴의 이름을 머신에 할당하는 순서는 지정되지 않습니다. 다음에 배포를 수행할 떄 동일한 머신에 다른 이름을 할당할 수 있습니다.

## <span id="page-96-0"></span>TCP/IP 속성

이 설정은 대상 머신의 네트워크 설정(예: 인터넷 프로토콜(IP) 주소)을 결정합니다.

사전 설정값은 다음과 같습니다. 마스터 시스템의 네트워크 설정

해당 옵션은 다음과 같습니다.

- 마스터 시스템의 네트워크 설정을 사용합니다.
- 대상 머신이 DHCP 서버에서 자동으로 IP 주소를 가져오도록 설정합니다.

 대상 머신에 대한 정적 IP 주소, 서브넷 마스크 및 기본 게이트웨이의 범위를 지정합니다. 이 옵션은 네트워크에 DHCP 기능이 없는 경우 사용할 수 있습니다. 각 머신에는 지정된 IP 주소 중 하나가 할당됩니다. 범위가 충분히 커야 합니다. 범위에 있는 IP 주소보다 대상 머신이 더 많으면 나머지 머신에 배포가 수행되지 않습니다.

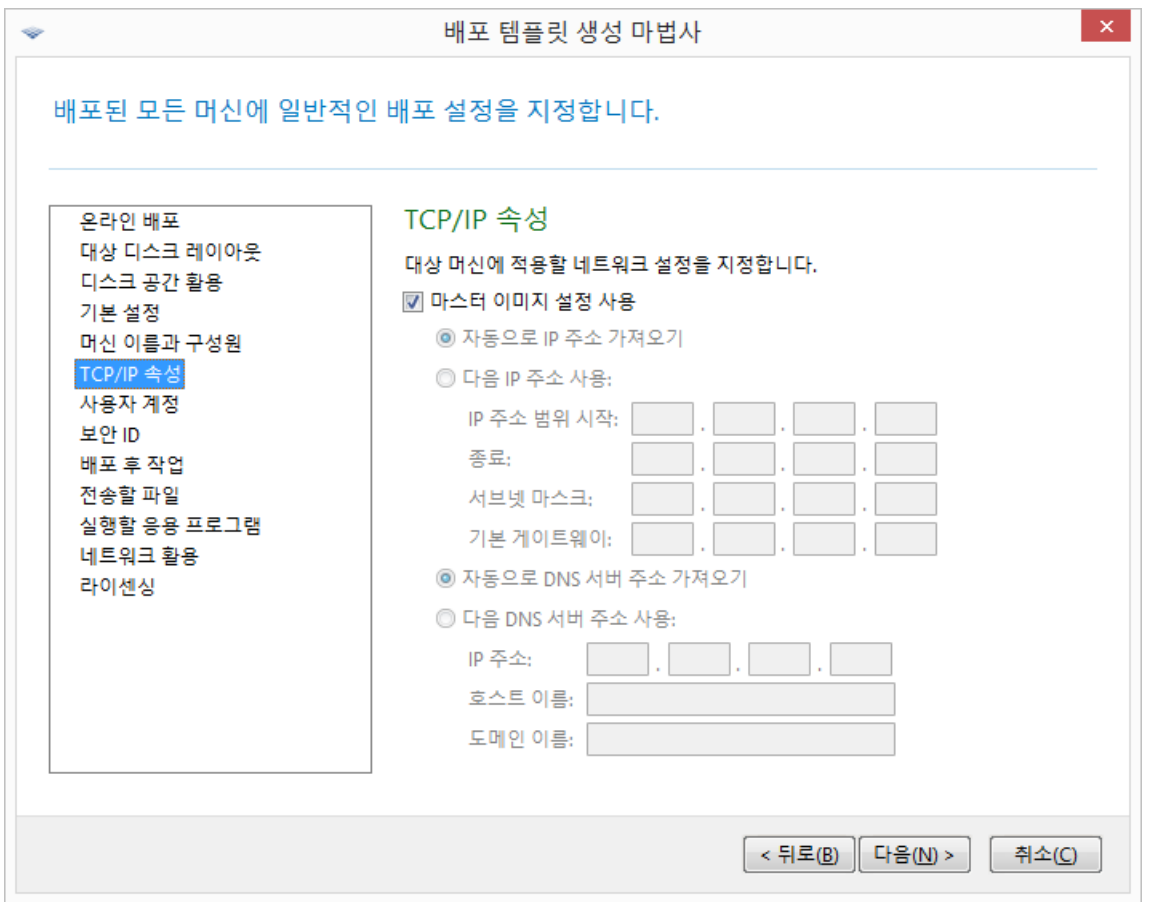

#### TCP/IP 속성

마스터 시스템 설정의 네트워크 설정을 보존하도록 선택하지 않은 경우에는 DNS 서버를 지정할 수 있습니다. DNS 서버의 IP 주소(예: 192.168.0.1)를 입력하거나, 또는 호스트 이름과 도메인 이름에 DNS 서버의 네트워크 이름을 지정할 수 있습니다(DNS 서버가 dns.example.com 인 경우 각각 **dns** 와 **example.com**).

배포된 머신에서 운영 체제를 시작할 때 나중에 네트워크 설정을 변경할 수 있습니다.

## <span id="page-97-0"></span>사용자 계정

이 설정은 마스터 시스템에 있는 계정과 대상 머신에서 생성될 로컬 사용자 계정을 결정합니다.

각 사용자 계정은 관리자, 파워 사용자 또는 사용자 그룹에 추가할 수 있습니다. 필요한 경우 여기서 모든 시스템에 통합 관리자 계정을 추가할 수 있습니다. 제거 및 모두 제거 버튼은 지정한 계정을 제거하기 위해 제공됩니다.

비밀번호 복잡도는 마스터 머신에 설정된 비밀번호 정책에 부합해야 합니다. 마스터 머신에 대한 비밀번호 정책을 보거나 편집하려면:

#### 1. 시작 **->** 제어 판 **->** 관리 도구 **->** 로컬 보안 정책을 클릭합니다.

2. 계정 정책에서 비밀번호 정책을 클릭합니다.

### 보안 ID

이 설정은 Acronis Snap Deploy 5 이(가) 대상 머신에 고유한 보안 식별자(SID)를 생성하는지 여부를 결정합니다.

사전 설정값은 다음과 같습니다. 각 대상 머신에 고유 SID 생성

고유 SID 생성은 일반적으로 활성화되어야 합니다. SID 는 이미지가 생성된 머신과 동일한 머신에 이미지를 배포하는 경우에만 변경하는 것이 좋습니다.

동일한 작업 그룹 또는 도메인에서 동일한 SID 를 사용하는 머신이 없는 경우에는 SID 를 변경하지 않을 수 있습니다. 이는 마스터 머신이 더 이상 네트워크에 없는 경우로,

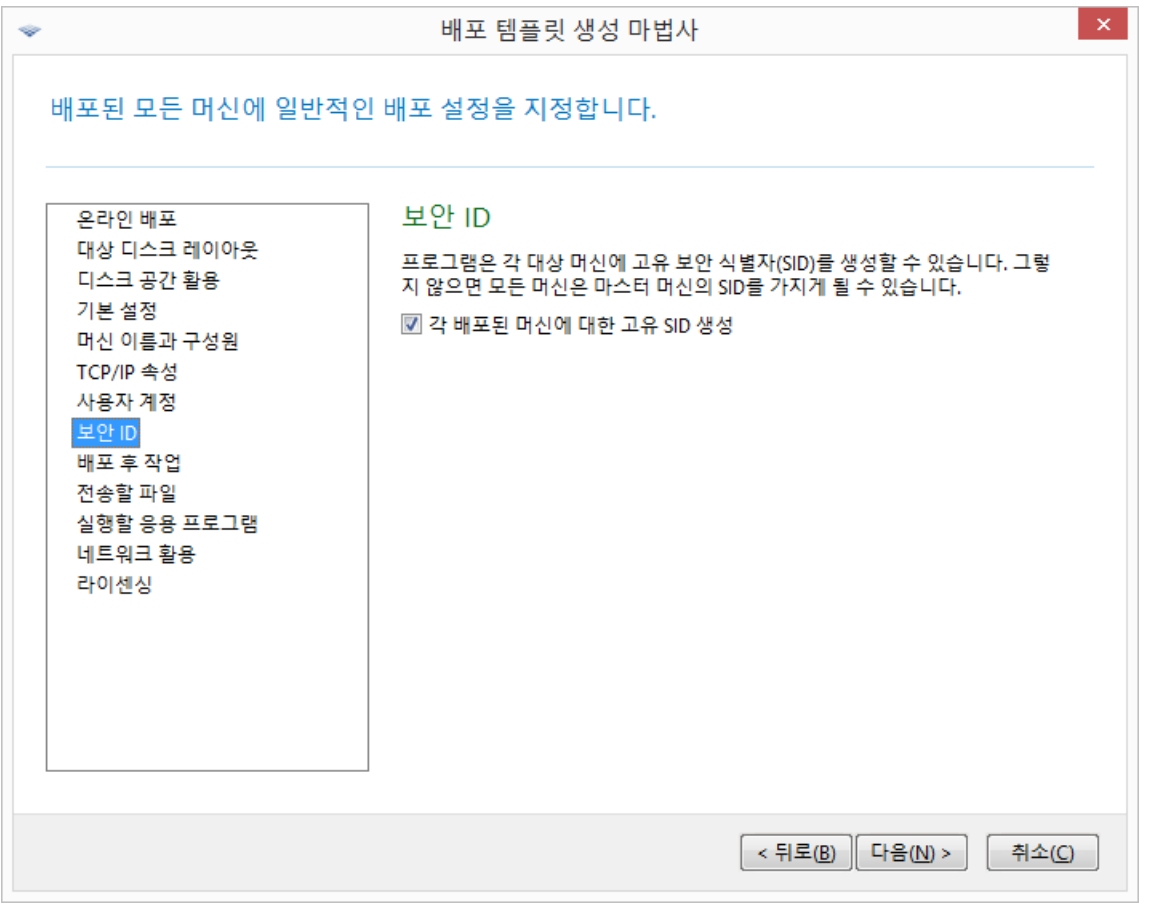

참고**:** 마스터 이미지에 활성화된 도메인 컨트롤러 규칙이 있는 서버가 포함된 경우 SID 는 변경되지 않습니다. 도메인 컨트롤러 서버는 전체 도메인 머신에서 동일해야 하는 도메인 SID 를 저장하므로 변경하지 않아도 됩니다.

## <span id="page-98-0"></span>배포 후 작업

배포와 파일 전송 (페이지. [100\)](#page-99-0) 등의 관련 작업이 완료된 후 대상 머신을 어떻게 할지 결정하는 설정입니다.

사전 설정값은 다음과 같습니다. 종료

## <span id="page-99-0"></span>전송할 파일

이 설정은 설치 파일과 같이 배포 후 모든 대상 머신으로 전송될 파일의 목록을 결정합니다.

각 파일은 네트워크 폴더에 있어야 합니다. 파일을 추가하는 경우 네트워크 폴더에 자격 증명을 지정합니다.

각 파일의 대상은 배포하는 볼륨 중 하나에 있어야 합니다.

전송된 파일을 실행하려면 대상 머신의 파일 실행 확인란을 선택합니다. 파일은 Windows 가 대상 머신에서 처음 시작될 때 실행됩니다.

#### 예

Windows 가 부팅 시 장치를 자동으로 인식하도록 대상 머신에서 비디오 어댑터 드라이버와 같은 특정 플러그앤플레이 장치 드라이버를 사용하도록 지정합니다. 이 경우 다음을 수행합니다.

- 1. 네트워크 폴더(예: \\server\share)를 생성하고 폴더에 드라이버 파일을 저장합니다. 드라이버 파일에는 일반적으로 .inf 파일과 .sys 파일이 포함됩니다.
- 2. 대상 필드에 다음 경로를 입력하여 전송할 파일 설정에 두 파일을 모두 지정합니다.
	- .inf 파일: **C:\Windows\inf**
	- .sys 파일: **C:\Windows\System32\drivers**

마스터 이미지의 운영 체제가 다른 볼륨에 상주하는 경우에는 이 경로의 드라이브 문자를 올바르게 변경합니다.

배포 도중 파일은 해당 폴더에 저장됩니다. 대상 머신에서 시작되는 경우 Windows 는 새 장치를 감지하고 해당 드라이버를 찾습니다.

#### 실행할 응용 프로그램

이 설정에 따라 디플로이가 완료된 후 대상 머신에서 Windows 서비스와 같은 비대화식 애플리케이션이 실행될지 아니면 스크립트를 실행하는 애플리케이션이 실행될지 결정됩니다.

주의**:** 스크립트는 notepad.exe 와 같은 대화식 애플리케이션을 실행해서는 안 됩니다. 그렇지 않으면, 디플로이된 운영 체제에 로그인 할 수 없게 됩니다.

응용 프로그램을 추가하려면 추가를 클릭한 다음 응용 프로그램 경로와 응용프로그램이 함께 실행할 매개변수를 지정합니다.

애플리케이션과 스크립트 파일(있는 경우)은 디플로이하는 볼륨 중 하나에 있어야 합니다.

응용 프로그램은 Windows 가 대상 머신에서 처음 시작될 때 실행됩니다.

#### <span id="page-99-1"></span>네트워크 활용

이 설정은 배포에 대한 데이터 전송 모드를 결정합니다.

사전 설정값은 멀티캐스트

멀티캐스트 전송 모드에서는 OS Deploy Server 가 받는 사람 그룹으로 동시에 데이터를 보냅니다.

유니캐스트 전송 모드를 사용하면 서버가 받는 사람 각각에게 데이터 사본을 보냅니다. 이로 인해 배포 속도가 상당히 느려질 수 있습니다.

예를 들어, 대역폭이 초당 100MB 이고 10 대의 대상 시스템에 시스템을 배포하려는 것으로 가정합니다.

- 유니캐스트 모드에서는 서버가 10 대의 머신에 속도를 분배합니다. 따라서 각 대상 머신에 대한 데이터 전송 속도는 10MB/초가 됩니다.
- 멀티캐스트 모드에서는 서버가 멀티캐스트 주소로 하나의 데이터 사본을 보내므로 각 클라이언트는 초당 100MB 의 속도로 데이터를 수신합니다.

멀티캐스트 구성은 멀티캐스트 패킷의 TTL(Time To Live)을 지정하는 매개변수를 갖습니다. 게이트웨이를 통한 멀티캐스트 패킷 분배를 제한하려면 이 매개변수를 사용합니다.

기본값은 15 입니다. 기본값이 설정되면 패킷이 실제로 무제한 거리로 간주될 수 있는 최대 15 개 홉을 전달할 수 있습니다. 최소값 1 은 패킷 순환을 하나의 서브넷으로 제한합니다.

허용되는 대역폭을 설정함으로써 배포 중 네트워크 사용량을 제한할 수 있습니다. 기본값은 초당 1 기가비트(Gbit)입니다.

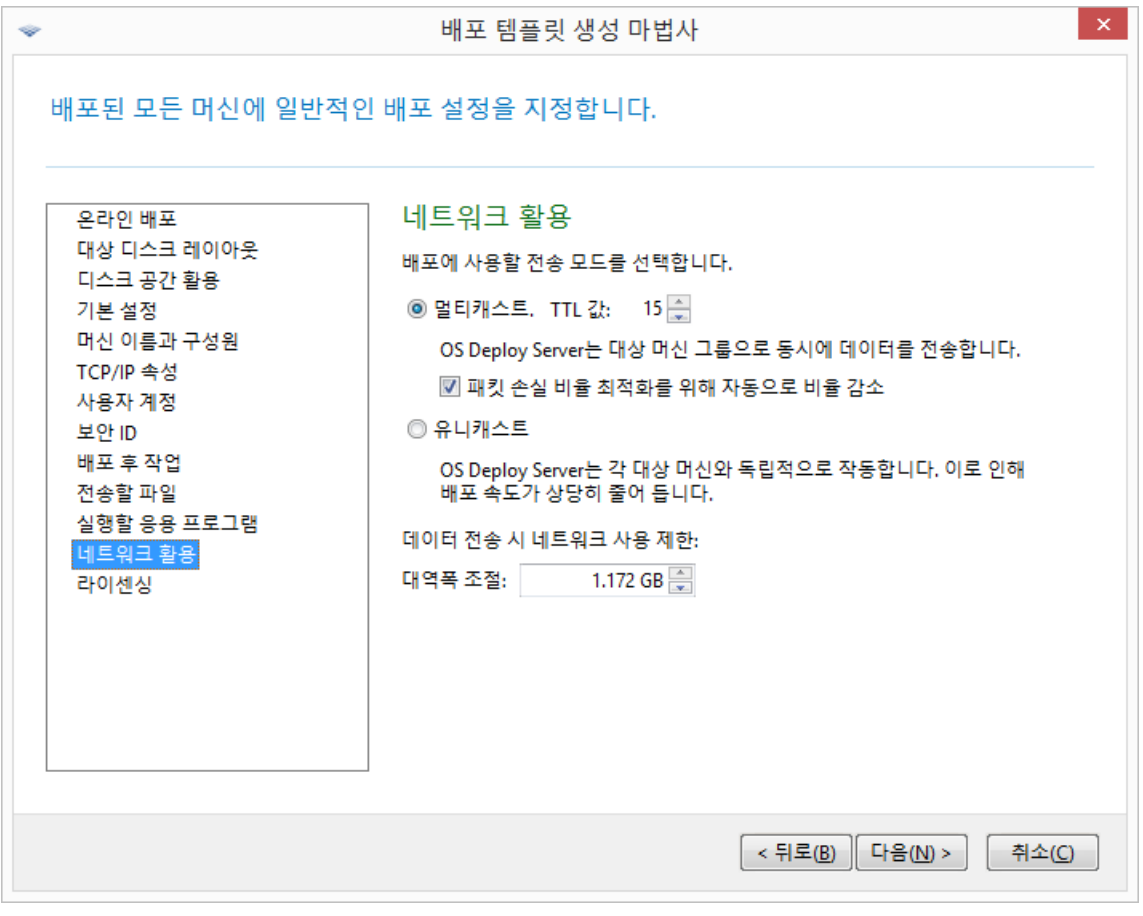

#### 네트워크 활용 설정 조정

Acronis Snap Deploy 5 은(는) 멀티캐스팅 용도로 IGMP(Internet Group Management Protocol)를 사용합니다. 따라서 모든 네트워크 하드웨어(예: 라우터 또는 네트워크 스위치)는 IGMP 를 지원해야 하며 올바르게 구성되어야 합니다. 특정 라우터 또는 네트워크 스위치 구성에 대한 구체적인 정보는 일반적으로 하드웨어와 함께 제공되는 문서에 제공됩니다.

IGMP 지원 하드웨어가 네트워크에 없거나 하드웨어를 올바르게 구성할 수 없는 경우 유니캐스트 데이터 전송 모드를 사용합니다.

## <span id="page-101-0"></span>라이센싱

이 설정은 대상 머신에 대한 배포에 사용할 라이센스 유형과 라이센스 서버에서 사용 가능한 적합한 라이센스가 없는 경우 수행할 조치를 결정합니다.

사전 설정 값은 다음과 같습니다.

- 해당 유형의 배포 라이센스(서버 라이센스 또는 워크스테이션 라이센스) 사용
- 해당 배포 라이센스가 없을 경우 동일한 유형의 머신 라이센스 사용
- 이외의 경우에는 배포 중지

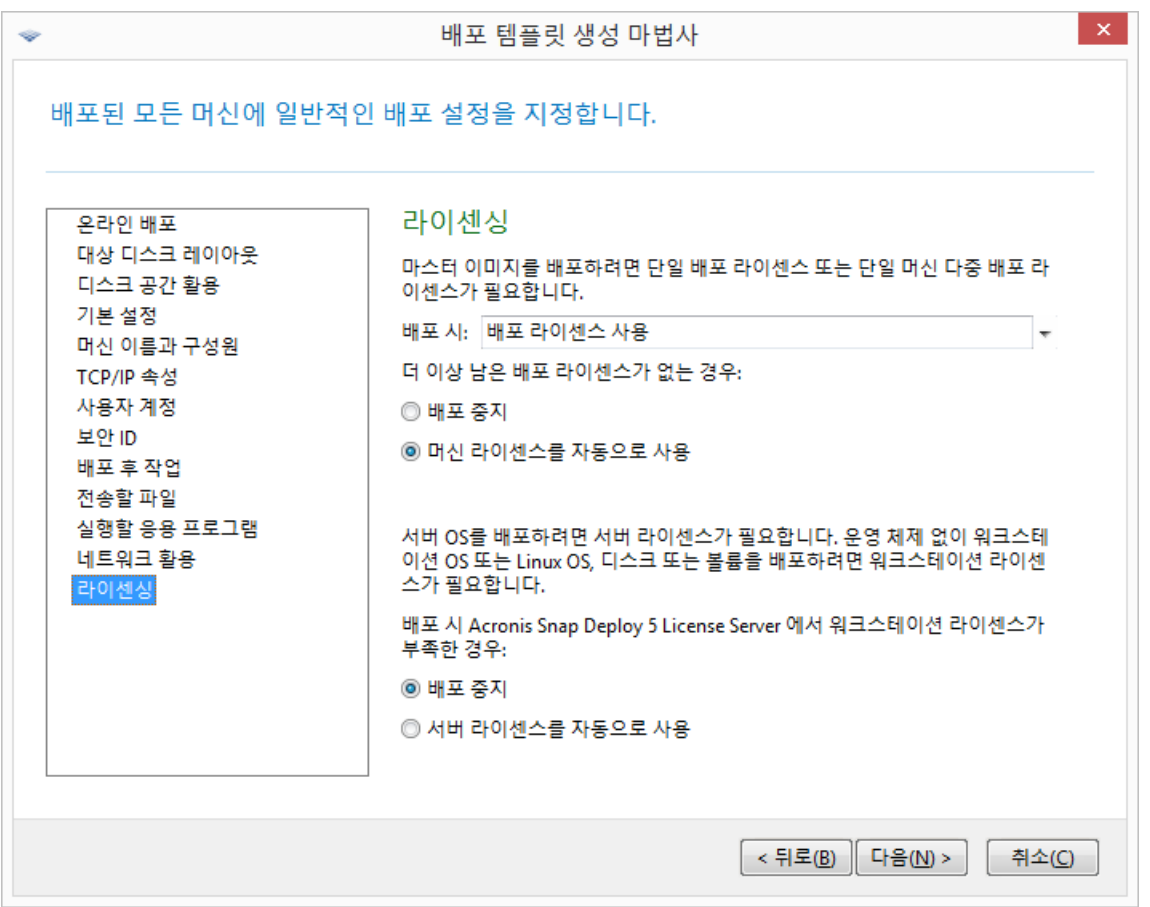

#### 라이센싱 설정 지정

선택한 내용에 따라 소프트웨어는 배포 라이센스(1 회의 성공적인 배포 가능) 또는 머신 라이센스(머신에 대한 무제한 배포 가능)를 사용합니다. 배포하는 운영 체제에 따라 워크스테이션 라이센스 또는 서버 라이센스를 사용합니다.

라이센스 서버에 사용 가능한 적합한 라이센스가 없는 경우에는 소프트웨어가 머신에 대한 배포를 중지하거나 다른 라이센스를 사용합니다.

팁**:** 머신 라이센스를 특정 머신에 강제로 사용하려면 해당 머신에 대한 개별 설정 (페이지. *[137](#page-136-1)*)으로 라이센싱 설정을 지정하면 됩니다.

워크스테이션 운영 체제를 배포할 때 서버 라이센스 자동 사용 옵션을 선택한 경우, 사용 가능한 워크스테이션 라이센스가 없으면 소프트웨어가 서버 라이센스를 사용합니다.

예**)**

워크스테이션 운영 체제를 배포한다고 가정해 보겠습니다. 다음 두 가지 설정을 고려합니다.

- 배포 시: 배포 라이센스 사용
- 배포 라이센스가 없는 경우: 머신 라이센스를 자동으로 사용
- 라이센스 서버에 워크스테이션 라이센스가 없는 경우: 서버 라이센스를 자동으로 사용 이러한 설정을 지정하는 경우 소프트웨어는 다음 우선순위에 따라 라이센스를 사용합니다.
- a) 배포 워크스테이션 라이센스
- b) 머신 워크스테이션 라이센스
- c) 배포 서버 라이센스
- d) 머신 서버 라이센스

머신 라이센스 자동 사용에서 두 번째 설정을 배포 중지로 변경하면 소프트웨어가 배포 라이센스만 사용합니다. 소프트웨어는 다음과 같이 우선순위를 사용합니다.

- a) 배포 워크스테이션 라이센스
- b) 배포 서버 라이센스

## 10.3.1.4 Acronis Universal Deploy 사용

배포 중에 Acronis Universal Deploy 사용 여부를 지정합니다.

이 설정을 구성하려면:

1. Acronis Universal Deploy 사용 여부를 선택합니다.

Acronis Universal Deploy 를 사용하면 필수 시스템 드라이버를 자동으로 설치하여 다른 하드웨어에 부트 가능한 Windows 또는 Linux 복제본을 생성할 수 있습니다. 이미지가 생성된 시스템과 프로세서, 마더보드 또는 대용량 스토리지 장치가 다른 머신에 운영 체제를 배포하는 경우에는 Acronis Universal Deploy 를 사용합니다. 자세한 내용은 "Acronis Universal Deploy 의 개념" (페이지[. 27\)](#page-26-0)을 참조하십시오.

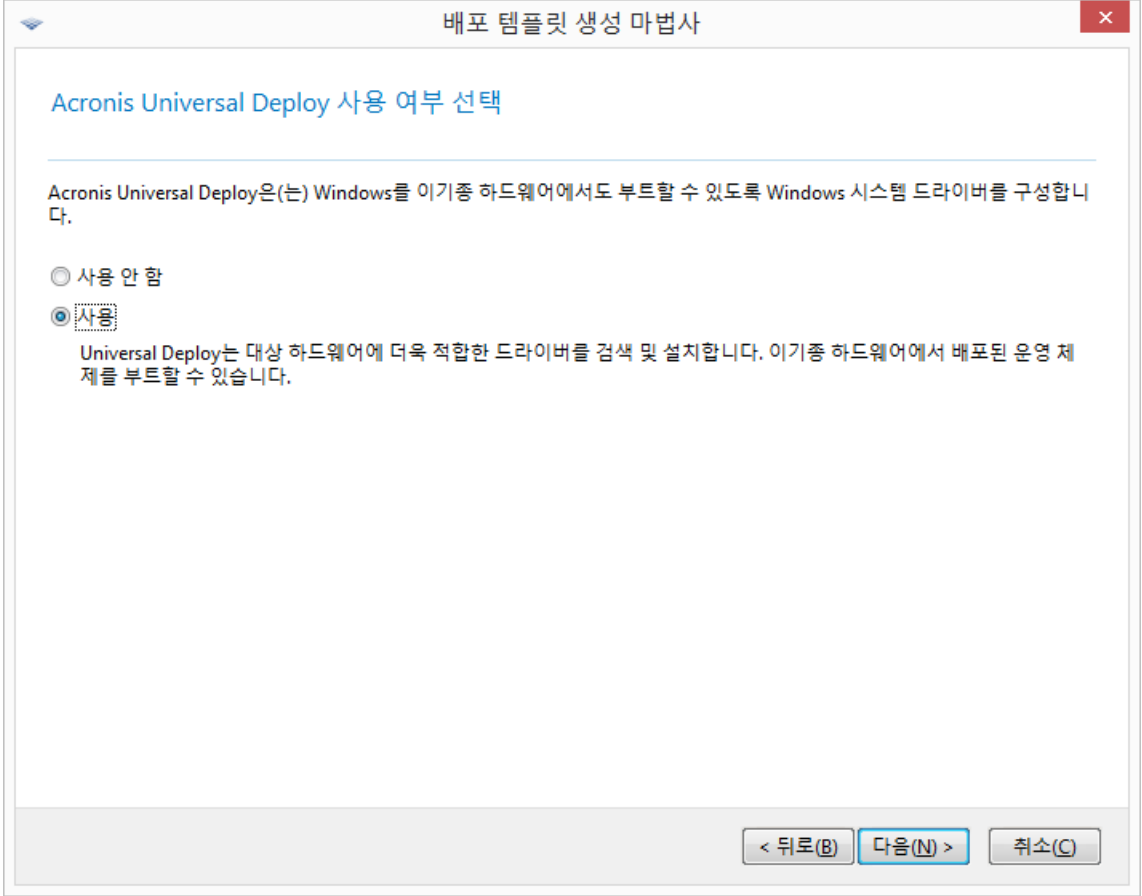

Acronis Universal Deploy 사용 여부 선택

Windows 에서 Acronis Universal Deploy 는 다음과 같은 세 가지 드라이버 소스를 사용합니다.

- Windows 기본 드라이버 저장 폴더(배포되는 마스터 이미지에 있음)
- 드라이버 저장소(하나 이상의 네트워크 폴더 또는 이동식 미디어)
- 사용자가 지정하는 대용량 스토리지 장치 드라이버

```
소프트웨어는 사용 가능한 모든 드라이버 중에서 가장 적합한 드라이버를 찾아
배포된 시스템에 설치합니다. 그러나 사용자가 정의한 드라이버가 우선입니다. 
소프트웨어가 더욱 적합한 드라이버를 찾는 경우에도 관련 경고와 함께 드라이버
설치가 그대로 진행됩니다.
```
Linux 에서 Acronis Universal Deploy 는 **/lib/modules** 디렉토리에서 필수 모듈을 찾습니다. 아래 단계는 무시합니다.

2. [선택 사항] 드라이버 저장소 지정

자동 검색-설치 절차에서 HAL 및 스토리지 장치 드라이버를 검색하기 위해 드라이버 저장을 지정합니다. 네트워크 위치를 추가하고 이동식 미디어에서 드라이버를 검색할 수 있습니다.

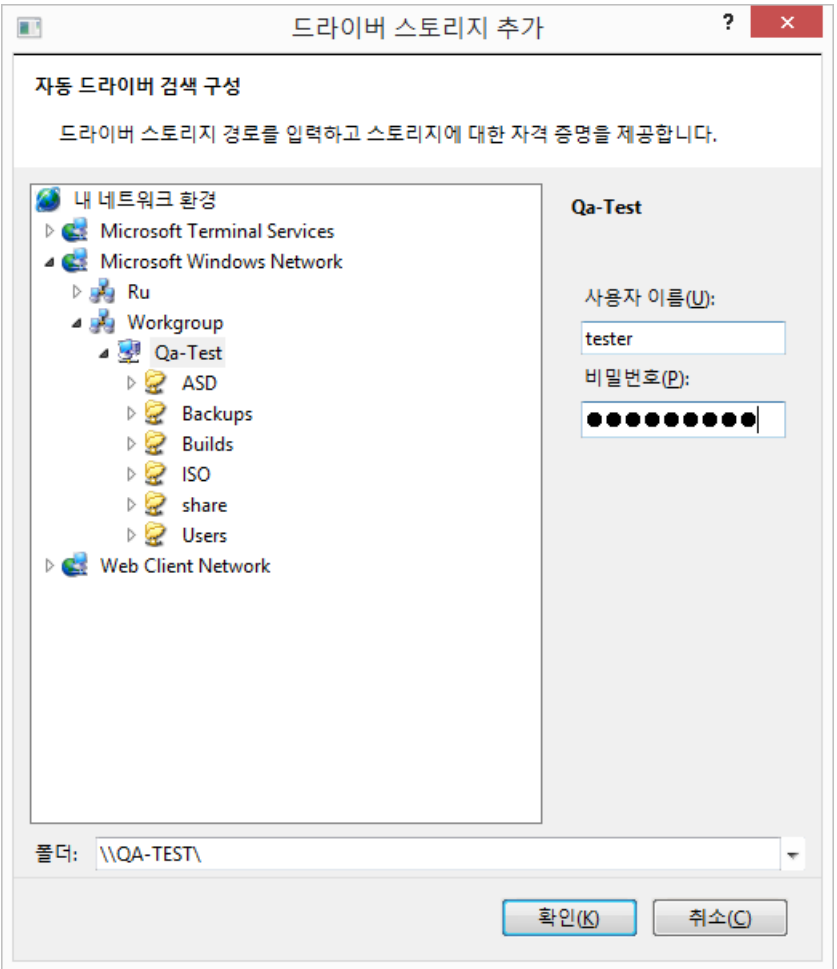

드라이버 스토리지 추가

3. [선택 사항] 대용량 저장 드라이버 지정

대상 하드웨어에 하드 디스크의 특정 대용량 저장 컨트롤러(예: SCSI, RAID 또는 파이버 채널 어댑터)가 있는 경우, 해당 컨트롤러에 적합한 드라이버를 명시적으로 지정합니다. 이 드라이버는 자동 드라이버 검색-설치 절차를 건너뛰며 어떤 상황에서도 반드시 설치됩니다.

이 옵션은 자동 검색-설치 절차가 실패한 경우에만 사용합니다.

팁**:** SCSI 하드 드라이브 컨트롤러를 이용하는 가상 머신에 머신을 배포하는 경우에는 가상 환경을 위한 SCSI 드라이버를 지정해야 합니다. 예를 들어 VMware 에는 Buslogic 또는 LSI Logic 드라이버가 필요합니다. 가상 소프트웨어와 함께 번들로 제공되는 드라이버를 사용하거나 소프트웨어 제조사 웹 사이트에서 최신 드라이버 버전을 다운로드합니다.

## 10.3.1.5 요약 창

요약 창에서 설정을 선택하고 저장을 클릭합니다.

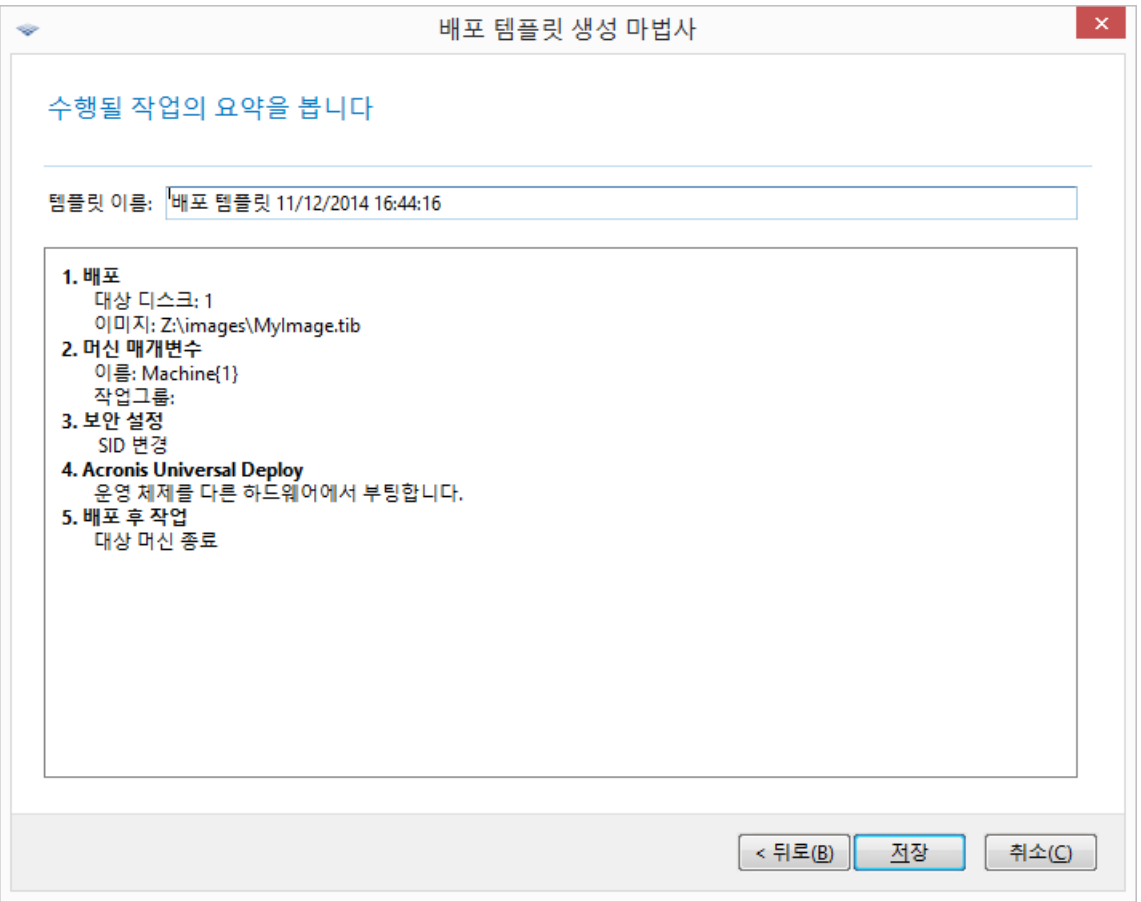

요약 창

## <span id="page-105-0"></span>10.3.2 기본 배포 설정 구성

기본 배포 설정 창에서 배포 템플릿을 생성 (페이지. [88\)](#page-87-0)할 때 기본적으로 사용되는 값을 지정할 수 있습니다.

### 기본 배포 설정을 보거나 변경하려면

- 1. Management Console 을 시작합니다.
- 2. 도구 메뉴에서 기본 설정 구성을 클릭합니다. 메시지가 표시되면 OS Deploy Server 가 설치된 머신의 이름 또는 IP 주소와 해당 머신 관리자의 사용자 이름과 비밀번호를 지정합니다.

각 기본 설정은 사전 설정값을 갖습니다. 모든 기본 설정을 사전 설정값으로 재설정하려면 모두 재설정을 클릭합니다.

## 기본 설정 목록

다음은 기본 배포 설정과 해당 사전 설정 값의 목록입니다.

- 대상 디스크 레이아웃 사전 설정값은 BIOS 에서 첫 번째 하드 디스크에 배포 수행
- 디스크 공간 활용 (페이지[. 94\)](#page-93-0)

사전 설정값은 대상 디스크의 사용 가능한 공간에 따라 배포되는 볼륨 확장 또는 축소

- 머신 이름과 구성워 (페이지[. 95\)](#page-94-0) 사전 설정값은 마스터 시스템의 경우와 동일
- **TCP/IP 속성** (페이지.97) 사전 설정값은 마스터 시스템의 네트워크 설정
- 사용자 계정 (페이지[. 98\)](#page-97-0) 사전 설정값은 추가 사용자 계정 생성 안함
- 보안 **ID** 사전 설정값은 각 대상 머신의 고유 보안 ID(SID) 생성
- 배포 후 작업 (페이지. [99\)](#page-98-0) 사전 설정값은 배포 후 머신 종료
- 네트워크 활용 (페이지[. 100\)](#page-99-1) 사전 설정값은 ■ 멀티캐스트를 사용하여 배포 수행
- 라이센싱 (페이지. [102\)](#page-101-0) 사전 설정값은
	- 해당 유형의 배포 라이센스(서버 라이센스 또는 워크스테이션 라이센스) 사용
	- 해당 배포 라이센스가 없으면 동일한 유형의 머신 라이센스 사용
	- 그렇지 않으면 배포 중지

## <span id="page-106-0"></span>10.3.3 배포 템플릿 관리

템플릿 창에서 OS Deploy Server 에 저장되어 있는 배포 템플릿을 생성, 보기, 편집 및 삭제할 수 있습니다.

이 창을 열려면 작업 **->** 템플릿 관리를 클릭합니다. 메시지가 표시되면 배포 서버가 있는 머신의 이름 또는 IP 주소와 해당 머신 관리자의 사용자 이름 및 비밀번호를 지정합니다.

### 배포 템플릿을 생성하려면

- 1. OS Deploy Server 에 관리 콘솔을 연결합니다.
- 2. 작업 메뉴에서 템플릿 관리를 클릭합니다.
- 3. 새로 생성을 클릭한 다음 배포 템플릿 생성 마법사 단계 수행 (페이지[. 88\)](#page-87-0)을 클릭합니다.

## 10.4 배포 작업을 통한 배포

배포 작업을 사용하면 다음 중 한 가지 방법으로 배포를 수행할 수 있습니다.

- 지정된 머신 목록 (페이지. [108\)](#page-107-0)에 배포. Acronis Snap Deploy 5 이(가) Wake-on-LAN 기능을 사용하여 꺼진 상태로 배포할 수 없는 머신을 깨웁니다.
- 지정된 수의 머신 배포가 준비되는 (페이지. [114\)](#page-113-0) 즉시 배포. 관리자(또는 조직 내 사용자)가 머신을 준비해야 합니다.

머신은 부트 가능한 미디어 또는 PXE Server 에서 Agent 로 부팅된 후 배포할 준비가 완료되며, 그런 다음 OS Deploy Server 에 연결됩니다.

참고**:**머신이 에이전트로 부팅되지 않고 머신에 보안 부트가 활성화되어 있는 경우 해결 방법으로 이 머신에서 보안 부트를 일시적으로 비활성화하는 것이 좋습니다.

또한 배포 작업 보기 (페이지[. 144\)](#page-143-0)에서 수동으로 배포 작업을 실행할 수 있습니다.

배포 작업은 배포 템플릿 (페이지[. 88\)](#page-87-1)에 따라 실행됩니다. 작업을 생성할 때 배포 템플릿을 생성하거나 기존 배포 템플릿을 지정할 수 있습니다.

## 10.4.1 전제조건

배포를 진행하기 전에 다음 사항을 확인하십시오.

- 다음 컴퍼넌트를 설치했습니다. Management Console, License Server, OS Deploy Server 및 (선택적으로) Acronis PXE Server 표준 설치 (페이지. [46\)](#page-45-0)를 수행한 경우에는 이러한 컴퍼넌트가 모두 설치되어 있습니다.
- 충분한 수의 라이센스 (페이지. [17\)](#page-16-1)를 License Server 로 가져왔습니다.
- 부트 가능한 미디어(오프라인 이미징 (페이지.77)) 또는 Management Agent(온라인 이미징 (페이지. [77\)](#page-76-1))를 사용하여 마스터 이미지를 생성했습니다.

이 섹션의 절차는 이러한 단계를 수행한 것으로 가정합니다.

## <span id="page-107-0"></span>10.4.2 특정 머신에 배포

지정된 머신 목록에 대한 배포는 즉시, 수동으로 또는 일정대로 실행될 수 있습니다.

배포 시작 시 소프트웨어는 BIOS 의 WOL(Wake-on-LAN) 기능을 사용하여 목록의 머신을 깨웁니다(켭니다).

Acronis Snap Deploy 5 은(는) 매직 패킷이라는 특수 패킷을 머신의 모든 네트워크 어댑터로 보내 각 머신을 깨웁니다.

다른 서브넷의 머신은 Acronis Snap Deploy 5 과(와) 함께 제공되는 Acronis Wake-on-LAN Proxy 컴퍼넌트로 깨울 수 있습니다.

깨운 머신은 Agent 로 부팅됩니다.

작업이 시작되기 전에 Wake-on-LAN 을 지원하지 않는 머신을 수동으로 부팅할 수 있습니다. 해당 머신이 배포 대상으로 나열되는 경우에는 머신이 또한 배포됩니다.

이러한 배포 유형에 대한 가장 올바른 방법은 머신 부팅 시 Acronis PXE Server를 사용하는 것입니다. 또한 부트 가능한 미디어를 사용하여 머신을 부팅할 수 있습니다.

또는, 대상 머신에 온라인 배포를 구성 (페이지. [119\)](#page-118-0)할 수 있습니다.

## 10.4.2.1 준비 단계

이 섹션에서는 지정된 머신 목록에 대한 배포를 준비하는 방법을 설명합니다.
#### MAC 주소 가져오기

미디어 액세스 제어(MAC) 주소는 네트워크 장치의 48 비트 물리적(하드웨어) 주소입니다. Windows 에서 물리적 주소는 **ipconfig /all** 명령을 실행하거나 로컬 영역 연결 **->** 상태 **->** 지원 **->** 세부 정보를 선택하여 가져올 수 있습니다. (Windows 7 에서는 네트워크 및 공유 센터에서 이 옵션에 액세스할 수 있습니다.)

베어 메탈의 MAC 주소는 일반적으로 하드웨어 제작사가 제공합니다. Acronis 부트 가능한 컴퍼넌트(예: Master Image Creator)의 네트워크 구성 메뉴를 입력하여 PC 호환 가능 하드웨어의 MAC 주소를 가져올 수 있습니다.

관리자는 네트워크에 있는 모든 머신의 MAC 주소를 수집하고 MAC 주소를 텍스트 파일에 저장하는 스크립트를 실행할 수 있습니다. 텍스트 파일은 다음과 같은 일반 텍스트 파일입니다.

#### 00-01-23-45-67-1A 02-01-23-45-67-1B

이 파일은 배포 작업을 생성할 때 또는 머신 추가 (페이지. [134\)](#page-133-0) 시 머신 보기에서 지정할 수 있습니다.

각 MAC 주소를 수동으로 제공할 수도 있습니다.

#### 대상 머신에서 Wake-on-LAN 활성화

대상 머신에서 Wake on LAN이 활성화되었는지 확인합니다. 머신 BIOS를 입력하고 전원 **-> Wake On PCI PME ->** 전원 켜기를 설정합니다. 정확한 이름은 BIOS 버전에 따라 다릅니다.

Windows 를 실행하는 머신에서 Wake-on-LAN 기능을 사용하려면 머신의 네트워크 어댑터(NIC) 속성을 다음과 같이 설정합니다.

제어판 **l ->** 시스템 **->** 장치 관리자 **->** 네트워크 어댑터 **->** 네트워크 어댑터 선택 **->** 속성 **->**  고급 선택:

- **PME** 활성화 **->** 활성화됨
- **WOL(Wake On Link)** 설정 **-> OS** 제어됨
- **Wake On** 설정 **->** 매직 패킷 **Wake On**

컨트롤의 정확한 이름은 운영 체제에 따라 다릅니다.

일부 또는 모든 대상 머신에서 Wake-on-LAN 을 사용할 수 없거나 사용하지 않으려는 경우에는 예정된 시간 이전에 Agent 로 수동 부팅해야 합니다.

또는, 대상 머신에 온라인 배포를 구성 (페이지. [119\)](#page-118-0)할 수 있습니다.

### <span id="page-108-0"></span>PXE Server 설치 및 구성

머신이 예약된 시점에 네트워크를 통해 Agent 로 자동 부팅되도록 하려면 다음을 수행합니다.

1. Acronis PXE Server 를 설치합니다. 표준 설치 (페이지[. 46\)](#page-45-0)를 수행한 경우에는 PXE Server 가 OS Deploy Server 와 함께 이미 설치되어 있습니다.

팁**:** 모든 대상 머신이 단일 서브넷에 있지만 OS Deploy Server 가 다른 서브넷에 설치된 경우에는 대상 머신의 서브넷에 별도 PXE Server 를 설치하는 것이 좋습니다. 자세한 내용은 "다른 서브넷에서 배포" (페이지. *[113](#page-112-0)*)를 참조하십시오.

- 2. PXE Server 에 관리 콘솔을 연결합니다.
- 3. "Acronis PXE Server 구성" (페이지[. 74\)](#page-73-0)의 설명에 따라 다음 중 한 가지를 수행합니다.
	- 컴퍼넌트 업로드를 클릭하여 Agent를 PXE Server 에 업로드합니다.
	- **PE** 이미지를 **PXE** 에 업로드를 클릭하여 PE(Preinstallation Environment) 이미지를 PXE Server 에 업로드합니다. PE 이미지(WIM 파일) 생성에 관한 자세한 내용은 "WinPE 에 Acronis Snap Deploy 5 컴퍼넌트 추가"를 참조하십시오.

에이전트 또는 PE 이미지를 업로드하는 경우:

- 운영 체제 시작을 기본 부트 메뉴 옵션으로 설정합니다.
- 운영 체제가 자동으로 시작될 수 있는 적합한 제한 시간을 설정합니다. 제한 시간에 대한 기본 설정을 유지할 수 있습니다.

PXE Server 가 없는 경우에는 배포 작업이 시작되기 전에 대상 머신을 수동으로 부팅해야 합니다.

또는, 대상 머신에 온라인 배포를 구성 (페이지. [119\)](#page-118-0)할 수 있습니다.

#### PXE 에서 부팅하도록 머신 설정

베어 메탈의 경우 머신 BIOS 구성이 네트워크 부팅을 지원하면 됩니다. 이는 하드 디스크에 운영 체제가 없으므로 하드 디스크 드라이브가 부트 시퀀스에서 첫 번째 장치인 경우라도 네트워크에서 머신이 부팅되기 때문입니다.

하드 디스크에 이미 운영 체제가 있는 머신의 경우에는 네트워크 어댑터가 첫 번째 부트 장치이거나 적어도 하드 드라이브 장치보다 먼저 부팅되도록 BIOS 를 구성해야 합니다.

다음은 올바른 BIOS 구성 예입니다. 부트 가능한 미디어를 삽입하지 않으면 네트워크에서 머신이 부팅됩니다.

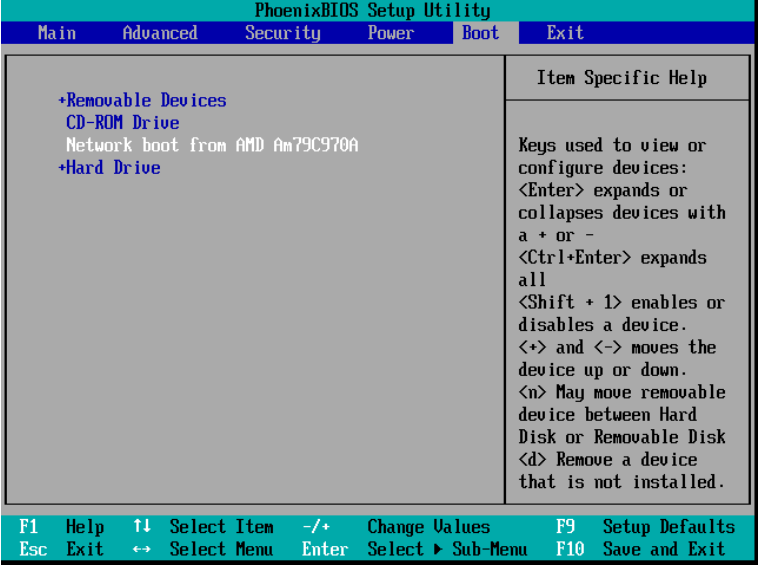

네트워크 부팅을 위한 BIOS 설정 예

일부 BIOS 버전의 경우 네트워크 어댑터를 활성화한 후 BIOS 에 변경 내용을 저장하여 부트 장치 목록에 네트워크 어댑터가 나타나도록 해야 합니다.

하드웨어에 여러 개의 네트워크 어댑터가 있는 경우에는 BIOS 가 지원하는 네트워크 어댑터에 네트워크 케이블이 연결되어 있어야 합니다.

### <span id="page-110-0"></span>10.4.2.2 배포 작업 생성

OS Deploy Server 는 배포가 시작될 때 지정된 목록에서 꺼진 대상 머신을 깨웁니다. 이 머신은 Agent 를 켜고 PXE Server 에서 에이전트로 부팅한 후 디플로이 서버에 연결됩니다.

모든(또는 선택 항목에 따라 일부) 대상 머신이 연결되면 배포 서버가 배포를 시작합니다. 배포는 일반적으로 멀티캐스팅으로 수행됩니다.

다음 그림은 단일 서브넷에 속하는 특정 머신에 대한 배포를 보여줍니다. 대상 머신이 다른 서브넷에 있는 경우에는 배포 작업을 생성하기 전에 추가 단계를 수행 (페이지. [113\)](#page-112-0)해야 합니다.

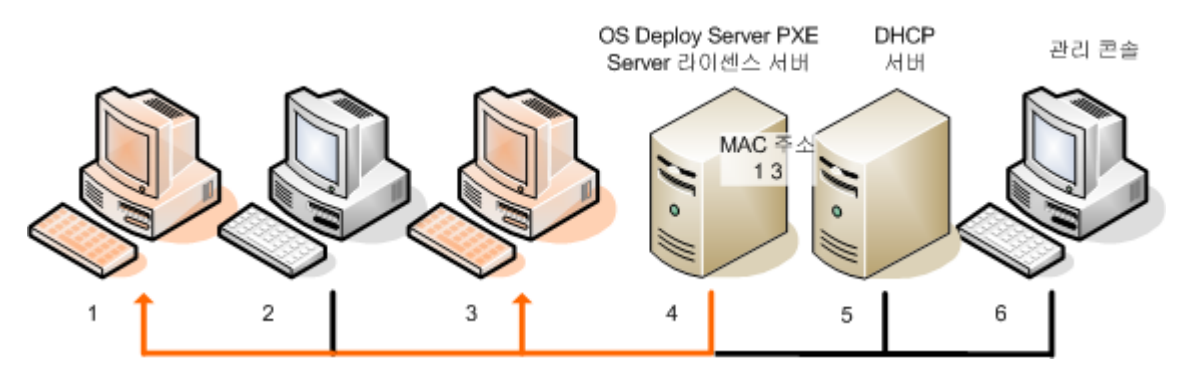

단일 서브넷에 속하는 특정 머신에 대한 배포

#### 특정 머신의 배포 작업을 생성하려면

- 1. 준비 단계 (페이지[. 108\)](#page-107-0)를 완료했는지 확인합니다.
- 2. Management Console 을 시작합니다.
- 3. 시작 화면에서 이미지 배포를 클릭합니다. 메시지가 표시되면 OS Deploy 서버가 설치된 머신을 지정합니다.
- 4. 배포 위치에서 아래 나열된 머신을 선택합니다.
- 5. 머신 추가 **->** 파일에서를 선택한 다음 생성한 MAC 주소로 파일을 지정합니다. MAC 주소를 수동으로 지정(머신 추가 **-> MAC** 주소로 선택)하거나 머신 보기에 현재 나열된 머신을 선택(머신 추가 **->** 머신 목록에서 선택)할 수도 있습니다.
- 6. PXE Server 를 다음과 같이 조정합니다.
	- a. 에이전트 부팅에 **PXE** 서버 사용 확인란을 선택하고 지정을 클릭합니다.
	- b. PXE Server 가 있는 머신의 이름 또는 IP 주소와 해당 머신 관리자의 사용자 이름 및 비밀번호를 지정합니다.

PXE Server 를 조정하면 작업이 시작될 때 목록의 머신이 Agent 로 부팅되며(기본 부트 메뉴 옵션으로 운영 체제 시작 (페이지. [109\)](#page-108-0)을 선택한 경우에도 해당) 작업이 완료된 후에는 운영 체제로 부팅됩니다.

목록에 없는 머신은 영향을 받지 않습니다. 해당 머신은 기본 부트 메뉴 옵션에 따라 부팅됩니다.

PXE Server 는 작업이 완료될 때까지 조정 상태를 유지하며 다음에 작업이 시작될 때 다시 조정됩니다.

**WinPE** 를 사용하는 경우의 참고 사항**: WinPE** 기반의 부팅 가능 미디어를 생성할 때 부트 가능한 컴퍼넌트를 PXE 서버에 직접 업로드한 경우(Acronis PXE Server 설정 사용) PXE 서버 조정이 적용되지 않습니다. 이 경우 기본 부트 메뉴 옵션을 선택할 수 없기 때문입니다. 우선 PE 이미지를 생성하고(**WIM** 이미지 설정 사용) PE 이미지를 PXE 서버에 업로드 (페이지. *[73](#page-72-0)*)합니다.

- 7. 머신이 배포 서버와 다른 서브넷 (페이지. [113\)](#page-112-0)에 있는 경우에는 다음과 같이 해당 서브넷에 설치된 Wake-on-LAN Proxy 를 지정합니다.
	- a. **Wake-on-LAN Proxy** 설정 표시를 펼치고 지정을 클릭합니다.
	- b. Acronis Wake-on-LAN Proxy 가 있는 머신의 이름 또는 IP 주소와 해당 머신 관리자의 사용자 이름 및 비밀번호를 지정합니다.
- 8. 다음을 클릭합니다.
- 9. 배포 템플릿을 생성 (페이지. [88\)](#page-87-0)하거나 기존 배포 템플릿을 선택합니다.
- 10. 작업 실행 시점을 지정합니다(배포 일정 설정).
	- 지금: 작업이 생성 즉시 실행됩니다.
	- 나중에 한 번: 작업이 지정된 날짜 및 시간에 한 번만 실행됩니다.
	- 일일: 매일매일 선택한 시간에 또는 몇 일 간격으로 작업이 실행됩니다.
	- 주간: 매주 서택한 요일에 또는 몇 주 간격으로 작업이 실행됩니다.
	- 월간: 매월 선택한 날짜에 작업이 실행됩니다.
	- 수동: 작업을 수동으로 시작할 때만 실행됩니다.
	- 메시지가 표시되면 작업 실행을 위한 자격 증명을 지정합니다.

중요**:** 예약된 시간이 되면 대상 머신이 꺼져 있거나 Agent 로 부팅되어 있어야 합니다.

배포 스케줄을 사용하면 배포 작업 (페이지. [144\)](#page-143-0) 보기에서 작업을 선택하고 도구 모음에서 실행을 클릭하여 수동으로 작업을 시작할 수 있습니다.

11. 나열된 모든 머신이 준비될 때까지 대기하는 제한 시간과 제한 시간 이후 작업을 지정합니다.

실제 상황에서는 나열된 머신 중 일부가 예정된 시점에 배포 서버에 연결되지 못할 수 있습니다. 예를 들어, 해당 시점에 사용 중일 수 있습니다. 나열된 머신이 지정된 시간에 준비될 때까지 작업이 대기합니다. 모든 머신이 준비되면 작업이 배포를 시작합니다.

제한 시간 이후 준비되지 않은 머신이 있는 경우에는 다음과 같이 작업이 실행됩니다.

현재 준비된 머신에 대한 배포를 수행합니다.

■ 머신에 대한 배포를 수행하지 않고 중지됩니다. 작업은 다음 번 예약된 시간에 시작되며, 모든 머신이 준비될 때까지 다시 기다리기 시작합니다.

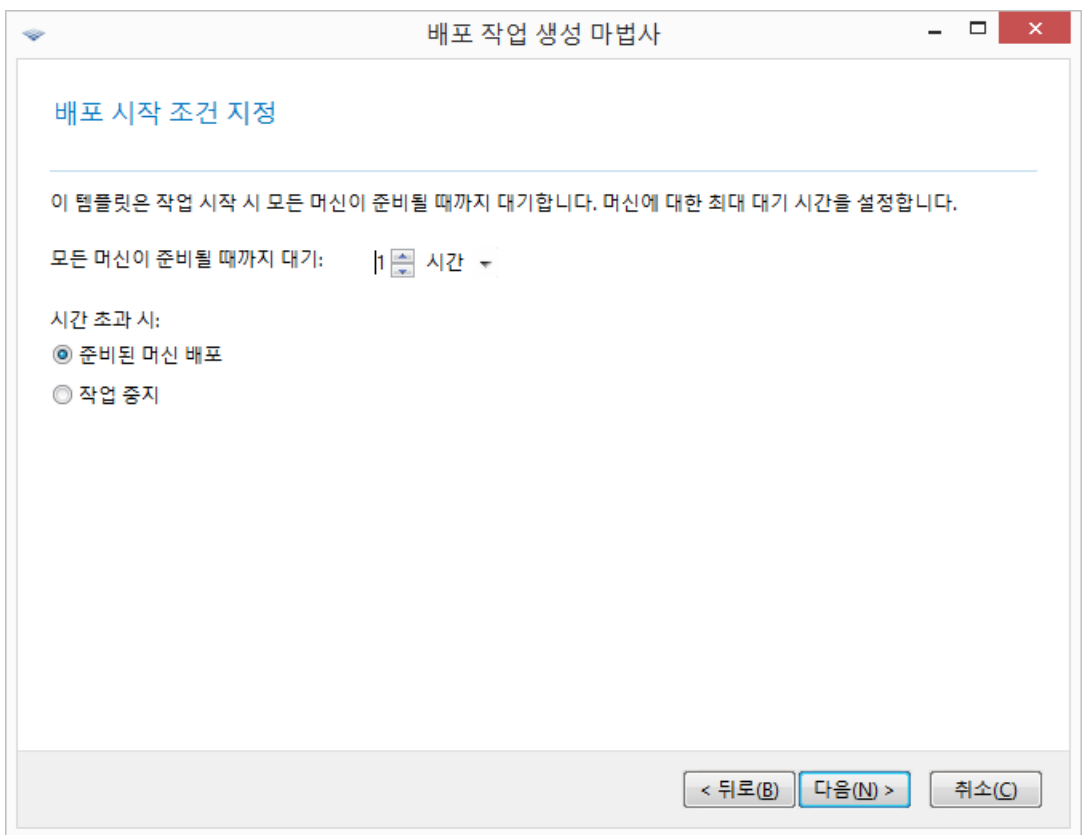

배포 시작 조건

12. 작업 요약을 검토하고 생성을 클릭하여 작업을 생성하고 저장합니다.

작업은 배포 작업 보기에 나타납니다. 작업이 시작되면 연결된 머신의 IP 주소와 작업 진행률이 해당 보기에 표시됩니다.

작업이 완료되면 배포 서버의 로그에 해당 로그 기록이 나타납니다.

#### <span id="page-112-0"></span>10.4.2.3 다른 서브넷의 배포

다른 서브넷에 있는(네트워크 스위치 또는 라우터 뒤) 머신은 Acronis Wake-on-LAN Proxy 컴퍼넌트로 깨울 수 있습니다.

OS Deploy Server 는 특정 서브넷(서브넷 1)에 설치되고 대상 머신은 다른 서브넷(서브넷 2)에 설치된 경우에는 다음과 같이 배포를 준비합니다.

- 1. 서브넷 2 에 Acronis Wake-on-LAN Proxy 를 설치합니다.
- 2. 다음 중 한 가지 방법으로 Acronis PXE Server 를 준비합니다.
	- 서브넷 2 에 PXE Server 를 설치하고 해당 PXE Server 를 구성합니다. 이 방법을 사용하면 서브넷 2 의 머신만 PXE Server 로 부팅할 수 있습니다.

또는

■ 서브넷 1 에 PXE Server 를 설치하고, 네트워크 스위치가 PXE 트래픽을 중계하도록 구성하여 이 PXE Server 가 서브넷 2 에서도 작동하도록 합니다. PXE Server IP 주소는 DHCP 서버 주소와 같은 방식으로 IP 도우미 기능을 사용하여 인터페이스마다 구성됩니다. 자세한 내용은 http://support.microsoft.com/default.aspx/kb/257579 를

참조하십시오. 이 경우 두 서브넷 모두의 머신을 이 PXE Server 로 부팅할 수 있습니다.

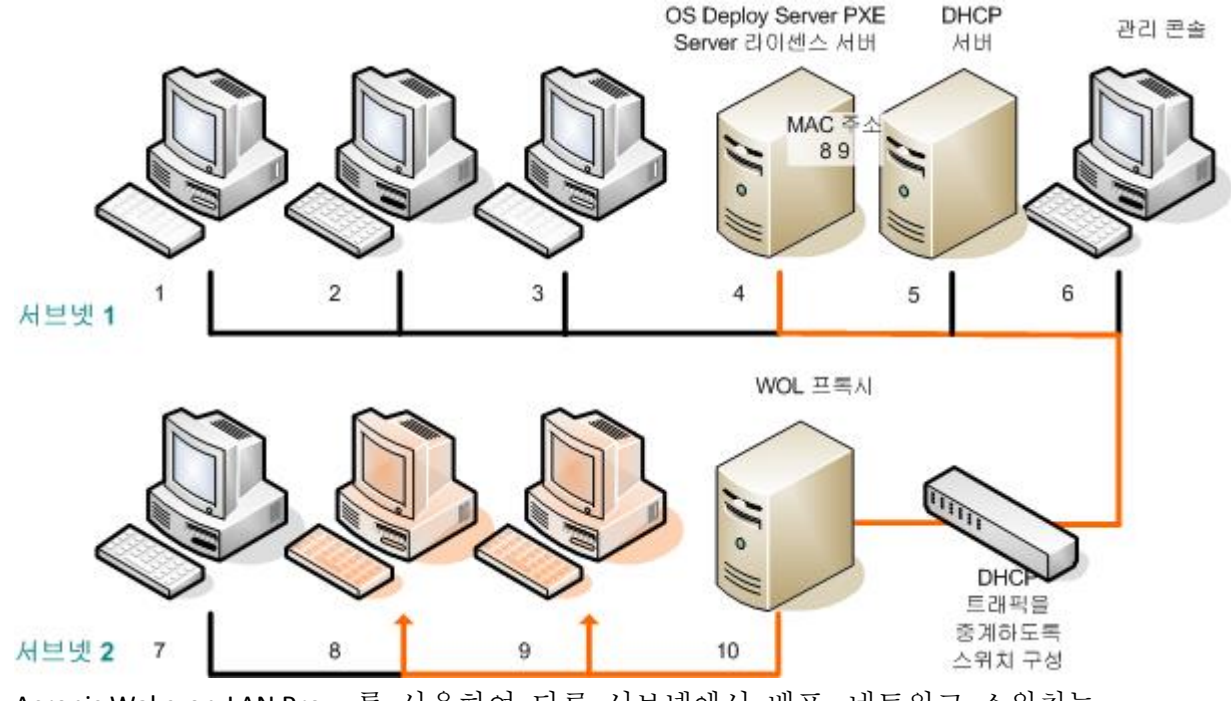

Acronis Wake-on-LAN Proxy 를 사용하여 다른 서브넷에서 배포. 네트워크 스위치는 PXE 트래픽과 DHCP 트래픽을 중계하도록 구성됩니다.

3. 배포 작업을 작성 (페이지. [111\)](#page-110-0)합니다. 배포 작업을 생성하는 경우 Wake-On-LAN Proxy 를 지정하고 이전 단계에서 준비한 PXE Server 를 지정합니다.

참고**:** 라우터가 NAT(Network Address Translation) 장치의 기능도 수행하는 경우에는 "NAT 장치 사용 시 배포" (페이지. *[121](#page-120-0)*)도 참조하십시오.

# <span id="page-113-0"></span>10.4.3 준비된 머신에 대한 배포

준비된 머신에 대한 배포는 지정된 수의 머신이 준비되면 시작됩니다. OS Deploy Server 는 연결된 머신의 수를 계산하며 지정된 수의 머신이 연결되면 배포를 시작합니다. 배포는 일반적으로 멀티캐스팅으로 수행됩니다.

제한 시간을 지정할 수 있습니다. 제한 시간이 지나면 해당 시점에 준비된 머신에서 배포가 시작됩니다.

이 배포 방법을 사용하면 배포 작업 구성과 대상 머신 부팅이 분리됩니다. 대상 머신 준비 여부에 관계 없이 먼저 배포를 구성한 다음 머신을 부팅합니다. 작업은 대상 머신이 준비되거나 또는 선택적으로 제한 시간이 경과하면 즉시 시작됩니다.

#### 준비된 머신의 배포 작업을 생성하려면

- 1. 다음 중 하나를 수행합니다.
	- 에이전트로 부트 가능한 미디어를 생성 (페이지. [64\)](#page-63-0)합니다.

또는

- Acronis PXE Server 에 관리 콘솔을 연결하고 Agent를 업로드 (페이지. [74\)](#page-73-0)합니다.
- 2. Management Console 을 시작합니다.
- 3. 시작 화면에서 이미지 배포를 클릭합니다. 메시지가 표시되면 OS Deploy 서버가 설치된 머신을 지정합니다.

#### 4. 배포 위치에서 배포 준비가 된 모든 머신을 선택합니다.

- 5. 배포를 트리거하는 조건을 선택합니다.
	- 배포해야 하는 머신의 수를 지정합니다(예를 들어, 70 대의 머신).
	- 시간 초과 후 배포를 시작할지 여부를 선택합니다. 제한 시간을 지정하지 않으면(배포 간격 확인란을 지우면) Agent 로 70 대의 머신이 부팅되고 디플로이 서버에 연결될 때까지 배포 서버가 대기합니다. 제한 시간을 지정하면 70 대의 머신이 연결되는 경우 또는 제한 시간이 경과하고 하나 이상의 머신이 연결되는 경우 배포가 시작됩니다. 머신이 연결되어 있지 않으면 작업이 중지됩니다.

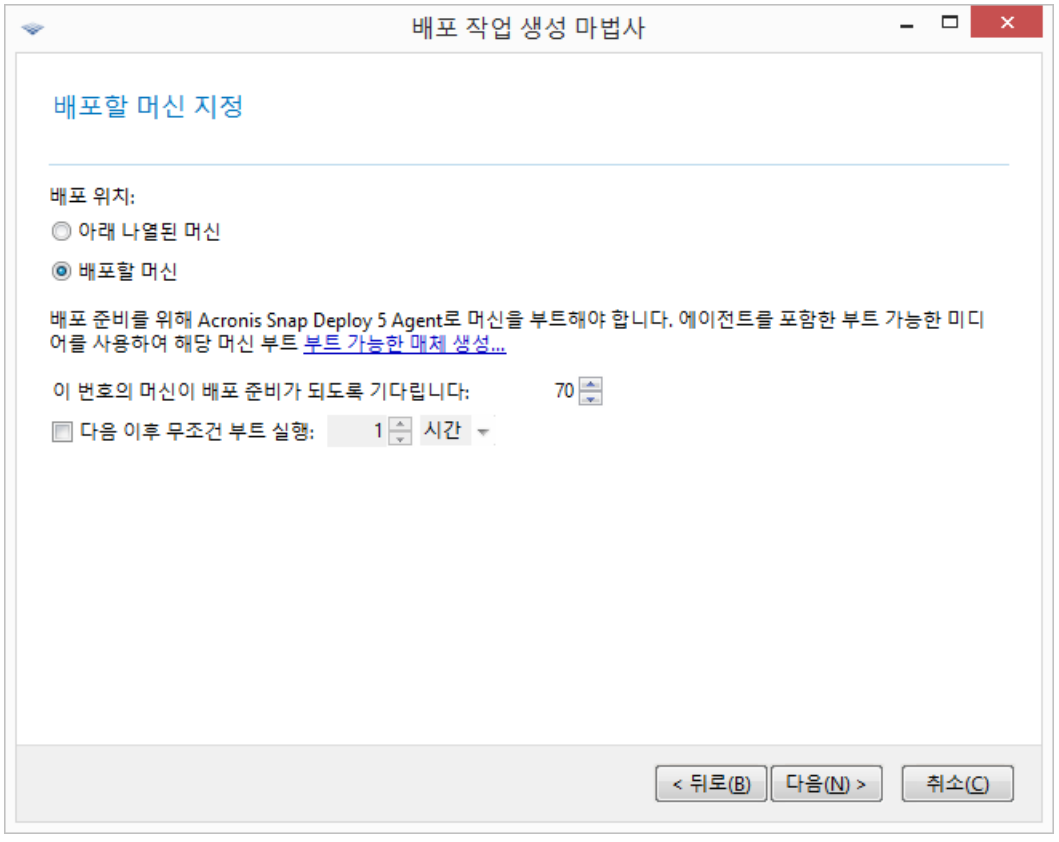

배포 트리거 조건

- 6. 다음을 클릭합니다.
- 7. 배포 템플릿을 생성 (페이지. [88\)](#page-87-0)하거나 기존 배포 템플릿을 선택합니다.
- 8. 배포 작업 요약을 검토하고 생성을 클릭하여 배포 작업을 생성 후 저장합니다. 배포 작업 보기에 작업이 나타납니다. 작업은 지정된 수의 머신이 연결될 때까지 머신 대기 중 상태를 유지합니다.
- 9. 부트 가능한 미디어 또는 PXE Server 에서 Acronis Snap Deploy 5(으)로 대상 머신을 부팅합니다.

대상 머신이 배포 서버에 연결되면 머신 보기에 준비 상태로 나타납니다.

배포 서버가 대기하는 동안 작업을 선택한 다음 도구 모음에서 중지를 클릭하여 배포를 취소할 수 있습니다.

트리거 조건이 발생하면 사용 가능한 머신이 배포에 참여하며 해당 상태는 실행 중으로 변경됩니다.

### 10.4.4 대상 머신 부팅

다음과 같은 경우 대상 머신을 Agent 로 수동 부팅해야 합니다.

- 준비된 머신에 배포 (페이지. [114\)](#page-113-0)를 수행하는 경우
- Wake-on-LAN 기능을 지원하지 않는 특정 머신에 배포 (페이지. [108\)](#page-107-1)를 수행하는 경우 부트 가능한 미디어 또는 Acronis PXE Server 를 사용하여 머신을 부팅할 수 있습니다.

또는, 대상 머신에 온라인 배포를 구성 (페이지. [119\)](#page-118-0)할 수 있습니다.

#### 대상 머신을 부팅하려면

- 1. 다음 중 하나를 수행합니다.
	- 에이전트로 부트 가능한 미디어를 생성 (페이지. [65\)](#page-64-0)합니다.

또는

■ Acronis PXE Server 에 관리 콘솔을 연결하고 Agent 를 업로드 (페이지. [74\)](#page-73-0)합니다.

팁**:** 부트 가능한 미디어를 생성하거나 PXE Server 에 에이전트를 업로드하는 경우, 제한 시간 이후 에이전트가 자동으로 시작되도록 구성할 수 있습니다.

2. 부트 가능한 미디어 또는 PXE Server 에서 Agent 로 대상 머신을 부팅합니다.

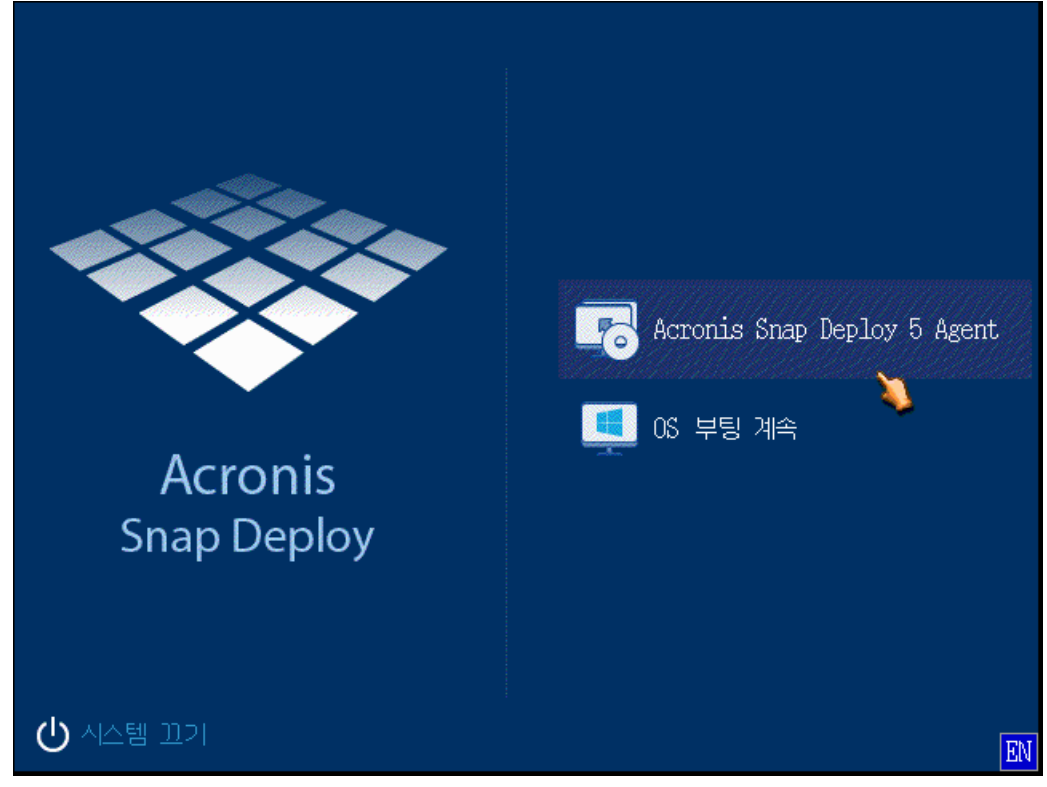

대상 머신 측의 부트 메뉴

- 3. 부트 메뉴에서 Agent 를 선택합니다. 에이전트가 자동으로 시작되도록 구성한 경우에는 이 단계를 생략할 수 있습니다.
- 4. [선택 사항] 에이전트 구성 여부를 선택합니다. 에이전트 구성에는 네트워크 설정과 OS Deploy Server 의 주소가 포함됩니다. 에이전트를 구성하도록 제안하는 대화 상자가 나타납니다.

에이전트를 기본 구성으로 로드하려면(대부분의 경우 권장) 취소 를 클릭하거나 제한 시간 이후 대화 상자가 사라질 때까지 대기합니다. 로드하기 전에 에이전트를 구성하려면(네트워크에 DHCP 서버가 없는 경우 권장) 확인을 클릭합니다.

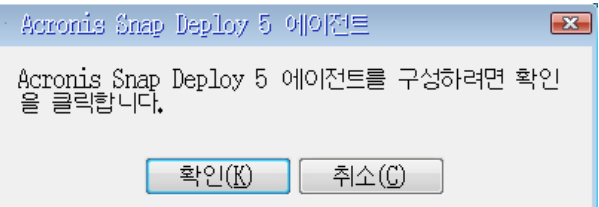

대상 머신 측의 에이전트 구성 프롬프트

기본 구성을 사용하는 경우 에이전트는 다음 작업을 수행합니다.

- DHCP 서버에서 네트워크 설정(예:ⅠP 주소)을 가져옵니다(DHCP 자동 구성 사용).
- 부트 가능한 미디어를 생성하거나 에이전트를 업로드할 때 지정한 OS Deploy Server 에 연결합니다. 배포 서버를 지정하지 않은 경우에는 에이전트가 네트워크에서 처음 발견한 배포 서버에 연결됩니다.

DHCP 서버가 있고 네트워크에 OS Deploy Server 가 하나만 있는 경우 기본 구성으로 에이전트를 로드할 수 있습니다.

에이전트를 구성하는 경우 다음 설정을 지정할 수 있습니다.

- 대상 머신의 각 네트워크 어댑터에 대한 네트워크 설정. 이 옵션을 선택하면 자동 구성이 불가능한 경우(예를 들어, 네트워크에 DHCP 서버가 없는 경우) 네트워크 구성을 수동으로 지정할 수 있습니다.
- 에이전트가 연결되는 OS Deploy Server 이 옵션을 선택하면 동일한 네트워크의 여러 배포 서버가 다른 기능을 수행할 수 있습니다. 이 필드를 비워두면 소프트웨어가 배포 서버를 자동으로 검색합니다.

참고**:** Acronis 부트 가능한 미디어는 네트워크에서 OS Deploy Server 를 확인하기 위해 NetBIOS 네트워킹 프로토콜을 사용합니다. NetBIOS 프로토콜은 호스트 이름에 대해 ANSI 문자를 사용합니다. 따라서 이름이 영문이 아닌 머신은 Acronis 의 부트 가능한 미디어에서 액세스할 수 없습니다. OS Deploy Server 머신 이름에 영문이 아닌 문자가 있는 경우 머신의 IP 주소를 네트워크에서 지정하여 사용합니다.

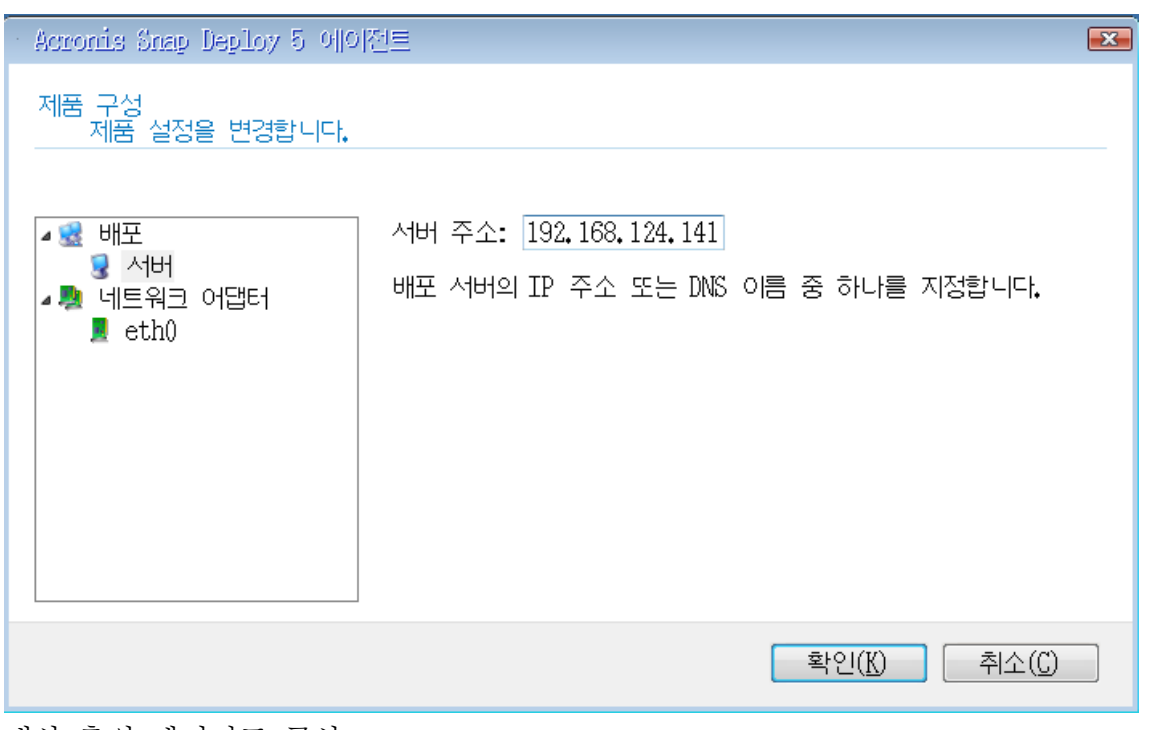

대상 측의 에이전트 구성

원하는 값을 설정한 다음 확인을 클릭합니다.

Agent 가 시작되고 대상 머신 배포 준비가 완료되면 대상 머신이 다음 창을 표시합니다.

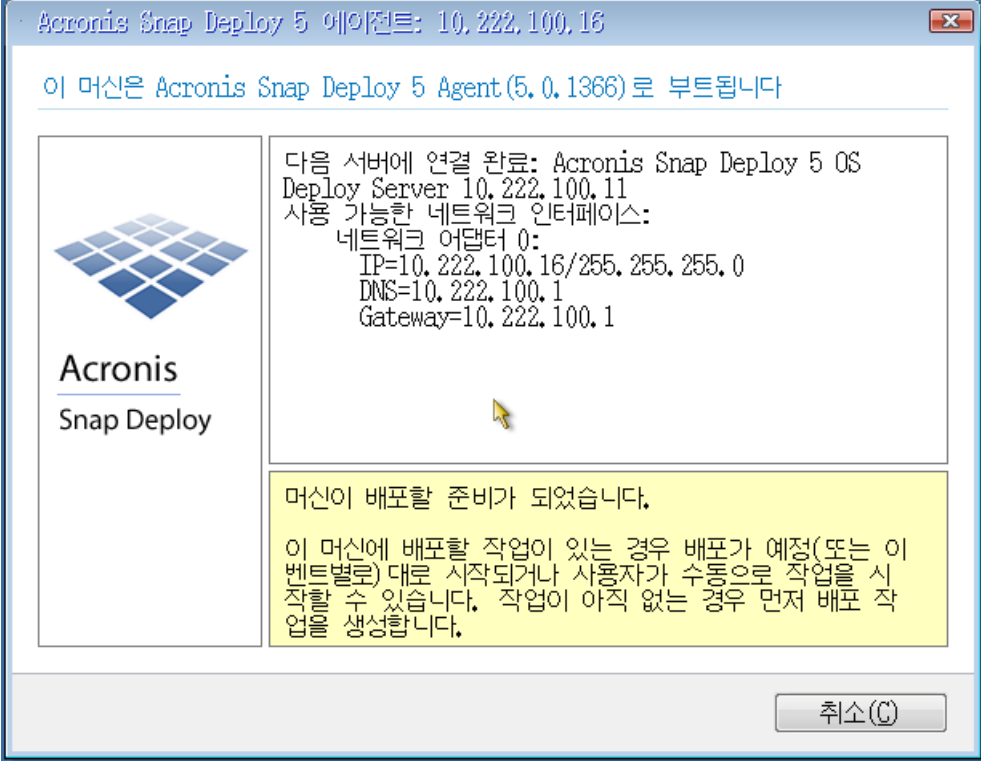

Agent 배포 준비 완료

# <span id="page-118-0"></span>10.4.5 온라인 배포 구성

OS Deploy Server 는 온라인 대상 머신(Windows 실행)을 자동으로 에이전트로 재부팅하며 배포가 시작될 때마다 배포 준비를 설정할 수 있습니다.

#### 온라인 배포를 구성하려면

- 1. 대상 머신에 Management Agent 를 설치 (페이지[. 52\)](#page-51-0)하십시오. 머신이 머신 보기에 나타나고 온라인 상태가 됩니다.
- 2. Management Console 을 시작합니다.
- 3. 시작 화면에서 이미지 배포를 클릭합니다. 메시지가 표시되면 OS Deploy 서버가 설치된 머신을 지정합니다.
- 4. 배포 위치에서 아래 나열된 머신을 선택합니다.
- 5. 머신 추가 **->** 머신 목록에서를 선택한 다음 머신 보기에서 온라인 상태인 머신을 선택합니다.
- 6. 다음을 클릭합니다.
- 7. 배포 템플릿을 생성 (페이지. [88\)](#page-87-0)하거나 기존 배포 템플릿을 선택합니다.
- 8. 배포 템플릿에서 온라인 배포 (페이지[. 92\)](#page-91-0) 설정을 구성합니다.
- 9. 작업 실행 시점을 지정합니다(배포 일정 설정).
	- 지금: 작업이 생성 즉시 실행됩니다.
	- 나중에 한 번: 작업이 지정된 날짜 및 시간에 한 번만 실행됩니다.
	- 일일: 매일매일 선택한 시간에 또는 몇 일 간격으로 작업이 실행됩니다.
	- 주간: 매주 선택한 요일에 또는 몇 주 간격으로 작업이 실행됩니다.
	- 월간: 매월 선택한 날짜에 작업이 실행됩니다.
	- 수동: 작업을 수동으로 시작할 때만 실행됩니다.

메시지가 표시되면 작업 실행을 위한 자격 증명을 지정합니다.

중요**:** 예약된 시간이 되면 대상 머신이 켜져 있어야 합니다.

배포 스케줄을 사용하면 배포 작업 (페이지. [144\)](#page-143-0) 보기에서 작업을 선택하고 도구 모음에서 실행을 클릭하여 수동으로 작업을 시작할 수 있습니다.

10. 나열된 모든 머신이 준비될 때까지 대기하는 제한 시간과 제한 시간 이후 작업을 지정합니다.

실제 상황에서는 나열된 머신 중 일부가 예정된 시점에 배포 서버에 연결되지 못할 수 있습니다. 예를 들어, 해당 시점에 사용 중일 수 있습니다. 나열된 머신이 지정된 시간에 준비될 때까지 작업이 대기합니다. 모든 머신이 준비되면 작업이 배포를 시작합니다. 제한 시간 이후 준비되지 않은 머신이 있는 경우에는 다음과 같이 작업이

실행됩니다.

■ 현재 주비되 머신에 대한 배포를 수행합니다.

■ 머신에 대한 배포를 수행하지 않고 중지됩니다. 작업은 다음 번 예약된 시간에 시작되며, 모든 머신이 준비될 때까지 다시 기다리기 시작합니다.

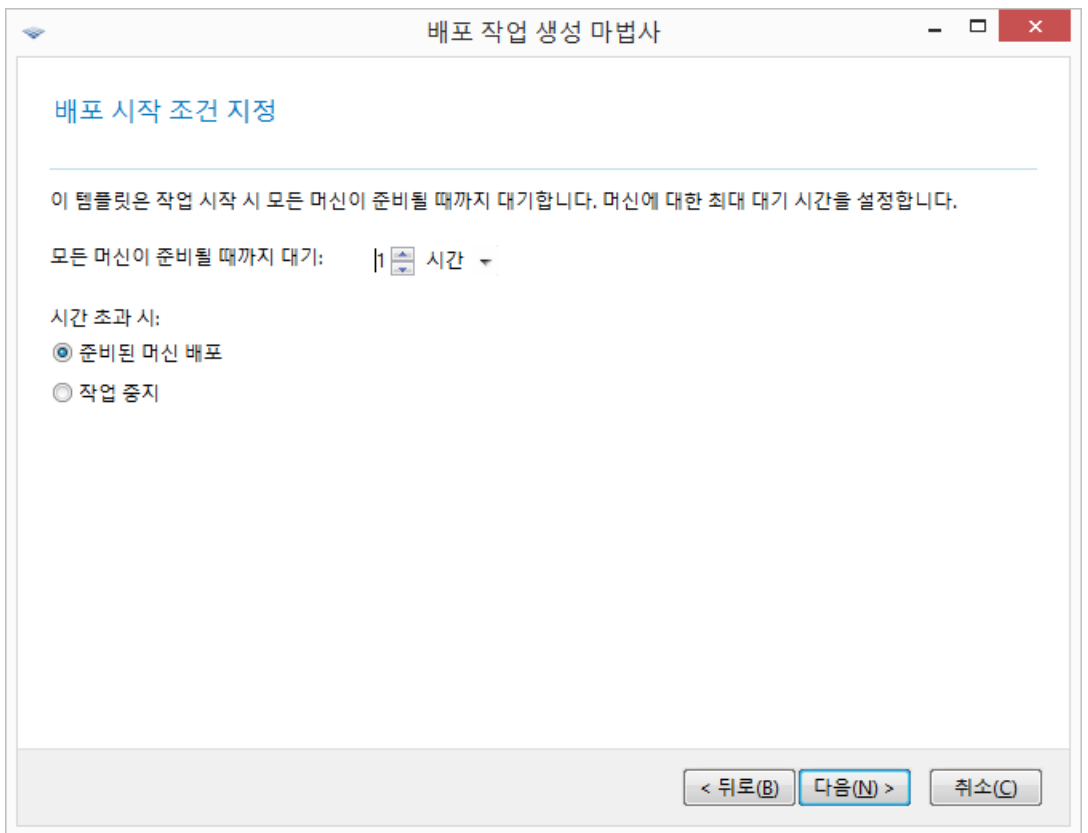

배포 시작 조건

11. 작업 요약을 검토하고 생성을 클릭하여 작업을 생성하고 저장합니다.

작업은 배포 작업 보기에 나타납니다. 작업이 시작되면 연결된 머신의 IP 주소와 작업 진행률이 해당 보기에 표시됩니다.

작업이 완료되면 배포 서버의 로그에 해당 로그 기록이 나타납니다.

# 10.4.6 배포 관련 작업

배포 작업이 생성되면 배포 작업 보기에 나타납니다.

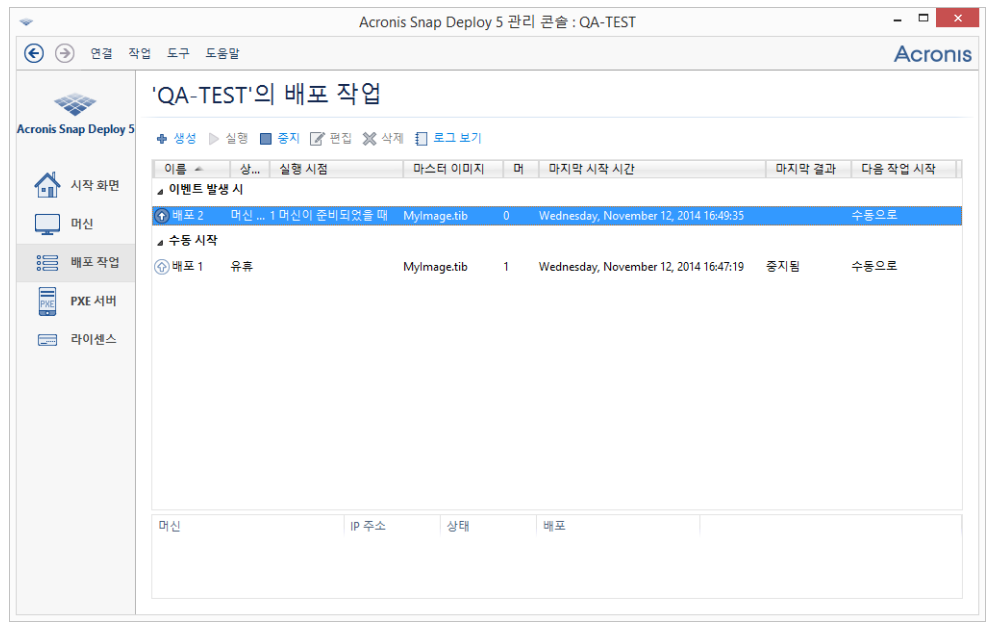

배포 작업 목록

작업을 편집하려면(예를 들어, 해당 예약을 변경하려면) 작업을 선택하고 편집을 클릭합니다. 편집 작업은 생성 작업과 같은 방식으로 수행되지만 이전에 선택한 옵션이 설정되어 있으므로 변경 사항만 입력하면 됩니다.

모든 작업은 삭제할 때까지 배포 서버에서 보존됩니다. 작업을 삭제하려면 작업을 선택하고 삭제를 클릭합니다.

작업을 즉시 실행하려면 작업을 선택하고 실행을 클릭합니다. 작업 스케줄은 변경되지 않습니다.

실행 중인 작업은 편집 또는 삭제할 수 없습니다.

### <span id="page-120-0"></span>10.4.7 NAT 장치 사용 시 배포

OS Deploy Server 와 대상 머신이 NAT(Network Address Translation) 장치로 구분되는 경우 배포가 실패할 수 있습니다. 일반 라우터는 일반적으로 NAT 장치 기능을 합니다.

NAT 장치를 사용하는 모든 머신은 일반적으로 별도 서브넷을 구성하며 배포 서버에서 동일한 IP 주소를 갖는 것으로 인식합니다. 이러한 경우 Acronis Snap Deploy 5 의 컴퍼넌트에 연결할 때 또한 각 대상 머신의 배포 진행률을 표시할 때 문제가 발생할 수 있습니다.

이러한 문제를 방지하려면 대상 머신과 동일한 서브넷에 OS Deploy Server 를 설치하는 것이 좋습니다.

해당 서브넷에 배포 서버를 설치할 수 없는 경우에는 다음과 같이 NAT 장치를 구성합니다.

1. NAT 장치에 대한 포트 전송 설정:

- 해당 서브넷에 Acronis Wake-on-LAN Proxy 가 설치된 경우에는 Wake-on-LAN Proxy 가 있는 머신으로 TCP 및 UDP 포트 9876 을 전송합니다.
- 해당 서브넷에 Acronis PXE Server 가 설치된 경우에는 PXE Server 가 있는 머신으로 UDP 포트 67, 68 및 69 를 전송합니다.
- 2. 배포 작업을 생성할 때 PXE Server 및/또는 Wake-on-LAN Proxy 의 주소를 묻는 메시지가 나타나면 NAT 장치의 IP 주소를 지정합니다.

NAT 장치를 이 방법으로 구성한 후에도 각 머신의 배포 진행률에 대한 정보가 정확하게 나타나지 않을 수 있습니다.

# <span id="page-121-0"></span>10.5 사용자 시작 배포(사용자 정의 배포)

사용자가 부트 메뉴에서 한 번 클릭으로 해당 머신을 배포 및 재배포할 수 있도록 Acronis Snap Deploy 5 을(를) 구성할 수 있습니다.

사용자 시작 배포를 사용자 정의 배포라고도 합니다.

### 10.5.1 사용자 시작 배포 이해하기

관리자는 조직의 요구에 부합되는 배포 템플릿 (페이지[. 88\)](#page-87-1) 집합을 생성하며 각 템플릿에 사용자가 쉽게 이해할 수 있는 이름을 할당합니다.

관리자는 이러한 템플릿으로 Acronis 부트 가능한 미디어를 생성하고 템플릿을 PXE Server 에 로드합니다. 그런 다음 사용자 시작 배포 모드를 활성화합니다.

머신을 다시 배포해야 하는 사용자는 부트 가능한 미디어 또는 PXE Server 에서 머신을 부팅하고 부트 메뉴에서 이름으로 템플릿을 선택합니다.

참고**:**머신이 부트 가능한 미디어 또는 PXE 서버로 부팅되지 않고 머신에서 보안 부트가 활성화되어 있는 경우 해결 방법으로 이 머신에서 보안 부트를 일시적으로 비활성화하는 것이 좋습니다.

배포는 즉시 시작되며 각 머신에서 독립적으로 진행됩니다.

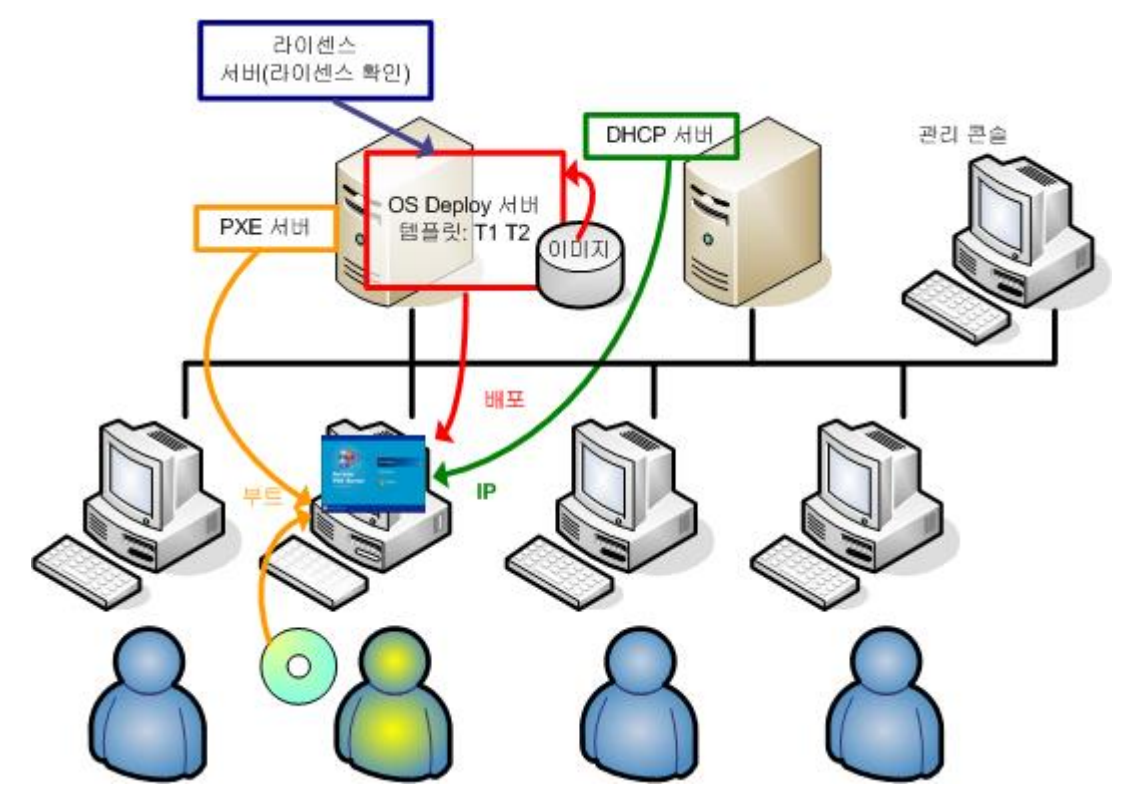

사용자 개시 배포 모드: 사용자가 배포를 시작합니다.

소프트웨어 테스트 연구소에서는 다양한 운영 체제, 동일한 운영 체제의 다양한 버전, 설정 또는 응용 프로그램이 다양한 동일한 운영 체제 등을 선택할 수 있습니다. 대학교 또는 일반 학교 연구소에서는 학생이 수행해야 하는 수업 또는 자체 복구를 위한 초기 시스템 이미지를 다양하게 선택할 수 있습니다.

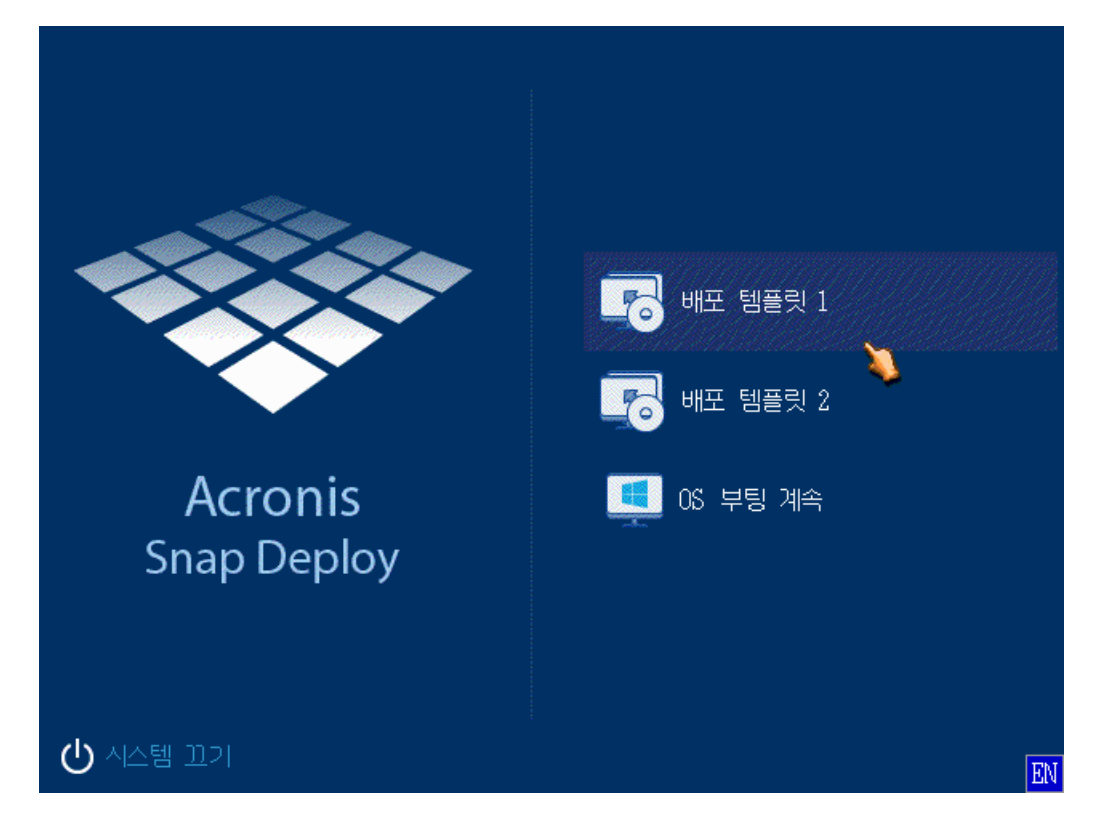

사용자 정의 부트 메뉴. 사용자가 두 개의 템플릿 중 하나를 사용하여 배포를 시작하거나 Windows 로 부팅할 수 있습니다.

팁**:** 사용자 부트 메뉴에서 템플릿을 찾으려면 템플릿 이름의 첫 번째 문자에 해당하는 문자 키를 누릅니다. 이름이 누른 문자로 시작되는 첫 번째 템플릿으로 커서가 이동합니다.

중요**:** 사용자 시작 배포 시 PXE Server 를 사용하는 경우에는 배포 작업 (페이지. [107\)](#page-106-0)으로 배포된 머신을 PXE Server 에서 부팅할 수 없습니다. 그러나 부트 가능한 미디어에서 부팅하는 경우에는 해당 머신에 배포할 수 있습니다.

사용자 시작 배포 모드는 주로 관리자 지원 없이 작업을 지속하는 데 필요합니다. 배포는 사용자(대상 측에 있는 사용자)만 시작할 수 있습니다. 그러나 관리자는 로그를 보고 새 배포 템플릿을 생성할 수 있으며 사용자 시작 배포 구성을 변경하고(부트 메뉴 항목 추가, 편집 또는 제거) 사용자 정의 배포 시작을 제외한 다른 관리 작업을 수행할 수 있습니다.

### <span id="page-123-0"></span>10.5.2 PXE Server 사용 시 고려 사항

Acronis PXE Server 를 사용하여 사용자 시작 디플로이 모드를 활성화 또는 구성하는 경우 사용자가 부트 메뉴에 나타나는 알 수 없는 항목을 혼동할 수 있으므로 소프트웨어는 먼저 PXE Server 에서 부트 가능한 모든 컴퍼넌트(Agent, Master Image Creator 및 PE 이미지)를 제거합니다. 그런 다음 관리자가 선택한 템플릿을 PXE Server 에 업로드합니다. 따라서 사용자 시작 배포 모드를 끈 후 필요한 경우 부트 가능한 유틸리티를 다시 업로드해야 합니다.

사용자 시작 배포와 배포 작업을 통한 배포를 모두 수행해야 하는 경우에는 사용자 시작 배포에는 PXE Server 를, 배포 작업을 통한 배포에는 부트 가능한 미디어를 사용할 수 있습니다.

또는 특정 OS Deploy Server 는 사용자 시작 배포 모드를 유지하는 상태에서 다른 OS Deploy Server 는 배포 작업을 통해 배포를 수행할 수 있습니다. 이러한 방법을 사용하려면 부트 가능한 미디어를 생성할 때 디플로이 서버를 지정하거나 부팅 시 Agent 를 구성하여 대상 머신을 해당 배포 서버에 연결해야 합니다. 두 개의 배포 서버가 동일한 Acronis PXE Server 를 사용할 수는 없습니다.

### <span id="page-123-1"></span>10.5.3 사용자 시작 배포 모드 설정

#### 준비

- 1. 관리 콘솔 및 라이센스 서버를 설치합니다. 라이센스 서버로 라이센스를 가져오기 합니다. OS Deploy Server 와 Acronis PXE Server 를 설치합니다. 표준 설치 (페이지[. 46\)](#page-45-0)를 수행한 경우에는 이러한 컴퍼넌트가 모두 이미 설치되어 있습니다.
- 2. Master Image Creator 가 있는 부트 가능한 미디어 (페이지. [77\)](#page-76-0)에서 또는 Management Agent 를 사용하여 (페이지[. 77\)](#page-76-1) 하나 이상의 마스터 시스템을 구성하고 이미지를 생성합니다.

#### 사용자 시작 배포를 설정하려면

- 1. Management Console 을 시작합니다.
- 2. 시작 화면에서 사용자 시작 배포 구성을 클릭합니다. 메시지가 표시되면 OS Deploy 서버가 설치된 머신을 지정합니다.

참고**:** 사용자 시작 배포가 있는 Acronis PXE Server 를 사용할 때 해당 PXE Server 를 사용하는 활성 작업이 있는 경우 해당 작업을 취소하거나 작업이 완료될 때까지 기다린 후 진행합니다. "PXE Server 사용 시 고려 사항" (페이지. *[124](#page-123-0)*)을 참조하십시오.

3. 조직의 요구에 따라 배포 템플릿을 생성 (페이지[. 88\)](#page-87-0)합니다. 각 템플릿에 사용자가 쉽게 이해할 수 있는 이름을 지정합니다. 부트 메뉴에 추가할 하나 이상의 템플릿을 선택합니다.

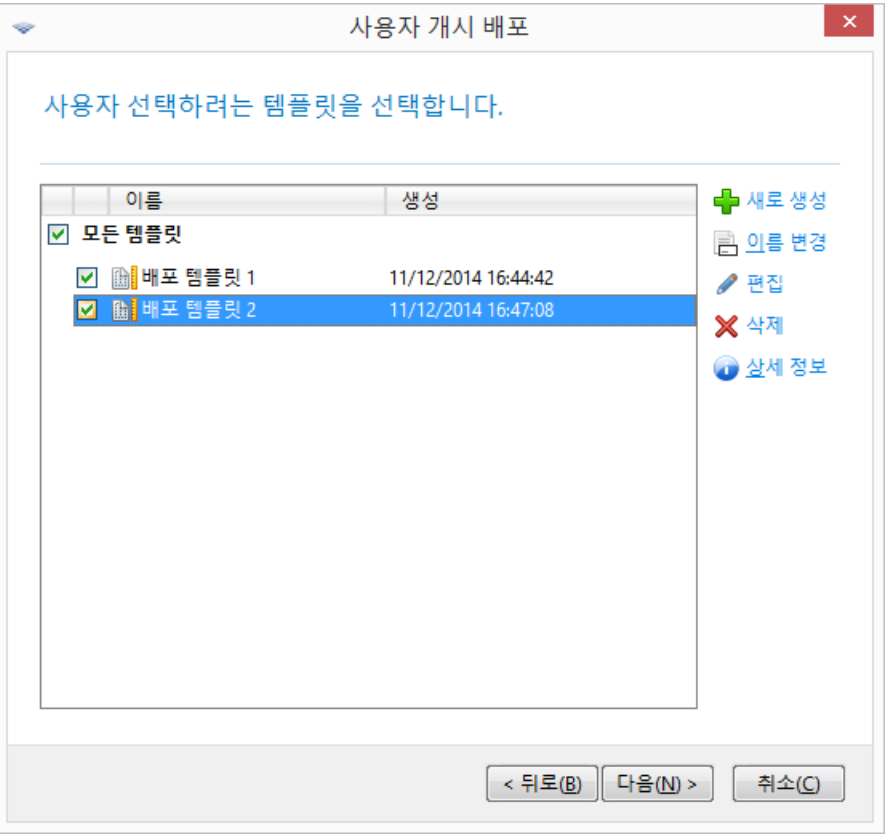

부트 메뉴에 템플릿 추가

- 4. 부트 메뉴 표시 방법을 선택합니다. 예를 들어, 제한 시간 초과 시 특정 배포 템플릿이 자동으로 시작되도록 선택할 수 있습니다.
- 5. Acronis 부트 가능한 미디어(이동식 미디어 또는 미디어의 ISO 파일)를 생성하거나 Acronis PXE Server 에 템플릿을 업로드하려는지 여부를 선택합니다.
	- ISO 파일을 저장하면 타사 CD/DVD 제작 소프트웨어를 사용하여 사용자에게 필요한 수의 미디어 사본을 생성할 수 있습니다. 사용자 시작 배포를 위한 부트 가능한 미디어를 생성하는 경우에는 다른 부트 가능한 미디어를 생성하는 경우와 동일한 방법으로 배포 서버의 이름과 같은 네트워크 설정을 지정할 수 있습니다. 자세한 내용은 "Acronis 부트 가능한 미디어 생성" (페이지[. 65\)](#page-64-0)을 참조하십시오.
	- PXF Server 에 업로드되는 템플링을 비밀버호로 보호함으로써 템플링이 권한 없이 실행되지 않도록 방지할 수 있습니다. 사용자가 부트 메뉴에서 템플릿을 선택하면 비밀번호 프롬프트가 나타납니다. 운영 체제를 시작할 때는 비밀번호가 필요하지 않습니다.

6. 작업 요약을 검토하고 켜기를 클릭하여 계속 진행합니다. 소프트웨어는 사용자 정의 부트 메뉴로 미디어를 생성합니다. OS Deploy Server 는 사용자 시작 디플로이 모드로 전환됩니다.

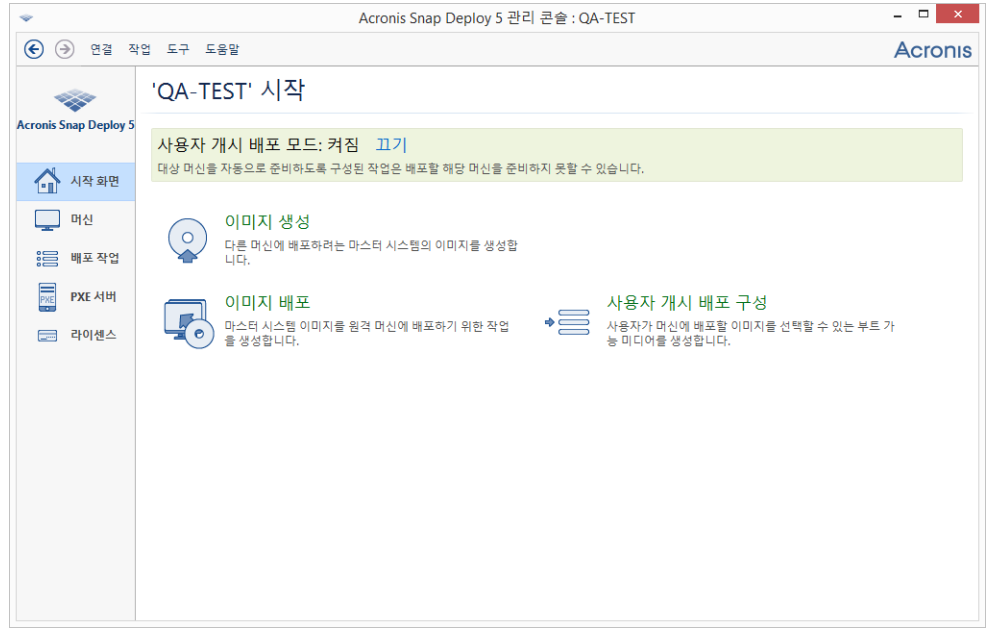

OS Deploy Server 는 사용자 시작 디플로이 모드 상태입니다.

관리자는 머신 보기에서 각 머신의 사용자 시작 배포 상태를 확인할 수 있습니다.

배포 서버가 사용자 시작 배포 모드인 경우 관리자는 다음과 같은 작업을 수행할 수 있습니다.

- 사용자 시작 배포 모드의 매개변수를 변경 (페이지[. 127\)](#page-126-0)합니다.
- 사용자 시작 배포 모드의 새 미디어를 생성합니다.
- 필요한 경우 머신 보기에서 해당 머신을 마우스 오른쪽 버튼으로 클릭한 다음 배포 취소를 클릭하여 선택한 작업을 중지합니다.
- 사용자 시작 배포 모드를 끕니다 (페이지. [127\)](#page-126-1).

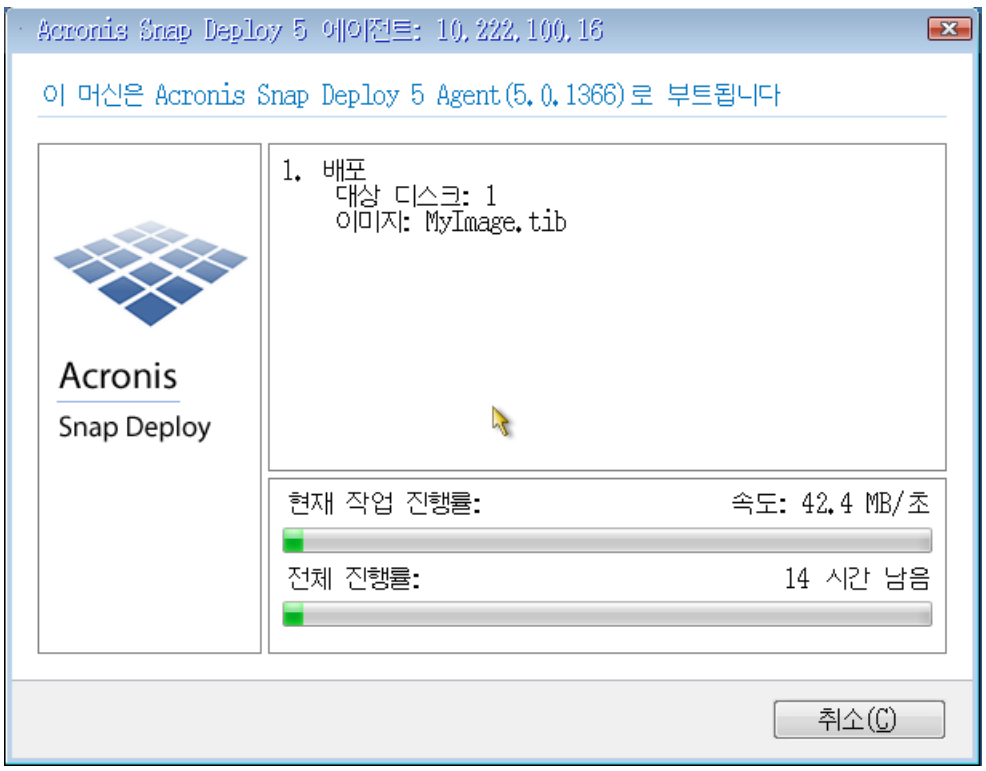

배포가 진행되는 동안에는 배포를 요청한 사용자가 다음 화면을 확인할 수 있습니다.

진행 중인 사용자 시작 배포: 대상 머신 측에서 보기

# <span id="page-126-0"></span>10.5.4 사용자 시작 배포 모드의 매개변수 변경

사용자 시작 배포 모드에서 사용되는 부트 메뉴 비밀번호 또는 템플릿을 변경하려면 사용자 시작 배포 모드를 재구성해야 합니다.

- 1. 일부 사용자 시작 배포 작업이 활성화되면 작업을 중지하거나 작업이 완료될 때까지 기다립니다.
- 2. 관리 콘솔의 시작 화면에서 사용자 시작 배포 구성을 클릭한 다음 "사용자 시작 배포 모드 설정" (페이지. [124\)](#page-123-1)에서 설명하는 절차를 반복합니다. 이전에 선택한 옵션이 설정되므로 변경 사항만 입력해야 합니다.

## <span id="page-126-1"></span>10.5.5 사용자 시작 배포 모드 끄기

#### 사용자 시작 배포 모드를 끄려면

- 1. 일부 사용자 시작 배포 작업이 활성화되면 작업을 중지하거나 작업이 완료될 때까지 기다립니다.
- 2. 관리 콘솔 시작 화면의 사용자 시작 배포 모드 영역에서 끄기를 클릭합니다.
- 3. 사용자 시작 배포 모드에서 Acronis PXE Server 를 사용하는 경우에는 소프트웨어가 서버에서 사용자 정의 배포 템플릿을 제거해야 합니다. 메시지가 표시되면 PXE Server 의 자격 증명(PXE Server 가 있는 머신에서 관리자의 사용자 이름과 비밀번호)을 지정합니다.

# <span id="page-127-0"></span>10.6 독립형 배포

독립형 배포는 네트워크와 분리되거나 Acronis Snap Deploy 5 인프라가 없는(즉, OS Deploy Server 가 없는) 네트워크에 포함된 머신에 대한 배포입니다. 독립 실행형 배포는 Standalone Utility 라는 부트 가능한 컴퍼넌트를 사용하여 로컬로 수행됩니다.

### 독립 실행형 배포를 수행하려면

- 1. Management Console 을 설치합니다.
- 2. Master Image Creator 와 Standalone Utility 로 Acronis 부트 가능한 미디어를 생성 (페이지. [65\)](#page-64-0)합니다.

참고**:** Standalone Utility 는 물리적 미디어에만 저장할 수 있습니다. 이 컴퍼넌트는 PXE Server 에서 부팅되도록 설계되었습니다.

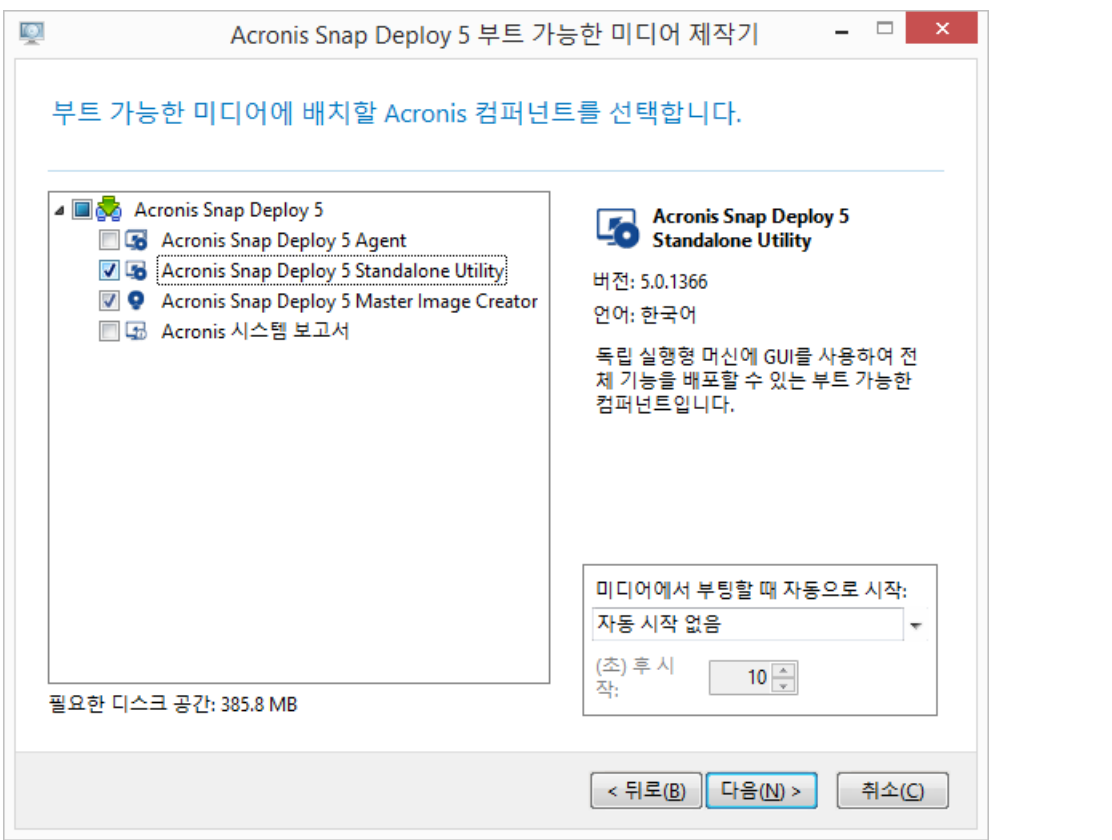

부트 가능한 미디어에 저장할 Acronis 독립 실행형 컴퍼넌트

- 3. 마스터 머신을 구성합니다.
- 4. 마스터 머신을 Master Image Creator 로 부팅합니다 머신이 Master Image Creator 로 부팅되지 않고 머신에서 보안 부트가 활성화되어 있는 경우 해결 방법으로 이 머신에서 보안 부트를 일시적으로 비활성화하는 것이 좋습니다.
- 5. 마스터 머신의 이미지를 생성한 후 네트워크 폴더, 분리식 미디어 또는 이동식 미디어에 저장합니다. 대상 머신의 내부 하드 디스크는 독립 실행형 배포 시 액세스할 수 없으므로 그곳에 이미지를 저장해서는 안 됩니다.
- 6. 대상 머신을 Standalone Utility 로 부팅합니다. 머신이 Standalone Utility로 부팅되지 않고 머신에서 보안 부트가 활성화되어 있는 경우 해결 방법으로 이 머신에서 보안 부트를 일시적으로 비활성화하는 것이 좋습니다.
- 7. 마스터 이미지를 미디어에 저장했다면, 미디어를 연결하거나 삽입합니다.

Standalone Utility 는 다음 위치에 있는 이미지를 배포할 수 있습니다.

- 네트워크 폴더
- 대상 머신에 여결된 USB 또는 FireWire(IEEE-1394) 스토리지 장치(예:플래시 드라이브)
- DVD+R/RW, DVD-R/RW, CD-R/RW 또는 대상 머신의 미디어 드라이브에 로드된 기록 가능한 Blu-ray 디스크(BD-R, BD-RE)

이동식 미디어에서 생성된 이미지의 크기는 미디어 디스크 하나에 들어가야 합니다. 여러 CD, DVD 또는 다른 미디어에 분산된 이미지를 배포하려면 이미지의 모든 파트를 외장 드라이브의 동일한 폴더 또는 네트워크 폴더에 복사합니다.

- 8. "배포 템플릿 생성" (페이지. [88\)](#page-87-0)의 설명대로 배포 작업을 구성합니다. 독립형 유틸리티는 OS Deploy Server 에 액세스하지 않으므로 템플릿을 저장할 수 없습니다.
- 9. 배포 설정을 검토한 후 독립형 배포를 시작합니다.

# 10.7 BIOS 기반 시스템을 UEFI 기반 시스템으로, 또는 그 반대로 배포

Acronis Snap Deploy 5은(는) BIOS 기반 하드웨어와 UEFI(Unified Extensible Firmware Interface)를 지원하는 하드웨어 간의 64 비트 Windows 운영 체제 전송을 지원합니다.

#### 작동법

머신이 부팅 시 BIOS 또는 UEFI 펌웨어를 사용하는지에 따라, 시스템 볼륨이 있는 디스크는 특정 파티션 방식을 보유해야 합니다. 파티션 방식은 BIOS 의 경우 마스터 부트 레코드(MBR)이고 UEFI 의 경우 GUID 파티션 테이블(GPT)입니다.

또한, 운영 체제 자체는 펌웨어 유형에 민감합니다.

원본 머신의 펌웨어와 펌웨어 유형이 다른 머신으로 배포하려는 경우 Acronis Snap Deploy 5 은(는) 다음과 같은 작업을 수행합니다.

- 시스템 볼륨을 새 펌웨어에 따라 MBR 디스크 또는 GPT 디스크로 배포하는 디스크를 초기화합니다.
- Windows 운영 체제가 새 펌웨어에서 시작될 수 있도록 조정합니다.

이 방법으로 조정할 수 있는 Windows 운영 체제 목록 등 자세한 내용은 이 섹션의 "볼륨 배포" (페이지[. 130\)](#page-129-0) 및 "디스크 배포" (페이지[. 131\)](#page-130-0)를 참조하십시오.

#### 권장 사항

- 전체 시스템을 초기화하지 않은 디스크로 배포합니다.
- UEFI 기반 하드웨어로 마이그레이션하는 경우 버전 4.0 이상의 Acronis 부트 가능 미디어 또는 WinPE 기반 부트 가능 미디어를 사용하십시오. WinPE 이전 버전은 UEFI 를 지원하지 않습니다.
- BIOS 는 디스크 공간 사용량을 2TB 이상 허용하지 않는다는 점을 참고하십시오.

#### 제한 사항

UEFI 와 BIOS 간의 Linux 시스템 전송은 지원되지 않습니다.

UEFI 와 BIOS 사이의 Windows 시스템 전송 작업은 마스터 이미지를 광학 디스크(CD, DVD 또는 Blu-ray 디스크)로 구운 경우 지원되지 않습니다.

UEFI 와 BIOS 간의 시스템 전송이 지원되지 않으면 Acronis Snap Deploy 5 이(가) 원본 디스크와 파티셔닝 구성표가 동일한 대상 디스크를 초기화합니다. 운영 체제 조정은 수행하지 않습니다. 대상 머신이 UEFI 와 BIOS 를 모두 지원하는 경우에는 원본 머신에 따라 부트 모드를 활성화해야 합니다. 그렇지 않으면 시스템이 부팅되지 않습니다.

## <span id="page-129-0"></span>10.7.1 볼륨 배포

시스템 및 부트 볼륨(또는 전체 머신)의 마스터 이미지를 생성한 상태에서 해당 볼륨을 다른 플랫폼으로 배포한다고 가정해 보겠습니다. 배포된 시스템의 부팅 기능은 다음 요인에 따라 결정됩니다.

- 원본 운영 체제**:** 변환 가능 OS 인지 변환 불가능 OS 인지에 따라 다릅니다. 변환 가능 운영 체제는 BIOS 에서 UEFI 로 또는 그 반대로 부트 모드를 변경하는 것을 허용합니다.
	- Windows Vista SP1 부터 모든 Windows 운영 체제의 64 비트 버전은 변화 가능합니다.
	- Windows Server 2008 SP1 부터 모든 Windows Server 운영 체제의 64 비트 버전은 변환 가능합니다.

다른 모든 운영 체제는 변환되지 않습니다.

■ 원본 및 대상 디스크 파티션 방식: MBR 또는 GPT 가 있습니다. BIOS 플랫폼의 시스템 및 부트 볼륨은 MBR 디스크를 사용합니다. UEFI 플랫폼의 시스템 및 부트 볼륨은 GPT 디스크를 사용합니다.

초기화되지 않은 대상 디스크를 배포 대상으로 선택하는 경우 원래 디스크 파티셔닝 스타일, 현재 부트 모드(UEFI 또는 BIOS) 및 해당 볼륨에 있는 운영 체제의 유형(변환 가능 또는 변환 불가능)에 따라 해당 디스크가 GPT 또는 MBR 로 자동 초기화됩니다. 초기화에 따라 부트 가능성이 손실될 수 있는 경우 소프트웨어는 대상 디스크 크기를 무시하고 원본 볼륨의 파티셔닝 방식을 따릅니다. 이러한 경우 소프트웨어는 크기가 2TB 보다 큰 디스크에 대한 MBR 파티셔닝 방식을 선택할 수는 있지만 2TB 보다 큰 디스크 공간을 사용할 수는 없습니다.

필요에 따라 타사 파티션 분할 도구(예: Microsoft Disk Management 또는 Acronis Disk Director)를 사용하여 수동으로 대상 디스크를 초기화할 수 있습니다.

다음 표에는 BIOS 기반 시스템의 부트 및 시스템 볼륨을 UEFI 기반 시스템으로 배포하거나 그 반대의 경우 시스템 부트 기능을 유지할 수 있는지가 요약 설명되어 있습니다.

- 녹색 배경은 시스템 부트가 가능함을 의미합니다. 사용자 조치가 필요하지 않습니다.
- 노란색 배경은 시스템 부트를 위해 추가 단계를 수행해야 함을 의미합니다. 일부 머신에서는 이러한 단계를 수행할 수 없습니다.
- 붉은색 배경은 BIOS 및 UEFI 플랫폼 제한으로 인해 시스템 부트가 불가능함을 의미합니다.

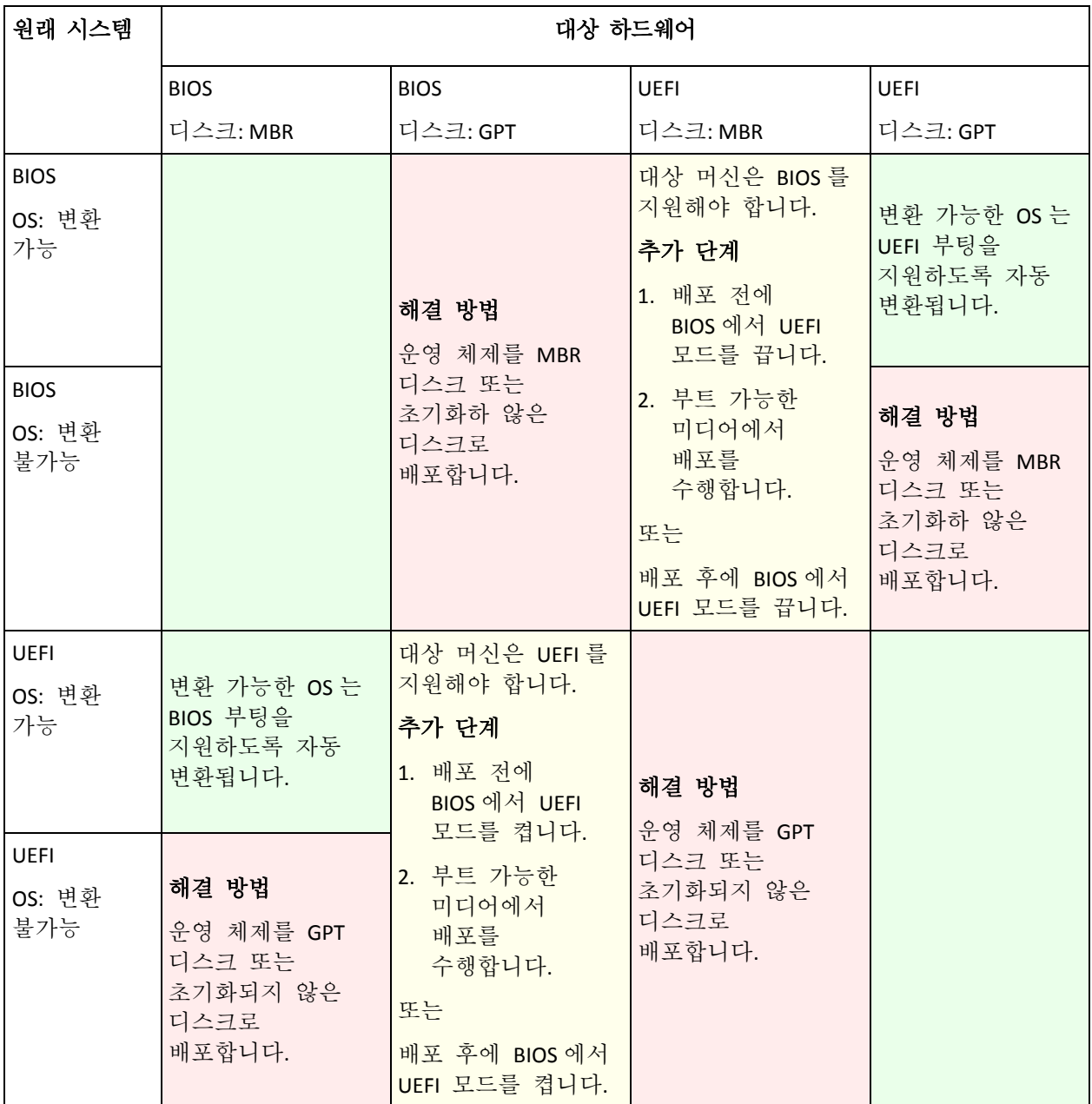

## <span id="page-130-0"></span>10.7.2 디스크 배포

전체 디스크(모든 볼륨 포함)의 마스터 이미지를 생성했으며 해당 디스크를 다른 대상 플랫폼에 배포한다고 가정해 보겠습니다.

배포된 시스템이 다른 모드에서 부팅되는 기능은 소스 디스크에 설치된 운영 체제에 따라 다릅니다. 운영 체제는 변환 가능(즉, 부트 모드를 BIOS 에서 UEFI 로 또는 그 반대로 변경 가능) 또는 변환 불가능합니다. 변환 가능한 운영 체제 목록은 "볼륨 배포" (페이지. [130\)](#page-129-0)를 참조하십시오.

- 소스 디스크에 하나 이상의 운영 체제가 포함되고 모든 운영 체제가 변환 가능한 경우에는 부트 모드가 자동으로 변경될 수 있습니다. 현재 부트 모드에 따라 대상 디스크가 GPT 또는 MBR 파티셔닝 스타일로 초기화될 수 있습니다.
- 소스 디스크 내의 1 개 이상의 운영 체제가 변환 불가능한 경우(또는 소스 디스크에 변환 불가능 OS 의 부트 볼륨이 포함된 경우) 부트 모드를 자동으로 변경할 수 없으며

소프트웨어는 대상 디스크를 소스 디스크로 초기화합니다. 대상 머신을 부팅하려면 BIOS 에서 UEFI 모드를 수동으로 켜거나 꺼야 합니다. 그렇지 않으면 배포한 시스템이 부팅되지 않습니다.

다음 표에는 BIOS 기반 시스템의 디스크를 UEFI 기반 시스템에 배포하거나 그 반대로 배포하는 모든 사례가 요약 설명되어 있습니다.

- 녹색 배경은 시스템이 부팅 가능하다는 의미이며 사용자가 별도로 조치할 필요가 없습니다.
- 노란색 배경은 시스템을 부팅 가능하게 하려면 추가 단계를 수행해야 한다는 의미입니다. 일부 머신에서는 이러한 단계를 수행할 수 없습니다.

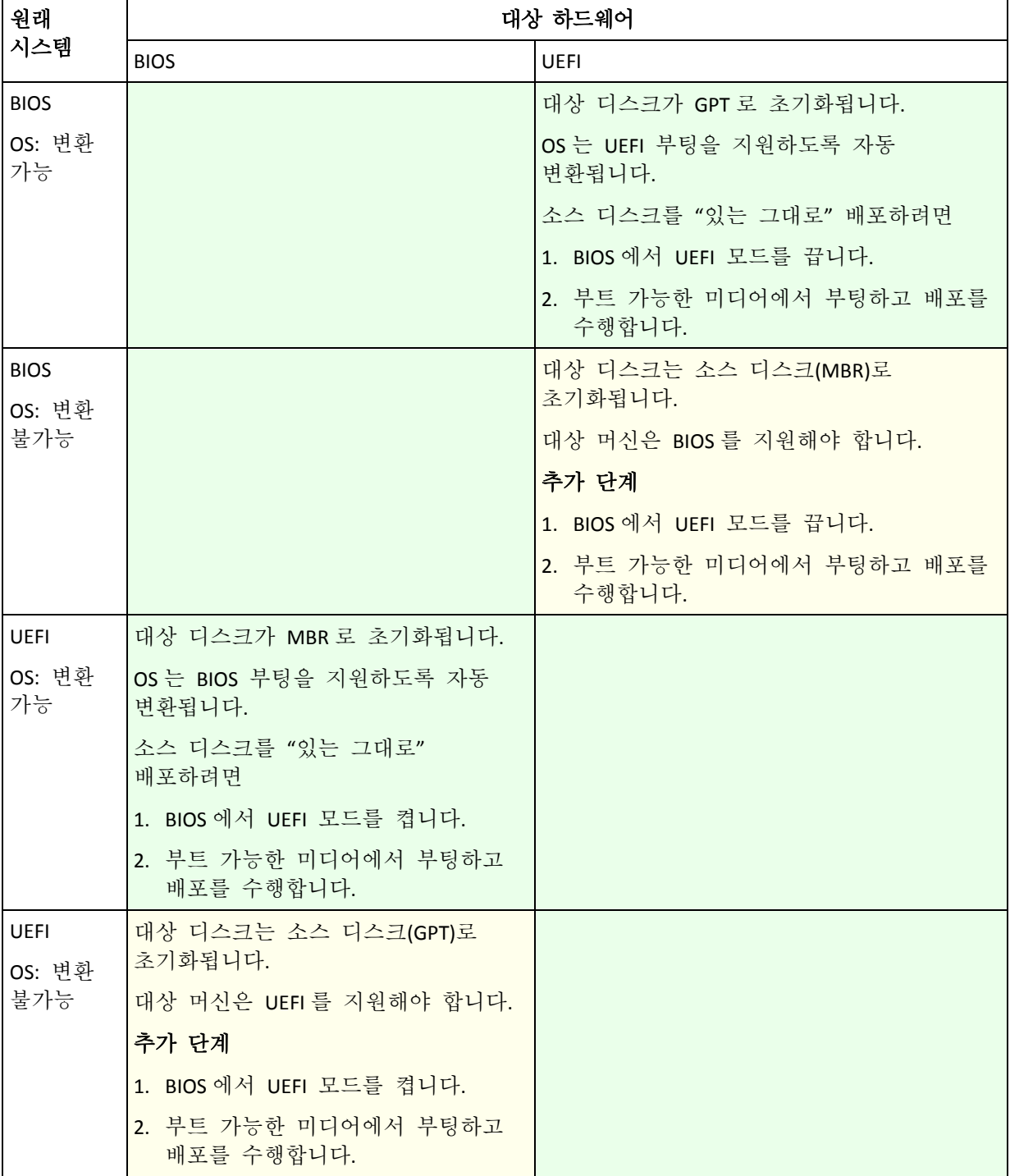

### **BIOS**에서 대용량 디스크로 배포

BIOS 기반 시스템으로 배포한 후 대상 시스템 디스크는 MBR 로 초기화됩니다. BIOS 의 디스크 크기 제한으로 인해 디스크가 2TB 보다 큰 경우 디스크 공간 중 처음 2TB 만 사용할 수 있습니다. 머신이 UEFI 를 지원하는 경우 UEFI 모드를 켠 다음 배포를 수행하여 이 제한 문제를 해결할 수 있습니다. 디스크는 GPT 로 초기화됩니다. GPT 디스크에는 2TB 제한이 없습니다.

# 11 머신 목록 관리(머신 보기)

머신 보기에는 OS Deploy Server 를 사용하여 배포를 설정할 수 있는 머신의 목록이 표시됩니다.

머신은 네트워크 어댑터의 MAC 주소로 판별됩니다. MAC 주소는 다음과 같은 6 개 16 진수의 집합입니다. 01-35-79-BD-F1-23.

머신 목록을 구성하는 요소는 다음과 같습니다.

- 목록에 추가한 머신 예를 들어, MAC 주소가 포함된 파일을 사용하여 머신을 추가할 수 있습니다.
- 배포 서버에 연결된 머신

창 하단에는 선택한 머신에 대한 상세정보가 표시되며 머신에 대한 개별 배포 설정 (페이지[. 137\)](#page-136-0) 지정을 활성화합니다.

#### 머신 보기를 열려면

- 1. Management Console 을 시작합니다.
- 2. 머신을 클릭합니다. 메시지가 표시되면 OS Deploy Server 가 있는 머신의 이름 또는 IP 주소를 지정합니다.

# <span id="page-133-0"></span>11.1 머신 추가

하나 이상의 머신을 목록에 추가하려면 다음 중 하나를 수행합니다.

- 머신에 Management Agent 를 설치하십시오. 머신은 목록에 자동으로 추가됩니다.
- 도구모음에서 **머신 추가**를 클릭하고 다음 방법 중 하나로 머신을 추가합니다.
	- **MAC 주소로**: 머신의 MAC 주소를 입력합니다. 또는 머신 열에 표시되는 레이블을 제공합니다.
	- 파일에서: 한 줄에 하나의 머신에 대한 MAC 주소가 입력된 형태로 MAC 주소 목록을 포함한 텍스트 파일을 지정합니다. 머신에 둘 이상의 네트워크 어댑터가 있는 경우, 각 어댑터에 대한 MAC 주소를 세미콜론(;)으로 구분합니다. MAC 주소 사이에는 공백 문자가 허용되지 않습니다.

MAC 주소에서 16 진수 숫자는 콜론(:) 또는 하이픈(-)으로 구분하거나 구분 기호를 사용하지 않습니다.

또는 머신 열에 표시되는 레이블을 제공합니다. 레이블은 MAC 주소(또는 주소)를 따라야 합니다. 레이블과 MAC 주소는 탭으로 구분해야 합니다. 노트패드와 같은 텍스트 편집기를 사용하면 일반적으로 탭 키를 눌러 탭 문자를 삽입할 수 있습니다. 레이블 자체는 탭 문자를 포함할 수 없습니다.

다음은 샘플 파일입니다.

00:01:23:45:67:1A 02-01-23-45-67-1B 내 머신 010203040506 머신 2 00-11-22-33-44-55;AA-BB-CC-DD-EE-FF 머신 3

두 가지 방법 모두 제공된 레이블은 머신의 네트워크 이름과 관련이 없습니다. 레이블이 제공되지 않으면 머신 열에 머신의 MAC 주소가 포함됩니다.

팁**:** MAC 주소를 올바르게 지정해야 합니다. 임의의 6 개 16 진수의 집합이 머신의 유효한 MAC 주소로 인식되며 이는 해당 주소를 사용하는 네트워크 어댑터가 실제로 존재하지 않는 경우에도 해당됩니다.

■ 파일에서 개별 디플로이 설정을 가져옵니다 (페이지.138). 그러면 이 파일에 지정되어 있지만 아직 목록에는 없는 머신으로 목록이 자동 업데이트됩니다. 머신 열에 대한 레이블 지정은 지원되지 않습니다.

# 11.2 머신 그룹

그룹을 사용하면 머신 목록을 쉽게 분류할 수 있습니다.

예를 들어, 조직 내 각 부서별로 개별 그룹을 생성할 수 있습니다. 그런 다음 해당 그룹에서 머신을 선택하여 부서의 일부 또는 모든 머신에 대한 배포를 수행할 수 있습니다.

각 머신은 하나 이상 그룹의 구성원이 될 수 있습니다.

그룹을 생성하려면 도구 모음에서 그룹 생성을 클릭한 다음 그룹의 이름을 입력합니다.

그룹에 하나 이상의 머신을 추가하려면 목록에서 머신을 선택하고 도구 모음에서 그룹에 추가를 클릭한 다음 머신을 추가할 그룹을 선택합니다.

그룹 자체는 배포 대상으로 지정할 수 없습니다.

현재 그룹에 속하는 모든 머신의 배포 작업을 생성하려면 그룹을 마우스 오른쪽 버튼으로 클릭한 다음 이미지 배포를 클릭합니다. 그룹에 대한 후속 변경 사항은 배포 작업에서 머신 목록에 영향을 주지 않습니다.

생성되는 그룹 이외에 모든 머신이라는 기본 제공 그룹이 있습니다. 이 그룹에는 전체 머신 목록이 포함됩니다.

# <span id="page-134-0"></span>11.3 머신에 대한 작업

머신에 대한 작업을 수행하려면 목록에서 해당 머신을 마우스 오른쪽 버튼으로 클릭합니다. 대부분의 작업은 여러 머신을 선택하는 경우에도 사용할 수 있습니다.

해당 작업은 다음과 같습니다.

- 이미지 배포: 배포 작업 생성 마법사 (페이지[. 107\)](#page-106-0)를 시작합니다. 기본적으로, 선택한 하나 이상의 머신에 대해 배포 작업이 생성됩니다.
- 배포 취소: 선택한 머신에 현재 실행 중인 배포를 취소합니다.
- 그룹에 추가: 이전에 생성한 그룹에 선택한 머신을 추가합니다.
- 그룹에서 제거: 그룹에서 선택한 머신의 경우 해당 그룹에서 머신을 제거합니다.
- ^삭제: 선택한 머신을 목록에서 제거합니다. 해당 머신은 다음에 배포 서버에 연결될 때 목록에 다시 나타납니다.
- 배포 거부: 배포 서버를 통한 배포에서 선택한 머신을 제외시킵니다. 결과:
	- 배포 작업이 머신에 적용되지 않습니다. 그러나 해당 작업의 머신 목록은 영향을 받지 않습니다.
	- 선택한 머신엔 대한 사용자 시작 배포 (페이지[. 122\)](#page-121-0)는 불가능합니다.
- 선택한 머신에 대한 독립형 배포 (페이지. [128\)](#page-127-0)는 배포 서버를 사용하지 않으므로 가능합니다.
- 배포 허용: 이전에 배포 거부 작업으로 수행된 선택한 머신 실행을 취소합니다.
- 레이블 설정: 머시 열에 표시되는 레이블을 설정합니다. 예를 들어, 머신의 네트워므 이름을 레이블로 사용할 수 있습니다. 레이블이 제공되지 않으면 머신 열에 머신의 MAC 주소가 표시됩니다.

# <span id="page-135-0"></span>11.4 머신의 상태와 결과

상태 열은 현재 배포 상태를 보여줍니다.

가능한 상태는 다음과 같습니다.

- 준비되지 않음: 머신이 배포 서버에 연결되지 않았습니다. 예를 들어, 머신이 꺼져 있습니다. 특정 머신에 대한 배포 (페이지[. 108\)](#page-107-1)의 경우에는 예정된 시간이 되거나 작업을 수동으로 시작할 때 배포 서버가 꺼져 있는 머신을 깨웁니다. 준비된 머신에 대한 배포 (페이지[. 114\)](#page-113-0)의 경우에는 Agent 로 머신을 부팅해야 합니다.
- **온라인**: 머신은 켜지고 Agent 로 자동으로 재부팅되고 배포 작업이 시작되면 디플로이 서버에 연결됩니다.
- 준비: 머신이 Agent 로 부팅되고 디플로이 서버에 연결되므로 머신 준비가 완료됩니다.
- 진행 중(완료 백분률로 표시): 현재 머신에 배포를 수행 중입니다.
- 배포 거부됨: 배포에서 머신을 제외했습니다(배포 거부 (페이지. [135\)](#page-134-0) 작업 참조).

마지막 결과 열에는 머신에 대한 마지막 배포 작업의 결과가 표시됩니다.

가능한 결과는 다음과 같습니다.

- 배포 안됨: 배포 서버에 추가된 이래로 아직 머신에 대한 배포가 수행되지 않았습니다.
- 성공: 머신에 대한 배포가 성공적으로 완료되었습니다.
- 실패함: 머신에 대한 배포에 실패했습니다. 예를 들어, 배포 수행을 위해 사용 가능한 라이센스가 라이센스 서버에 없는 경우입니다. 배포 수행이 시작되었지만 성공적으로 완료되지 않은 경우에는 대상 디스크 또는 볼륨이 비어 있거나 일치하지 않은 정보가 포함될 수 있습니다.
- 취소됨: 머신에 대한 배포를 수행하는 배포 작업을 중지했습니다(중지 (페이지. [144\)](#page-143-1) 작업 참조). 마스터 이미지가 머신에 배포되지 않았습니다. 대상 디스크 또는 볼륨이 비어 있거나 일치하지 않는 정보가 포함되어 있습니다.

# <span id="page-136-0"></span>12 개별 배포 설정

머신에 개별 설정을 사용하면 배포 템플릿의 하나 이상의 배포 설정 (페이지[. 91\)](#page-90-0)을 무시할 수 있습니다.

예 100 대의 머신에 대한 배포를 수행하는 배포 템플릿을 생성했습니다. 그러나 해당 머신 중 하나의 머신에서 템플릿에 지정된 것과 다른 하드 디스크에 배포를 수행해야 합니다. 해당 머신의 대상 디스크 레이아웃 설정을 무시합니다.

모든 템플릿은 기본적으로 개별 설정을 인식합니다. 특정 템플릿이 개별 설정을 무시 (페이지[. 95\)](#page-94-0)하도록 설정할 수 있습니다.

## 12.1 개별 설정 활성화, 비활성화 및 재설정

#### 머신에 대한 개별 설정을 활성화하려면

- 1. 머신 보기에서 개별 설정을 지정할 머신을 클릭합니다.
- 2. 개별 설정 탭에서 구성을 클릭합니다.
- 3. 무시할 설정을 클릭합니다.
- 4. 공통 배포 설정을 무시하려면 이 설정 활성화 확인란을 선택합니다.
- 5. 개별 설정을 지정합니다.

#### 머신에 대한 개별 설정을 비활성화하려면

- 1. 머신 보기에서 개별 설정을 비활성화할 머신을 클릭합니다.
- 2. 개별 설정 탭에서 비활성화할 설정을 클릭합니다.
- 3. 공통 배포 설정을 무시하려면 이 설정 활성화 확인란 선택을 취소합니다.

팁**:** 개별 설정에 지정한 값은 계속 유효하므로 확인란을 선택하면 설정을 쉽게 재활성화할 수 있습니다.

#### 머신에 대한 개별 설정을 재설정하려면

- 1. 머신 보기에서 개별 설정을 재설정할 머신을 클릭합니다.
- 2. 개별 설정 탭에서 재설정을 클릭합니다. 결과적으로 모든 개별 설정이 비활성화되며 모든 값은 사전 설정 값으로 복원됩니다. 사전 설정값은 기본 배포 설정 (페이지. [106\)](#page-105-0)의 경우와 동일합니다.

# <span id="page-136-1"></span>12.2 개별 설정 목록

다음은 지정할 수 있는 개별 설정입니다. 이러한 설정에 대한 설명은 이 섹션에서 설명하는 차이점을 제외하고는 공통 배포 설정 (페이지[. 91\)](#page-90-0)에 대한 설명과 유사합니다.

- 온라인 배포 (페이지[. 92\)](#page-91-0)
- 대상 디스크 레이아웃
- 디스크 공간 활용 (페이지[. 94\)](#page-93-0)
- 머신 이름과 구성원 (페이지[. 95\)](#page-94-1) 머신 이름에서 머신 이름을 지정합니다. 이 이름은 개별 이름이므로 이름 패턴은 사용할 수 없습니다.
- **TCP/IP** 속성 (페이지[. 97\)](#page-96-0) 특정(정적) IP 주소를 사용하도록 선택하는 경우에는 **IP** 주소에 해당 주소를 지정합니다. 이 주소는 개별 주소이므로 IP 주소 범위는 사용할 수 없습니다.
- 사용자 계정 (페이지[. 98\)](#page-97-0)
- 보안 **ID**
- 배포 후 작업 (페이지. [99\)](#page-98-0)
- 라이센싱 (페이지. [102\)](#page-101-0)

머신 라이센스 사용 확인란을 선택하면 템플릿에서 배포 라이센스를 사용하도록 지정하더라도 머신에 머신 라이센스를 사용하도록 지정할 수 있습니다. 사용할 수 있는 머신 라이센스가 없는 경우에는 소프트웨어가 템플릿의 설정에 따라 작동합니다. 머신에 대한 배포를 중지하거나 배포 라이센스를 사용합니다. 머신 라이센스는 무제한 배포를 지원합니다. 배포 라이센스는 단일 배포를 지원합니다. 머신이 항상 머신 라이센스를 사용하는 경우에는 이 개별 설정을 변경할 수 없습니다.

# <span id="page-137-0"></span>12.3 개별 설정 내보내기 및 가져오기

#### 머신에 대한 개별 설정을 내보내는 방법

- 1. 머신 보기에서 내보내려는 개별 설정이 있는 머신을 선택합니다.
- 2. 내보내기를 클릭합니다.
- 3. 파일 폴더와 이름을 지정합니다.
- 4. 확인을 클릭합니다.

그러면 파일이 지정한 위치에 .config 확장자로 저장됩니다. 선택할 때 개별 설정이 활성화되어 있지 않은 머신을 포함한 경우 이러한 머신은 파일에서 건너뛰기됩니다. 머신 이름과 구성원 (페이지[. 95\)](#page-94-1) 및 사용자 계정 (페이지[. 98\)](#page-97-0) 설정에 지정된 사용자 이름과 패스워드는 인코딩됩니다.

고급 텍스트 편집기(예: WordPad 또는 Notepad++)를 사용하면 이 파일을 볼 수 있습니다

#### 머신에 대한 개별 설정을 가져오는 방법

- 1. 개별 머신 설정이 있는 유효한 .config 파일 (페이지. [138\)](#page-137-1)을 준비합니다.
- 2. 머신 보기에서 가져오기를 클릭합니다.
- 3. 파일 경로를 지정합니다.
- 4. 확인을 클릭합니다.

머신 보기의 머신에 대한 개별 설정이 파일에 따라 업데이트됩니다. 비활성화된 설정이 파일에 지정되어 있는 경우 이러한 설정은 활성화됩니다. 파일에 지정되어 있으나 머신 보기에는 없는 머신은 자동으로 추가됩니다.

# <span id="page-137-1"></span>12.3.1 구성 파일 포맷

개별 설정이 포함되어 있는 파일의 경우 포맷은 JSON(JavaScript Object Notation)이고 확장자는 .config 여야 합니다.

# **.config** 파일의 구조

최상위 개체

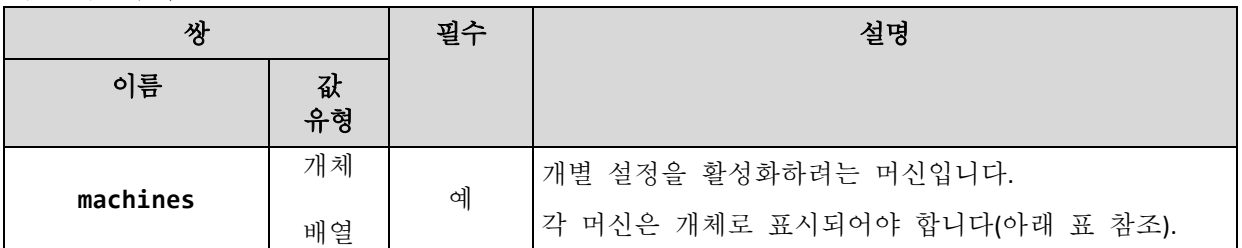

머신 개체

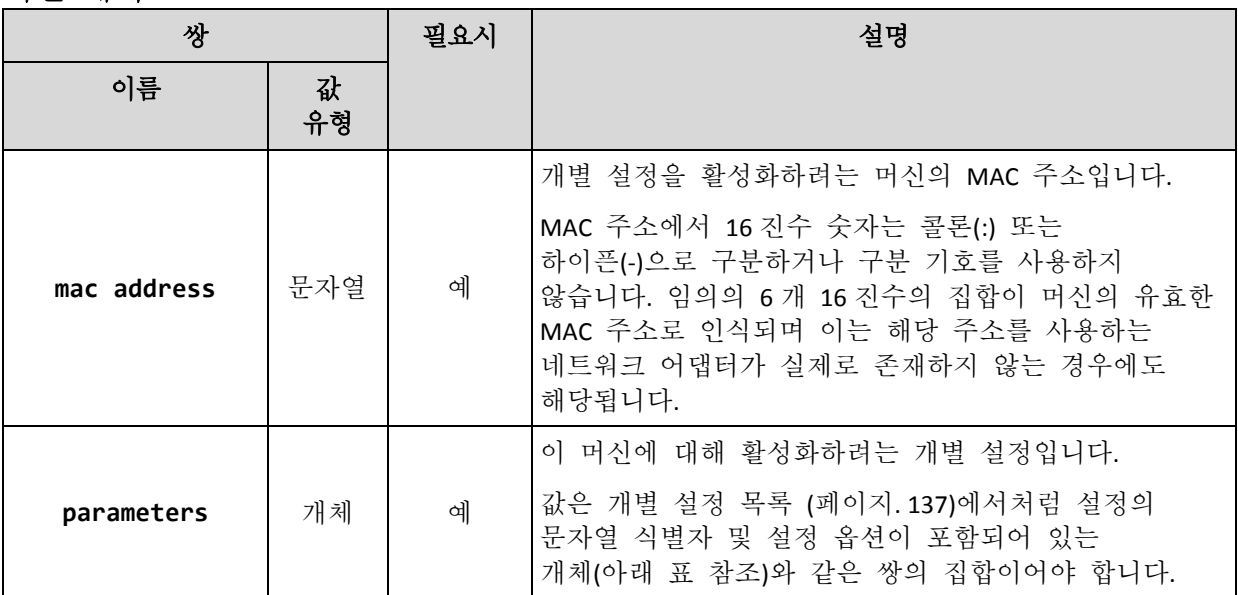

설정 개체

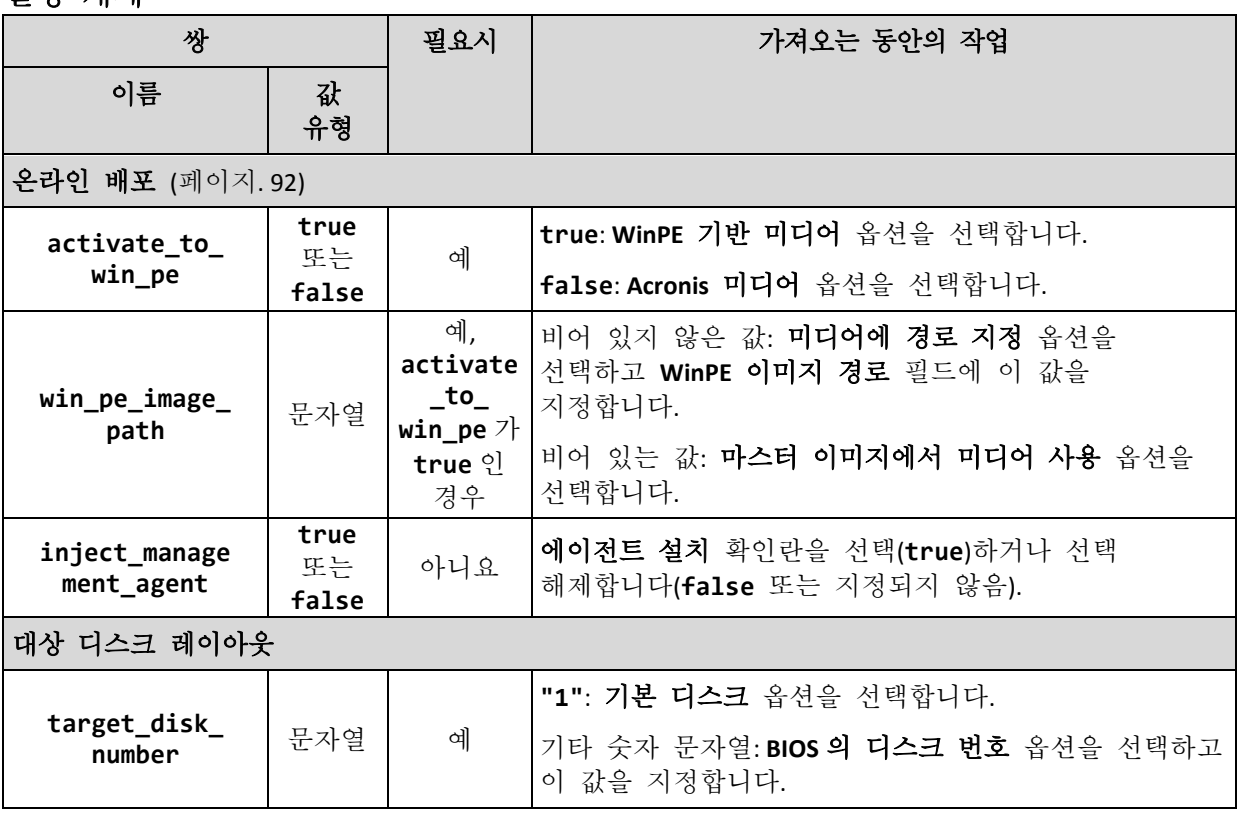

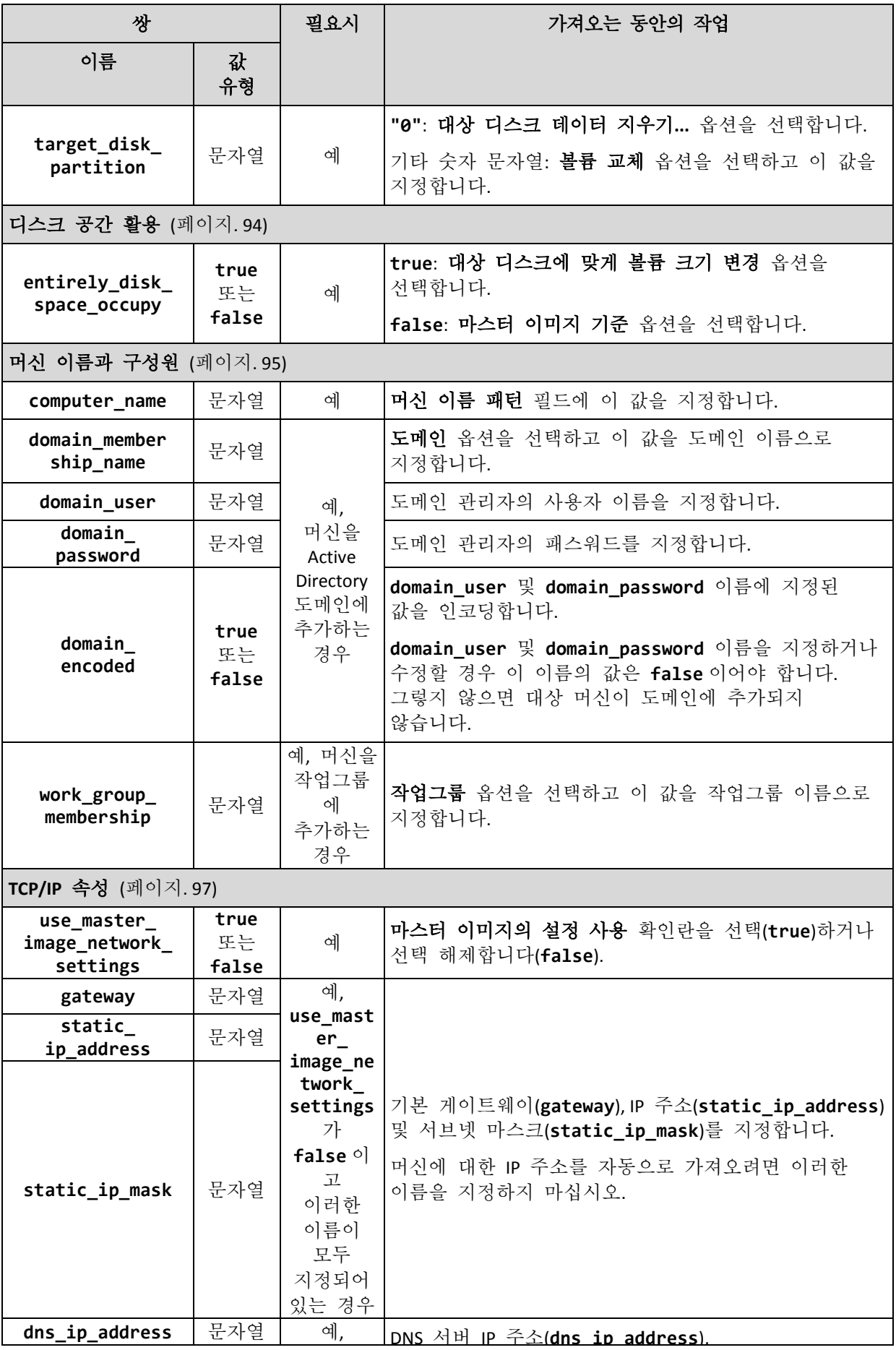

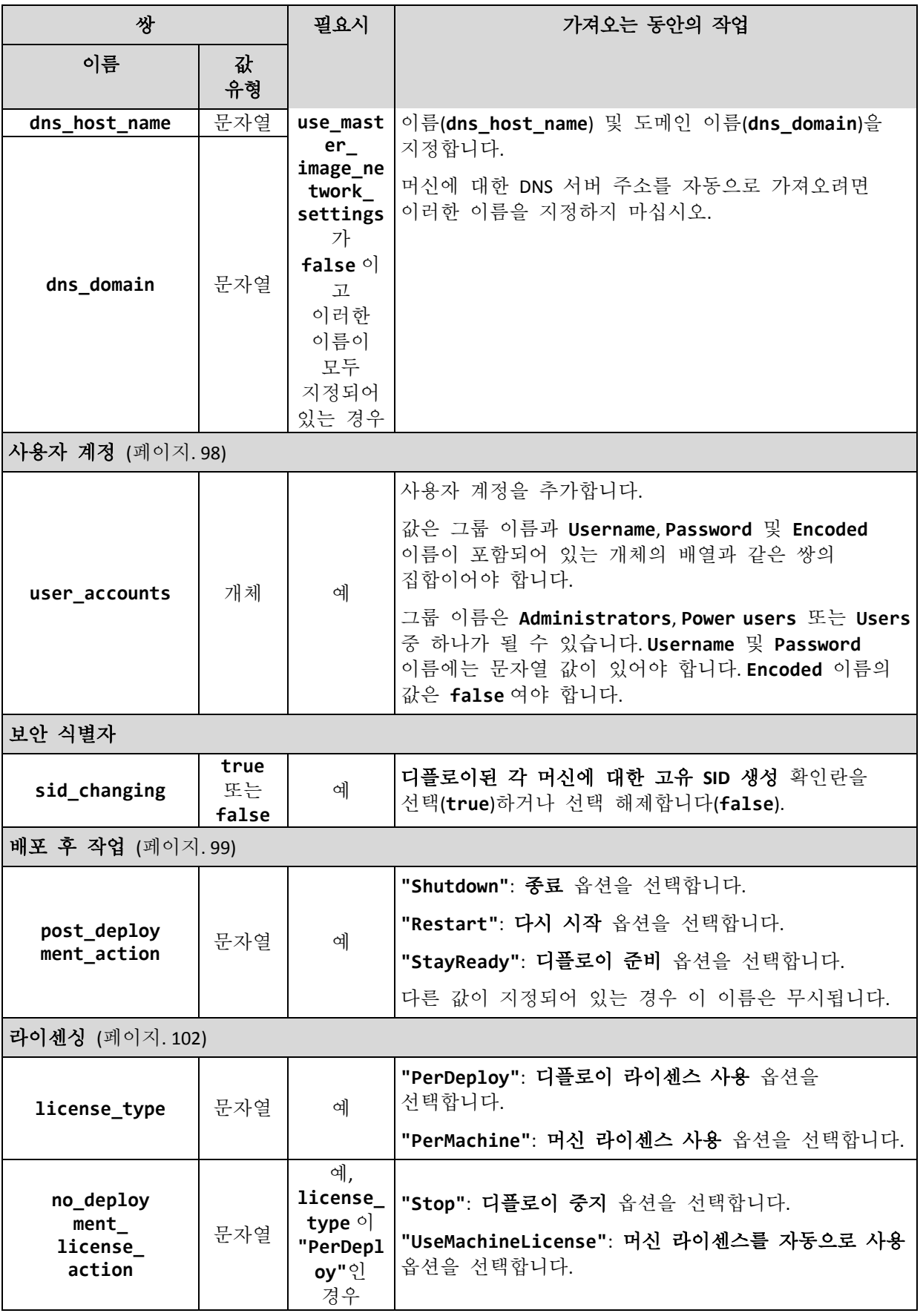

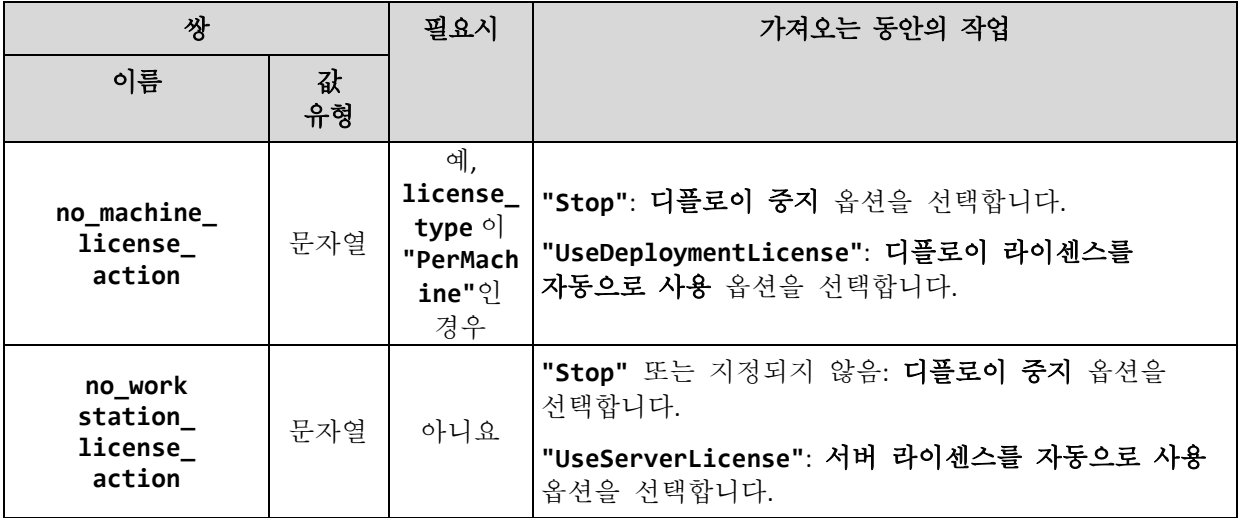

```
{
    "machines": [
        {
            "mac address": "AA:AA:AA:AA:AA:AA",
            "parameters": {
                "Online deployment": {
                     "activate to win pe": "false",
                     "inject_management_agent": "false"
                },
                "Target disk layout": {
                     "target_disk_number": "1",
                     "target partition number": "0"
                 },
                 "Disk space utilization": {
                     "entirely_disk_space_occupy": "true"
                },
                 "Machine name and membership": {
                     "computer_name": "Computer",
                     "work_group_membership": "WORKGROUP"
                 },
                 "TCP/IP properties": {
                     "use_master_image_network_settings": "false",
                     "gateway": "10.0.2.1",
                     "static_ip_address": "10.0.2.32",
                     "static_ip_mask": "255.255.255.0",
                     "dns_ip_address": "10.0.2.32",
                     "dns_host_name": "TEST-HOST",
                     "dns_domain": "asd.test"
                },
                 "User accounts": {
                     "user_accounts": {
                         "Users": [
                             {
                                 "Password": "pass",
                                 "Username": "user",
                                 "Encoded": "false"
                             }
                         ]
                    }
                 },
                 "Security identifier": {
                    "sid_changing": "true"
                },
                 "Action after deployment": {
                     "post_deployment_action": "Shutdown"
                 },
                 "Licensing": {
                     "license_type": "PerDeploy",
                     "no_deployment_license_action": "UseMachineLicense"
                }
            }
       }
    ]
}
```
# <span id="page-143-0"></span>13 배포 작업 관리(배포 작업 보기)

배포 작업 보기에는 이전에 OS Deploy Server 에서 생성한 배포 작업 (페이지. [107\)](#page-106-0)의 목록이 포함됩니다.

#### 배포 작업 보기를 열려면

- 1. Management Console 을 시작합니다.
- 2. 배포 작업을 클릭합니다. 메시지가 표시되면 OS Deploy Server 가 있는 머신의 이름 또는 IP 주소와 해당 머신 관리자의 사용자 이름과 비밀번호를 지정합니다.

## 13.1 배포 작업 목록

보기 상단에는 배포 작업과 관련 정보(예: 작업으로 배포될 마스터 이미지의 이름)의 목록이 표시됩니다.

배포 작업 목록은 다음과 같은 세 가지 범주로 분류됩니다.

- 예약됨: 지정된 시점에 한 번 이상 실행되는 작업. 해당 작업 생성에 대한 자세한 내용은 "특정 머신에 배포" (페이지[. 108\)](#page-107-1)를 참조하십시오.
- 이벤트 발생: 지정된 수의 머신이 배포 주비되는 즉시 배포를 수행하는 작업. 해당 작업 생성에 대한 자세한 내용은 "준비된 머신에 배포" (페이지[. 114\)](#page-113-0)를 참조하십시오. 해당 작업 중 하나가 이미 실행 중이고 머신을 대기할 수 있습니다. 실행 중인 작업이 없으면 해당 작업을 수동으로 시작할 수 있습니다.
- 수동 시작: 특정 머신에 대한 배포 (페이지[. 108\)](#page-107-1)를 수행하고 예약된 일정이 없는 작업. 수동으로 실행되도록 선택한 작업과 지금 또는 나중에 한 번 실행되도록 선택하고 완료된 작업입니다.

배포 작업을 수동으로 시작하려면 작업을 선택한 다음 도구 모음에서 실행을 클릭합니다.

보기 하단에는 선택된 작업과 관련된 머신이 표시됩니다. 목록은 작업 유형에 따라 다릅니다.

- 특정 머신에 대한 배포 (페이지[. 108\)](#page-107-1)를 수행하는 작업: 작업이 배포를 수행하는 머신의 목록. 일정대로 또는 작업을 수동으로 시작할 때 배포가 시작됩니다.
- 준비된 머신에 대한 배포 (페이지.114)를 수행하는 작업: 현재 배포 준비가 된(준비 (페이지[. 136\)](#page-135-0) 상태인) 머신의 목록. 작업을 수동으로 시작하더라도 충분한 수의 머신이 준비되면(또는 제한 시간이 경과하면) 배포가 시작됩니다.

### <span id="page-143-1"></span>13.2 배포 관련 작업

배포 작업을 수행하려면 목록에서 작업을 선택합니다. 사용 가능한 작업이 도구 모음에 나타납니다.

해당 작업은 다음과 같습니다.

- 생성: 배포 작업 생성 마법사 (페이지.107)를 시작합니다.
- 실행: 선택한 작업을 시작합니다. 작업은 머신이 준비될 때까지 기다린 다음 머신에 배포를 수행합니다.
- 중지: 선택한 작업을 중지합니다. 작업을 중지할 때까지 배포가 완료된 머신은 배포된 상태를 유지합니다. (해당 머신의 마지막 결과 (페이지[. 136\)](#page-135-0)는 성공입니다.)
- 편집: 배포 작업 생성 마법사에서 작업을 편집합니다.
- 삭제: 배포 서버에서 작업을 삭제합니다.
- 로그 보기: 선택한 작업과 관련된 로그 기록을 보여줍니다.

### 13.3 배포 작업의 상태와 결과

상태 열에는 작업의 현재 상태가 표시됩니다.

가능한 상태는 다음과 같습니다.

- <del>유휴</del>: 작업이 실행되지 않습니다. 작업은 일정대로 또는 지정된 수의 머신이 준비될 때 실행됩니다. 또는 작업을 수동으로 시작할 수 있습니다.
- 머신 대기 중: 작업이 시작되었지만 머신이 준비될 때까지 대기 중입니다. 이 상태는 다음과 같은 경우에 나타납니다.
	- 지정된 머신 목록에 대한 배포를 수행하는 작업이 머신이 깨어나거나 부트 가능한 환경으로 재부팅될 때까지 대기합니다.
	- 주비된 여러 머신에 대한 배포를 수행하는 작업이 지정된 수에 도달할 때까지 대기합니다.
- 진행 중(완료 백분률로 표시): 작업이 배포를 수행 중입니다. 모든 머신에서 배포가 완료되면 작업 상태가 유휴로 변경됩니다.
- 중지 중: 작업 중지를 선택한 경우 또는 제한 시간이 경과된 후 준비된 머신이 부족한 경우 작업이 중지됩니다. 이후 작업은 유휴 상태가 됩니다.

마지막 결과 열에는 배포 작업의 결과가 표시됩니다.

가능한 결과는 다음과 같습니다.

- 성공: 시작 시 모든 머신에서 배포가 성공했습니다(모든 머신의 결과가 **성공** (페이지. [136\)](#page-135-0)).
- 실패함: 하나 이상의 머신에 대한 배포가 실패했습니다(머신 결과가 실패함 (페이지. [136\)](#page-135-0)).
- 중지됨: 작업이 중지되었습니다. 이 상태는 다음과 같은 경우에 해당됩니다.
	- 중지 (페이지.144) 작업을 사용하여 작업을 중지했습니다.
	- 충분한 수의 머신이 주비되지 않아 배포 작업 생성 (페이지.111) 시 지정한 배포 시작 조건에 따라 작업이 중지되었습니다.

# 14 WinPE 의 명령줄 모드 및 스크립팅

WinPE(Windows Preinstallation Environment)에서 머신을 부팅한 경우 관리자는 명령줄 모드에서 이미징 또는 배포를 수행하거나 스크립트를 실행할 수 있습니다.

명령줄 유틸리티는 Management Console 을 사용하여 생성 (페이지. [70\)](#page-69-0)할 수 있는 WinPE 기반 부트 가능한 미디어에 포함되어 있습니다.

"샘플 시나리오" (페이지. *[155](#page-154-0)*) 섹션은 명령줄 유틸리티 사용 예를 제공합니다.

제한**.** 명령줄 유틸리티는 새로운 보안 식별자(SID)를 생성할 수 있지만 다른 설정을 즉시 조정할 수는 없습니다. 머신 이름, 도메인 또는 작업 그룹 구성원 및 기타 설정을 변경하려면 그래픽 사용자 인터페이스를 사용하거나 마스터 시스템에 Microsoft 시스템 준비 도구(Sysprep)를 적용하고 Sysprep.inf 응답 파일에서 새로운 설정을 지정합니다.

## 14.1 명령줄 구문

이 섹션은 명령줄 유틸리티의 명령 및 매개변수 목록을 제공합니다.

### 14.1.1 지원되는 명령

명령줄 유틸리티 **asdcmd.exe** 의 형식은 다음과 같습니다.

asdcmd /command /parameter1 [/parameter2 …]

명령은 매개 변수와 함께 사용됩니다. 일부 매개 변수는 대부분의 **asdcmd** 명령에 공통적이며 다른 매개 변수는 개별 명령에 따라 다릅니다. 다음은 지원되는 명령과 호환되는 매개 변수의 목록입니다.

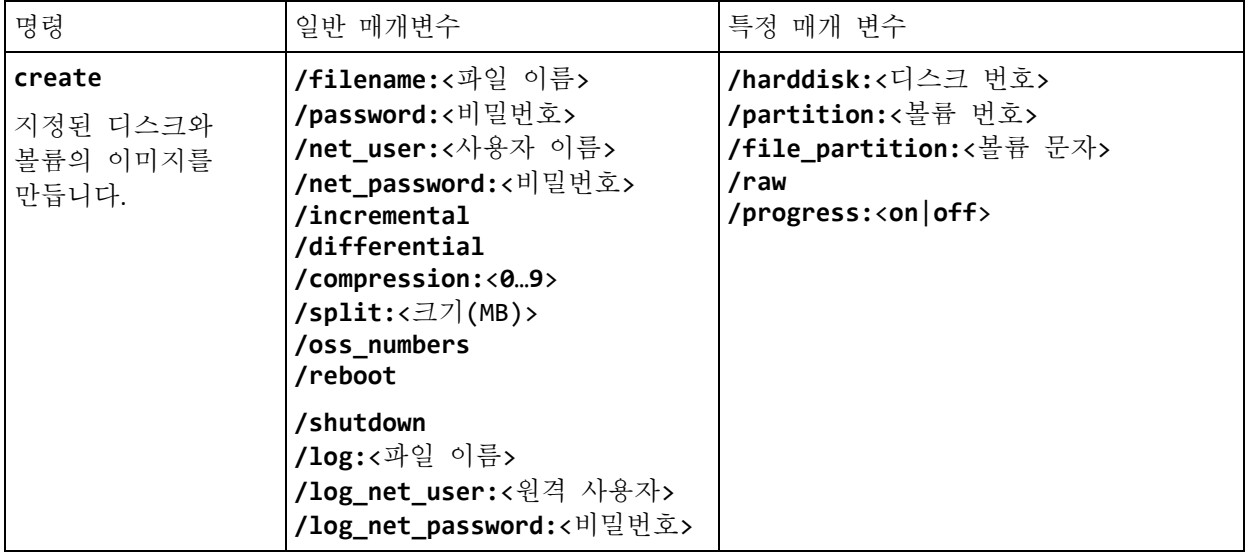

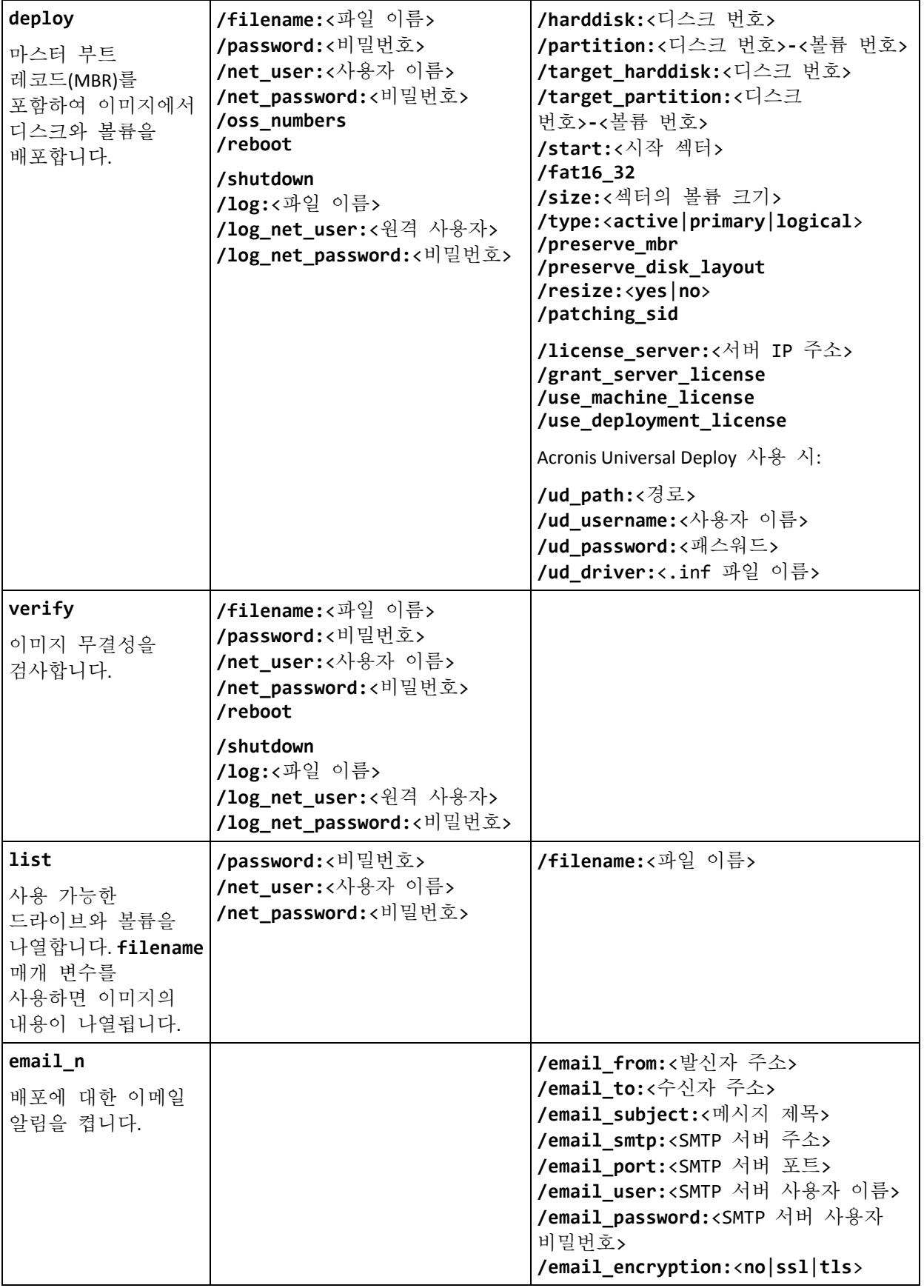

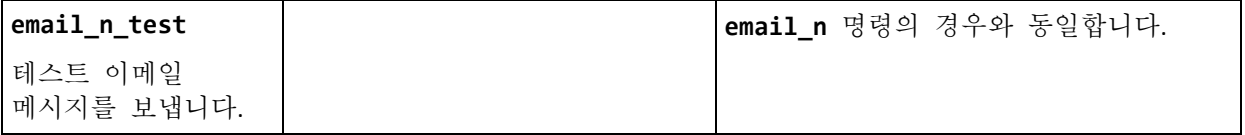

# 14.1.2 공통 매개변수(대부분의 명령에 공통적인 매개변수)

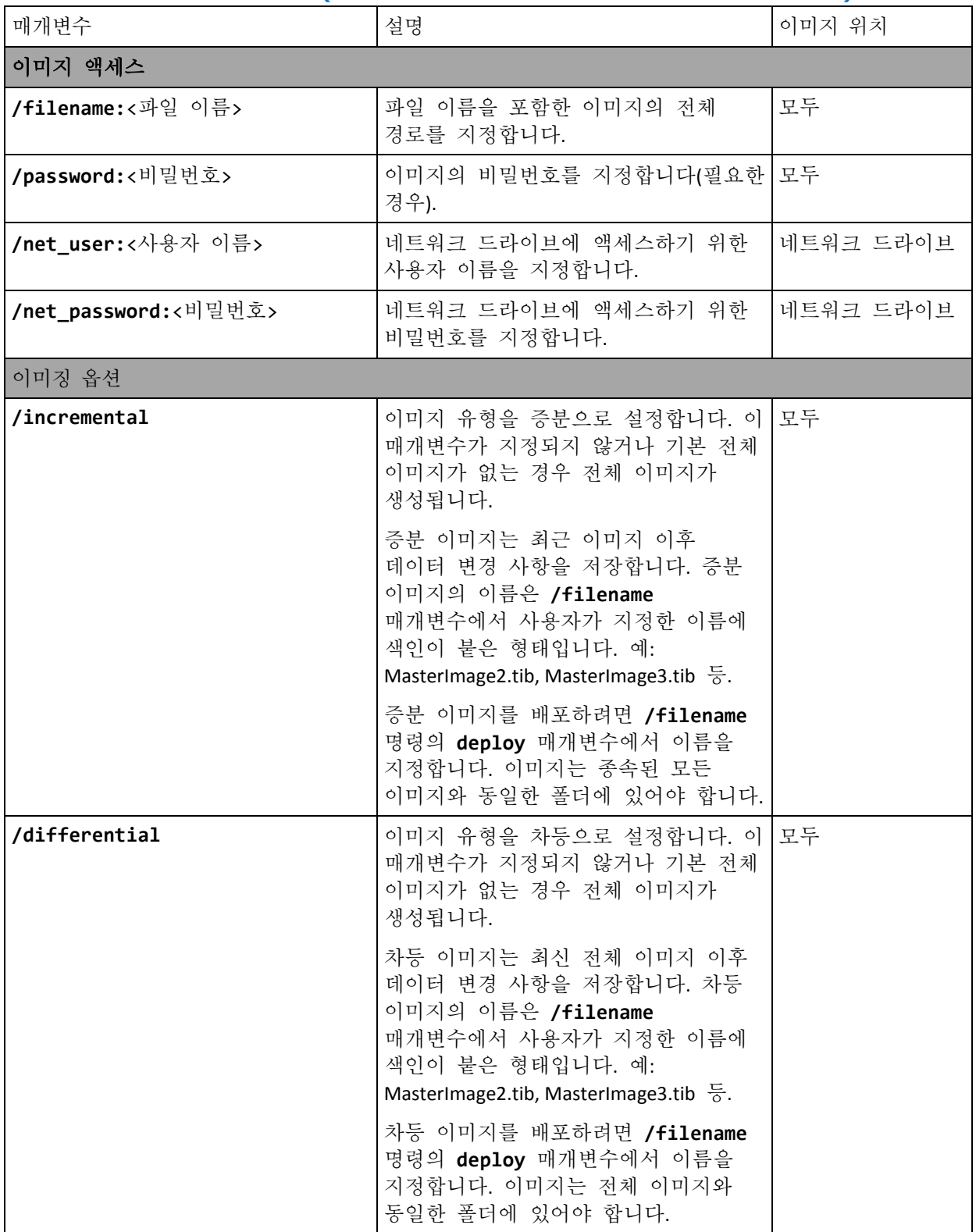

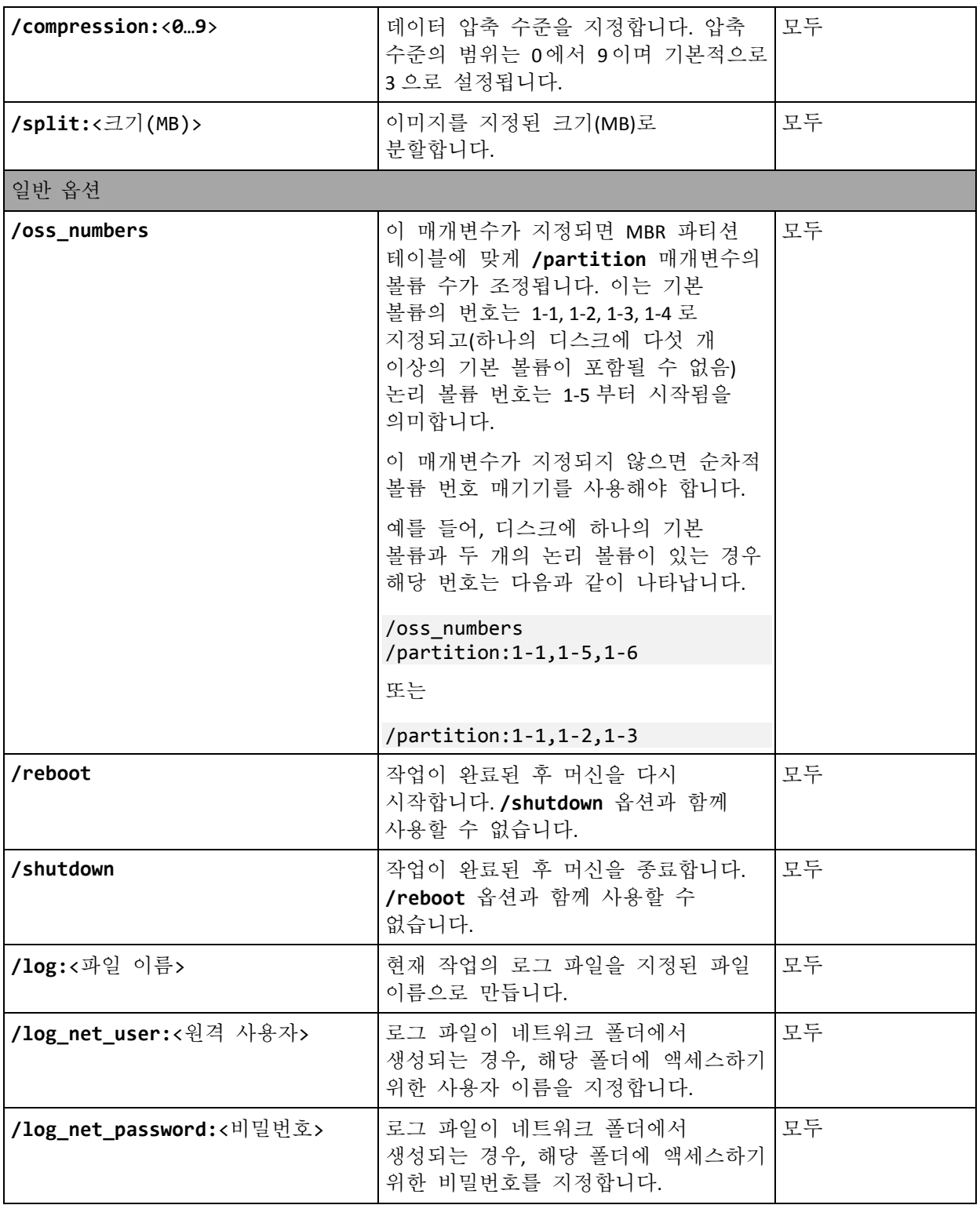

## 14.1.3 특정 매개변수(개별 명령의 특정 매개변수)

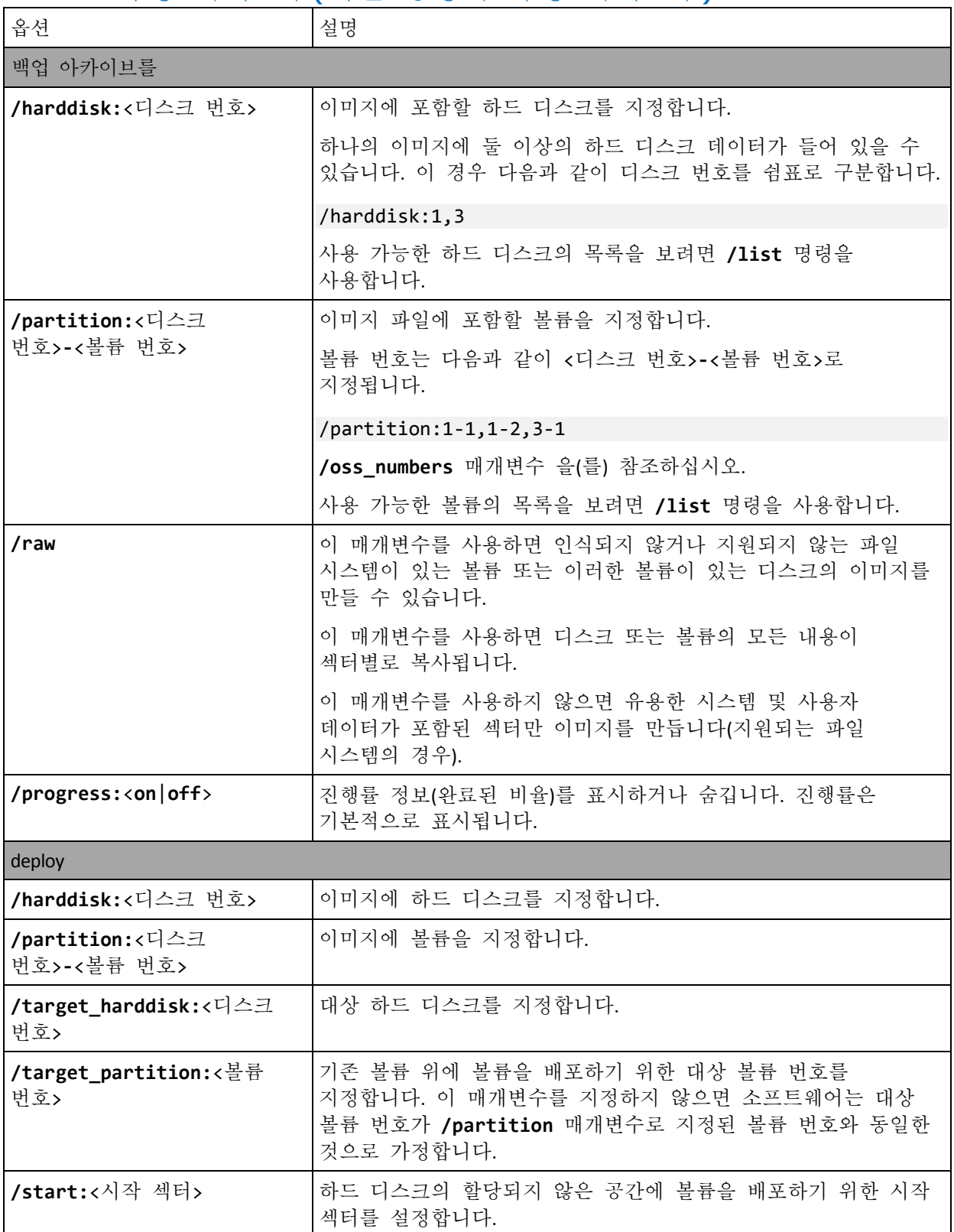

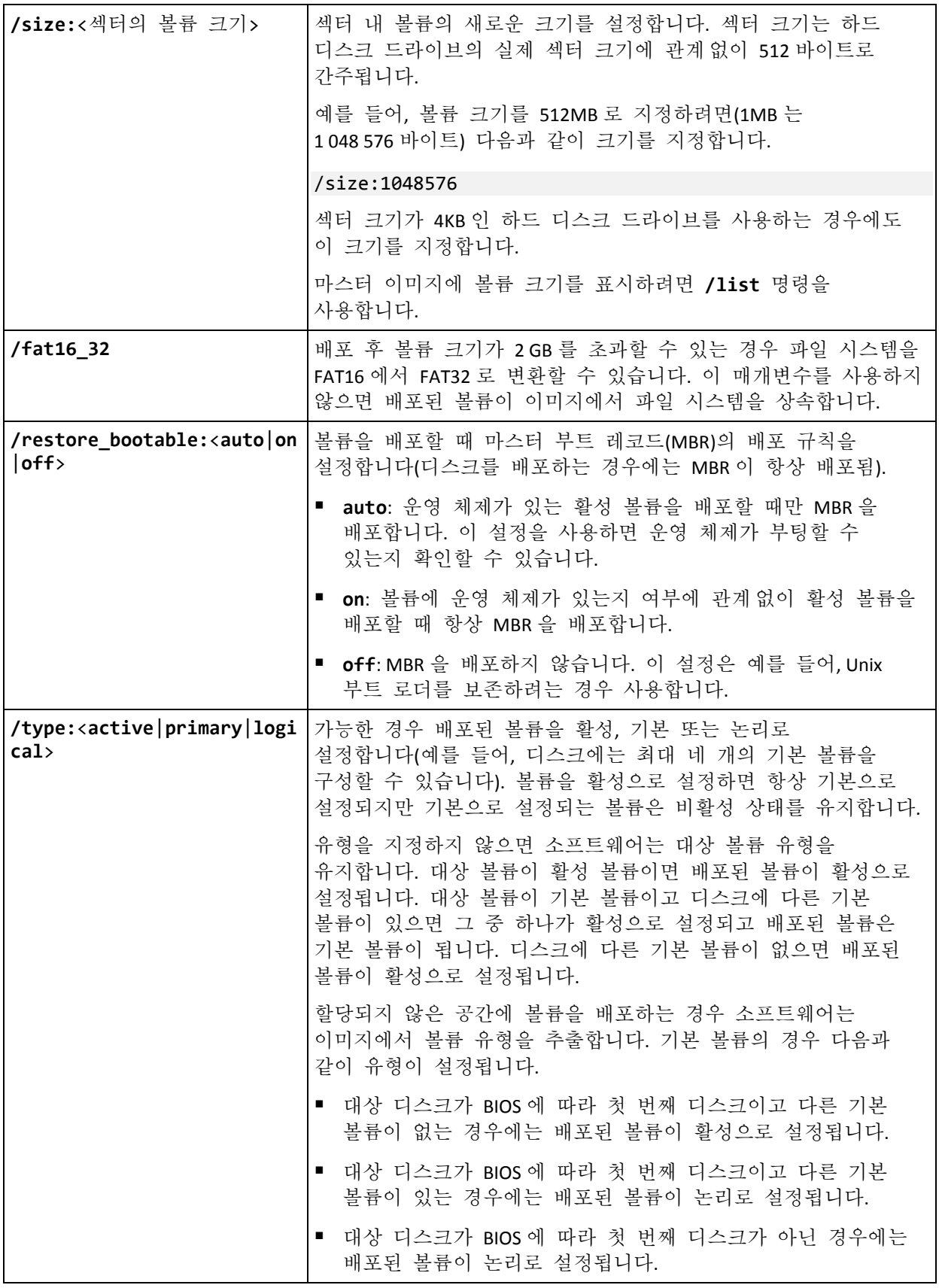

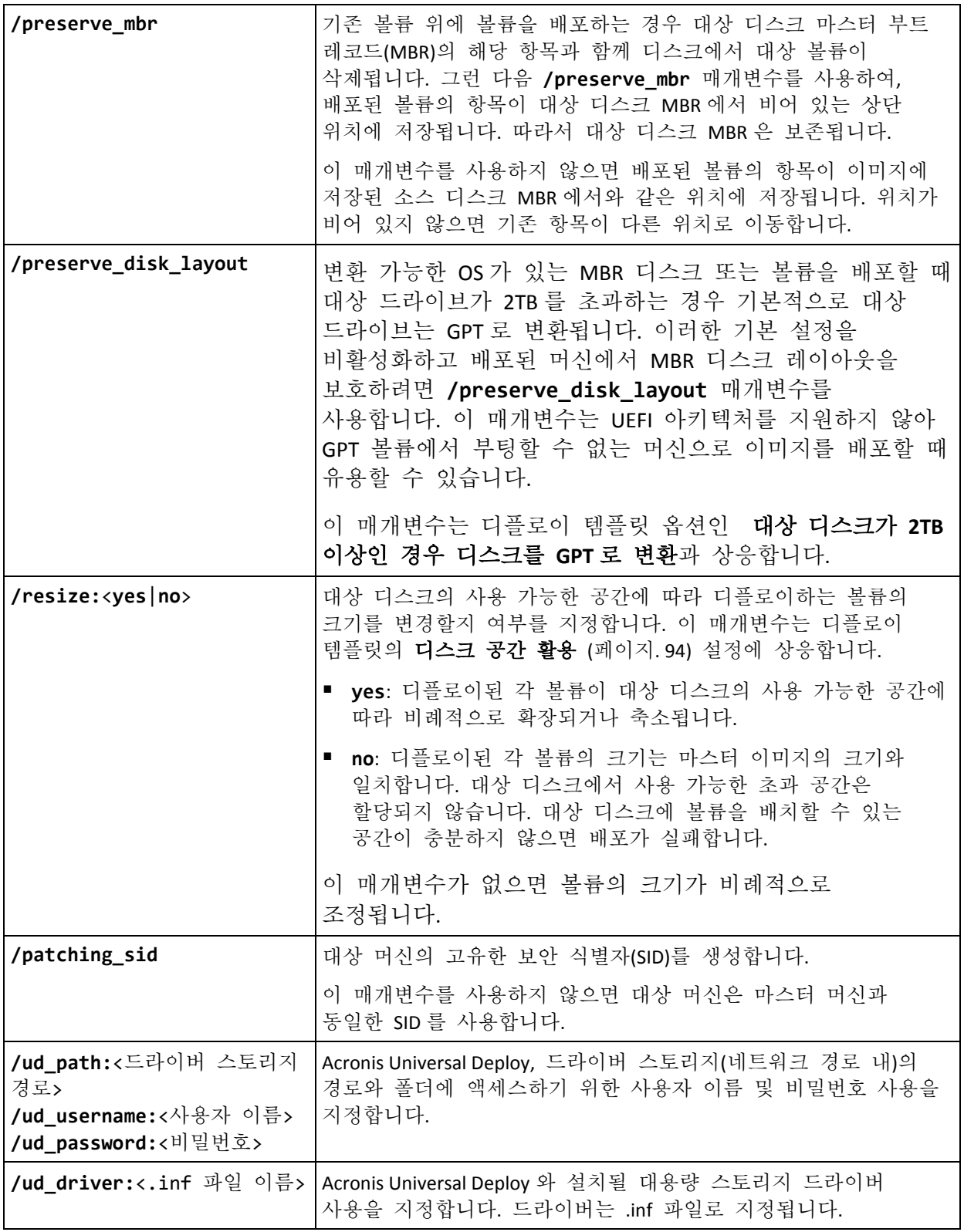

다음 라이센싱 관련 매개변수는 Acronis PXE Server 에서 부팅하는 경우에만 유효합니다. 물리적 미디어에서 부팅할 때는 이러한 매개변수를 사용하지 않아도 됩니다.

배포는 배포 라이센스 또는 머신 라이센스 (페이지[. 17\)](#page-16-0)를 사용하여 수행됩니다. 기본적으로 소프트웨어는 라이센스 서버에 해당 배포 라이센스가 없는 경우에만 머신 라이센스를 사용합니다.

**/use\_deployment\_license** 및 **/use\_machine\_license** 매개변수를 사용하여 특정 유형의 라이센스가 배포에 사용되도록 지정할 수 있습니다. 이러한 두 가지 매개변수를 모두 지정할 경우 해당 순서에 따라 라이센스 우선 순위가 결정됩니다. 예를 들어,

**/use\_machine\_license /use\_deployment\_license** 를 지정하는 경우 소프트웨어는 머신 라이센스를 사용하며, 라이센스 서버에 머신 라이센스가 없는 경우 소프트웨어는 대신 배포 라이센스를 사용합니다.

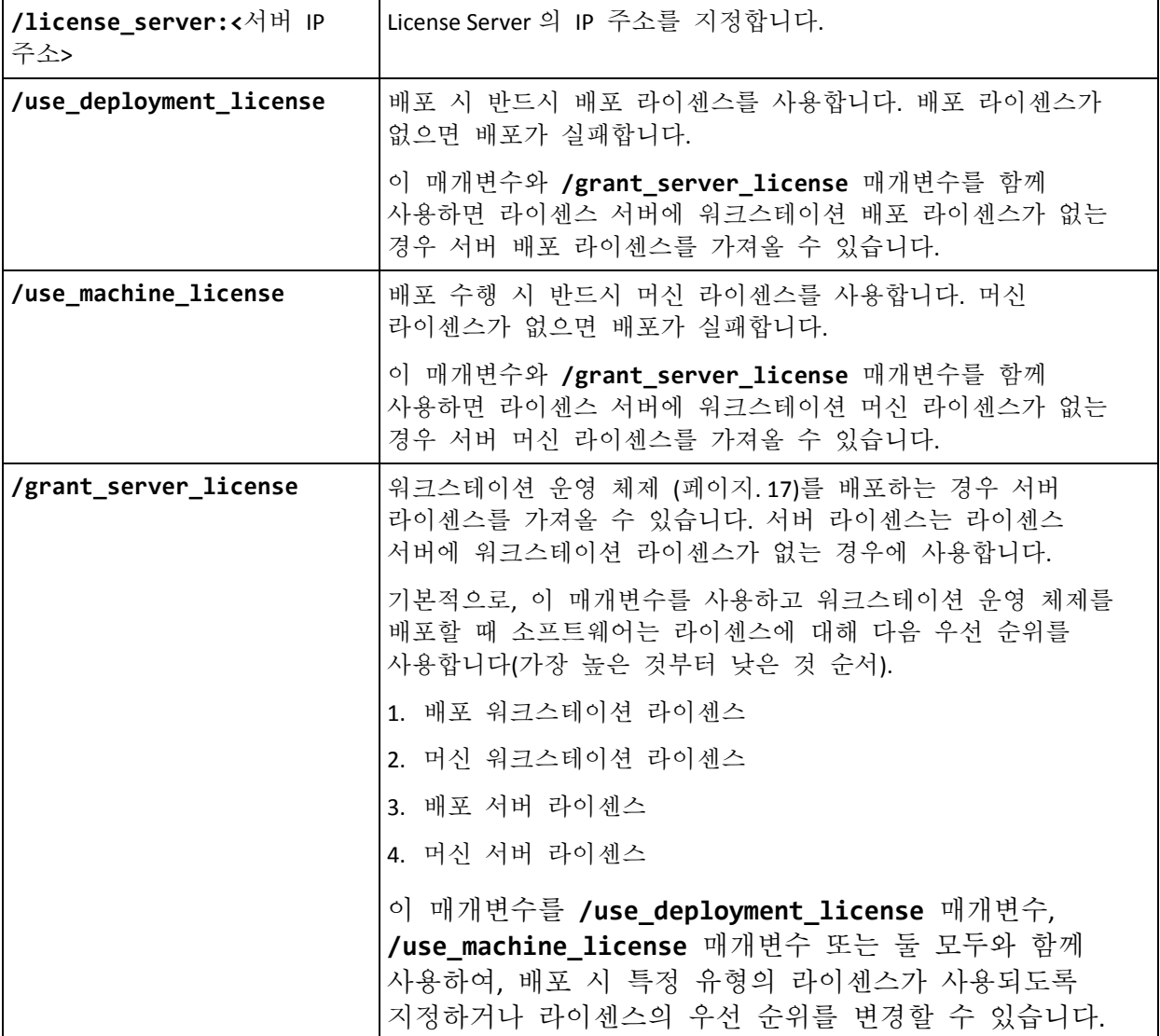

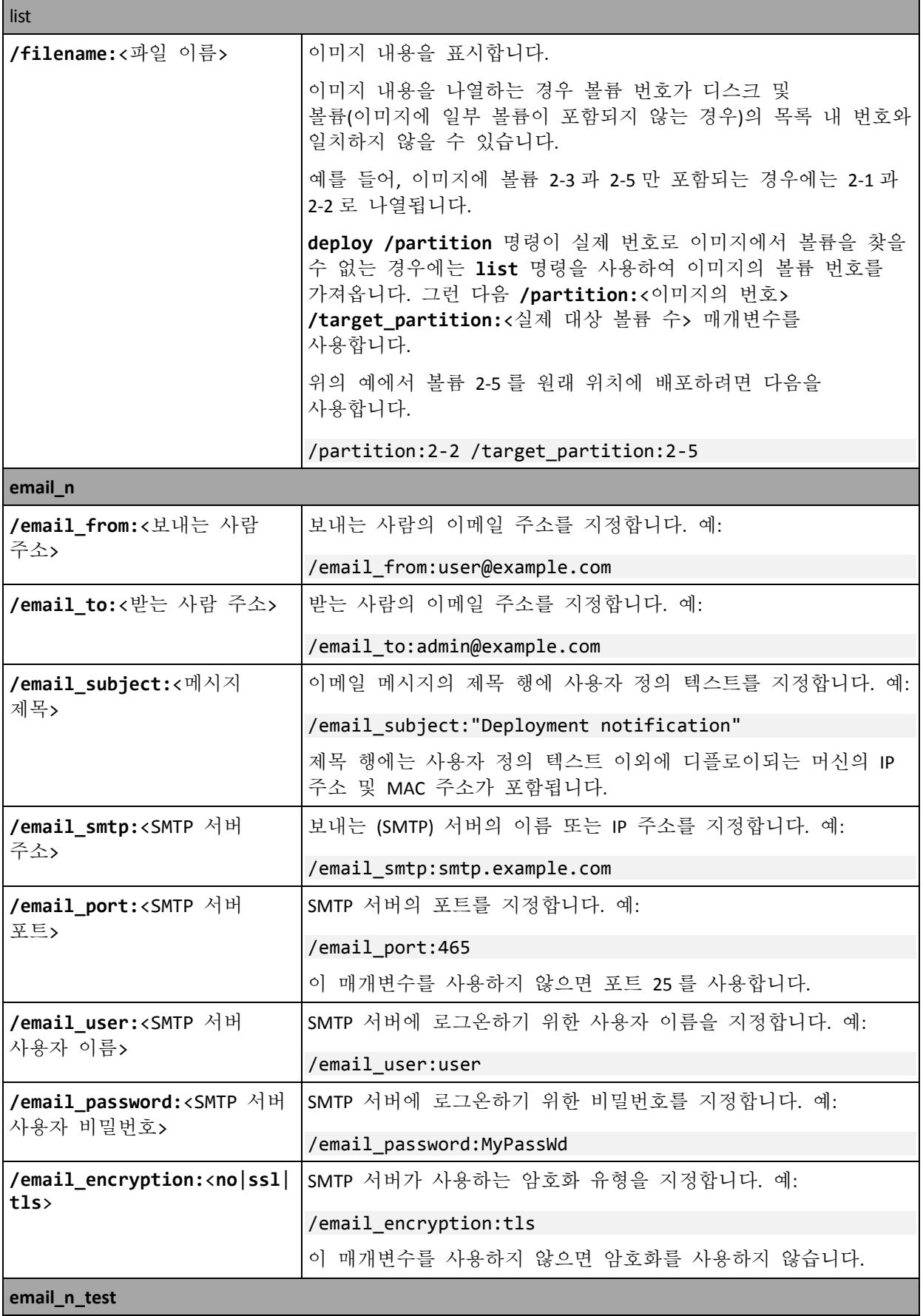

**email\_n** 명령 대신 이 매개변수와 동일한 매개변수 세트를 함께 사용하면 이메일 알림 구성을 테스트할 수 있습니다.

### 14.1.4 사용 예

예 **1.** 다음 명령은 하드 디스크 1 의 이미지 **arc.tib** 를 만들어 네트워크 폴더 **\\server1\folder** 에 저장합니다. 작업 로그 파일 **log1.log** 는 다른 네트워크 폴더, **\\server2\dir\**에 저장됩니다. 두 네트워크 폴더의 자격 증명이 둘 다 제공됩니다.

asdcmd /create /harddisk:1 /filename:\\server1\folder\arc.tib /net user:user1 /net password:pw1 /log:\\server2\dir\log1.log /log\_net\_user:user2 /log\_net\_password:pw2

예 **2.** 다음 명령은 볼륨 1-2 의 이미지를 섹터별로 만들고(원시 모드) 볼륨 H 에 이미지를 저장합니다.

asdcmd /create /filename:h:\raw.tib /partition:1-2 /raw /log:c:\log.txt

예 **3.** 다음 명령은 하드 디스크 2 를 네트워크 폴더 **\\server1\folder** 에 있는 비밀번호로 보호되는 이미지 **1.tib** 에서 동일한 번호 2 를 사용하는 디스크에 배포합니다.

asdcmd /deploy /filename:\\server1\folder\1.tib /password:qwerty /harddisk:2

## <span id="page-154-0"></span>14.2 예제 시나리오

### <span id="page-154-1"></span>14.2.1 대상 머신에 할당된 이미지 배포

#### 시나리오

관리자는 다른 마스터 이미지를 각 대상 머신에 배포해야 합니다.

해결 방법

관리자가 각 대상 머신에서 액세스할 수 있는 공유 위치에 이미지를 저장합니다.

관리자가 대상 머신의 MAC 주소에 따라 각 이미지의 이름을 변경합니다. MAC 주소가 **01-02-03-04-05-06** 인 머신에 저장되는 이미지의 이름은 예를 들어, **image-01-02-03-04-05-06.tib** 로 지정됩니다.

관리자는 대상 머신의 MAC 주소를 읽고 MAC 주소에 상응하는 이름을 갖는 이미지를 공유 위치에서 가져올 수 있는 배포 스크립트를 작성합니다. 스크립트를 실행할 수 있는 대상 머신의 수에는 제한이 없습니다.

### 샘플 스크립트

```
setlocal
SET IMG PATH=\\image server\images
SET TMP_DRV_LETTER=h:
net use %TMP_DRV_LETTER% %IMG_PATH%
echo off
for /f "tokens=1-13 delims= " %%a in ('ipconfig /all') do (
IF %%a EQU Physical (
for /f "tokens=1-3 delims= " %%a in ('echo %%l') do (
IF EXIST %TMP_DRV_LETTER%\%%a.tib (
echo DEPLOYMENT IMAGE file: %%a.tib
asdcmd.exe /deploy /filename:%TMP_DRV_LETTER%\%%a.tib /harddisk:1 /target_partition:c
goto end
) ELSE (
echo THE IMAGE FILE %IMG PATH%\%%a.tib NOT FOUND
)
)
)
)
:end
echo on
net use %TMP_DRV_LETTER% /d
wpeutil Reboot
endlocal
```
- 이 스크립트의 기능은 다음과 같습니다**.**
- a) 이미지 집합이 있는 네트워크 폴더를 마운트합니다(하나의 이미지는 하나의 대상 머신에 상응).
- b) 대상 머신의 MAC 주소를 검색합니다.
- c) .tib 파일 이름을 생성합니다(MAC 주소가 01-02-03-04-05-06 인 경우 .tib 파일 이름은 01-02-03-04-05-06.tib 가 됨).
- d) 네트워크 폴더에서 해당 이름을 사용하는 이미지를 검색합니다.
- e) 발견된 이미지를 배포합니다.
- f) 대상 머신을 다시 시작하거나 종료합니다.

#### 환경 변수**:**

- IMG PATH: 배포 서버의 네트워크 폴더 경로입니다.
- TMP DRV LETTER: 대상 측의 마운트된 드라이브입니다.

### 14.2.2 대상 머신에 할당된 이미지 생성

#### 시나리오

나중에 동일한 머신에 이미지를 배포하여 시스템을 이미지 생성 상태로 롤백하려면 관리자가 각 머신의 이미지를 생성해야 합니다.

### 해결 방법

관리자가 다음과 같은 스크립트를 생성합니다.

- 각 머신의 이미지를 생성합니다.
- 머신의 MAC 주소에 따라 각 이미지의 이름을 지정합니다.

이미지는 해당 대상 머신에 배포 (페이지. [155\)](#page-154-1)할 수 있습니다.

### 샘플 스크립트

```
setlocal
SET IMG_PATH=\\image_server\images
SET TMP_DRV_LETTER=h:
net use %TMP_DRV_LETTER% %IMG_PATH%
echo off
for /f "tokens=1-13 delims= " %%a in ('ipconfig /all') do (
IF %%a EQU Physical (
for /f "tokens=1-3 delims= " %%a in ('echo %%l') do (
echo IMAGE FILE: %%a.tib
asdcmd.exe /create /filename:%TMP_DRV_LETTER%\%%a.tib /harddisk:1 /compression:8
goto end
)
)
)
:end
echo on
net use %TMP_DRV_LETTER% /d
wpeutil Reboot
endlocal
```
#### 이 스크립트의 기능은 다음과 같습니다**.**

- a) 네트워크 폴더를 마운트합니다.
- b) 부팅된 머신의 MAC 주소를 검색합니다.
- c) .tib 파일 이름을 생성합니다(MAC 주소가 01-02-03-04-05-06 인 경우 .tib 파일 이름은 01-02-03-04-05-06.tib 가 됨).
- d) 머신의 볼륨 C 이미지를 생성하고 생성된 파일 이름을 사용하여 네트워크 폴더에 이미지를 저장합니다.
- e) 머신을 다시 시작하거나 종료합니다.

#### 환경 변수**:**

- IMG\_PATH: 배포 서버의 네트워크 폴더 경로입니다.
- TMP DRV LETTER: 대상 측의 마운트된 드라이브입니다.

# 15 시스템 정보 수집

Acronis System Report 도구는 머신에 대한 정보를 수집하고 해당 정보를 파일에 저장합니다. Acronis 기술 지원에 문의할 때 이 파일을 제공할 수 있습니다.

이 도구를 사용할 수 있는 위치는 다음과 같습니다.

- Management Console 이 설치된 머신. 도구는 해당 머신에 대한 정보를 수집합니다.
- Acronis 부트 가능한 미디어에 있는 머신. 도구는 미디어에서 부팅된 머신에 대한 정보를 수집하며 해당 정보를 로컬로 연결된 USB 드라이브에 저장합니다.

#### 관리 콘솔에서 시스템 정보를 수집하려면

- 1. 관리 콘솔의 상단 메뉴에서 도움말 **>** 시스템 정보 수집을 선택합니다.
- 2. 시스템 정보가 포함된 파일을 하위 파일로 분할할지 여부를 지정합니다. 파일을 분할하려는 경우 하위 파일의 최대 크기를 지정합니다.
- 3. 하나 이상의 파일을 저장할 위치를 지정합니다.

### **Acronis** 부트 가능한 미디어에서 시스템 정보를 수집하려면

- 1. Acronis 부트 가능한 미디어를 생성 (페이지[. 65\)](#page-64-0)합니다. 미디어를 생성하는 경우 컴퍼넌트 목록에서 **Acronis System Report** 확인란을 선택합니다.
- 2. 정보를 수집하려는 머신에 USB 드라이브를 연결합니다.
- 3. 미디어에서 해당 머신을 부팅합니다.
- 4. 부팅 메뉴에서 **Acronis** 시스템 보고서를 클릭합니다.

도구는 시스템 정보가 포함된 파일을 USB 드라이브에 저장합니다. 두 개 이상의 USB 드라이브가 연결된 경우에는 도구가 발견하는 해당 드라이브 중 첫 번째 드라이브에 파일을 저장합니다.

### 저작권 설명

Copyright © Acronis International GmbH, 2003-2019. All rights reserved.

"Acronis" 및 "Acronis Secure Zone"은 Acronis International GmbH 의 등록 상표입니다.

"Acronis Compute with Confidence", "Acronis Startup Recovery Manager", "Acronis Instant Restore" 및 Acronis 로고는 Acronis International GmbH 의 상표입니다.

Linux 는 Linus Torvalds 의 등록 상표입니다.

VMware 와 VMware Ready 는 미국 및/또는 기타 관할권에서 VMware, Inc.의 상표 및/또는 등록 상표입니다.

Windows 와 MS-DOS 는 Microsoft Corporation 의 등록 상표입니다.

언급된 다른 모든 상표와 저작권은 해당 소유권자의 자산입니다.

저작권 소유자의 명시적인 허가 없이 본 문서를 상당 부분 수정한 버전을 배포하는 것은 금지됩니다.

저작권 소유자로부터 사전 허가를 받지 않는 한 어떠한 형태의 표준(종이) 서적으로도 상업적인 목적으로 본 저작물이나 파생 저작물을 배포할 수 없습니다.

문서는 "있는 그대로" 제공되며 상품성, 특정 목적에의 적합성 및 비침해에 대한 묵시적인 보증을 포함하여 모든 명시적이거나 묵시적인 조건, 표시와 보증을 부인하나 이러한 부인이 법적으로 무효인 경우는 제외됩니다.

서드 파티 코드는 소프트웨어 및/또는 서비스와 함께 제공될 수 있습니다. 서드 파티에 대한 라이센스 조항은 루트 설치 디렉토리에 있는 license.txt 파일에 자세히 기술되어 있습니다. 서드 파티 코드의 최신 목록과 소프트웨어 및/또는 서비스에 사용되는 관련 라이센스 조건은 https://kb.acronis.com/content/7696 을 참조하십시오.

### **Acronis** 특허 기술

이 제품에 사용된 기술은 다음과 같이 하나 이상의 미국 특허 번호로 보호됩니다. 7,047,380; 7,246,211; 7,275,139; 7,281,104; 7,318,135; 7,353,355; 7,366,859; 7,383,327; 7,475,282; 7,603,533; 7,636,824; 7,650,473; 7,721,138; 7,779,221; 7,831,789; 7,836,053; 7,886,120; 7,895,403; 7,934,064; 7,937,612; 7,941,510; 7,949,635; 7,953,948; 7,979,690; 8,005,797; 8,051,044; 8,069,320; 8,073,815; 8,074,035; 8,074,276; 8,145,607; 8,180,984; 8,225,133; 8,261,035; 8,296,264; 8,312,259; 8,347,137; 8,484,427; 8,645,748; 8,732,121; 8,850,060; 8,856,927; 8,996,830; 9,213,697; 9,400,886; 9,424,678; 9,436,558; 9,471,441; 9,501,234; 및 특허 대기 중인 애플리케이션.